# Canon

# PowerShot SX530 HS Camera User Guide

- Make sure you read this guide, including the ["Safety Precautions"](#page-13-0)   $($  $\Box$ [14\)](#page-13-0) section, before using the camera.
- Reading this guide will help you learn to use the camera properly.
- Store this guide safely so that you can use it in the future.

**ENGLISH**

- Click the buttons in the lower right to access other pages.
	- $\boxed{\triangleright}$ : Next page
	- $\lceil \bigcirc \rceil$ : Previous page
	- **S**: Page before you clicked a link
- To jump to the beginning of a chapter, click the chapter title at right.

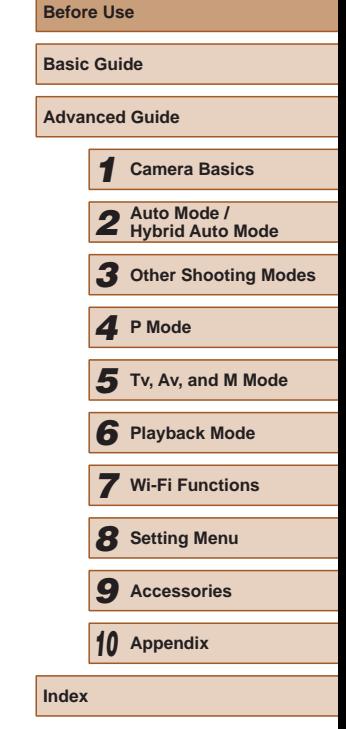

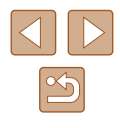

# Before Use

Battery Charger CB-2LY/CB-2LYE

## <span id="page-1-1"></span>**Initial Information**

## **Package Contents**

Before use, make sure the following items are included in the package. If anything is missing, contact your camera retailer.

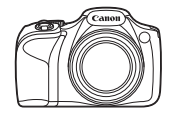

Camera Battery Pack NB-6LH\*

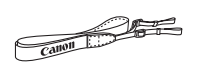

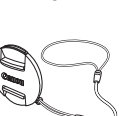

Neck Strap Lens Cap

(with cord)

- \* Do not peel off the battery pack label.
- Printed matter is also included.
- A memory card is not included  $(\Box$  2).

## <span id="page-1-0"></span>**Compatible Memory Cards**

The following memory cards (sold separately) can be used, regardless of capacity.

- SD memory cards\*
- SDHC memory cards\*
- SDXC memory cards\*

verified to work with the camera.

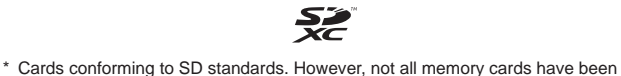

 **Auto Mode / Hybrid Auto Mode Other Shooting Modes** *4* **P Mode Playback Mode Wi-Fi Functions Setting Menu Accessories** *10* **Appendix Index Tv, Av, and M Mode**

**Before Use Basic Guide**

**Advanced Guide**

*1* **Camera Basics**

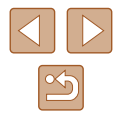

2

## <span id="page-2-0"></span>**Preliminary Notes and Legal Information**

- Take and review some test shots initially to make sure the images were recorded correctly. Please note that Canon Inc., its subsidiaries and affiliates, and its distributors are not liable for any consequential damages arising from any malfunction of a camera or accessory, including memory cards, that result in the failure of an image to be recorded or to be recorded in a way that is machine readable.
- Images recorded by the camera shall be for personal use. Refrain from unauthorized recording that infringes on copyright law, and note that even for personal use, photography may contravene copyright or other legal rights at some performances or exhibitions, or in some commercial settings.
- The camera warranty is valid only in the area of purchase. In case of camera problems while abroad, return to the area of purchase before contacting a Canon Customer Support Help Desk.
- Although the LCD monitor is produced under extremely high-precision manufacturing conditions and more than 99.99% of the pixels meet design specifications, in rare cases some pixels may be defective or may appear as red or black dots. This does not indicate camera damage or affect recorded images.
- The LCD monitor may be covered with a thin plastic film for protection against scratches during shipment. If covered, remove the film before using the camera.
- When the camera is used over an extended period, it may become warm. This does not indicate damage.

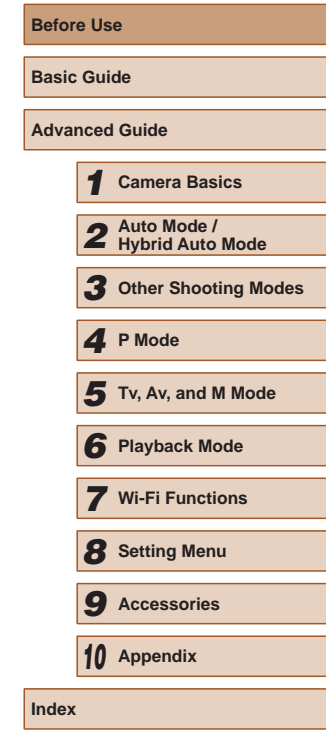

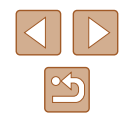

## <span id="page-3-1"></span><span id="page-3-0"></span>**Part Names and Conventions in This Guide**

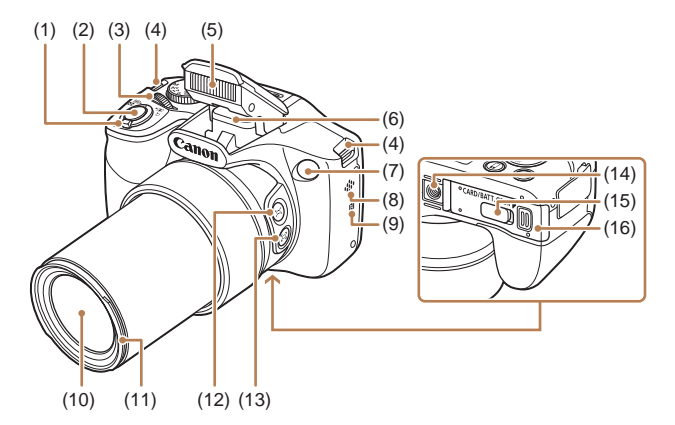

- (1) Zoom lever Shooting: [<sup>4</sup>] (telephoto)] /  $[$  (wide angle)] Playback:  $[Q$  (magnify)] /  $\boxed{]}$  (index)]
- (2) Shutter button
- (3) Front dial
- (4) Strap mount
- (5) Flash
- (6) Wi-Fi antenna area
- (7) Lamp

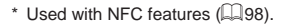

- (8) Speaker
- (9) (N-Mark)\*
- (10) Lens
- (11) Lens hood/filter adapter mount
- $(12)$   $\left[\Box\right]$  (Framing Assist Seek)] button
- (13)  $\boxed{ \Box}$  (Framing Assist Lock)] button
- (14) Tripod socket
- (15) DC coupler terminal cover
- (16) Memory card/battery cover

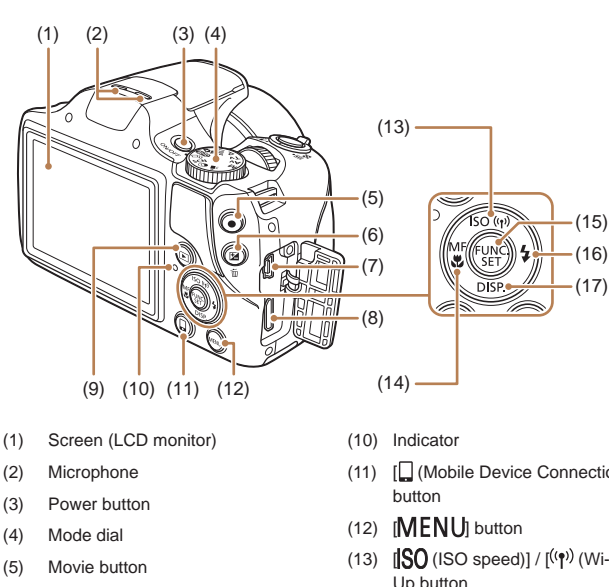

- (6) [ (Exposure compensation)] / [ (Single-image erase)] button
- (7) AV OUT (Audio/video output) / DIGITAL terminal
- (8) HDMITM terminal
- (9)  $[\triangleright]$  (Playback)] button
- $(11)$   $\Box$  (Mobile Device Connection)]
- (13)  $[|SO($ ISO speed)] /  $[$ <sup>((</sup>)<sup>\*</sup>) (Wi-Fi)] / Up button
- $(14)$  [MF (Manual focus)] /  $\sqrt{2}$  (Macro)] / Left button
- (15) FUNC./SET button
- (16)  $\left[\frac{1}{2}(\text{Flash})\right]$  / Right button
- (17) **[DISP** (Display)] / Down button

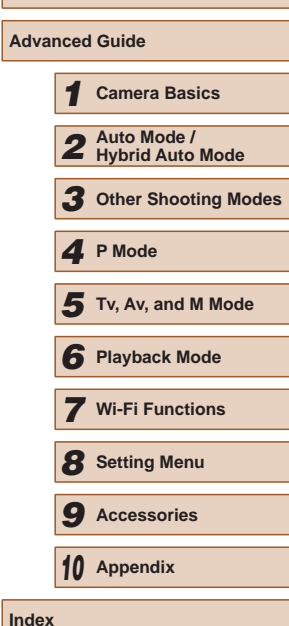

**Before Use**

**Basic Guide**

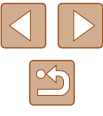

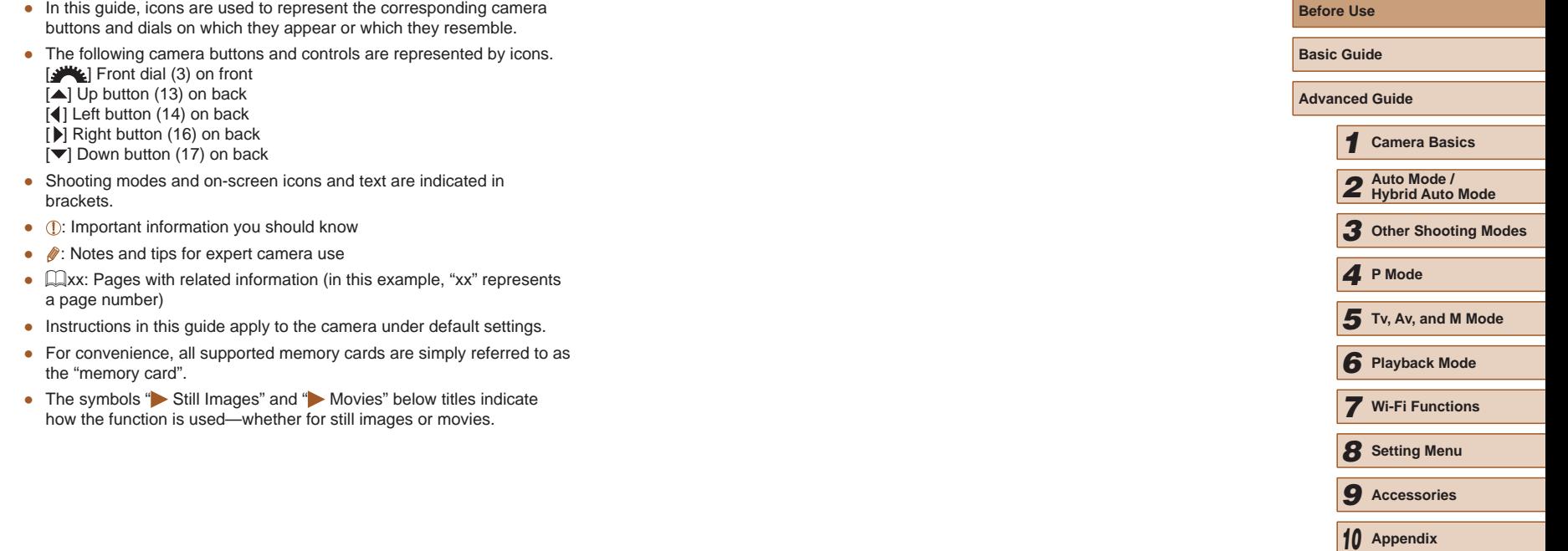

**Index**

## **Table of Contents**

## **[Before Use](#page-1-1)**

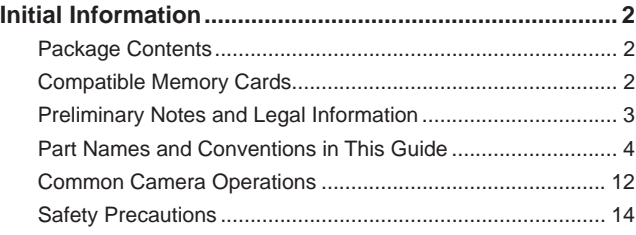

## **[Basic Guide](#page-16-0)**

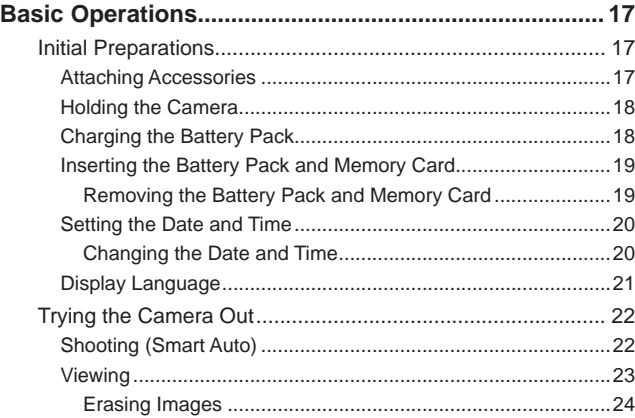

## **[Advanced Guide](#page-24-0)**

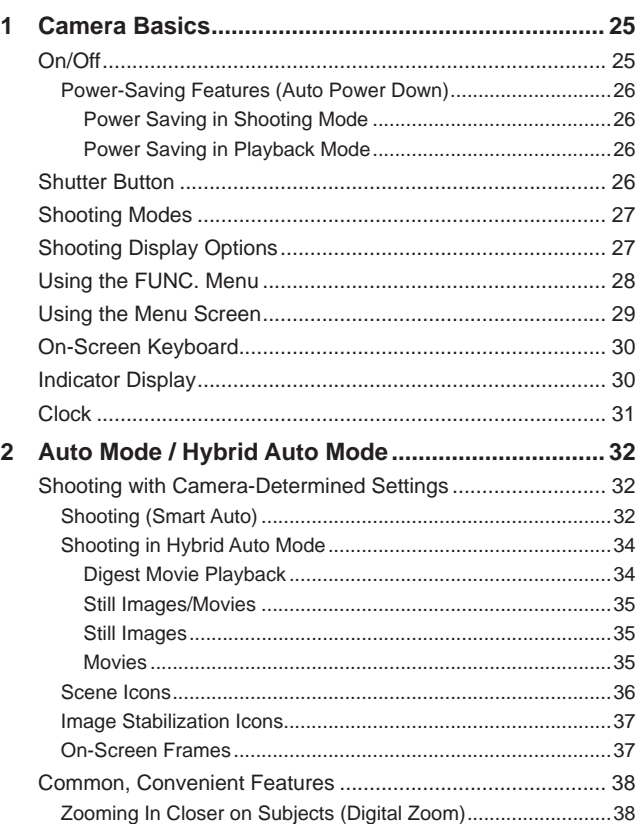

[Easily Reacquiring Subjects after Manual Zooming](#page-38-0) 

(Framing Assist – Seek) [............................................................39](#page-38-0)

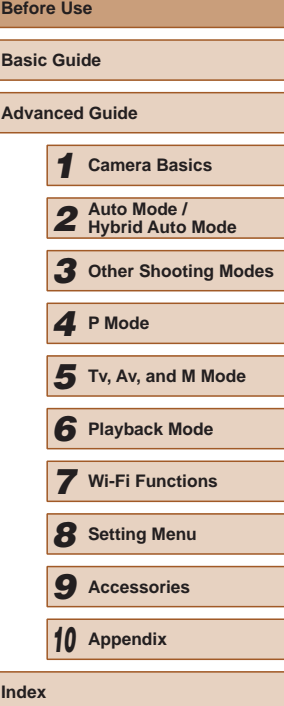

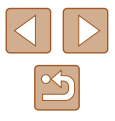

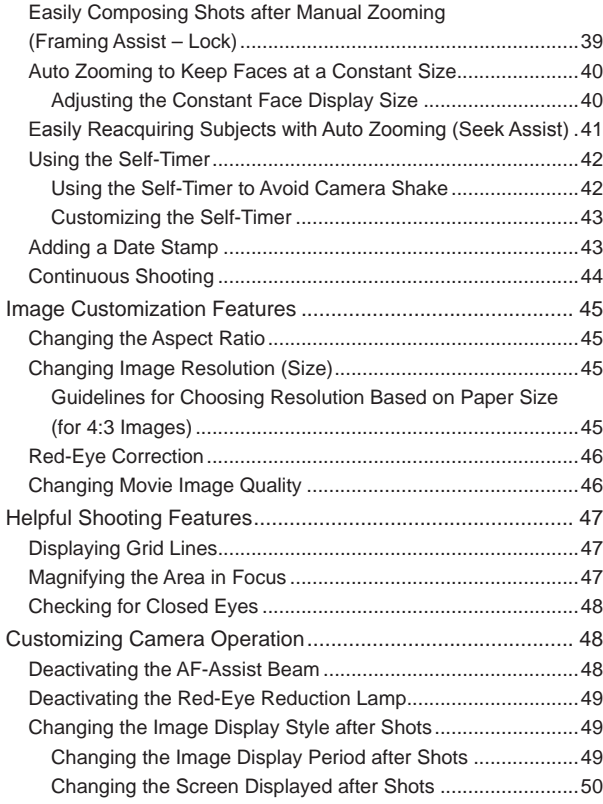

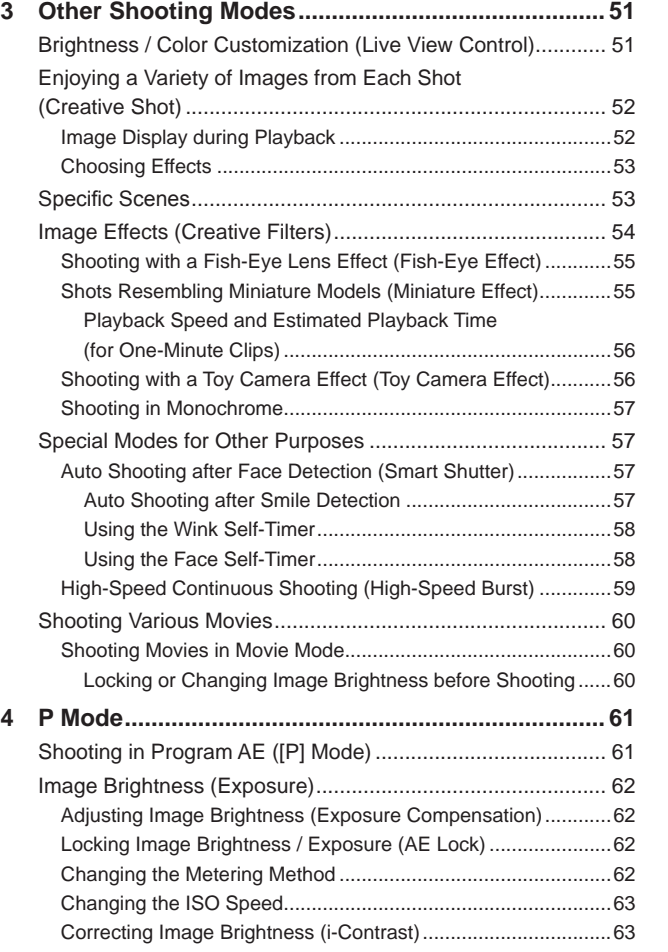

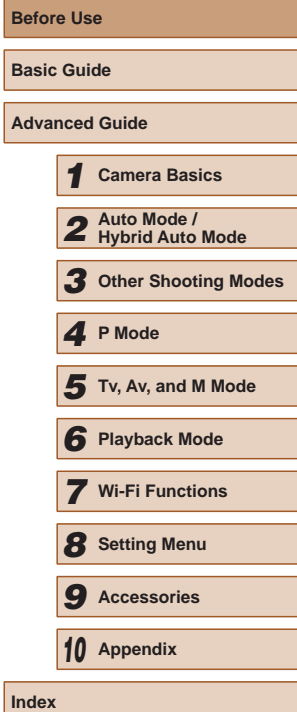

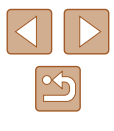

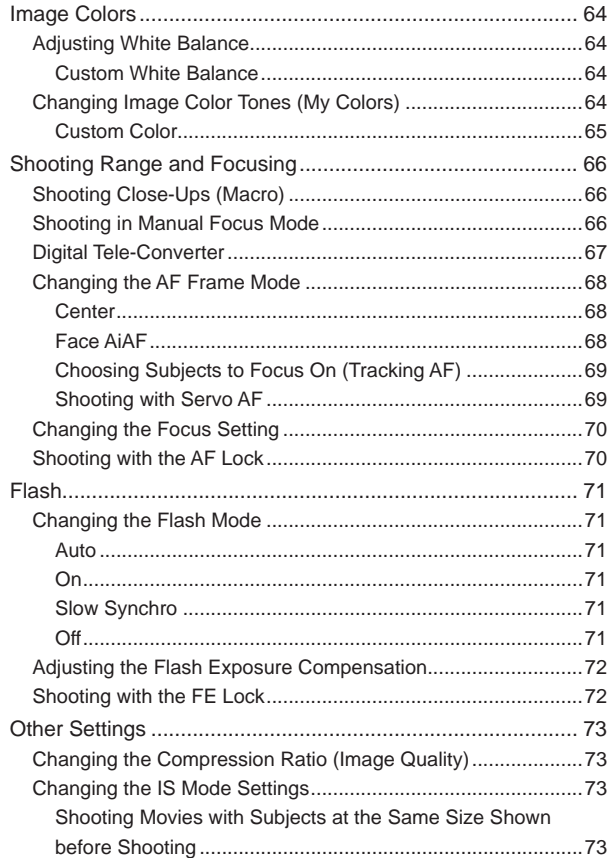

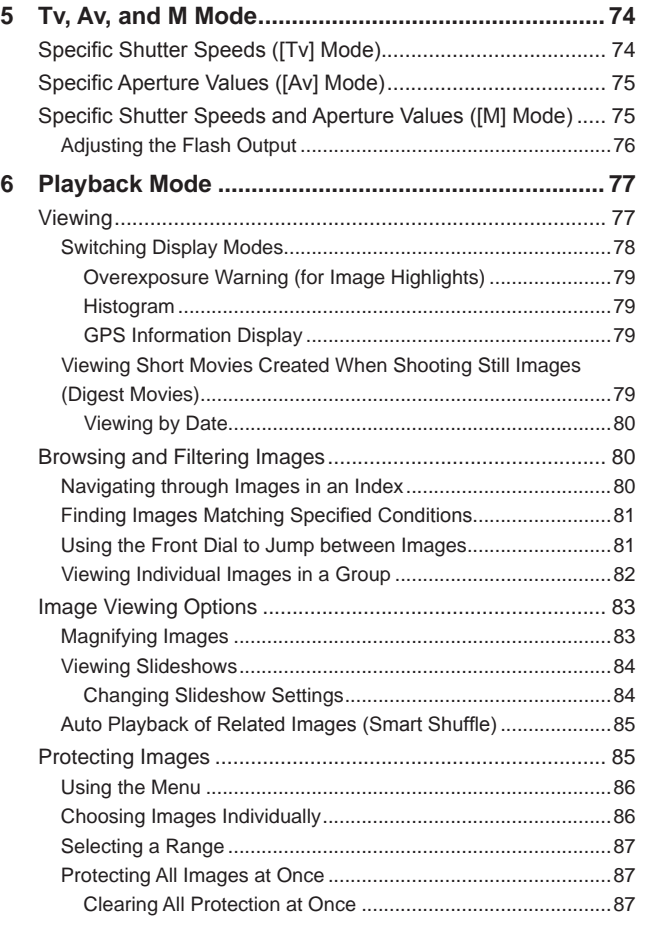

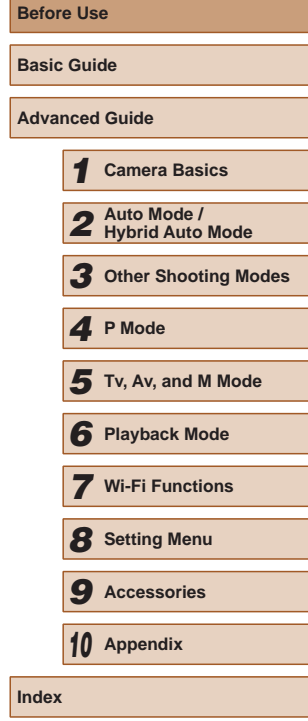

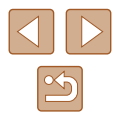

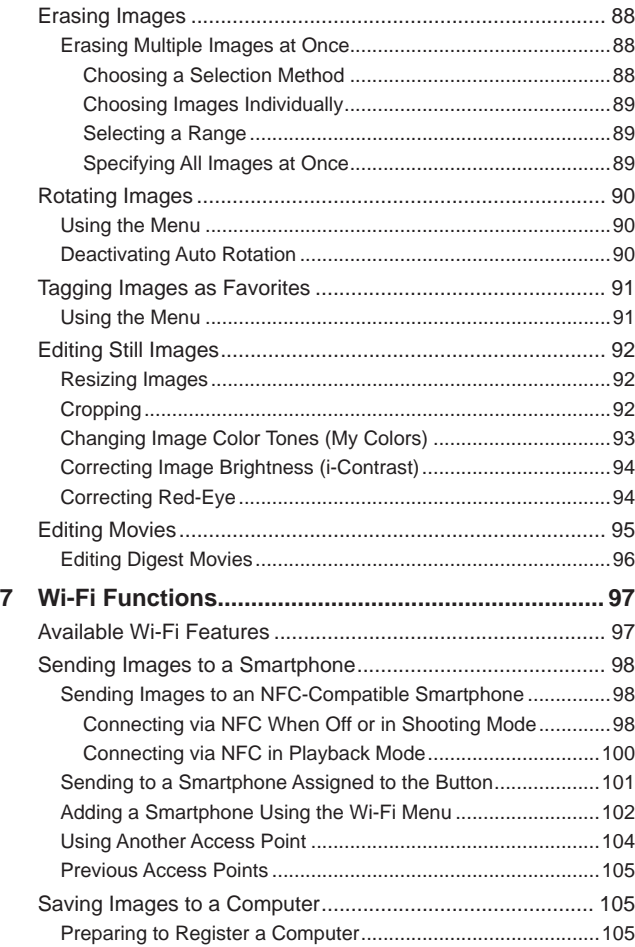

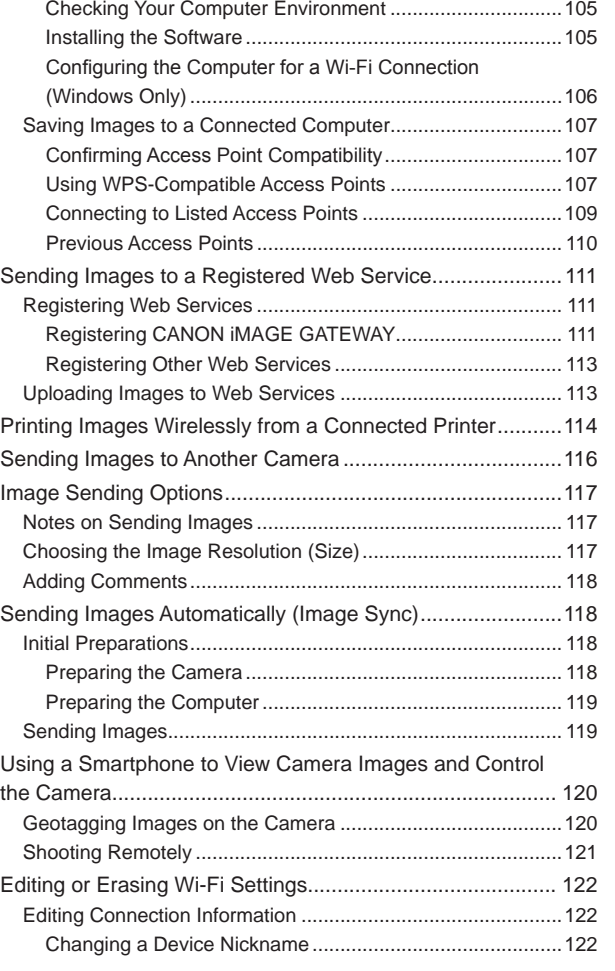

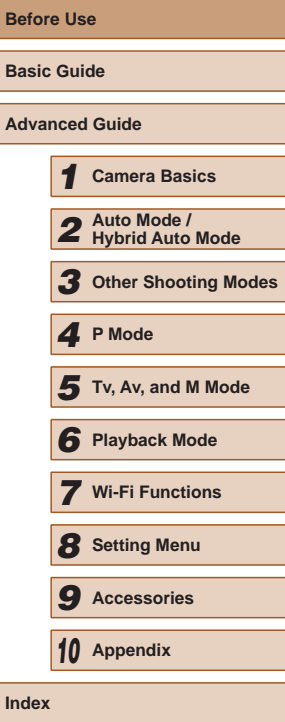

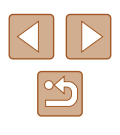

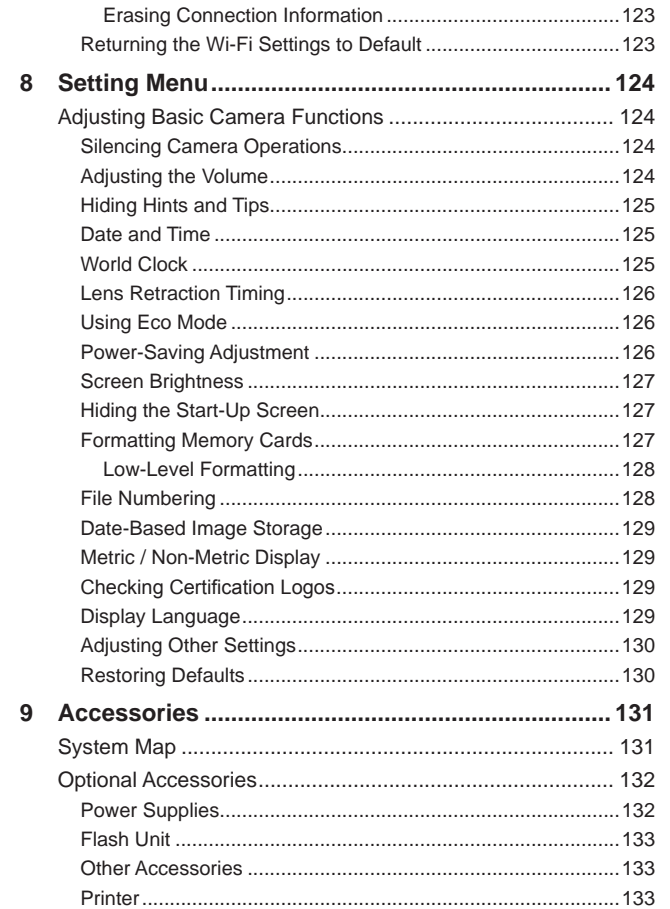

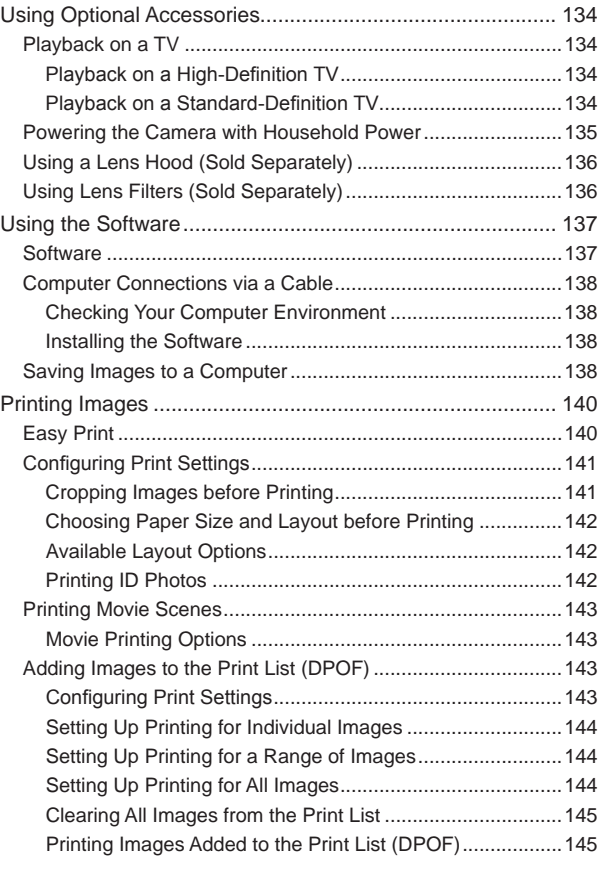

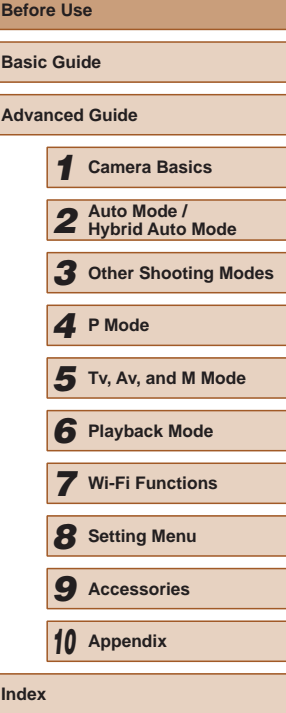

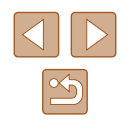

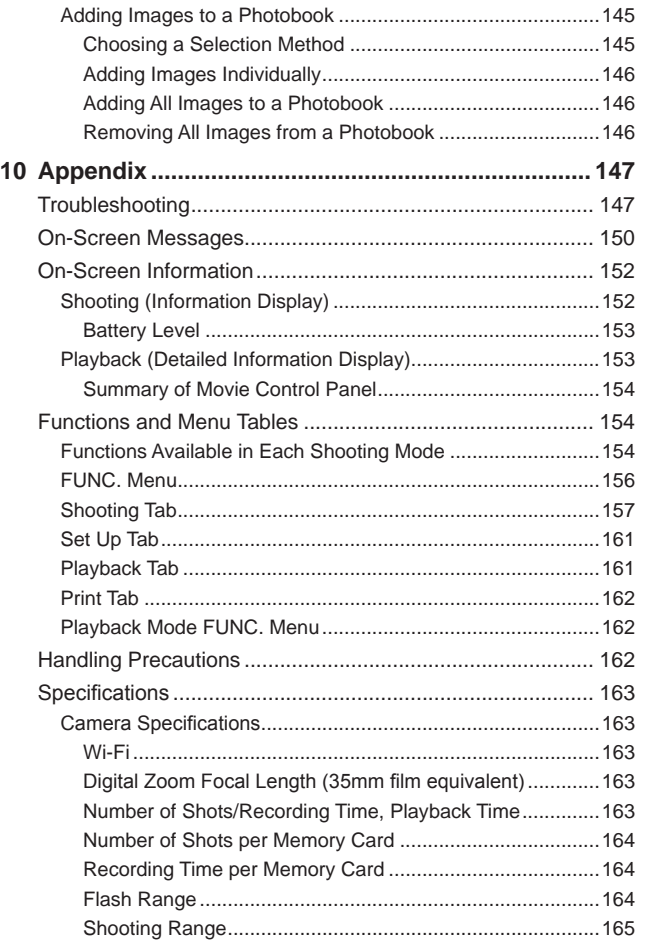

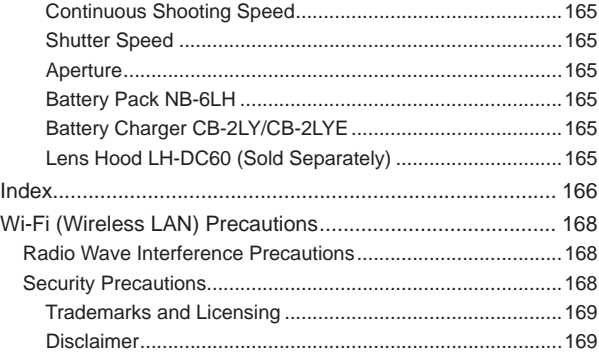

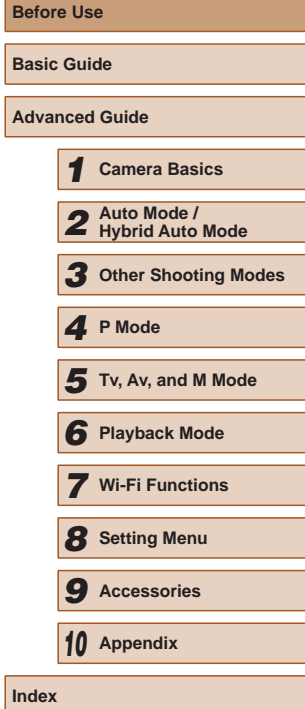

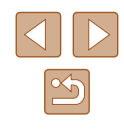

## <span id="page-11-0"></span>**Common Camera Operations**

## **C** Shoot

- Use camera-determined settings (Auto Mode, Hybrid Auto Mode)  $\Box$ 32,  $\Box$ 34
- See several effects applied to each shot, using camera-determined settings (Creative Shot Mode)
	- $\Box$ 52

## Shooting people well

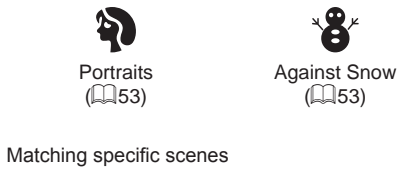

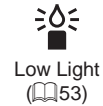

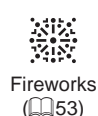

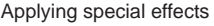

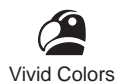

 $($  $\Box$ 54)

患

 $\Box$ 51 ● Focus on faces  $\Box$ 32,  $\Box$ 53,  $\Box$ 68

 $\Box$ 32,  $\Box$ 71

 $\Box$ 42,  $\Box$ 58 ● Add a date stamp  $- \square$ 43

 $\Box$ 34

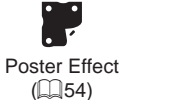

**E** Fish-Eye Effect  $($  $\Box$ 55)

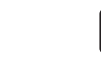

Miniature Effect  $($  $\Box$ 55)

• Without using the flash (Flash Off)

• Include yourself in the shot (Self-Timer)

● Movie clips and photos together (Movie Digest)

Toy Camera Effect  $($  $\Box$ 56)

**O** 

Monochrome

**Advanced Guide**

*3* **Other Shooting Modes**

*2* **Auto Mode / Hybrid Auto Mode**

*1* **Camera Basics**

*4* **P Mode**

**Before Use**

**Basic Guide**

*5* **Tv, Av, and M Mode**

*6* **Playback Mode**

*7* **Wi-Fi Functions**

*8* **Setting Menu**

*9* **Accessories**

*10* **Appendix**

**Index**

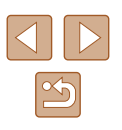

12

 $($  $\Box$ 57) ● While adjusting image settings (Live View Control)

## **View**

- View images (Playback Mode)  $\Box$ 77
- Automatic playback (Slideshow)
	- $\Box$ 84
- On a TV
	- $\Box$ [134](#page-133-1)
- On a computer
- $\Box$ [138](#page-137-2)
- Browse through images quickly
	- $\Box$ 80
- Erase images
	- $\Box$ 88

#### **Shoot/View Movies**

- Shoot movies
- $\Box$ 32,  $\Box$ 60
- View movies (Playback Mode)
	- $\mathbb{Q}$ 77

## **<u>A</u>** Print

- Print pictures
	- $140$  $140$

#### **Save**

● Save images to a computer via a cable  $\Box$ [138](#page-137-1)

## **Use Wi-Fi Functions**

- Send images to a smartphone
	- $\Box$ 98
- Share images online
	- $\Box$ [111](#page-110-1)
- Send images to a computer
	- $\Box$ [105](#page-104-1)

**Before Use**

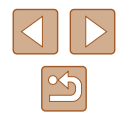

## <span id="page-13-1"></span><span id="page-13-0"></span>**Safety Precautions**

- Before using the product, ensure that you read the safety precautions described below. Always ensure that the product is used correctly .
- The safety precautions noted here are intended to prevent you and other persons from being injured or incurring property damage.
- Be sure to also check the guides included with any separately sold accessories you use.

Warning Denotes the possibility of serious injury or death.

● Do not trigger the flash in close proximity to people's eyes. Exposure to the intense light produced by the flash could damage eyesight. In particular, remain at least 1 meter (3.3 feet) away from infants when using the flash.

● Store this equipment out of the reach of children and infants. A strap wound around a child's neck may result in asphyxiation. If your product uses a power cord, mistakenly winding the cord around a child's neck may result in asphyxiation.

- Use only recommended power sources.
- Do not disassemble, alter, or apply heat to the product.
- Do not peel off the label, if the battery pack has one.
- Avoid dropping or subjecting the product to severe impacts.
- Do not touch the interior of the product if it is broken, such as when dropped.
- Stop using the product immediately if it emits smoke or a strange smell, or otherwise behaves abnormally.
- Do not use organic solvents such as alcohol, benzine, or thinner to clean the product.
- Avoid contact with liquid, and do not allow liquid or foreign objects inside.

This could result in electrical shock or fire.

If the product gets wet, or if liquid or foreign objects get inside, remove the battery pack/batteries or unplug immediately.

● Do not look through the viewfinder (if your model has one) at intense light sources, such as the sun on a clear day or an intense artificial light source.

This could damage your eyesight.

● Do not touch the product during thunderstorms if it is plugged in. This could result in electrical shock or fire. Immediately stop using the product and distance yourself from it.

● Use only the recommended battery pack/batteries.

● Do not place the battery pack/batteries near or in direct flame. This may cause the battery pack/batteries to explode or leak, resulting in electrical shock, fire, or injuries. If leaking battery electrolyte comes into contact with eyes, mouth, skin, or clothing, immediately flush with water .

- If the product uses a battery charger, note the following precautions.
	- Remove the plug periodically and, using a dry cloth, wipe away any dust and dirt that has collected on the plug, the exterior of the power outlet, and the surrounding area.
	- Do not insert or remove the plug with wet hands.
	- Do not use the equipment in a manner that exceeds the rated capacity of the electrical outlet or wiring accessories. Do not use if the plug is damaged or not fully inserted in the outlet.
	- Do not allow dust or metal objects (such as pins or keys) to contact the terminals or plug.
	- Do not cut, damage, alter, or place heavy items on the power cord, if your product uses one.

This could result in electrical shock or fire.

● Turn the camera off in places where camera use is prohibited. The electromagnetic waves emitted by the camera may interfere with the operation of electronic instruments and other devices. Exercise adequate caution when using the product in places where use of electronic devices is restricted, such as inside airplanes and medical facilities.

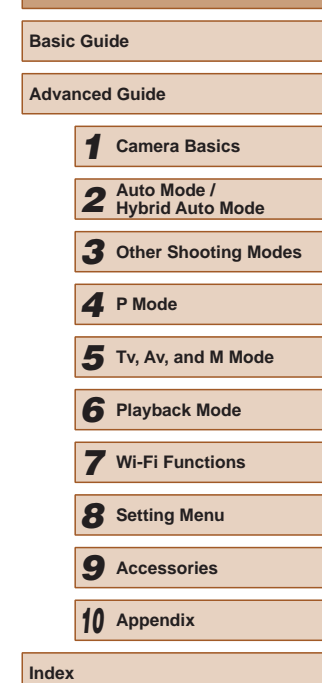

**Before Use**

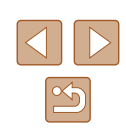

● Do not allow the camera to maintain contact with skin for extended periods.

Even if the camera does not feel hot, this may cause low-temperature burns, manifested in redness of the skin or blistering. Use a tripod in hot places, or if you have poor circulation or insensitive skin.

## **Caution** Denotes the possibility of injury.

- When carrying the product by the strap, be careful not to bang it. subject it to strong impacts or shocks, or let it get caught on other objects.
- Be careful not to bump or push strongly on the lens. This could lead to injury or damage the camera.
- Be careful not to subject the screen to strong impacts. If the screen cracks, injury may result from the broken fragments.
- When using the flash, be careful not to cover it with your fingers or clothing.

This could result in burns or damage to the flash.

- Avoid using, placing, or storing the product in the following places:
	- Places subject to direct sunlight
	- Places subject to temperatures above 40 °C (104 °F)
	- Humid or dusty places

These could cause leakage, overheating, or an explosion of the battery pack/batteries, resulting in electrical shock, fire, burns, or other injuries. Overheating and damage may result in electrical shock, fire, burns, or other injuries.

- The slideshow transition effects may cause discomfort when viewed for prolonged periods.
- When using optional lenses, lens filters, or filter adapters (if applicable), be sure to attach these accessories firmly.

If the lens accessory becomes loose and falls off, it may crack, and the shards of glass may lead to cuts.

● On products that raise and lower the flash automatically, make sure to avoid pinching your fingers with the lowering flash. This could result in injury.

Caution | Denotes the possibility of property damage.

● Do not aim the camera at intense light sources, such as the sun on a clear day or an intense artificial light source.

Doing so may damage the image sensor or other internal components.

- When using the camera on a sandy beach or at a windy location, be careful not to allow dust or sand to enter the camera.
- On products that raise and lower the flash automatically, do not push the flash down or pry it open.

This may cause the product to malfunction.

● Wipe off any dust, grime, or other foreign matter on the flash with a cotton swab or cloth.

The heat emitted from the flash may cause foreign matter to smoke or the product to malfunction.

● Remove and store the battery pack/batteries when you are not using the product.

Any battery leakage that occurs may cause product damage.

● Before you discard the battery pack/batteries, cover the terminals with tape or other insulators.

Contacting other metal materials may lead to fire or explosions.

● Unplug any battery charger used with the product when not in use. Do not cover with a cloth or other objects when in use.

Leaving the unit plugged in for a long period of time may cause it to overheat and distort, resulting in fire.

● Do not leave any dedicated battery packs near pets. Pets biting the battery pack could cause leakage, overheating, or explosion, resulting in product damage or fire.

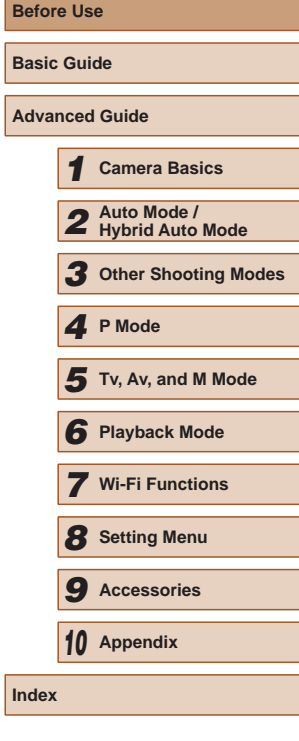

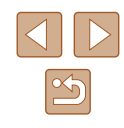

● If your product uses multiple batteries, do not use batteries that have different levels of charge together, and do not use old and new batteries together. Do not insert the batteries with the + and – terminals reversed.

This may cause the product to malfunction.

● Do not sit down with the camera in your pant pocket. Doing so may cause malfunctions or damage the screen.

● When putting the camera in your bag, ensure that hard objects do not come into contact with the screen. Also close the screen (so that it faces the body), if your product's screen closes.

● Do not attach any hard objects to the product. Doing so may cause malfunctions or damage the screen.

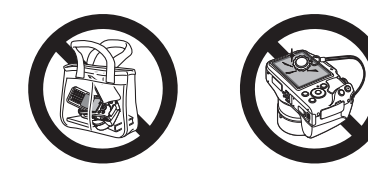

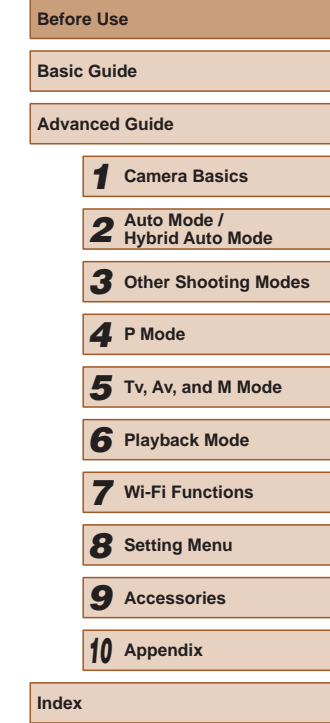

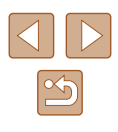

# Basic Guide

## <span id="page-16-0"></span>**Basic Operations**

Basic information and instructions, from initial preparations to shooting and playback

## **Initial Preparations**

Prepare for shooting as follows.

## **Attaching Accessories**

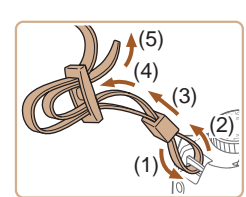

## *1* **Attach the strap.**

*2* **Attach the lens cap.**

- Attach the included strap to the camera as shown.
- On the other side of the camera, attach the strap the same way.

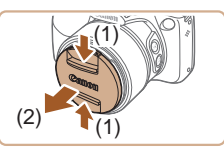

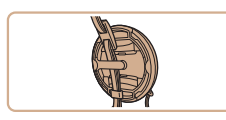

- Remove the lens cap from the lens and attach the lens cap cord to the strap.
- Always remove the lens cap before turning the camera on. Try clipping the lens cap to the neck strap when the cap is not in use.
- Keep the lens cap on the lens when the camera is not in use.

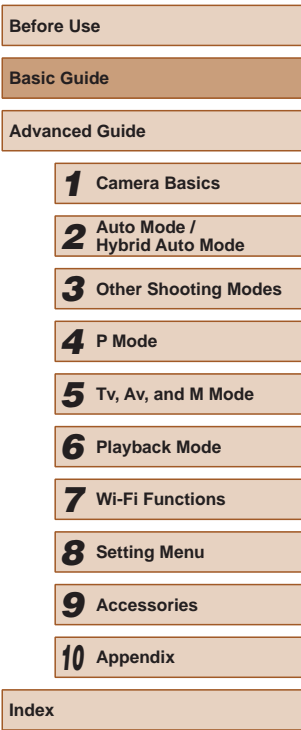

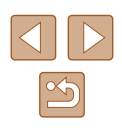

## <span id="page-17-0"></span>**Holding the Camera**

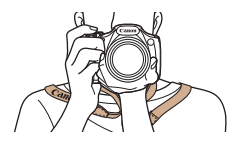

- Place the strap around your neck.
- When shooting, keep your arms close to your body and hold the camera securely to prevent it from moving. If you have raised the flash, do not rest your fingers on it.

## **Charging the Battery Pack**

Before use, charge the battery pack with the included charger. Be sure to charge the battery pack initially, because the camera is not sold with the battery pack charged.

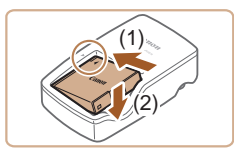

#### *1* **Insert the battery pack.**

 $\bullet$  After aligning the  $\blacktriangle$  marks on the battery pack and charger, insert the battery pack by pushing it in (1) and down (2).

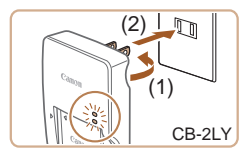

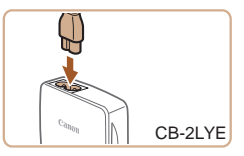

## *2* **Charge the battery pack.**

- CB-2LY: Flip out the plug (1) and plug the charger into a power outlet (2).
- CB-2LYE: Plug the power cord into the charger, then plug the other end into a power outlet.
- The charging lamp turns orange, and charging begins.
- When charging is finished, the lamp turns green.

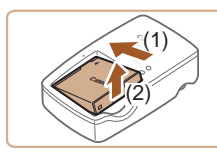

## *3* **Remove the battery pack.**

- After unplugging the battery charger, remove the battery pack by pushing it in (1) and up (2).
- To protect the battery pack and keep it in optimal condition, do not charge it continuously for more than 24 hours.
- For battery chargers that use a power cord, do not attach the charger or cord to other objects. Doing so could result in malfunction or damage to the product.
- For details on charging time and the number of shots and recording time possible with a fully charged battery pack, see ["Number of Shots/Recording Time, Playback Time" \(](#page-162-1) =163).
- Charged battery packs gradually lose their charge, even when they are not used. Charge the battery pack on (or immediately before) the day of use.
- $\bullet$  The charger can be used in areas with 100 240 V AC power (50/60 Hz). For power outlets in a different format, use a commercially available adapter for the plug. Never use an electrical transformer designed for traveling, which may damage the battery pack.

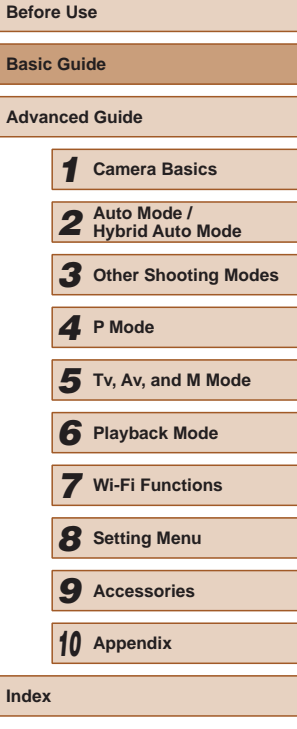

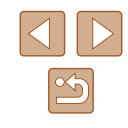

## <span id="page-18-0"></span>**Inserting the Battery Pack and Memory Card**

Insert the included battery pack and a memory card (sold separately). Note that before using a new memory card (or a memory card formatted i[n anoth](#page-126-1)er device), you should format the memory card with this camera  $(1/127)$ .

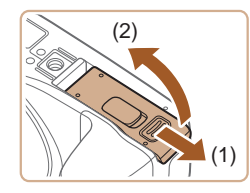

## *1* **Open the cover.**

• Slide the cover (1) and open it (2).

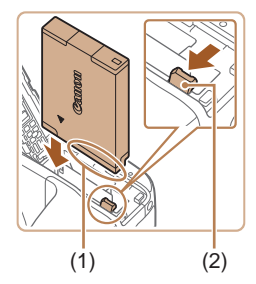

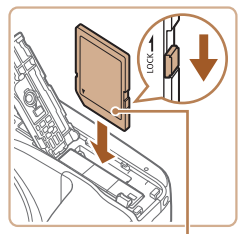

## *2* **Insert the battery pack.**

- Holding the battery pack with the terminals (1) facing as shown, press the battery lock (2) in the direction of the arrow and insert the battery pack until the lock clicks shut.
- If you insert the battery pack facing the wrong way, it cannot be locked into the correct position. Always confirm that the battery pack is facing the right way and locks when inserted.

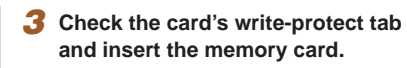

- Recording is not possible on memory cards with a write-protect tab when the tab is in the locked position. Slide the tab to the unlocked position.
- $\bullet$  Insert the memory card with the label (1) facing as shown until it clicks into place.

• Make sure the memory card is facing the right way when you insert it. Inserting memory cards facing the wrong way may damage the camera.

## *4* **Close the cover.**

● Lower the cover (1) and hold it down as you slide it, until it clicks into the closed position (2).

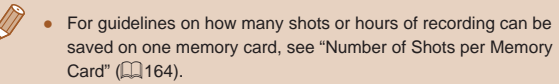

## **Removing the Battery Pack and Memory Card**

(2)

(1)

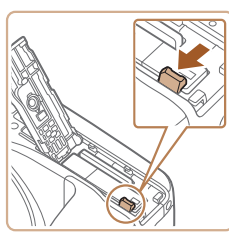

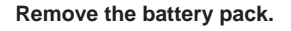

- Open the cover and press the battery lock in the direction of the arrow.
- The battery pack will pop up.

#### **Remove the memory card.**

- Push the memory card in until it clicks. and then slowly release it.
- The memory card will pop up.

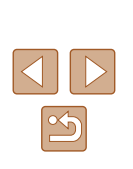

# **Advanced Guide** *1* **Camera Basics** *2* **Auto Mode / Hybrid Auto Mode** *3* **Other Shooting Modes** *4* **P Mode** *6* **Playback Mode** *7* **Wi-Fi Functions** *8* **Setting Menu** *9* **Accessories** *10* **Appendix** *5* **Tv, Av, and M Mode**

**Before Use**

**Basic Guide**

**Index**

(1)

## <span id="page-19-1"></span><span id="page-19-0"></span>**Setting the Date and Time**

Set the current date and time correctly as follows if the [Date/Time] screen is displayed when you turn the camera on. Information you specify this way is recorded in image properties when you shoot, and it is used when you manage images by shooting date or print images showing the date. You can also add a date stamp to shots, if you wish  $($  $\Box$ 43).

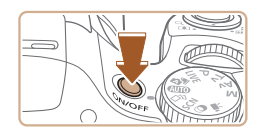

## *1* **Turn the camera on.**

- Press the power button.
- The [Date/Time] screen is displayed.

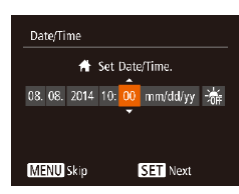

## *2* **Set the date and time.**

- $\bullet$  Press the  $[4]$   $\bullet$  buttons to choose an option.
- Press the  $[\triangle][\blacktriangledown]$  buttons to specify the date and time.
- $\bullet$  When finished, press the  $[$  [ $)$ ] button.

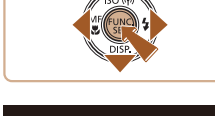

 $ST$  ok

Time Zone

London

10:00 10:00

**MENU** Previous

## *3* **Specify your home time zone.**

 $\bullet$  Press the  $[4]$   $\bullet$  buttons to choose your home time zone.

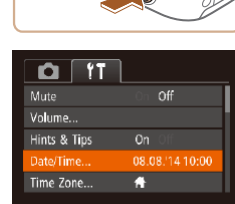

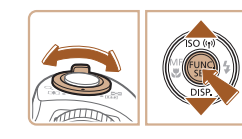

## *4* **Finish the setup process.**

- Press the [() button when finished. After a confirmation message, the setting screen is no longer displayed.
- To turn off the camera, press the power button.

Unless you set the date, time, and home time zone, the [Date/ Time] screen will be displayed each time you turn the camera on. Specify the correct information.

● To set daylight saving time (1 hour ahead), choose  $\left[ \frac{1}{2} \right]$  in step 2 and then choose  $\mathbf{E}[\cdot]$  by pressing the  $[\triangle][\blacktriangledown]$  buttons.

## **Changing the Date and Time**

Adjust the date and time as follows.

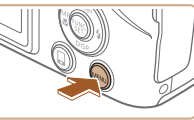

- *1* **Access the menu screen.**
- Press the [MENU] button.

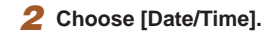

- Move the zoom lever to choose the  $[$ tab.
- Press the  $[\triangle][\blacktriangledown]$  buttons to choose [Date/Time], and then press the  $[$ button.

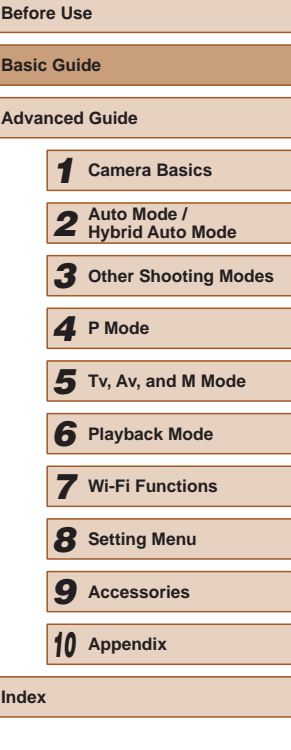

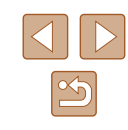

## *3* **Change the date and time.**

- Follow step 2 in "Setting the Date and Time"  $($  $\Box$ 20) to adjust the settings.
- Press the [MENU] button to close the menu screen.
- <span id="page-20-0"></span>Date/time settings can be retained for about 3 weeks by the camera's built-in date/time battery (backup battery) after the battery pack is removed.
- The date/time battery will be charged in about 4 hours once you insert a charged battery pack or connect the camera to an AC adapter kit (sold separately,  $\Box$ [132](#page-131-1)), even if the camera is left off.
- Once the date/time battery is depleted, the [Date/Time] screen will be displayed when you turn the camera on. Set the correct date and time as described in ["Setting the Date and Time" \(](#page-19-1) $\Box$ 20).

## **Display Language**

Change the display language as needed.

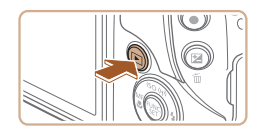

- *1* **Enter Playback mode.**
- Press the  $\sqrt{2}$  button.

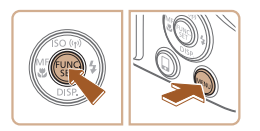

## *2* **Access the setting screen.**

• Press and hold the  $[$   $]$  button, and then immediately press the  $[MENT]$  button.

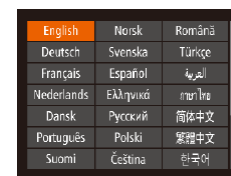

## *3* **Set the display language.**

- Press the  $[\triangle][\blacktriangledown][\triangle][\blacktriangleright]$  buttons to choose a language, and then press the  $[$ button.
- Once the display language has been set, the setting screen is no longer displayed.

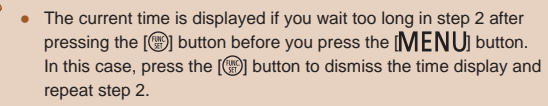

● You can also change the display language by pressing the  $\| \mathbf{M} \mathbf{E} \mathbf{N} \mathbf{U} \|$  button and choosing [Language  $\| \mathbf{E} \|$  on the  $\| \mathbf{Y} \|$  tab.

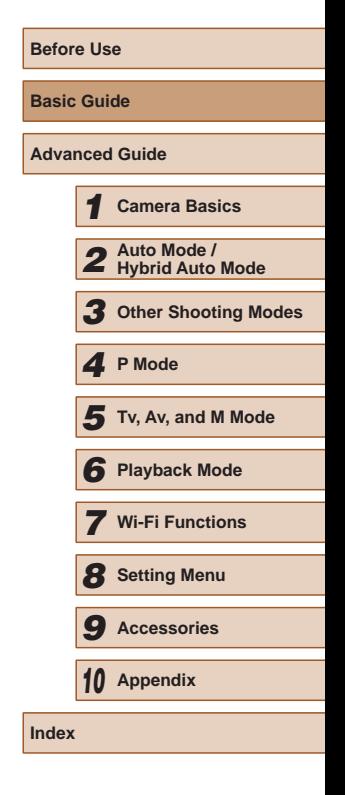

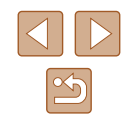

## <span id="page-21-0"></span>**Trying the Camera Out**

#### **Still Images** Movies

Follow these instructions to turn the camera on, shoot still images or movies, and then view them.

## <span id="page-21-1"></span>**Shooting (Smart Auto)**

For fully automatic selection of the optimal settings for specific scenes, simply let the camera determine the subject and shooting conditions.

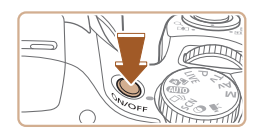

- *1* **Turn the camera on.**
- Press the power button.

*2* **Enter [ ] mode.**  $\bullet$  Set the mode dial to  $[AL]$ TOI. • Aim the camera at the subject. The camera will make a slight clicking noise

• The startup screen is displayed.

as it determines the scene.

upper right of the screen.

● Icons representing the scene and image stabilization mode are displayed in the

• Frames displayed around any detected subjects indicate that they are in focus.

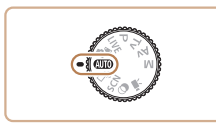

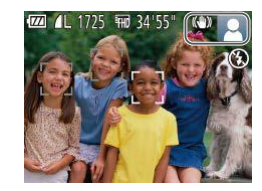

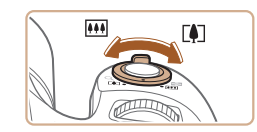

#### *3* **Compose the shot.**

• To zoom in and enlarge the subject, move the zoom lever toward  $\lbrack \lbrack \bullet \rbrack \rbrack$  (telephoto), and to zoom away from the subject, move it toward  $[$   $[$   $]$  (wide angle).

## *4* **Shoot. Shooting Still Images**

## **1) Focus.**

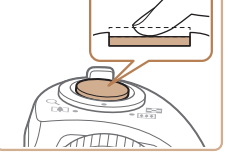

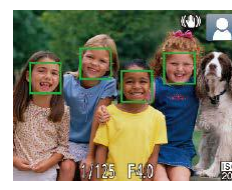

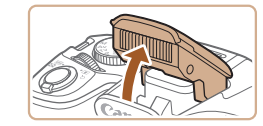

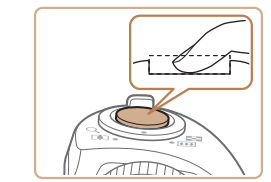

## **2) Shoot.**

- Press the shutter button all the way down.
- As the camera shoots, a shutter sound is played, and in low-light conditions when you have raised the flash, it fires automatically.

• Press the shutter button lightly, halfway down. The camera beeps twice after focusing, and AF frames are displayed to

indicate image areas in focus. ● If [Raise the flash] is displayed, lift the flash with your finger to prepare it for use. If you prefer not to use the flash, push it down with your finger, into the camera.

- Keep the camera still until the shutter sound ends.
- After displaying your shot, the camera will revert to the shooting screen.

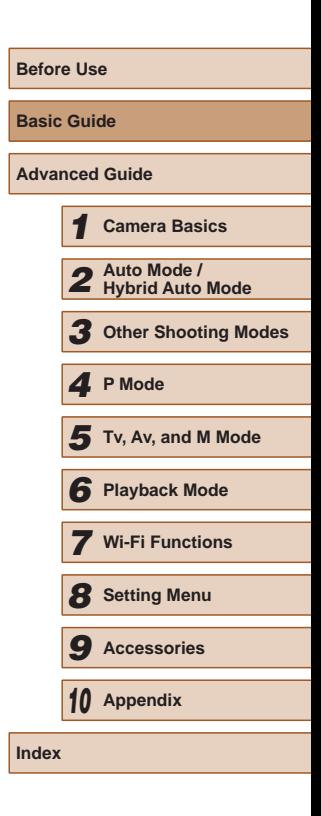

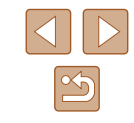

<span id="page-22-0"></span>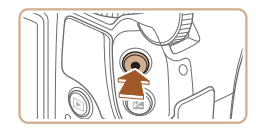

(1)

## **Shooting Movies**

## **1) Start shooting.**

- Press the movie button. The camera beeps once as recording begins, and [ Rec] is displayed with the elapsed time (1).
- Black bars are displayed on the top and bottom edges of the screen, and the subject is slightly enlarged. The black bars indicate image areas not recorded.
- Frames displayed around any detected faces indicate that they are in focus.
- Once recording begins, take your finger off the movie button.
- 

## **2) Finish shooting.**

• Press the movie button again to stop shooting. The camera beeps twice as recording stops.

## **Viewing**

After shooting images or movies, you can view them on the screen as follows.

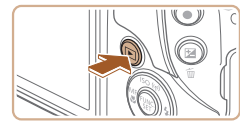

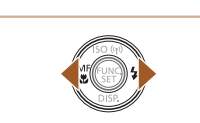

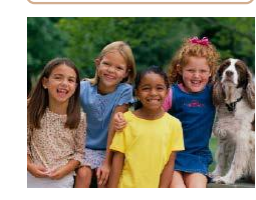

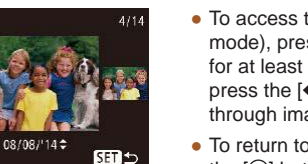

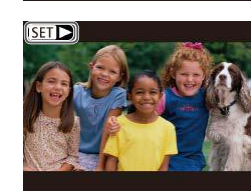

- *1* **Enter Playback mode.** • Press the  $[\triangleright]$  button.
- Your last shot is displayed.

## *2* **Browse through your images.**

 $\bullet$  To view the previous image, press the  $[4]$ button. To view the next image, press the [ $\blacktriangleright$ ] button.

- To access this screen (Scroll Display mode), press and hold the  $[4]$ [ $\blacktriangleright$ ] buttons for at least one second. In this mode, press the [ $\parallel$ ][ $\parallel$ ] buttons to browse through images.
- To return to single-image display, press the [ ] button.
- $\bullet$  Movies are identified by a  $[S^{\bullet} \rightarrow]$  icon. To play movies, go to step 3.

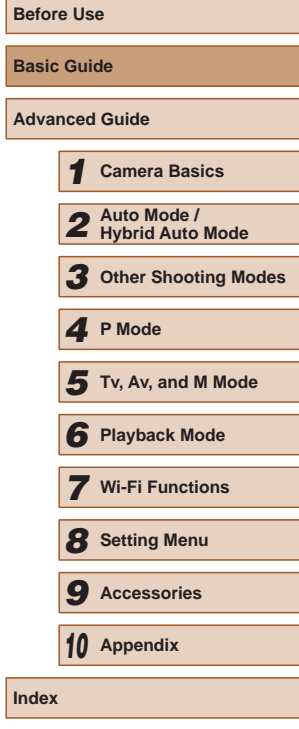

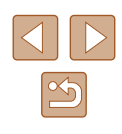

<span id="page-23-0"></span>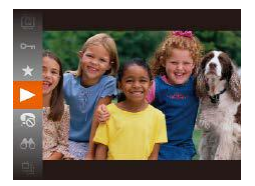

## *3* **Play movies.**

- Press the  $[$  [ $)$ ] button, press the  $[$   $\blacktriangle$   $]$   $\blacktriangledown$ ] buttons to choose  $[\blacktriangleright]$ , and then press the  $[\mathcal{C}]$  button again.
- Playback now begins, and after the movie is finished,  $[$  $\bullet$   $]$  is displayed.
- To adjust the volume, press the  $[$ **A** $[$  $\blacktriangledown]$ buttons.

 $\varnothing$ ● To switch to Shooting mode from Playback mode, press the shutter button halfway.

## **Exasing Images**

You can choose and erase unneeded images one by one. Be careful when erasing images, because they cannot be recovered.

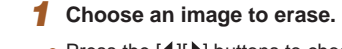

● Press the [◀][▶] buttons to choose an image.

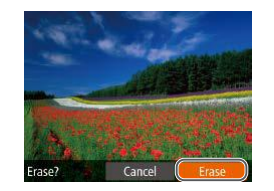

## *2* **Erase the image.**

- Press the  $\lfloor \frac{m}{10} \rfloor$  button.
- After [Erase?] is displayed, press the [(1][begaust for choose [Erase], and then press the  $\lceil \frac{m}{2} \rceil$  button.
- The current image is now erased.
- $\bullet$  To cancel erasure, press the  $[4]$ [ $\bullet$ ] buttons to choose [Cancel], and then press the [() button.

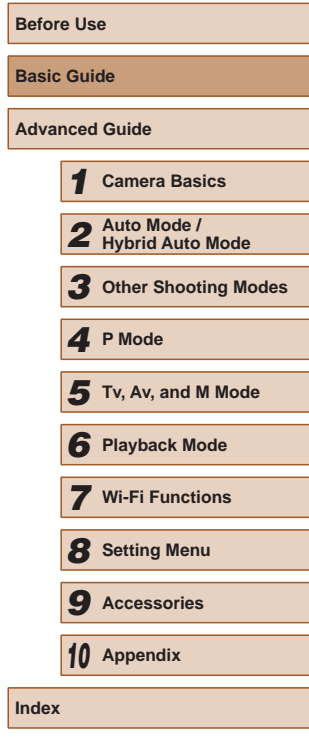

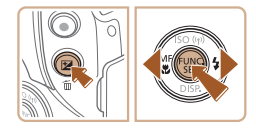

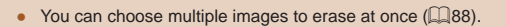

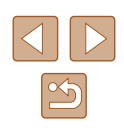

# <span id="page-24-0"></span>Advanced Guide

## **Camera Basics**

Other basic operations and more ways to enjoy your camera, including shooting and playback options

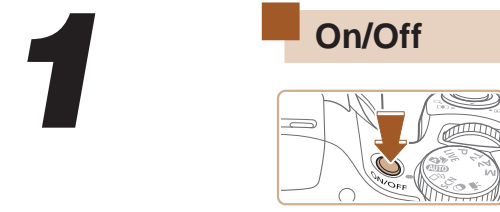

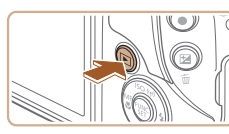

#### **Shooting Mode**

- Press the power button to turn the camera on and prepare for shooting.
- To turn the camera off, press the power button again.

## **Playback Mode**

- Press the  $\sqrt{|\bullet|}$  button to turn the camera on and view your shots.
- To turn the camera off, press the  $[\blacksquare]$ button again.
- To switch to Playback mode from Shooting mode, press the  $[\blacksquare]$ button.
- To switch to Shooting mode from Playback mode, press the shutter button halfway  $(226)$ .
- The lens will be retracted after about one minute once the camera is in Playback mode. You can turn the camera off when the lens is retracted by pressing the  $[\triangleright]$  button.

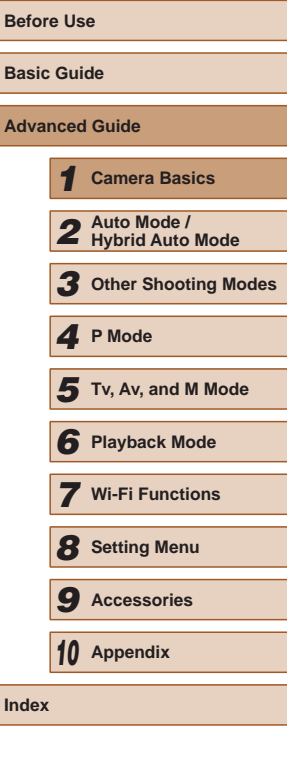

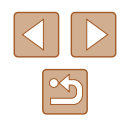

## <span id="page-25-2"></span><span id="page-25-0"></span>**Power-Saving Features (Auto Power Down)**

As a way to conserve battery power, the camera automatically deactivates the screen (Display Off) and then turns itself off after a specific period of inactivity.

## **Power Saving in Shooting Mode**

The screen is automatically deactivated after about one minute of inactivity. In about two more minutes, the lens is retracted and the camera turns itself off. To activate the screen and prepare for shooting when the screen is off but the lens is still out, press the shutter button halfway  $($  $\Box$  $(26)$ .

## **Power Saving in Playback Mode**

The camera turns itself off automatically after about five minutes of inactivity.

- You can deactivate Auto Power Down and adjust the timing of Display Off, if you prefer  $($  [126\)](#page-125-1).
	- Power saving is not active while the camera is connected to other devices via Wi-Fi ([197), or when connected to a computer  $(138)$  $(138)$  $(138)$ .

## <span id="page-25-1"></span>**Shutter Button**

To ensure your shots are in focus, always begin by holding the shutter button halfway down, and once the subject is in focus, press the button all the way down to shoot.

In this manual, shutter button operations are described as pressing the button halfway or all the way down.

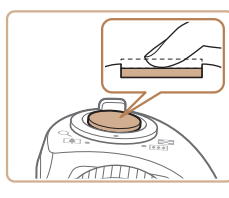

#### *1* **Press halfway. (Press lightly to focus.)**

● Press the shutter button halfway. The camera beeps twice, and AF frames are displayed around image areas in focus.

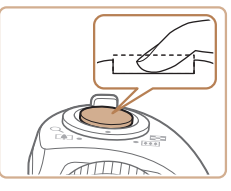

- *2* **Press all the way down. (From the halfway position, press fully to shoot.)**
- The camera shoots, as a shutter sound is played.
- Keep the camera still until the shutter sound ends.
- Images may be out of focus if you shoot without initially pressing the shutter button halfway.
- Length of shutter sound playback varies depending on the time required for the shot. It may take longer in some shooting scenes, and images will be blurry if you move the camera (or the subject moves) before the shutter sound ends.

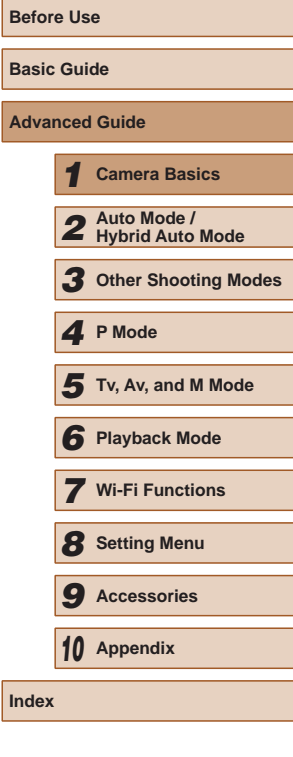

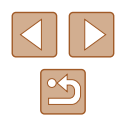

## <span id="page-26-0"></span>**Shooting Modes**

Use the mode dial to access each shooting mode.

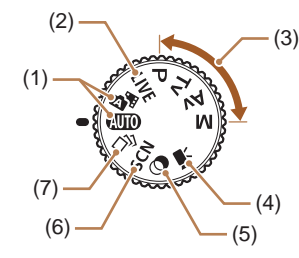

- (1) Auto Mode / Hybrid Auto Mode Fully automatic shooting, with camera-determined settings  $($  $\Box$ 22,  $\Box$ 32,  $\Box$ 34).
- (2) Live View Control Mode Customize image brightness or colors when shooting  $(151)$ .
- (3) P, Tv, Av, and M Modes Take a variety of shots using your preferred settings ( $\Box$ 61,  $\Box$ 74).
- (4) Movie Mode For shooting movies  $(4960)$ . You can also shoot movies when the mode dial is not set to Movie mode, simply by pressing the movie button.
- (5) Creative Filters Mode Add a variety of effects to images when shooting  $($ math>
- (6) Special Scene Mode Shoot with optimal settings for specific scenes  $(4.53)$ .
- (7) Creative Shot Mode You can capture multiple still images with effects using cameradetermined settings  $($ math>

## **Shooting Display Options**

Press the  $[\nabla]$  button to view other information on the screen, or to hide the information. For details on the information displayed, see ["On-Screen](#page-151-1)  Information"  $($  152).

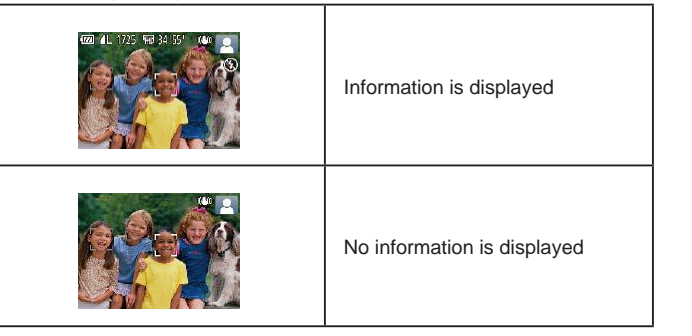

- Screen brightness is automatically increased by the night view function when you are shooting under low light, making it easier to check how shots are composed. However, on-screen image brightness may not match the brightness of your shots. Note that any on-screen image distortion or jerky subject motion will not affect recorded images.
	- For playback display options, see ["Switching Display Modes"](#page-77-1)   $\mathbb{Q}$  [78\)](#page-77-1).

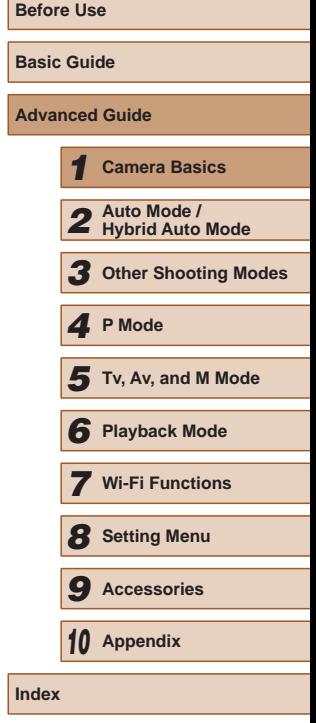

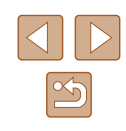

## <span id="page-27-0"></span>**Using the FUNC. Menu**

Configure commonly used functions through the FUNC. menu as follows. Note that menu items and options vary depending on the shooting mode  $\Box$ [156](#page-155-1)) or playback mode  $\Box$ [162](#page-161-1)).

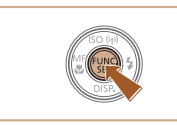

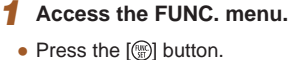

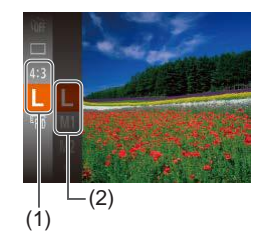

## *2* **Choose a menu item.**

- Press the  $[\triangle][\blacktriangledown]$  buttons to choose a menu item (1), and then press the  $[$   $]$  or [D] button.
- Available options (2) are listed next to menu items, on the right.
- Depending on the menu item, functions can be specified simply by pressing the [  $\binom{2}{2}$  or  $\binom{3}{2}$  button, or another screen is displayed for configuring the function.

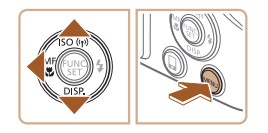

## *3* **Choose an option.**

- Press the  $[\triangle][\blacktriangledown]$  buttons to choose an option.
- Options labeled with a [MENU] icon can be configured by pressing the [MENU] button.
- To return to the menu items, press the [4] button.

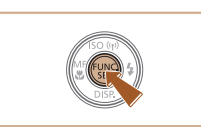

## *4* **Finish the setup process.**

- Press the  $[$
- The screen before you pressed the [ ] button in step 1 is displayed again, showing the option you configured.
- To undo any accidental setting changes, you can restore the camera's default settings  $(4130)$  $(4130)$  $(4130)$ .

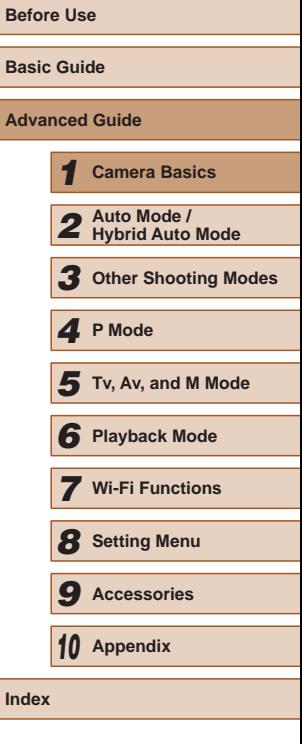

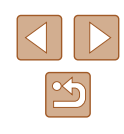

## <span id="page-28-1"></span><span id="page-28-0"></span>**Using the Menu Screen**

Configure a variety of camera functions through the menu screen as follows. Menu items are grouped by purpose on tabs, such as shooting  $\Box$ , playback  $\Box$ , and so on. Note that available menu items vary depending on the selected shooting or playback mode  $\Box$ [157](#page-156-1) –  $\Box$  [162\)](#page-161-1).

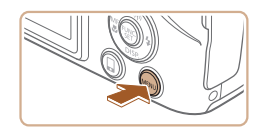

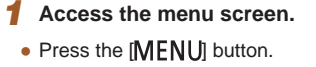

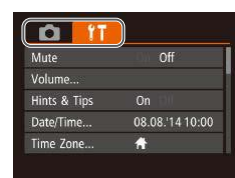

## *2* **Choose a tab.**

- Move the zoom lever to choose a tab.
- After you have turned the [3] idial or pressed the  $[$ **A**][ $\blacktriangledown$ ] buttons to choose a tab initially, you can switch between tabs by pressing the  $[4]$ [ $\blacktriangleright$ ] buttons.

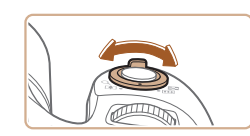

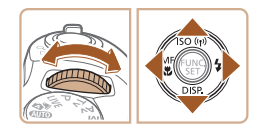

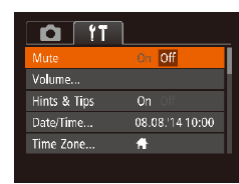

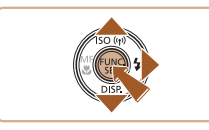

#### *4* **Choose an option.**  $\Omega$  it  $On<sub>0</sub>$ ● Press the [◀][▶] buttons to choose an option.  $On$ lints & Tips

08.08.14 10:00 *5* **Finish the setup process.**  $\bullet$ 

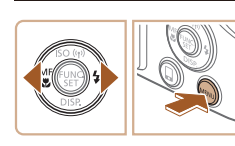

Date/Time...

Time Zone...

● To undo any accidental setting changes, you can restore the camera's default settings  $(1130)$  $(1130)$  $(1130)$ .

*3* **Choose a menu item.**

the [MENU] button.

• Press the [MENU] button to return to the screen displayed before you pressed the

[MENU] button in step 1.

menu item.

#### **Before Use Basic Guide Advanced Guide** • Press the  $[$ **A** $]$   $\blacktriangledown$ ] buttons to choose a • For menu items with options not shown, first press the  $\lbrack \circledast \rbrack$  or  $\lbrack \bullet \rbrack$  button to switch screens, and then press the  $[$ **A** $[$   $\blacktriangledown]$ buttons to select the menu item. • To return to the previous screen, press

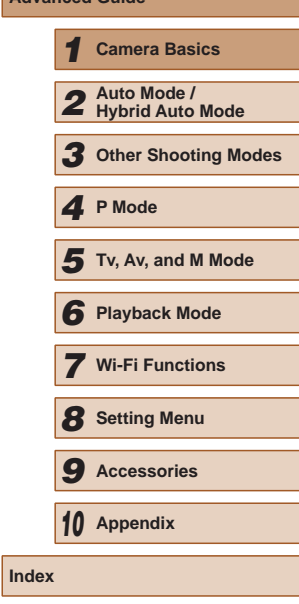

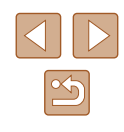

## <span id="page-29-0"></span>**On-Screen Keyboard**

Use the on-screen keyboard to enter information for Wi-Fi connections (Q)98). Note that the length and type of information you can enter varies depending on the function you are using.

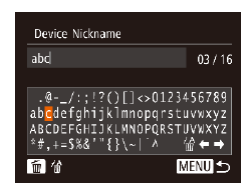

#### **Entering Characters**

• Press the  $[\triangle][\blacktriangledown][\triangle]$  buttons to choose a character, and then press the  $\lceil \frac{m}{2} \rceil$ button to enter it.

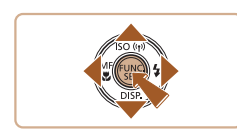

#### **Moving the Cursor**

• Choose  $\left[\bigoplus$  or  $\left[\bigoplus\right]$  and press the  $\left[\bigoplus\right]$ button.

## **Deleting Characters**

● To delete the previous character, either press the  $\lceil \frac{1}{10} \rceil$  button or choose  $\lceil \frac{1}{10} \rceil$  and press the [ ] button.

#### **Confirming Input and Returning to the Previous Screen**

• Press the [MENU] button.

**Indicator Display**

The indicator on the back of the camera  $(\Box 4)$  lights up or blinks depending on the camera status.

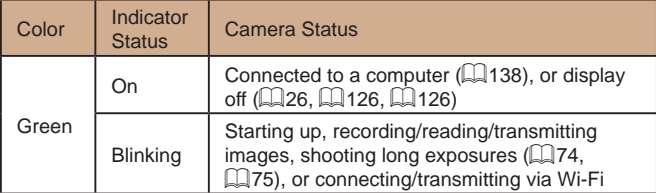

● When the indicator blinks green, never turn the camera off, open the memory card/battery cover, or shake or jolt the camera, which may corrupt images or damage the camera or memory card.

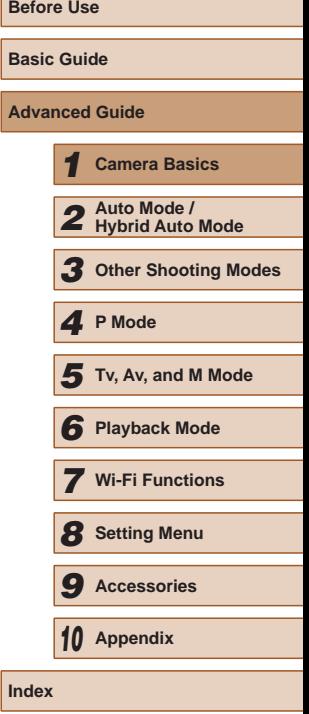

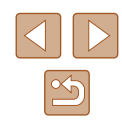

## <span id="page-30-0"></span>**Clock**

You can check the current time.

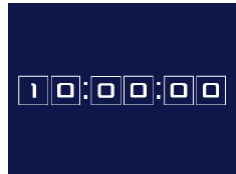

- Press and hold the [<sup>33</sup>] button.
- The current time appears.
- If you hold the camera vertically while using the clock function, it will switch to vertical display. Press the  $[4]$ [ $\blacktriangleright$ ] buttons to change the display color.
- Press the [ | button again to cancel the clock display.

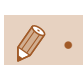

• When the camera is off, press and hold the [ [ ] button, then press the power button to display the clock.

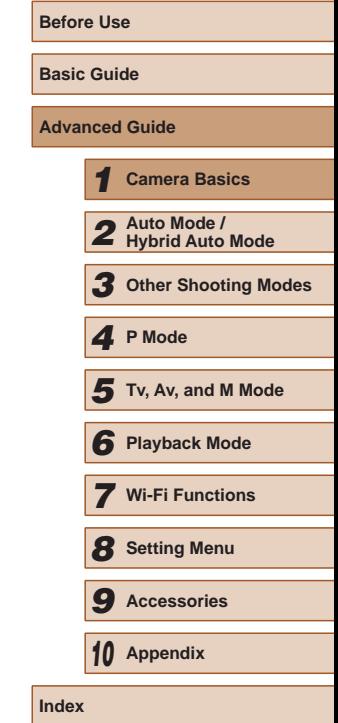

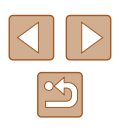

## <span id="page-31-0"></span>**Auto Mode / Hybrid Auto Mode**

Convenient mode for easy shots with greater control over shooting

# **2** Shooting with Camera-Determined Settings **Settings**

<span id="page-31-1"></span>For fully automatic selection of the optimal settings for specific scenes, simply let the camera determine the subject and shooting conditions.

## <span id="page-31-2"></span>**Shooting (Smart Auto)**

**Still Images Movies**

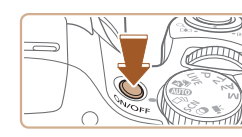

- *1* **Turn the camera on.**
- Press the power button.
- The startup screen is displayed.

## *2* **Enter [ ] mode.**

- $\bullet$  Set the mode dial to  $[AUTO]$ .
- Aim the camera at the subject. The camera will make a slight clicking noise as it determines the scene.
- Icons representing the scene and image stabilization mode are displayed in the upper right of the screen  $\widehat{[}$ 36,  $\Box$  37).
- Frames displayed around any detected subjects indicate that they are in focus.

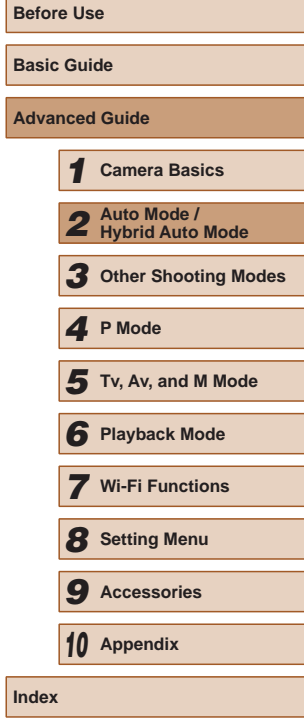

**Advanced Guide**

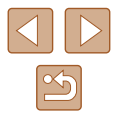

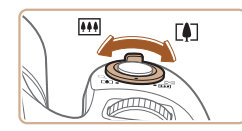

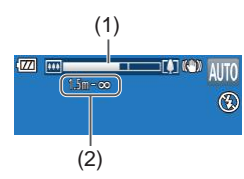

## *3* **Compose the shot.**

- To zoom in and enlarge the subject, move the zoom lever toward  $\|\cdot\|$  (telephoto), and to zoom away from the subject, move it toward  $\overline{[III]}$  (wide angle). (A zoom bar (1) showing the zoom position is displayed, along with the area in focus  $(2).$
- To zoom in or out quickly, move the zoom lever all the way toward  $\left[\begin{array}{c} 1 \\ 1 \end{array}\right]$  (telephoto) or [[44]] (wide angle), and to zoom in or out slowly, move it just a little in the desired direction.

## *4* **Shoot.**

## **Shooting Still Images**

- **1) Focus.**
- Press the shutter button halfway. The camera beeps twice after focusing, and AF frames are displayed to indicate image areas in focus.
- Several AF frames are displayed when multiple areas are in focus.

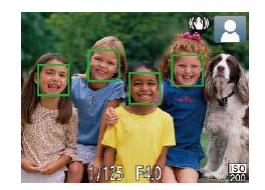

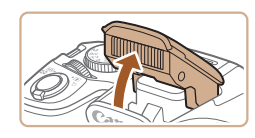

● If [Raise the flash] is displayed, lift the flash with your finger to prepare it for use. If you prefer not to use the flash, push it down with your finger, into the camera.

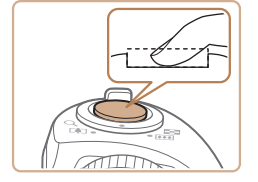

(1)

**TAT** 

## **2) Shoot.**

- Press the shutter button all the way down.
- As the camera shoots, a shutter sound is played, and in low-light conditions when you have raised the flash, it fires automatically.
- Keep the camera still until the shutter sound ends.
- After displaying your shot, the camera will revert to the shooting screen.

## **Shooting Movies**

## **1) Start shooting.**

- Press the movie button. The camera beeps once as recording begins, and [<br> **[** Rec] is displayed with the elapsed time (1).
- Black bars are displayed on the top and bottom edges of the screen, and the subject is slightly enlarged. The black bars indicate image areas not recorded.
- Frames displayed around any detected faces indicate that they are in focus.
- Once recording begins, take your finger off the movie button.

## **2) Resize the subject and recompose the shot as needed.**

- To resize the subject, repeat the operations in step 3. However, note that the sound of camera operations will be recorded. Note that movies shot at zoom factors shown in blue will look grainy.
- When you recompose shots, the focus, brightness, and colors will be automatically adjusted.

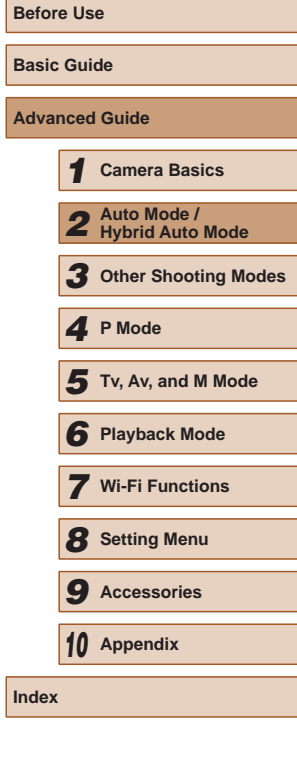

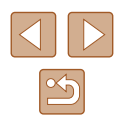

<span id="page-33-0"></span>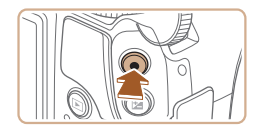

## **3) Finish shooting.**

- Press the movie button again to stop shooting. The camera beeps twice as recording stops.
- Recording will stop automatically when the memory card becomes full.

## <span id="page-33-1"></span>**Shooting in Hybrid Auto Mode**

#### **Still Images Movies**

You can make a short movie of the day just by shooting still images. The camera records 2 – 4-second clips of scenes before each shot, which are later combined in a digest movie.

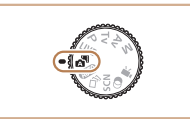

## *1* **Enter [ ] mode.**

• Follow step 2 in "Shooting (Smart Auto)"  $(\Box 32)$  and choose  $\begin{bmatrix} \Box & 3 \end{bmatrix}$ .

## *2* **Compose the shot.**

- Follow steps  $3 4$  in "Shooting (Smart) Auto)" ([1,132) to compose the shot and focus.
- For more impressive digest movies, aim the camera at subjects about four seconds before shooting still images.

## *3* **Shoot.**

- Follow step 4 in "Shooting (Smart Auto)" ( $\Box$ 32) to shoot a still image.
- The camera records both a still image and movie clip. The clip, which ends with the still image and a shutter sound, forms a single chapter in the digest movie.
- Battery life is shorter in this mode than in [**AUTO**] mode, because digest movies are recorded for each shot.
- A digest movie may not be recorded if you shoot a still image immediately after turning the camera on, choosing  $\left[\mathbf{A}^{\mathbf{H}}\right]$  mode, or operating the camera in other ways.
- Camera operating sounds will be recorded in digest movies.

## Digest movie quality is  $[$   $\mathbb{F}_{\mathbb{H}}$  and cannot be changed.

- Sounds are not played when you press the shutter button halfway or trigger the self-timer.
- Digest movies are saved as separate movie files in the following cases even if they were recorded on the same day in  $\mathbb{R}^{\mathbb{H}}$  mode.
	- The digest movie file size reaches approximately 4 GB, or the total recording time reaches approximately 29 minutes and 59 seconds.
	- The digest movie is protected ([185).
	- Daylight saving time (LL20) or time zone (LL[125](#page-124-1)) settings are changed.
	- A new folder is created (L[129](#page-128-1)).
- Recorded shutter sounds cannot be modified or erased.
- If you prefer to record digest movies without still images, adjust the setting in advance. Choose MENU  $(\Box \Box 29) > [\Box]$  tab >  $[Digest Type] > [No Stills]$  ( $\Box$ 29).
- Individual chapters can be edited  $($

## **Digest Movie Playback**

Display a still image shot in  $\boxed{\triangle}$  mode to play a digest movie, or specify the date of the digest movie to play (LL79).

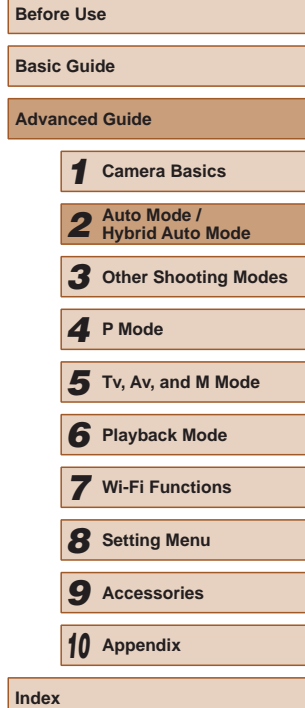

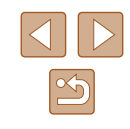

## <span id="page-34-0"></span>**Still Images/Movies**

If the camera is turned on while the  $[\nabla]$  button is held down, the camera will no longer sound. To activate sounds again, press the  $\| MENU \|$  button and choose [Mute] on the  $[1]$  tab, and then press the  $\lceil \blacktriangleleft \rceil \rceil$  buttons to choose  $\lceil \text{Off} \rceil$ .

## **Still Images**

- A blinking [ $Q$ ] icon warns that images are more likely to be blurred by camera shake. In this case, mount the camera on a tripod or take other measures to keep it still.
	- If your shots are dark despite the flash firing, move closer to the subject. For details on the flash range, see ["Flash Range"](#page-163-2)   $(164)$  $(164)$ .
	- The subject may be too close if the camera only beeps once when you press the shutter button halfway. For details on the focusing range (shooting range), see ["Shooting Range" \(](#page-164-1)[165].
	- To reduce red-eye and to assist in focusing, the lamp may be activated when shooting in low-light conditions.
- $\bullet$  A blinking  $\left[ 4 \right]$  icon displayed when you attempt to shoot indicates that shooting is not possible until the flash has finished recharging. Shooting can resume as soon as the flash is ready, so either press the shutter button all the way down and wait, or release it and press it again.
- Although you can shoot again before the shooting screen is displayed, your previous shot may determine the focus, brightness, and colors used.

You can change how long images are displayed after shots  $\mathbb{Q}(49)$ .

## **Movies**

Before shooting a movie, lower the flash with your finger. Be careful not to touch the microphone (1) when shooting a movie. Leaving the flash raised, or blocking the microphone may prevent audio from being recorded or may cause the recording to sound muffled.

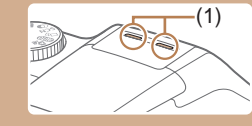

- Avoid touching camera controls other than the movie button when shooting movies, because sounds made by the camera will be recorded.
- Once movie recording begins, the image display area changes and subjects are enlarged to allow for correction of significant camera shake. To shoot subjects at the same size shown before shooting, adjust the image stabilization setting  $($ math>

● Audio is recorded in stereo.

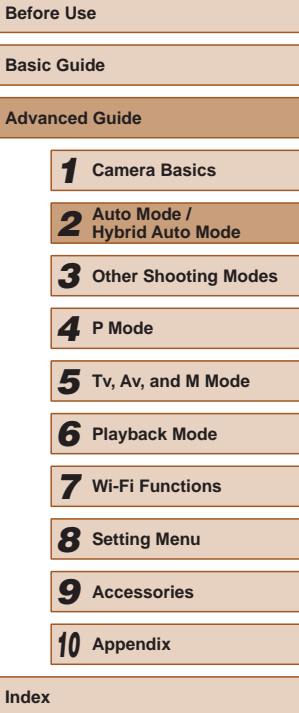

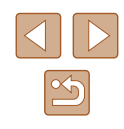

## <span id="page-35-1"></span><span id="page-35-0"></span>**Scene Icons**

#### **Still Images Movies**

In [AUTO] mode, shooting scenes determined by the camera are indicated by the icon displayed, and corresponding settings are automatically selected for optimal focusing, subject brightness, and color.

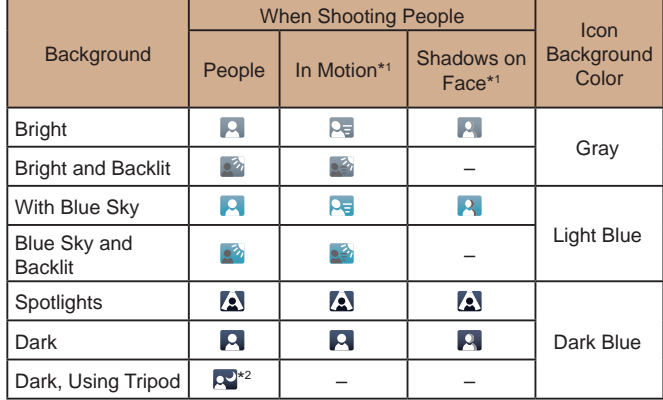

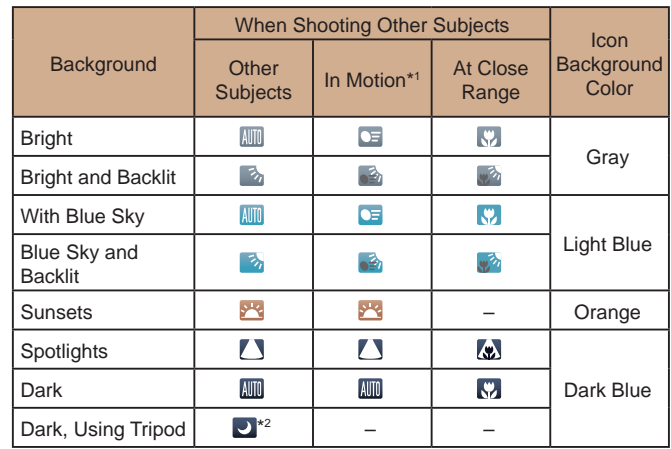

\*1 Not displayed for movies.

\*2 Displayed in dark scenes when the camera is held still, as when mounted on a tripod.

> • Try shooting in  $[P]$  mode ( $\Box$ 61) if the scene icon does not match actual shooting conditions, or if it is not possible to shoot with your expected effect, color, or brightness.

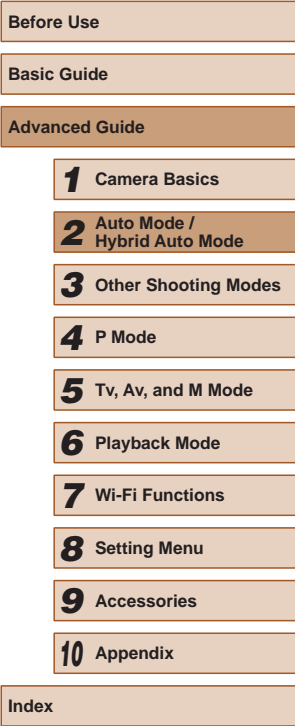

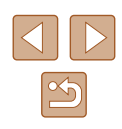
#### **Image Stabilization Icons**

#### **Still Images Movies**

Optimal image stabilization for the shooting conditions is automatically applied (Intelligent IS). Additionally, the following icons are displayed in [ $\overline{3}$ <sup>E]</sup> and [AUTO] modes.

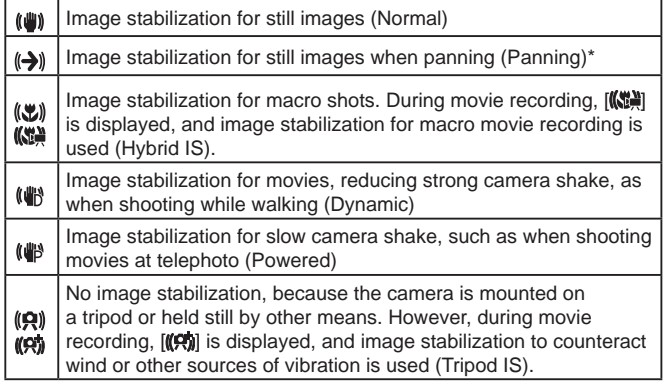

Displayed when you pan, following moving subjects with the camera. When you follow subjects moving horizontally, image stabilization only counteracts vertical camera shake, and horizontal stabilization stops. Similarly, when you follow subjects moving vertically, image stabilization only counteracts horizontal camera shake.

> To cancel image stabilization, set [IS Mode] to [Off] (Q) 73). In this case, an IS icon is not displayed.

• In  $\left[\right.\right]$  mode, no  $\left[\left(\right.\right)\right]$  icon is displayed.

#### **On-Screen Frames**

#### **Still Images Movies**

In [AUTO] mode, a variety of frames are displayed once the camera detects subjects you are aiming the camera at.

● A white frame is displayed around the subject (or person's face) determined by the camera to be the main subject, and gray frames are displayed around other detected faces. Frames follow moving subjects within a certain range to keep them in focus.

However, if the camera detects subject movement, only the white frame will remain on the screen.

• When you are pressing the shutter button halfway and the camera detects subject movement, a blue frame is displayed, and the focus and image brightness are constantly adjusted (Servo AF).

> • Try shooting in  $[P]$  mode ( $[$ 61) if no frames are displayed, if frames are not displayed around desired subjects, or if frames are displayed on the background or similar areas.

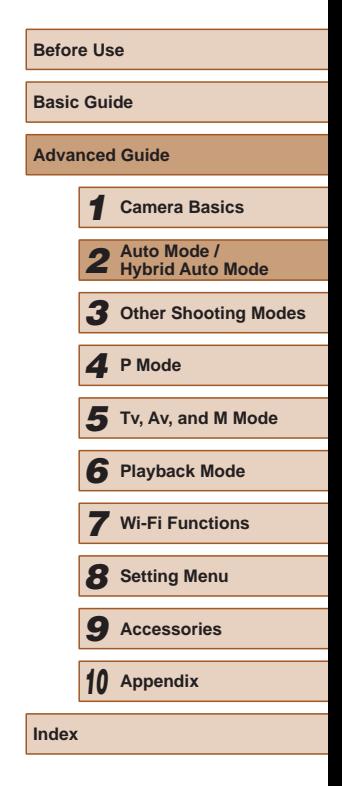

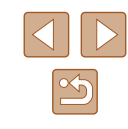

## **Common, Convenient Features**

#### <span id="page-37-0"></span>**Zooming In Closer on Subjects (Digital Zoom)**

#### **Still Images Movies**

When distant subjects are too far away to enlarge using the optical zoom, use digital zoom for up to about 200x enlargement.

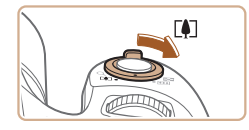

#### **1** Move the zoom lever toward  $\lceil \cdot \cdot \rceil$ .

- Hold the lever until zooming stops.
- Zooming stops at the largest possible zoom factor (before the image becomes noticeably grainy), which is then indicated on the screen.

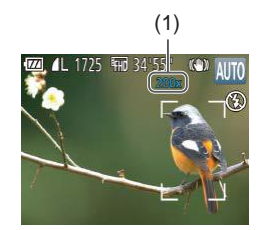

#### **2** Move the zoom lever toward  $\lceil \cdot \cdot \rceil$ **again.**

- The camera zooms in even closer on the subject.
- (1) is the current zoom factor.
- Moving the zoom lever will display the zoom bar (which indicates the zoom position). The color of the zoom bar will change depending on the zoom range.
- White range: optical zoom range where the image will not appear grainy.
- Yellow range: digital zoom range where the image is not noticeably grainy (ZoomPlus).
- Blue range: digital zoom range where the image will appear grainy.
- Because the blue range will not be available at some resolution settings ( $\Box$ 45), the maximum zoom factor can be achieved by following step 1.

• To deactivate digital zoom, choose MENU  $(129) > 10$  tab > [Digital Zoom] > [Off].

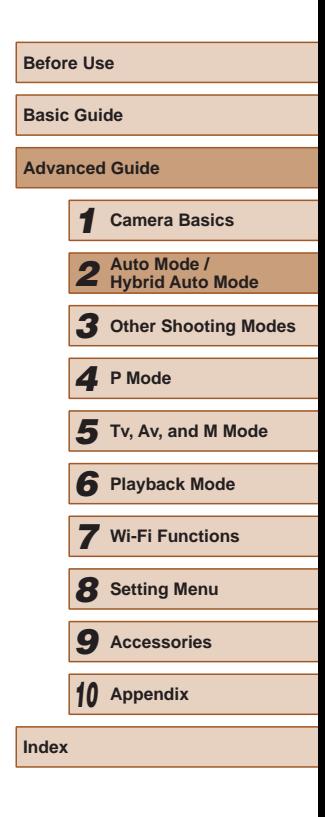

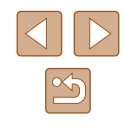

#### <span id="page-38-0"></span>**Easily Reacquiring Subjects after Manual Zooming (Framing Assist – Seek)**

#### **Still Images Movies**

If you lose track of a subject while zoomed in, you can find it more easily by temporarily zooming out.

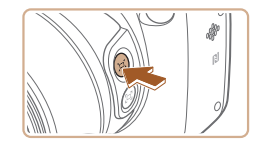

KAN.

#### *1* **Look for the lost subject.**

- Press and hold the  $[$  $\Box$ ] button.
- The camera zooms out and displays a white frame around the area shown before you pressed the  $[$ [0] button.
- If you prefer to shoot at the zoom factor of the screen in step 1, press the shutter button all the way down.
- You can adjust the zoom factor that the camera reverts to when you release the  $[\Box]$  button by moving the zoom lever to resize the white frame while you hold the  $\overline{I}$  button.
- To adjust the area displayed when the  $\overline{I} \Box$  button is pressed. access MENU ( $\Box$ 29) >  $\Box$  tab >  $\Box$  Display Area], and choose one of the three options  $(229)$ .
- The zoom factor cannot be changed with the  $\vec{I}$  button after you press the shutter button all the way down in self-timer mode  $(\square$ 42).

#### **Easily Composing Shots after Manual Zooming (Framing Assist – Lock)**

**Still Images Movies** 

You can reduce camera shake at the telephoto end, which makes it easier to compose shots.

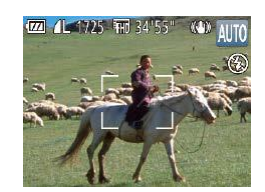

#### *2* **Reacquire the subject.**

- Aim the camera so that the subject enters the white frame, and then release the  $\left[\Box\right]$  button.
- The previous magnification is now restored, so that the area within the white frame fills the screen again.
- Some shooting information is not displayed while the camera is zoomed out.
	- During movie shooting, the white frame is not displayed if you press the  $\left[\Box\right]$  button. Also note that a changed zoom factor and camera operating sounds are recorded.

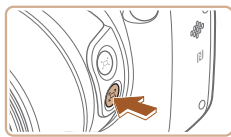

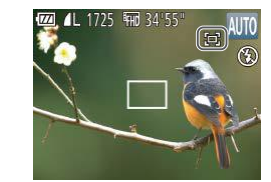

#### *1* **Compensate camera shake at the telephoto end.**

 $\bullet$  Press and hold the  $[$  $\Box$ ] button.  $[$  $\Box$ ] is displayed, and image stabilization optimal for shooting at the telephoto end is applied.

#### *2* **Shoot.**

• While holding the  $\left[\begin{matrix} \boxed{1} \\ \end{matrix}\right]$  button, press the shutter button halfway to focus on the subject, and then press it all the way down.

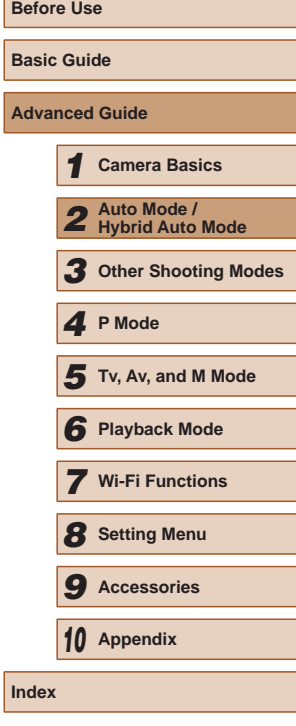

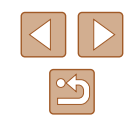

- The zoom factor cannot be adjusted by pressing the  $\lfloor \boxed{\square} \rfloor$  button ( $\square$ 39) while you are holding down the  $\lfloor \boxed{\square} \rfloor$  button.
- Recomposing the shot while holding down the  $[$  $\Box$ ] button may make image stabilization less effective. In this case,  $\Box$  is displayed in gray. If this occurs, release the  $\sqrt{2}$  button, compose the shot, and then press it again.
- If you start recording a movie while holding down the  $\sqrt{2}$  button, image stabilization may cause the shot to be recomposed.
- Although no image stabilization icon is shown while you hold down the [ ] button, image stabilization optimal for shooting at the telephoto end is applied.
- To fine-tune the size of subjects gradually, move the zoom lever while holding down the  $\left[\Box\right]$  button.

#### <span id="page-39-0"></span>**Auto Zooming to Keep Faces at a Constant Size**

#### **Still Images Movies**

The camera automatically zooms in and out to keep a detected face  $(\Box)$ 68) at a constant size on the screen. If the person moves closer, the camera automatically zooms out, and vice versa. This size can also be adjusted, as needed.

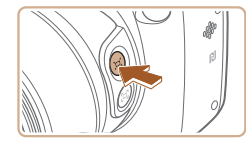

#### *<u>Enter</u>*  $\Box$  **Auto mode.**

- Press and release the  $[$ [ $\Box$ ] button quickly.
- $\bullet$   $\Box$  Auto: On] is displayed.

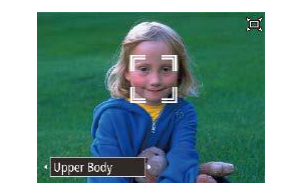

#### *2* **Choose the face.**

- $\bullet$   $\left[\begin{array}{cc} \bullet & \bullet \\ \bullet & \bullet \end{array}\right]$  is displayed once a face has been detected.
- If multiple faces are detected, press the <br> **[**2] button to switch to the face to keep at a constant size.
- The camera zooms in and out to keep the face framed by  $\int_a^b$  i at a constant size on the screen.

#### *3* **Shoot.**

- Even after you shoot,  $\int_a^b \mathbf{r} \cdot d\mathbf{r}$  remains around the face displayed at a constant size.
- To cancel constant face display size. press the  $[$  $\Box$ ] button again.  $[$  $\Box$  Auto: Off] is displayed.

#### **Adjusting the Constant Face Display Size**

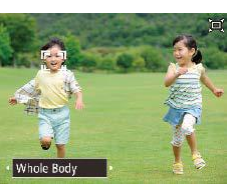

- When  $\Box$  Auto is on, press the  $[4]$ buttons or turn the  $\left[\right]$  dial to choose the desired option.
- The camera zooms automatically to keep faces at the specified size.

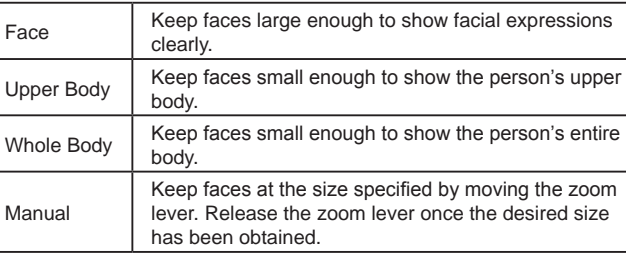

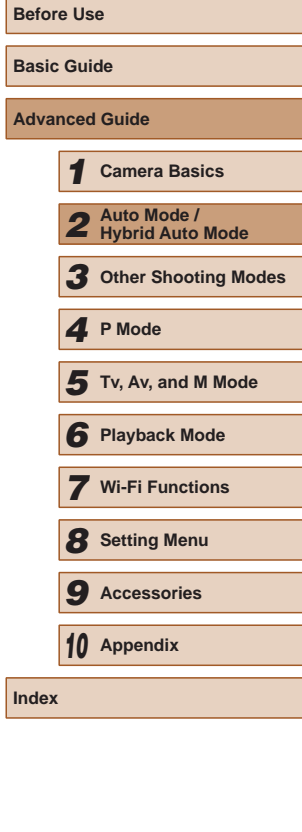

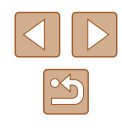

A face may not be displayed at a constant size at some zoom factors, or if the subject's head is tilted or facing the camera indirectly.

- During movie recording, a changed zoom factor and camera operating sounds are recorded.
- When  $\Xi'$  Auto is on, some shooting information is not displayed. and some shooting settings cannot be configured.
- **•** If the person whose face is framed with  $\int_a^b \frac{1}{b}$  moves toward the edge of the screen, the camera zooms out to keep the person in view.
- In step 3, switching  $\int_a^b \frac{1}{b} \, d$  to another face with the  $\left| \frac{1}{b} \right|$  button is not possible during movie recording.
- The zoom factor remains the same after you press the shutter button all the way down in self-timer mode  $($ 42), even if the person's size relative to the screen changes.
- The face size can also be adjusted in MENU ( $\Box$ 29) > [ $\Box$ ]  $\tan \left( \Box \right)$  Auto Settings] >  $\overline{A}$  Auto Zoom]. You can choose [Off] to deactivate this feature and use only the feature described in "Easily Reacquiring Subjects with Auto Zooming (Seek Assist)".
- You can zoom in or out with the zoom lever when [Face], [Upper Body], or [Whole Body] is selected, but the original zoom factor will be restored in a few seconds after you release the lever.
- You can clear your specified face size during movie recording by pressing the  $\overline{1}$  button.
- Face sizes cannot be changed during movie recording.

#### **Easily Reacquiring Subjects with Auto Zooming (Seek Assist)**

#### **Still Images Movies**

If you lose track of a subject while zoomed in and move the camera to look for it, the camera detects this movement and automatically zooms out, which makes it easier to find the subject.

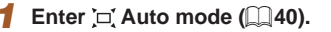

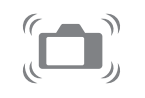

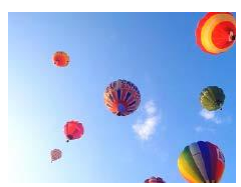

#### *2* **Look for the lost subject.**

• When you move the camera to look for the subject, the camera zooms out to help you find it.

#### *3* **Reacquire the subject.**

• Once you find the subject and stop moving the camera, the camera zooms in again.

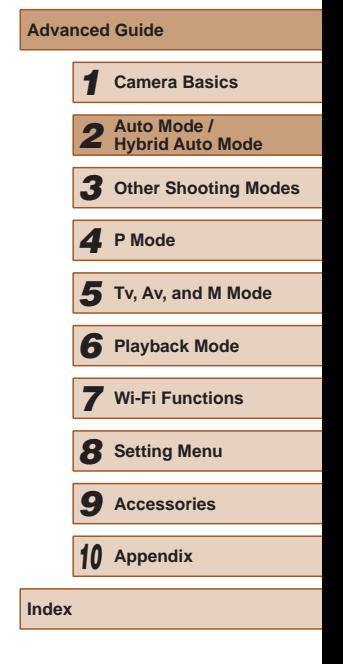

**Before Use**

**Basic Guide**

#### *4* **Shoot.**

• To cancel this mode, press the  $[1]$ button again. [[  $\Box$ ] Auto: Off] is displayed.

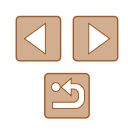

- 
- The camera does not zoom out automatically while  $\int_{a}^{r}$  is displayed around a detected face, even if you move the camera.
- When the feature described in "Auto Zooming to Keep Faces at a Constant Size" is deactivated, [ ] is displayed around a detected face, and the camera automatically zooms out when moved.
- Zooming is not possible while the shutter button is pressed halfway.
- To deactivate this feature and use only the feature described in "Auto Zooming to Keep Faces at a Constant Size", choose MENU  $(\Box$  29) >  $[\Box]$  tab >  $[\Box]$  Auto Settings] > [Seek Assist] > [Off].

#### <span id="page-41-0"></span>**Using the Self-Timer**

**Still Images Movies**

With the self-timer, you can include yourself in group photos or other timed shots. The camera will shoot about 10 seconds after you press the shutter button.

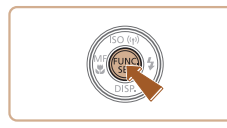

#### *1* **Configure the setting.**

- $\bullet$  Press the  $\lbrack \mathcal{C} \rbrack$  button, choose  $\lbrack \mathcal{C} \rbrack$  in the menu, and then choose  $[\hat{\mathbf{q}}]$  ( $[$  28).
- $\bullet$  Once the setting is complete,  $[\hat{y}_0]$  is displayed.

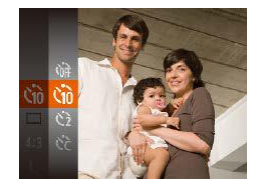

#### *2* **Shoot.**

- For Still Images: Press the shutter button halfway to focus on the subject, and then press it all the way down.
- For Movies: Press the movie button.
- Once you start the self-timer, the lamp will blink and the camera will play a selftimer sound.
- Two seconds before the shot, the blinking and sound will speed up. (The lamp will remain lit in case the flash fires.)
- To cancel shooting after you have triggered the self-timer, press the [MENU] button.
- $\bullet$  To restore the original setting, choose  $[\hat{\zeta_{\text{eff}}}]$ in step 1.

#### <span id="page-41-1"></span>**Using the Self-Timer to Avoid Camera Shake**

 $2$ ano:

#### **Still Images Movies**

This option delays shutter release until about two seconds after you have pressed the shutter button. If the camera is unsteady while you are pressing the shutter button, it will not affect your shot.

- Follow step 1 in "Using the Self-Timer"  $(\Box$  42) and choose  $[\circ]$ .
- Once the setting is complete,  $[\hat{O}]$  is displayed.
- Follow step 2 in "Using the Self-Timer"  $(\Box$  42) to shoot.

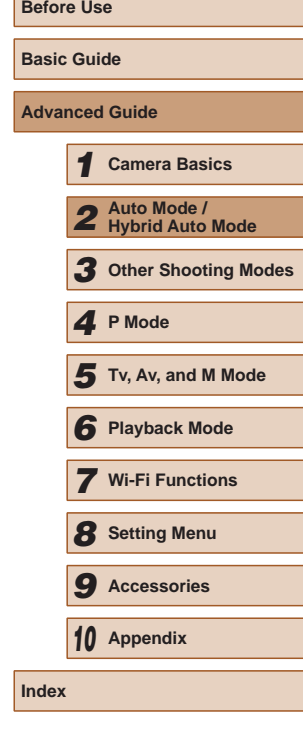

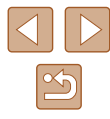

#### **Customizing the Self-Timer**

#### **Still Images Movies**

You can specify the delay  $(0 - 30$  seconds) and number of shots  $(1 - 10)$ .

- **1** Choose [ $\land$ ].
- Following step 1 in "Using the Self-Timer"  $[$  ( $[$ 42), choose  $[$  $\circ$  $]$  and press the **IMENU** button.

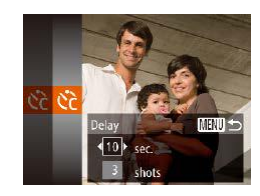

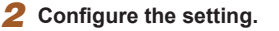

- Press the  $[\triangle][\blacktriangledown]$  buttons to choose [Delay] or [Shots].
- $\bullet$  Press the  $[4]$ [ $\bullet$ ] buttons to choose a value, and then press the [ ] button.
- Once the setting is complete,  $[\hat{C}]$  is displayed.
- Follow step 2 in "Using the Self-Timer"  $($  $\Box$  $(42)$  to shoot.

For movies shot using the self-timer, [Delay] represents the delay before recording begins, but the [Shots] setting has no effect.

- When you specify multiple shots, image brightness and white balance are determined by the first shot. More time is required between shots when the flash fires or when you have specified to take many shots. Shooting will stop automatically when the memory card becomes full.
- When a delay longer than two seconds is specified, two seconds before the shot, the lamp blinking and self-timer sound will speed up. (The lamp will remain lit in case the flash fires.)

## **Adding a Date Stamp**

 $\overline{a}$  it .<br>Grid Lines

IS Settings. D. Display Area < Small C Auto Settings... ate Stamp & Cate

 $\overline{Off}$ 

**Still Images Movies** 

The camera can add the shooting date to images, in the lower-right corner.

However, note that date stamps cannot be edited or removed, so confirm beforehand that the date and time are correct  $(220)$ .

#### *1* **Configure the setting.**

- Press the [MFNI ]] button, choose [Date Stamp  $\boxed{\odot}$  on the  $\boxed{\bullet}$  tab, and then choose the desired option  $(129)$ .
- Once the setting is complete,  $[\sqrt{3}]$  is displayed.

#### *2* **Shoot.**

- As you take shots, the camera adds the shooting date or time to the lower-right corner of images.
- To restore the original setting, choose [Off] in step 1.

Date stamps cannot be edited or removed.

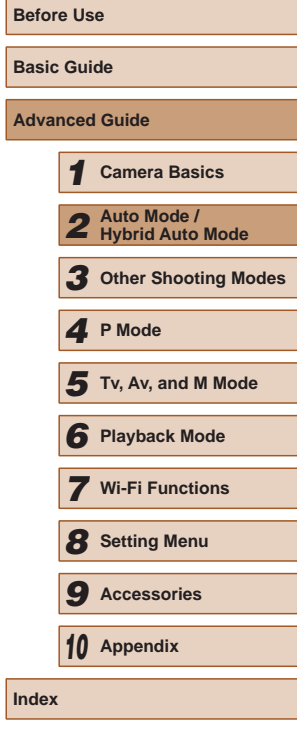

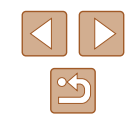

- Ñ
- Shots taken without adding a date stamp can be printed with one as follows.

However, adding a date stamp this way to images that already have one may cause it to be printed twice.

- $-$  Print using printer functions ( $\Box$ [140](#page-139-0))
- $-$  Use camera DPOF print settings  $($ 1[143](#page-142-0)) to print

#### <span id="page-43-0"></span>**Continuous Shooting**

**Still Images Movies** 

In [AUTO] mode, hold the shutter button all the way down to shoot continuously.

For details on the continuous shooting speed, see ["Continuous Shooting](#page-164-0)  [Speed" \(](#page-164-0)[165).

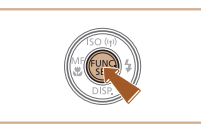

#### *1* **Configure the setting.**

- $\bullet$  Press the [ $\circledR$ ] button, choose  $\Box$  in the menu, and then choose  $\boxed{\Box}$  ( $\Box$ 28).
- Once the setting is complete,  $[\Box]$  is displayed.

#### *2* **Shoot.**

● Hold the shutter button all the way down to shoot continuously.

- During continuous shooting, focus and exposure are locked at the position/level determined when you pressed the shutter button halfway.
- Cannot be used with the self-timer  $($ math>
- Shooting may stop momentarily or continuous shooting may slow down depending on shooting conditions, camera settings, and the zoom position.
- As more shots are taken, shooting may slow down.
- Shooting may slow down if the flash fires.

# **Before Use Basic Guide Advanced Guide** *1* **Camera Basics** *2* **Auto Mode / Hybrid Auto Mode** *3* **Other Shooting Modes** *4* **P Mode** *6* **Playback Mode** *7* **Wi-Fi Functions** *8* **Setting Menu** *9* **Accessories** *10* **Appendix Index** *5* **Tv, Av, and M Mode**

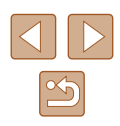

## **Image Customization Features**

Change the image aspect ratio (ratio of width to height) as follows.

<span id="page-44-1"></span>**Changing the Aspect Ratio**

#### <span id="page-44-0"></span>**Changing Image Resolution (Size)**

**Still Images Movies** 

Choose from 4 levels of image resolution, as follows. For guidelines on how many shots at each resolution setting can fit on a memory card, see ["Number of Shots per Memory Card" \(](#page-163-0)Q164).

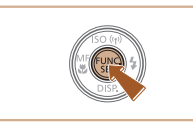

- Press the  $\lceil \mathcal{O} \rceil$  button, choose  $\lceil \mathcal{L} \rceil$  in the menu, and choose the desired option  $($  $\Box$  $28)$ .
- The option you configured is now displayed.
- To restore the original setting, repeat this process but choose  $[$ .

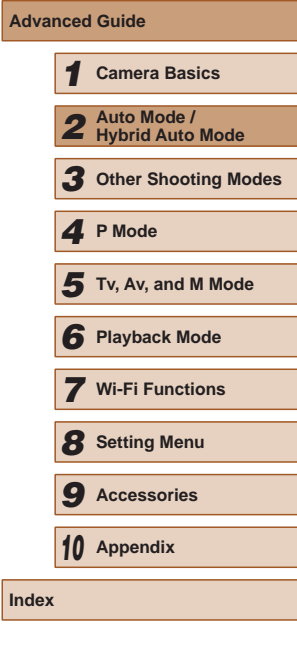

**Before Use**

**Basic Guide**

**Adv** 

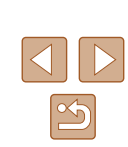

 $|16.9|$  Used for display on widescreen HDTVs or similar display devices. Same aspect ratio as 35mm film, used for printing images at 5 x  $3.2$ 7-inch or postcard sizes. Native aspect ratio of the camera screen, also used for display  $|43|$  on standard-definition televisions or similar display devices, or for printing images at 3.5 x 5-inch or A-series sizes.  $|11|$  Square aspect ratio.

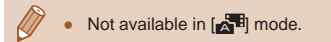

 $\bullet$  Press the [ $\circledast$ ] button, choose [4:3] in the menu, and choose the desired option  $\Box$  28).

**Still Images Movies** 

- Once the setting is complete, the screen aspect ratio will be updated.
- To restore the original setting, repeat this process but choose  $[4:3]$ .

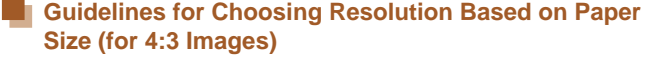

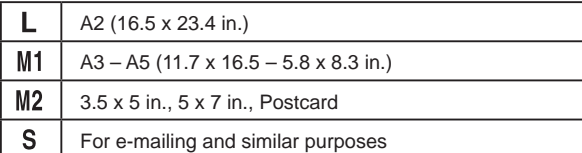

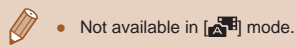

#### **Red-Eye Correction**

**Still Images Movies** 

Red-eye that occurs in flash photography can be automatically corrected as follows.

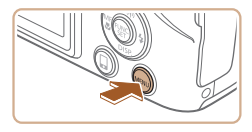

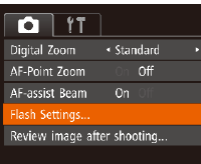

 $On<sub>0</sub>$ 

**Flash Settings** 

Red-Eye Corr Red-Eye Lamp

## *1* **Access the [Flash Settings] screen.**

• Press the [MFNU] button, choose [Flash Settings] on the  $\lceil \bullet \rceil$  tab, and then press the  $\binom{29}{29}$  button  $\binom{29}{4}$ .

## **Changing Movie Image Quality**

**Still Images Movies**

3 image quality settings are available. For guidelines on the maximum movie length at each level of image quality that will fit on a memory card, see ["Recording Time per Memory Card" \(](#page-163-1)[164).

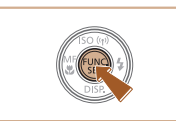

- Press the  $\lbrack \circledast \rbrack$  button, choose  $\lbrack \circledast \rbrack$  in the menu, and choose the desired option  $($  $\Box$ 28).
- The option you configured is now displayed.
- To restore the original setting, repeat this process but choose  $[1]$ .

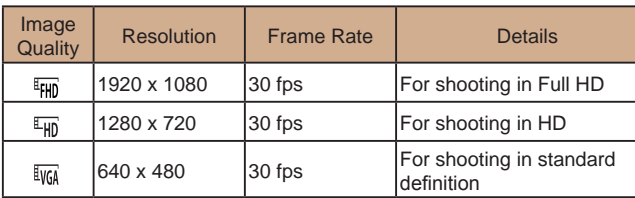

• In  $\left[\frac{1}{2}H_0\right]$  and  $\left[\frac{1}{2}H_0\right]$  modes, black bars displayed on the top and bottom edges of the screen indicate image areas not recorded.

**Before Use Basic Guide Advanced Guide** *1* **Camera Basics** *2* **Auto Mode / Hybrid Auto Mode** *3* **Other Shooting Modes** *4* **P Mode** *6* **Playback Mode** *7* **Wi-Fi Functions** *8* **Setting Menu** *9* **Accessories** *10* **Appendix Index** *5* **Tv, Av, and M Mode**

• You can also correct existing images  $( \Box$ 94).

for example).

**MENU**S

● You can also access the screen in step 2 when the flash is up by pressing the  $[\triangleright]$  button and immediately pressing the  $[\mathsf{M}\mathsf{E}\mathsf{N}\mathsf{U}]$ button.

Red-eye correction may be applied to image areas other than eyes (if the camera misinterprets red eye makeup as red pupils,

*2* **Configure the setting.**

choose  $[On]$  ( $[1]$ 29).

process but choose [Off].

displayed.

• Choose [Red-Eye Corr.], and then

 $\bullet$  Once the setting is complete,  $[①]$  is

• To restore the original setting, repeat this

46

## **Helpful Shooting Features**

#### <span id="page-46-0"></span>**Magnifying the Area in Focus**

**Still Images Movies** 

You can check the focus by pressing the shutter button halfway, which will enlarge the portion of the image in focus in the AF frame.

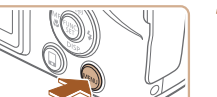

- *1* **Configure the setting.**
- Press the [MFNU] button, choose [AF-Point Zoom] on the [ ] tab, and then choose  $[On]$  ( $[29]$ ).

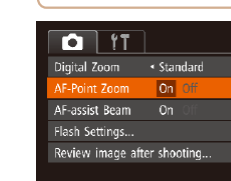

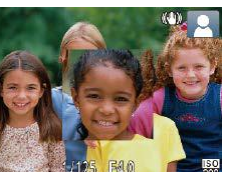

#### *2* **Check the focus.**

- Press the shutter button halfway. The face detected as the main subject is now magnified.
- To restore the original setting, choose [Off] in step 1.
- The area in focus is not magnified in the following cases when the shutter button is pressed halfway.
	- If a face was not detected, if the person is too close to the camera and their face is too large for the screen, or if the camera detects subject movement
	- When digital zoom is used  $(138)$
	- When Tracking AF is used  $(1069)$
	- When a TV is used as a display  $(1134)$  $(1134)$  $(1134)$
	- Not available in [ $\frac{1}{2}$ ] mode.

## **Before Use Basic Guide Advanced Guide** *1* **Camera Basics** *2* **Auto Mode / Hybrid Auto Mode** *3* **Other Shooting Modes** *4* **P Mode** *6* **Playback Mode** *7* **Wi-Fi Functions** *8* **Setting Menu** *9* **Accessories** *5* **Tv, Av, and M Mode**

*10* **Appendix**

**Index**

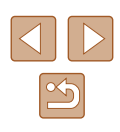

**Displaying Grid Lines**

**Still Images Movies**

• Press the [MENU] button, choose [Grid] Lines] on the  $\begin{bmatrix} 1 \\ 0 \end{bmatrix}$  tab, and then choose

• Once the setting is complete, grid lines are displayed on the screen.

• To restore the original setting, repeat this

process but choose [Off].

Grid lines can be displayed on the screen for vertical and horizontal reference while shooting.

 $[On]$  ( $[29]$ ).

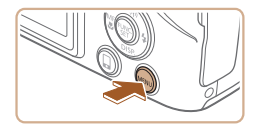

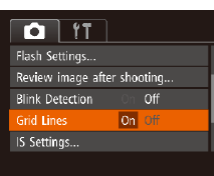

Grid lines are not recorded in your shots.

#### <span id="page-47-0"></span>**Checking for Closed Eyes**

**Still Images Movies** 

 $\mathbb{E}$  is displayed when the camera detects that people may have closed their eyes.

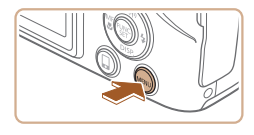

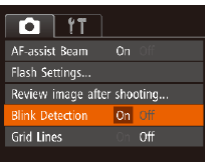

#### *1* **Configure the setting.**

• Press the [MENU] button, choose [Blink] Detection] on the  $\lceil$  ab, and then choose  $[On]$  ( $[1]$ 29).

#### *2* **Shoot.**

- $\bullet$  [ $\text{N}$ ] flashes when the camera detects a person whose eyes are closed.
- To restore the original setting, choose [Off] in step 1.
- When you have specified multiple shots in  $[\hat{C}]$  mode, this function is only available for the final shot.
	- A frame is displayed around people whose eyes are closed when you have selected [2 sec.], [4 sec.], [8 sec.], or [Hold] in [Display Time]  $(\Box$ 49).
	- This feature is not available in continuous shooting mode  $\mathbb{Q}(44)$ .

## **Customizing Camera Operation**

Customize shooting functions on the [ ] tab of the menu screen as follows.

For instructions on menu functions, see ["Using the Menu Screen"](#page-28-0)   $($  $\Box$  [29\).](#page-28-0)

#### **Deactivating the AF-Assist Beam**

#### **Still Images Movies**

You can deactivate the lamp that normally lights up to help you focus when you press the shutter button halfway in low-light conditions.

- $\overline{a}$  it Digital Zoom standard AF-Point Zoom Off **Off** F-assist Beam Flash Settings... Review image after shooting..
- Press the [MENU] button, choose [AF-assist Beam] on the [**[1]** tab, and then choose  $[Off]$  ( $[29]$ ).
- To restore the original setting, repeat this process but choose [On].

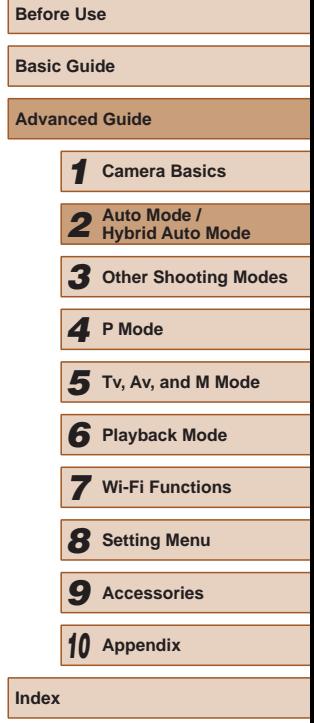

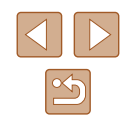

#### **Deactivating the Red-Eye Reduction Lamp**

**Still Images Movies** 

You can deactivate the red-eye reduction lamp that lights up to reduce red-eye when the flash is used in low-light shots.

#### *1* **Access the [Flash Settings] screen.**

• Press the [MFNIJ] button, choose [Flash] Settings] on the  $\lbrack$  tab, and then press the  $\binom{29}{29}$  button  $\binom{29}{4}$ .

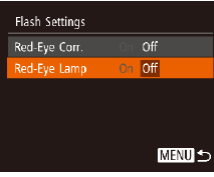

#### *2* **Configure the setting.**

- Choose [Red-Eye Lamp], and then choose  $[Off]$   $(129)$ .
- To restore the original setting, repeat this process but choose [On].

#### <span id="page-48-0"></span>**Changing the Image Display Style after Shots**

**Still Images Movies** 

You can change how long images are displayed and what information is displayed immediately after shooting.

#### **Changing the Image Display Period after Shots**

Review image after shooting solav Time

Brief display after shooting

« Quick

**MENU** 

- *1* **Access the [Review image after shooting] screen.**
- Press the **[MFNL]** button, choose [Review image after shooting] on the  $\lceil$  ab, and then press the  $\lceil \frac{m}{2} \rceil$  button  $(\Box$  29).

#### *2* **Configure the setting.**

- Choose [Display Time], and then choose the desired option.
- To restore the original setting, repeat this process but choose [Quick].

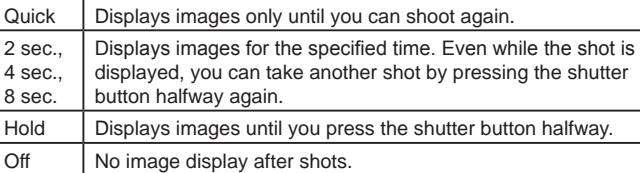

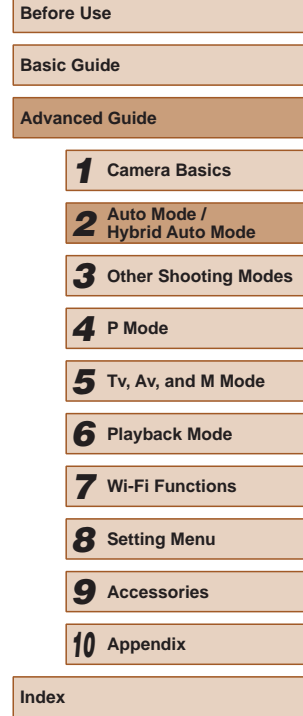

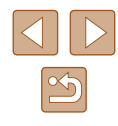

#### **Changing the Screen Displayed after Shots**

Change the way images are displayed after shots as follows.

*1* **Set [Display Time] to [2 sec.], [4 sec.], [8 sec.], or [Hold] (** [=](#page-48-0)**49).**

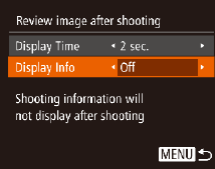

#### *2* **Configure the setting.**

- Choose [Display Info], and then choose the desired option.
- To restore the original setting, repeat this process but choose [Off].

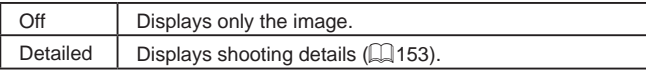

- $\oslash$ ● When [Display Time] ( $\downarrow$  32) is set to [Off] or [Quick], [Display Info] is set to [Off] and cannot be changed.
	- By pressing the  $\boxed{\blacktriangledown}$  button while an image is displayed after shooting, you can switch the display information. Note that the settings of [Display Info] are not changed. You can also erase images by pressing the [m] button, or protect ([16] 85) or tag images as favorites ( $\Box$ 91) by pressing the [(w)] button.

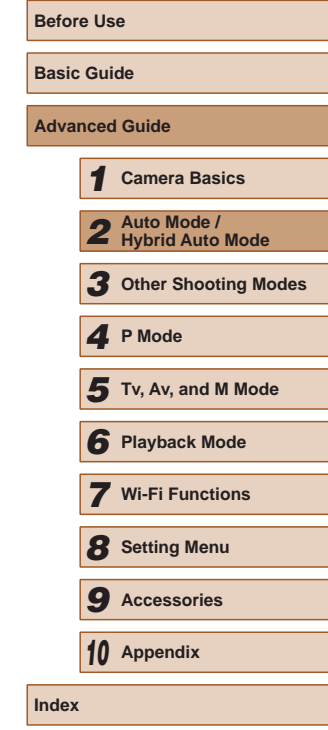

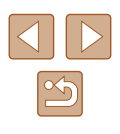

# **3 Brightness / Color Customization (Live View Control) (Live View Control)**

#### **Still Images Movies**

Image brightness or colors when shooting can be easily customized as follows.

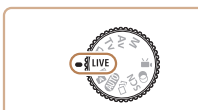

- *1* **Enter [ ] mode.**
- $\bullet$  Set the mode dial to  $[$

#### *2* **Configure the setting.**

- $\bullet$  Press the  $[\nabla]$  button to access the setting screen. Press the  $[\triangle][\blacktriangledown]$  buttons to choose a setting item, and then press the  $\left[\bigodot\right]$  buttons to adjust the value as you watch the screen.
- Press the  $[$   $]$  button.

#### *3* **Shoot.**

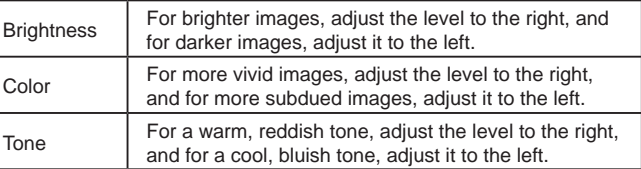

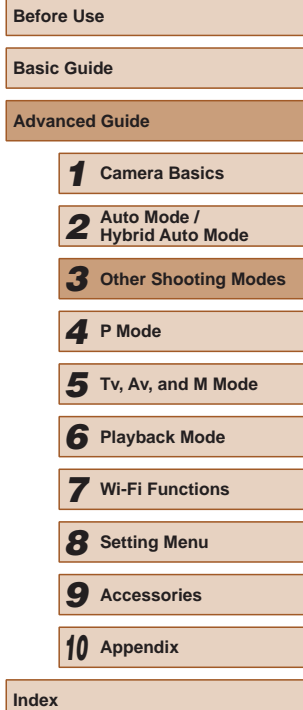

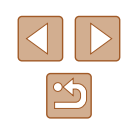

# **Other Shooting Modes**

Shoot more effectively in various scenes, and take shots enhanced with unique image effects or captured using special functions

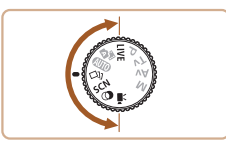

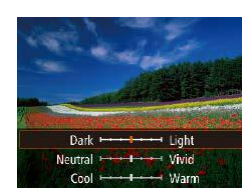

## **Enjoying a Variety of Images from Each Shot (Creative Shot)**

**Still Images Movies** 

The camera determines the subject and shooting conditions, automatically applying special effects and recomposing the shot to emphasize the subject. Six still images are recorded for each shot. You can capture multiple still images with effects using camera-determined settings.

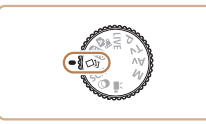

#### **1** Enter  $\left[\frac{1}{2}\right]$  mode.

• Set the mode dial to  $[\sqrt{3}]$ .

#### *2* **Shoot.**

- Press the shutter button all the way down. As you shoot, the shutter sound is played three times.
- After the six images are displayed in succession, they are displayed simultaneously for about two seconds.
- To keep the images displayed until you press the shutter button halfway, press the [ ] button. For full-screen display in this state, choose an image by pressing the  $[\triangle][\blacktriangledown][\triangle][\blacktriangleright]$  buttons, and then press the  $[\mathbb{R}]$  button.
- To return to the original display, press the [MENU] button.

Shooting will take some time when the flash fires, but hold the camera steady until the shutter sound is played three times.

## **Image Display during Playback**

The six images from each shot are managed together as a group, and only the first image in the series is displayed during playback. To indicate that the image is part of a group,  $\left[\begin{array}{c} \circ \\ \circ \circ \end{array}\right]$  is displayed in the upper left of the screen.

- $\bullet$  If you erase a grouped image ( $\Box$ 88), all images in the group are also erased. Be careful when erasing images.
- Grouped images can be played back individually  $(482)$  and ungrouped  $(182)$ .
	- Protecting  $(185)$  a grouped image will protect all images in the group.
- Grouped images can be viewed individually when played back using Image Search ( $\Box$ 81) or Smart Shuffle ( $\Box$ 85). In this case, images are temporarily ungrouped.
- The following actions are not available for grouped images: magnifying  $(483)$ , tagging as favorites  $(491)$ , editing  $(192)$ , printing  $(1440)$ , setting up individual image printing  $($  ( $\Box$ [144\)](#page-143-0), or adding to a photobook ( $\Box$ [145](#page-144-0)). To do these things, either view grouped images individually  $(4382)$  or cancel grouping  $(4.82)$  first.
- Simultaneous display as shown in step 2 is only available immediately after you shoot.

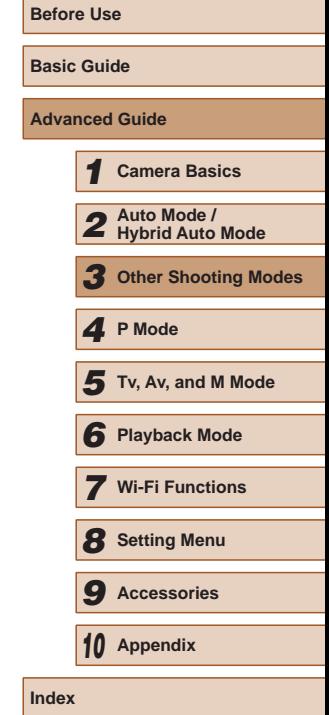

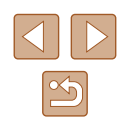

#### **Choosing Effects**

**Still Images Movies** 

You can choose effects for images captured in  $[\triangle]$ ] mode.

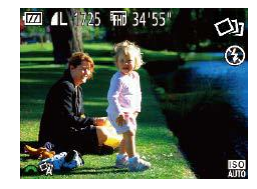

• After choosing  $[\triangle]$  mode, turn the  $[\triangle]$ dial to choose the effect.

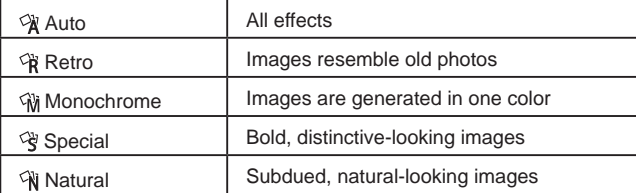

## <span id="page-52-0"></span>**Specific Scenes**

Choose a mode matching the shooting scene, and the camera will automatically configure the settings for optimal shots.

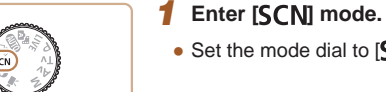

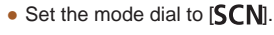

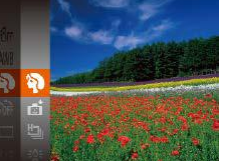

#### *2* **Choose a shooting mode.**

● Press the [ | ] button, choose [ 2 ] in the menu, and then choose a shooting mode  $($  $\Box$  $(28)$ .

*3* **Shoot.**

**Shooting Portraits (Portrait)**

**Still Images Movies**

- Take shots of people with a softening effect.
- **Shooting under Low Light (Low Light)**

**Still Images Movies** 

• Shoot with minimal camera and subject shake even in low-light conditions.

**Before Use Basic Guide Advanced Guide** *1* **Camera Basics** *2* **Auto Mode / Hybrid Auto Mode** *3* **Other Shooting Modes** *4* **P Mode** *6* **Playback Mode** *7* **Wi-Fi Functions** *8* **Setting Menu** *9* **Accessories** *10* **Appendix Index** *5* **Tv, Av, and M Mode**

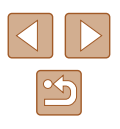

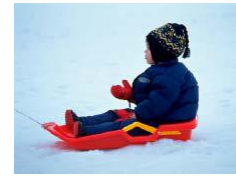

**Shooting with Snowy Backgrounds (Snow)**

**Still Images Movies**

● Bright, natural-colored shots of people against snowy backgrounds.

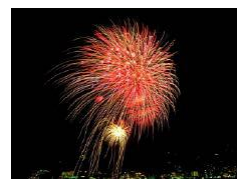

- **Shooting Fireworks (Fireworks) Still Images Movies**
- Vivid shots of fireworks.

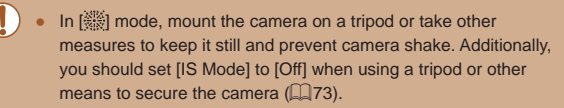

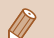

- $\left[\frac{150}{10}\right]$  mode resolution is  $\left[\frac{1}{10}\right]$  (2304 x 1728) and cannot be changed.
- $\bullet$  In  $\left[\frac{360}{360}\right]$  mode, although no frames are displayed when you press the shutter button halfway, optimal focus is still determined.

## <span id="page-53-0"></span>**Image Effects (Creative Filters)**

Add a variety of effects to images when shooting.

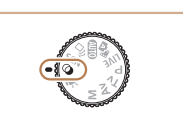

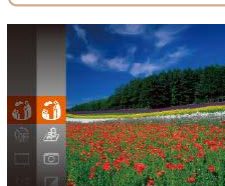

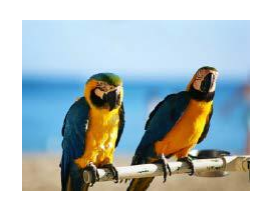

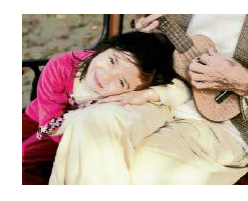

#### *1* **Enter [ ] mode.** • Set the mode dial to  $[$  $\odot$ ].

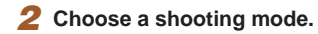

- Press the  $\lbrack \mathcal{C} \rbrack$  button, choose  $\lbrack \mathcal{C} \rbrack$  in the menu, and then choose a shooting mode  $($  $\Box$  $(28)$ .
- *3* **Shoot.**
- **Shooting in Vivid Colors (Super Vivid)**
	- **Still Images Movies**
	- Shots in rich, vivid colors.

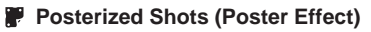

- **Still Images Movies**
- Shots that resemble an old poster or illustration.

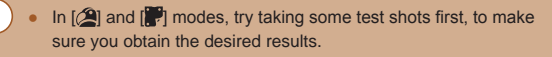

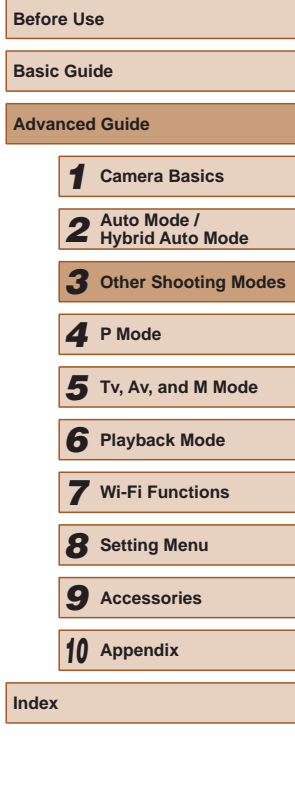

#### **Shooting with a Fish-Eye Lens Effect (Fish-Eye Effect)**

**Still Images Movies** 

Shoot with the distorting effect of a fish-eye lens.

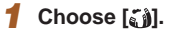

 $\bullet$  Follow steps 1 – 2 in "Image Effects (Creative Filters)"  $($  $\Box$ 54) and choose  $\begin{bmatrix} 0 \\ 0 \end{bmatrix}$ 

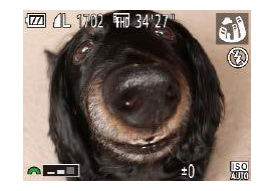

#### *2* **Choose an effect level.**

- Turn the [ $\frac{1}{2}$ ] dial to choose an effect level.
- A preview is shown of how your shot will look with the effect applied.
- *3* **Shoot.**

Try taking some test shots first, to make sure you obtain the desired results.

#### **Shots Resembling Miniature Models (Miniature Effect)**

#### **Still Images Movies**

Creates the effect of a miniature model, by blurring image areas above and below your selected area.

You can also make movies that look like scenes in miniature models by choosing the playback speed before the movie is recorded. People and objects in the scene will move quickly during playback. Note that sound is not recorded.

#### *1* **Choose [ ].**

- $\bullet$  Follow steps 1 2 in "Image Effects (Creative Filters)"  $($  $\Box$ 54) and choose [劇.
- A white frame is displayed, indicating the image area that will not be blurred.
- *2* **Choose the area to keep in focus.**
- $\bullet$  Press the  $[\nabla]$  button.
- Move the zoom lever to resize the frame. and press the  $[\triangle][\blacktriangledown]$  buttons to move it.

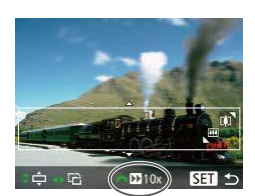

 $D10$ 

- *3* **For movies, choose the movie playback speed.**
- Turn the [ $\frac{1}{2}$ ] dial to choose the speed.
- *4* **Return to the shooting screen and shoot.**
- Press the [() button to return to the shooting screen, and then shoot.

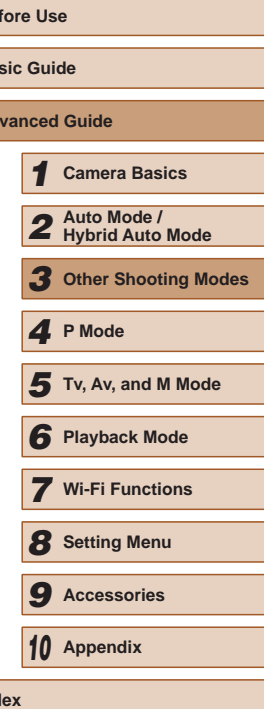

**Be Ba Ad** 

**Index**

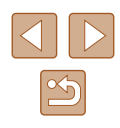

#### **Playback Speed and Estimated Playback Time (for One-Minute Clips)**

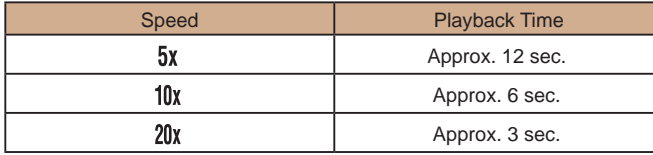

- The zoom is not available when shooting movies. Be sure to set the zoom before shooting.
- Try taking some test shots first, to make sure you obtain the desired results.
- To switch the orientation of the frame to vertical, press the  $[$ buttons in step 2. To return the frame to horizontal orientation, press the  $[\triangle][\blacktriangledown]$  buttons.
- Holding the camera vertically will change the orientation of the frame.
- Movie image quality is  $[\overline{\mathbb{Q}_6}]$  at an aspect ratio of  $[4:3]$  and  $[\overline{\mathbb{Z}}_1]$  at an aspect ratio of  $[16.9]$  ( $[145)$ ). These quality settings cannot be changed.
- The zoom factor cannot be changed with the  $[$ [ $\Box$ ] button on the screens in steps 2 and 3, or while shooting movies.

#### **Shooting with a Toy Camera Effect (Toy Camera Effect)**

#### **Still Images Movies**

This effect makes images resemble shots from a toy camera by vignetting (darker, blurred image corners) and changing the overall color.

#### *1* **Choose [ ].**

- $\bullet$  Follow steps 1 2 in "Image Effects (Creative Filters)"  $($  $\Box$ 54) and choose  $[**CD**]$ .
- *2* **Choose a color tone.**
- $\bullet$  Turn the  $\left[\right. \bullet\right]$  dial to choose a color tone.
- A preview is shown of how your shot will look with the effect applied.

#### *3* **Shoot.**

ōi

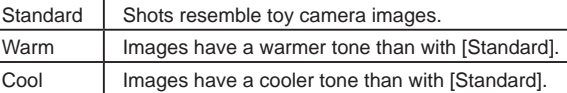

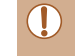

**四 4L 1725 17 34 55** 

● Try taking some test shots first, to make sure you obtain the desired results.

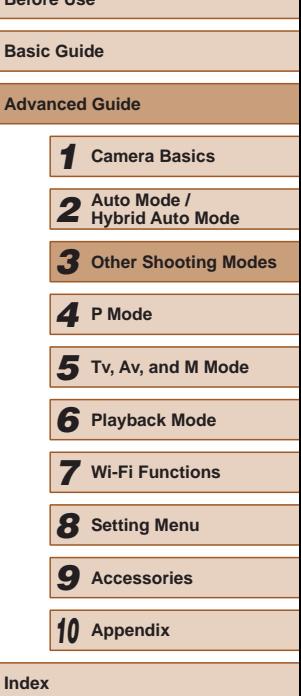

**Before Use**

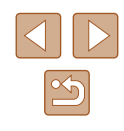

#### **Shooting in Monochrome**

#### **Still Images Movies**

Shoot images in black and white, sepia, or blue and white.

#### *1* **Choose [ ].**

 $\bullet$  Follow steps 1 – 2 in "Image Effects (Creative Filters)"  $($  $\Box$ 54) and choose  $\sqrt{ }$ 

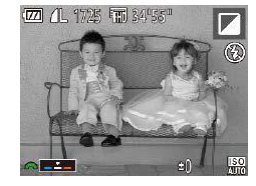

#### *2* **Choose a color tone.**

- $\bullet$  Turn the  $[$   $\bullet$   $\bullet$  dial to choose a color tone.
- A preview is shown of how your shot will look with the effect applied.

#### *3* **Shoot.**

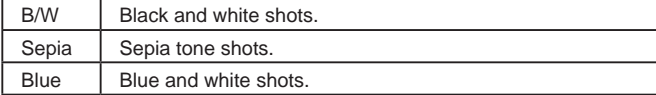

# **Special Modes for Other Purposes**

#### **Auto Shooting after Face Detection (Smart Shutter)**

**Still Images Movies** 

#### **Auto Shooting after Smile Detection**

The camera shoots automatically after detecting a smile, even without you pressing the shutter button.

# SET<sub>5</sub>

 $\div$  3 shots

बि

#### *1* **Choose [ ].**

- $\bullet$  Follow steps 1 2 in "Specific Scenes"  $(\Box$  53) and choose  $[\Box]$ , and then press the  $[\nabla]$  button.
- Press the  $[$   $\parallel$   $\parallel$   $\parallel$   $\parallel$  buttons to choose  $[$   $\Box$ , and then press the [ ] button.
- The camera now enters shooting standby mode, and [Smile Detection on] is displayed.

#### *2* **Aim the camera at a person.**

 $\bullet$  To pause smile detection, press the  $[\triangle]$ button. Press the  $[$ **A** $]$  button again to resume detection.

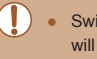

Switch to another mode when you finish shooting, or the camera will continue shooting each time a smile is detected.

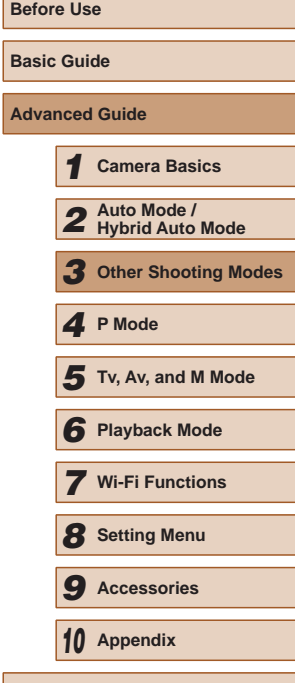

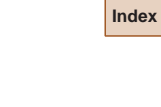

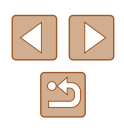

- - You can also shoot as usual by pressing the shutter button.
	- The camera can detect smiles more easily when subjects face the camera and open their mouth wide enough so that teeth are visible.
	- To change the number of shots, press the  $[$   $\blacktriangle$   $]$   $\blacktriangledown$  buttons after choosing [U] in step 1. [Blink Detection] (LL48) is only available for the final shot.
	- Automatic shooting is not available while you are holding down the  $\vec{[} \Box \vec{]}$  button.

#### **Using the Wink Self-Timer**

**Still Images Movies** 

Aim the camera at a person and press the shutter button all the way down. The camera will shoot about two seconds after a wink is detected.

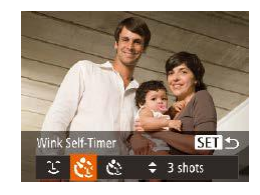

#### *1* **Choose [ ].**

- $\bullet$  Follow steps 1 2 in "Specific Scenes"  $(\Box$  53) and choose  $[\Box]$ , and then press the  $[\nabla]$  button.
- Press the  $[$   $\bullet$   $\parallel$   $\parallel$   $\parallel$   $\bullet$  buttons to choose  $[$  $\bullet$  $\bullet$  $\bullet$  $],$ and then press the [(%)] button.

#### *2* **Compose the shot and press the shutter button halfway.**

• Make sure a green frame is displayed around the face of the person who will wink.

#### *3* **Press the shutter button all the way down.**

- The camera now enters shooting standby mode, and [Wink to take picture] is displayed.
- The lamp blinks and the self-timer sound is played.

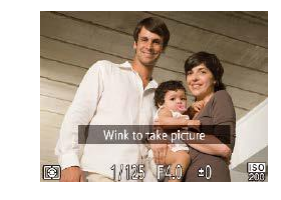

#### *4* **Face the camera and wink.**

- The camera will shoot about two seconds after detecting a wink by the person whose face is inside the frame.
- To cancel shooting after you have triggered the self-timer, press the [MENU] button.
- If the wink is not detected, wink again slowly and deliberately.
- Winking may not be detected if eyes are obscured by hair, a hat, or glasses.
- Closing and opening both eyes at once will also be detected as a wink.
- If winking is not detected, the camera will shoot about 15 seconds later.
- To change the number of shots, press the  $[$   $\blacktriangle$   $||$   $\blacktriangledown$  buttons after choosing  $[\mathcal{C}]$  in step 1. [Blink Detection] ( $\Box$ 48) is only available for the final shot.
- If no one is in the shooting area when the shutter button is pressed all the way down, the camera will shoot after a person enters the shooting area and winks.
- The zoom factor cannot be changed with the  $\dot{C}$ [1] button after you press the shutter button all the way down.

#### **Using the Face Self-Timer**

**Still Images Movies** 

The camera will shoot about two seconds after detecting that the face of [anothe](#page-67-0)r person (such as the photographer) has entered the shooting area  $(\square$ 68). This is useful when including yourself in group photos or similar shots.

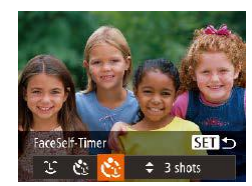

#### *1* **Choose [ ].**

- $\bullet$  Follow steps 1 2 in "Specific Scenes"  $(\Box$  53) and choose  $\boxed{\Box}$ , and then press the  $[\nabla]$  button.
- Press the  $[$   $\bullet$   $\parallel$   $\parallel$   $\bullet$  buttons to choose  $[$  $\bullet$  $]$ , and then press the [(.)] button.

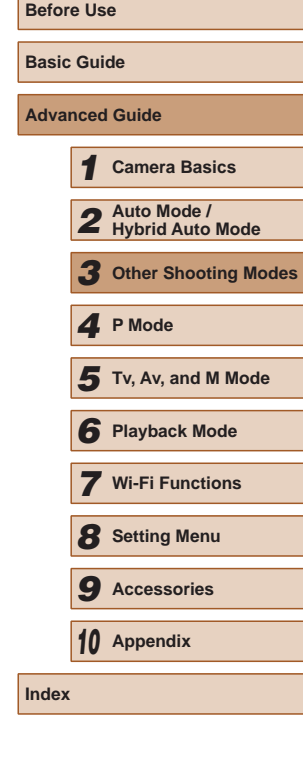

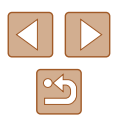

#### *2* **Compose the shot and press the shutter button halfway.**

• Make sure a green frame is displayed around the face you focus on and white frames around other faces.

#### *3* **Press the shutter button all the way down.**

- The camera now enters shooting standby mode, and [Look straight at camera to start count down] is displayed.
- The lamp blinks and the self-timer sound is played.

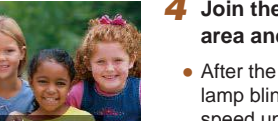

- *4* **Join the subjects in the shooting area and look at the camera.**
- After the camera detects a new face, the lamp blinking and self-timer sound will speed up. (When the flash fires, the lamp will remain lit.) About two seconds later, the camera will shoot.
- To cancel shooting after you have triggered the self-timer, press the **IMENUI** button.
- Even if your face is not detected after you join the others in the shooting area, the camera will shoot about 15 seconds later.
	- To change the number of shots, press the  $[\triangle][\blacktriangledown]$  buttons after choosing  $[\check{C}$  in step 1. [Blink Detection] ( $\Box$ 48) is only available for the final shot.
- The zoom factor cannot be changed with the  $[\Box]$  button after you press the shutter button all the way down.

#### **High-Speed Continuous Shooting (High-Speed Burst)**

#### **Still Images Movies**

You can shoot a series of shots in rapid succession by holding the shutter button all the way down. For details on the continuous shooting speed, see ["Continuous Shooting Speed" \(](#page-164-0)[165).

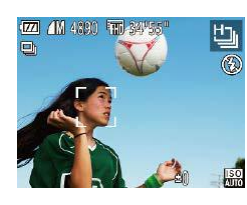

- *1* **Choose [ ].**
- $\bullet$  Follow steps 1 2 in "Specific Scenes"  $($  $\Box$  53) and choose  $[$  $\Box$  $].$

#### *2* **Shoot.**

- Hold the shutter button all the way down to shoot continuously.
- The resolution is  $\left[\right]\left[\right]$  (2304 x 1728) and cannot be changed.
- Focus, image brightness, and color are determined by the first shot.
- Shooting may stop momentarily or continuous shooting may slow down depending on shooting conditions, camera settings, and the zoom position.
- As more shots are taken, shooting may slow down.

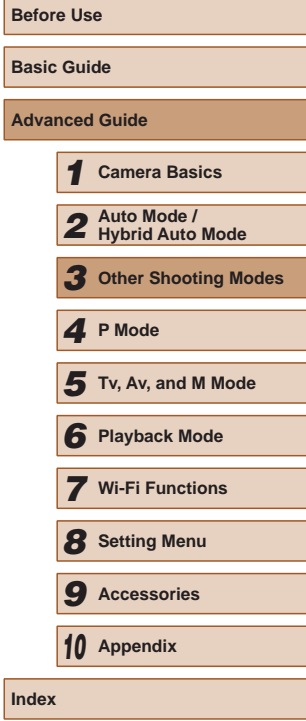

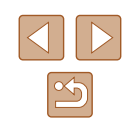

## **Shooting Various Movies**

**Still Images Movies**

#### <span id="page-59-0"></span>**Shooting Movies in Movie Mode**

**Still Images Movies**

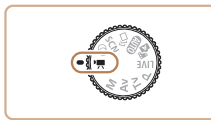

#### *1* **Enter [ ] mode.**

- Set the mode dial to  $[$ <sup>\*</sup>,].
- Black bars are displayed on the top and bottom edges of the screen, and the subject is slightly enlarged. The black bars indicate image areas not recorded.

*2* **Configure the settings to suit the movie (** $\Box$ **[154](#page-153-0)).** 

#### *3* **Shoot.**

- Press the movie button.
- To stop movie recording, press the movie button again.

#### **Locking or Changing Image Brightness before Shooting**

1725 输 34'55

**Still Images Movies**

Before recording, you can lock the exposure or change it in 1/3-stop increments within a range of −2 to +2 stops.

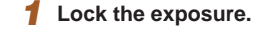

- Press the [**[**a] button to lock the exposure. The exposure shift bar is displayed.
- $\bullet$  To unlock the exposure, press the  $\mathbb{Z}$ button again.

#### *2* **Adjust the exposure.**

- Turn the [ $\frac{1}{2}$ ] dial to adjust the exposure, as you watch the screen.
- **3** Shoot ( $\Box$ 60).

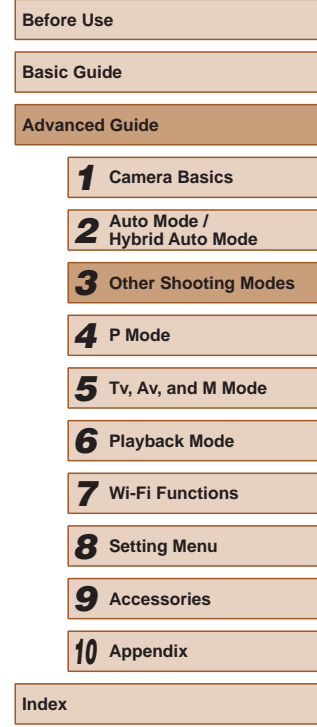

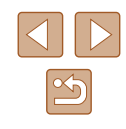

<span id="page-60-0"></span>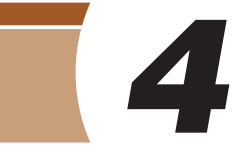

## **P Mode**

More discerning shots, in your preferred shooting style

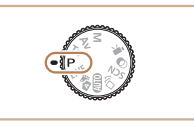

- Instructions in this chapter apply to the camera with the mode dial set to  $[P]$  mode.
- [P]: Program AE; AE: Auto Exposure
- Before using a function introduced in this chapter in modes other than  $[P]$ , make sure the function is available in that mode  $[$  [[154](#page-153-0)).

*4* **Shooting in Program AE ([P] Mode)**

#### **Still Images Movies**

You can customize many function settings to suit your preferred shooting style.

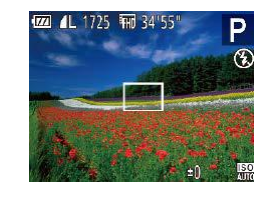

- *1* **Enter [ ] mode.**
- $\bullet$  Set the mode dial to  $[P]$ .
- *2* **Customize the settings as desired (**[=](#page-61-0)**62 –** [=](#page-72-1)**73), and then shoot.**
- If adequate exposure cannot be obtained when you press the shutter button halfway, shutter speeds and aperture values are displayed in orange. In this case, try adjusting the ISO speed  $($  $\Box$  63) or activating the flash (if subjects are dark,  $\Box$  71), which may enable adequate exposure.
- $\bullet$  Movies can be recorded in  $[P]$  mode as well, by pressing the movie button. However, some FUNC. (Q28) and MENU ([=](#page-28-0)29) settings may be automatically adjusted for movie recording.

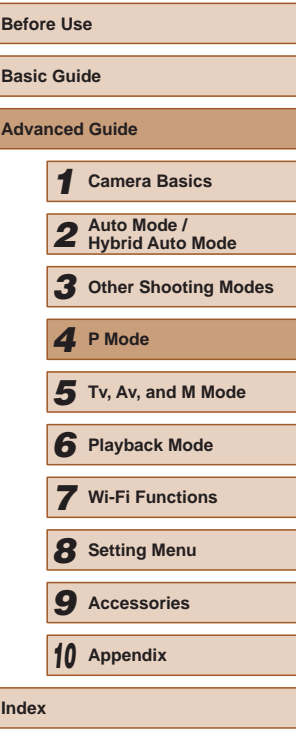

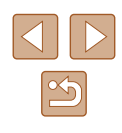

## <span id="page-61-0"></span>**Image Brightness (Exposure)**

#### <span id="page-61-2"></span>**Adjusting Image Brightness (Exposure Compensation)**

**Still Images Movies**

The standard exposure set by the camera can be adjusted in 1/3-stop increments, in a range of –2 to +2.

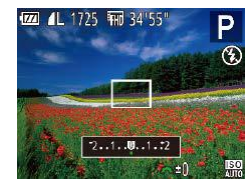

- $\bullet$  Press the  $\left[\frac{1}{2}\right]$  button. As you watch the screen, turn the  $\left[\frac{1}{2}\right]$  dial to adjust brightness, and then press the  $[2]$  button again when finished.
- The correction level you specified is now displayed.

#### <span id="page-61-1"></span>**Locking Image Brightness / Exposure (AE Lock)**

**Still Images Movies** 

Before shooting, you can lock the exposure, or you can specify focus and exposure separately.

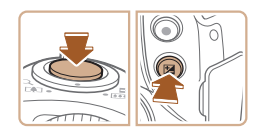

#### *1* **Lock the exposure.**

- Aim the camera at the subject to shoot with the exposure locked. With the shutter button pressed halfway, press the [M] button.
- $\bullet$  [ $\bigstar$ ] is displayed, and the exposure is locked.
- To unlock AE, release the shutter button and press the  $\sqrt{2}$  button again. In this case.  $[\frac{1}{1}]$  is no longer displayed.

#### *2* **Compose the shot and shoot.**

#### ● AE: Auto Exposure

● After the exposure is locked, you can adjust the combination of shutter speed and aperture value by turning the  $[$ (Program Shift).

#### **Changing the Metering Method**

**Still Images Movies** 

Adjust the metering method (how brightness is measured) to suit shooting conditions as follows.

- 
- Press the  $\lbrack \circledast \rbrack$  button, choose  $\lbrack \circlearrowleft \rbrack \rbrack$  in the menu, and choose the desired option  $(128)$ .
- The option you configured is now displayed.

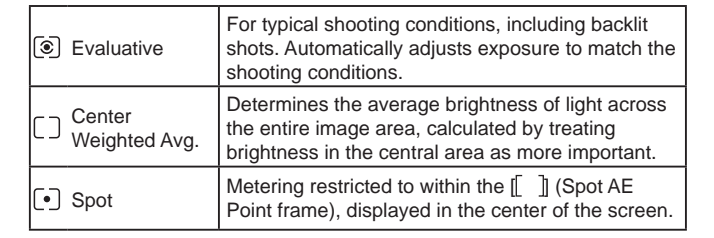

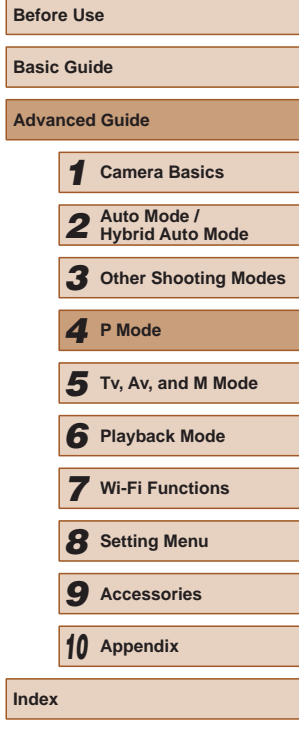

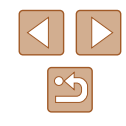

#### <span id="page-62-0"></span>**Changing the ISO Speed**

**Still Images Movies** 

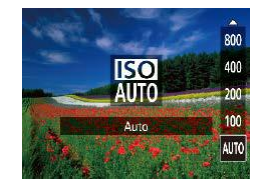

- Press the  $[$ **A**] button, press the  $[$ **A**][ $\blacktriangledown$ ] buttons to choose an option, and then press the [() button.
- The option you configured is now displayed.

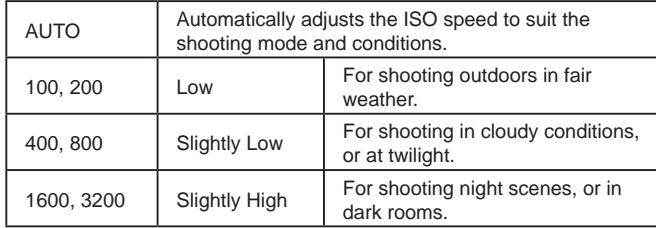

- To view the automatically determined ISO speed when you have set the ISO speed to [AUTO], press the shutter button halfway.
- Although choosing a lower ISO speed may reduce image graininess, there may be a greater risk of subject and camera shake in some shooting conditions.
- Choosing a higher ISO speed will increase shutter speed, which may reduce subject and camera shake and increase the flash range. However, shots may look grainy.

#### **Correcting Image Brightness (i-Contrast)**

**Still Images Movies** 

Before shooting, excessively bright or dark image areas (such as faces or backgrounds) can be detected and automatically adjusted to the optimal brightness. Insufficient overall image contrast can also be automatically corrected before shooting to make subjects stand out better.

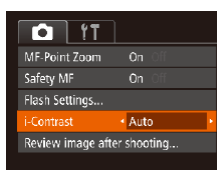

- Press the [MENU] button, choose [i-Contrast] on the  $\lceil \bullet \rceil$  tab, and then choose  $[Auto]$  ( $[1]$ 29).
- $\bullet$  Once the setting is complete,  $[{\color{red}\mathbb{C}}_i]$  is displayed.

Under some shooting conditions, correction may be inaccurate or may cause images to appear grainy.

• You can also correct existing images  $($ 

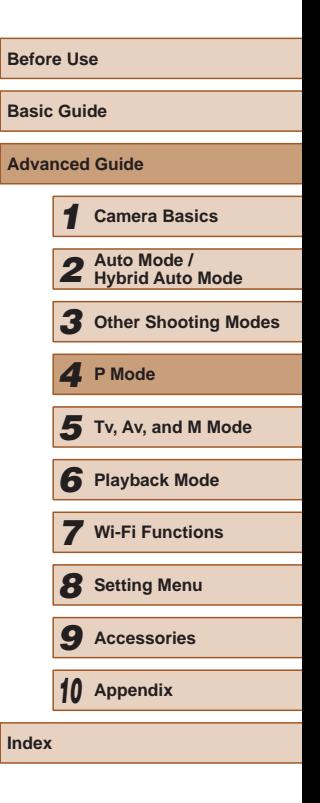

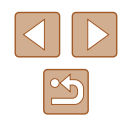

## **Image Colors**

#### <span id="page-63-0"></span>**Adjusting White Balance**

#### **Still Images Movies**

By adjusting white balance (WB), you can make image colors look more natural for the scene you are shooting.

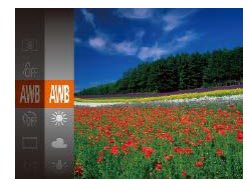

- Press the [ ] button, choose [ ] in the menu, and choose the desired option  $(\square$  28).
- The option you configured is now displayed.

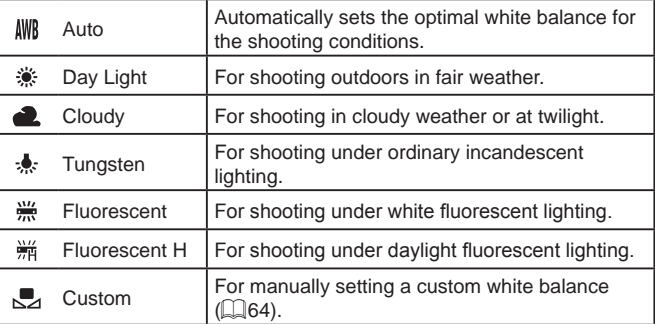

#### <span id="page-63-1"></span>**Custom White Balance**

MENU Evaluate White Bal.

 $r - 1$  $\mathbf{L}$ 

#### **Still Images Movies**

For image colors that look natural under the light in your shot, adjust white balance to suit the light source where you are shooting. Set the white balance under the same light source that will illuminate your shot.

- Follow the steps in "Adjusting White [Balance" \(](#page-63-0) $\Box$ 64) to choose  $\Box$ .
- Aim the camera at a plain white subject, so that the entire screen is white. Press the [MENU] button.
- The tint of the screen changes once the white balance data has been recorded.
- Colors may look unnatural if you change camera settings after recording white balance data.

#### <span id="page-63-2"></span>**Changing Image Color Tones (My Colors)**

**Still Images Movies**

Change image color tones as desired, such as converting images to sepia or black and white.

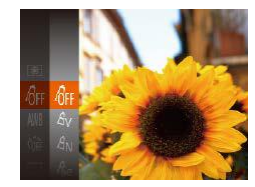

- Press the  $[$  [ $)$ ] button, choose  $[$  $\partial$ <sub>FF</sub>] in the menu, and choose the desired option  $($  $\Box$ 28).
- The option you configured is now displayed.

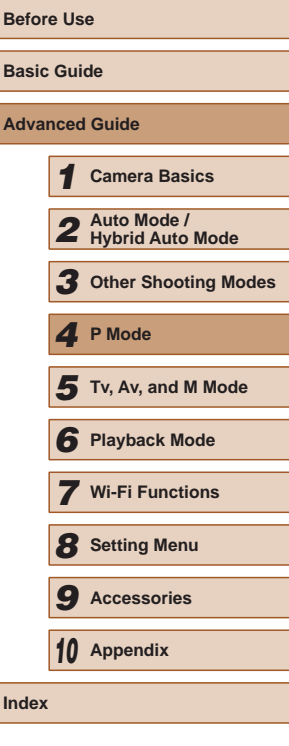

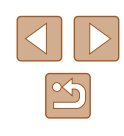

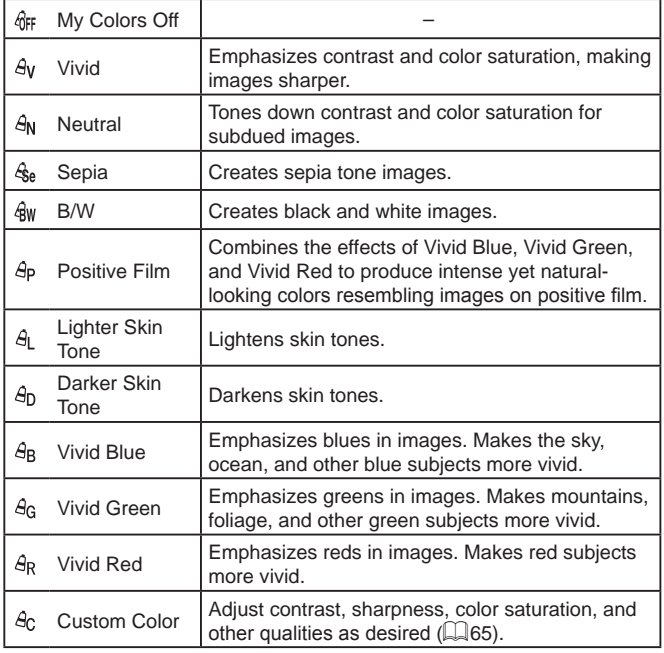

- White balance ( $\Box$ 64) cannot be set in  $[{\cal Q}_p]$  or  $[{\cal Q}_w]$  modes.
- With  $[ $\theta$ ]]$  and  $[ $\theta$ ]]$  modes, colors other than people's skin tone may change. These settings may not produce the expected results with some skin tones.

#### <span id="page-64-0"></span>**Custom Color**

# Contrast

#### **Still Images Movies**

Choose the desired level of image contrast, sharpness, color saturation, red, green, blue, and skin tones in a range of  $1 - 5$ .

#### *1* **Access the setting screen.**

• Follow the steps in "Changing Image Color Tones (My Colors)"  $(464)$  to choose  $[ $\mathcal{A}_C$ ], and then press the  $[**MENT**]$$ button.

#### *2* **Configure the setting.**

- Press the  $[$ **A**] $[$  buttons to choose an option, and then specify the value by pressing the  $[$   $\blacksquare$   $\blacksquare$   $\blacksquare$  buttons.
- For stronger/more intense effects (or darker skin tones), adjust the value to the right, and for weaker/lighter effects (or lighter skin tones), adjust the value to the left.
- Press the [MENU] button to complete the setting.

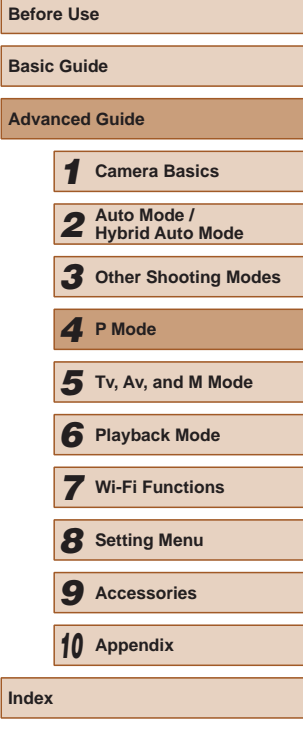

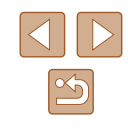

## **Shooting Range and Focusing**

#### **Shooting Close-Ups (Macro)**

#### **Still Images Movies**

To restrict the focus to subjects at close range, set the camera to [\]. For details on the focusing range, see ["Shooting Range" \(](#page-164-1) $\Box$ 165).

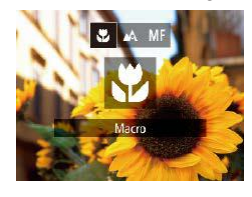

- Press the  $[4]$  button, press the  $[4]$  $[$ buttons to choose  $\left[\begin{matrix}\bullet\\ \bullet\end{matrix}\right]$ , and then press the  $[\binom{600}{50}]$  button.
- Once the setting is complete,  $\left[\frac{1}{2}\right]$  is displayed.

## If the flash fires, vignetting may occur.

- Be careful to avoid damaging the lens.
- $\bullet$  In the yellow bar display area below the zoom bar,  $\left[\begin{matrix}\bullet\\ \bullet\end{matrix}\right]$  will turn gray and the camera will not focus.

To prevent camera shake, try mounting the camera on a tripod and shooting with the camera set to  $\lbrack \langle \cdot \rangle \rbrack$  ( $\lbrack \Box$ 42).

#### <span id="page-65-0"></span>**Shooting in Manual Focus Mode**

(1)

#### **Still Images Movies**

When focusing is not possible in AF mode, use manual focus. You can specify the general focal position and then press the shutter button halfway to have the camera determine the optimal focal position near the position you specified. For details on the focusing range, see ["Shooting](#page-164-1)   $Range''$  ( $[$ 165).

#### *1* **Choose [ ].**

- Press the  $[4]$  button, press the  $[4]$ [ $\blacktriangleright$ ] buttons to choose  $[MF]$ , and then press the  $[\mathbb{R}]$  button.
- $\bullet$  [MF] and the MF indicator are displayed.

#### *2* **Specify the general focal position.**

● Referring to the on-screen MF indicator bar (1, which shows the distance and focal position) and the magnified display area, press the  $[\triangle][\blacktriangledown]$  buttons to specify the general focal position, and then press the  $[\mathbb{R}]$  button.

#### *3* **Fine-tune the focus.**

● Press the shutter button halfway to have the camera fine-tune the focal position (Safety MF).

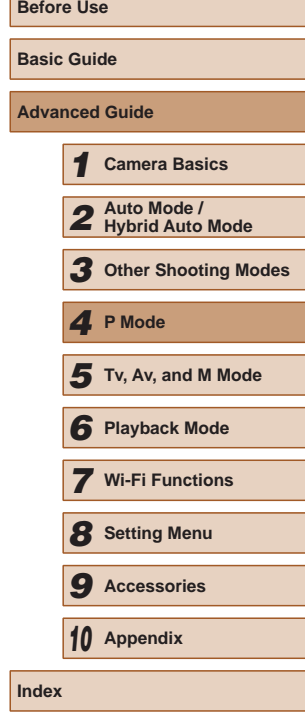

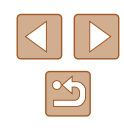

• When you focus manually, the AF frame mode  $(4)68$ ) is [Center] and AF frame size is [Normal], and these settings cannot be changed.

- Focusing is possible when using the digital zoom  $($ digital tele-converter ( $\Box$ 67), or when using a TV as a display ( $\Box$ [134](#page-133-0)), but the magnified display will not appear.
- To focus more accurately, try attaching the camera to a tripod to stabilize it.
- To hide the magnified display area, choose MENU  $(129)$  >  $\Box$  tab > [MF-Point Zoom] > [Off].
- To deactivate automatic focus fine-tuning when the shutter button is pressed halfway, choose MENU ( $\Box$ 29) > [O] tab > [Safety  $MF$  > [Off].

#### <span id="page-66-0"></span>**Digital Tele-Converter**

#### **Still Images Movies**

The focal length of the lens can be increased by approximately 1.6x or 2.0x. This can reduce camera shake because the shutter speed is faster than it would be if you zoomed (including using digital zoom) in to the same zoom factor.

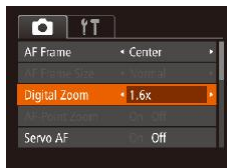

- Press the [MENU] button, choose [Digital Zoom] on the  $\lceil$  ab, and then choose the desired option  $(129)$ .
- The view is enlarged and the zoom factor is displayed on the screen.

● The digital tele-converter cannot be used with digital zoom  $(\Box$ 38) or AF-point zoom  $(\Box$ 47).

• The shutter speed may be equivalent when you move the zoom lever all the way toward  $[\boxed{\blacktriangle]}$  for maximum telephoto, and when you zoom in to enlarge the subject to the same size following step 2 in "Zooming In Closer on Subjects (Digital Zoom)" ( $\Box$ 38).

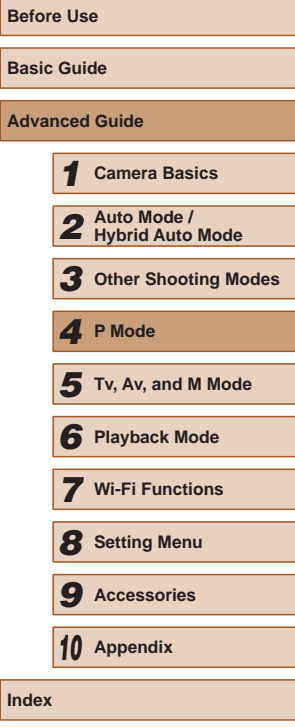

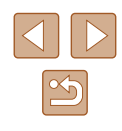

#### <span id="page-67-1"></span>**Changing the AF Frame Mode**

#### **Still Images Movies**

Change the AF (auto focus) frame mode to suit the shooting conditions as follows.

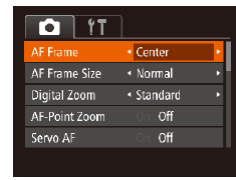

• Press the [MENU] button, choose [AF Framel on the [11] tab, and then choose the desired option  $(229)$ .

**Center**

#### **Still Images Movies**

One AF frame is displayed in the center. Effective for reliable focusing.

 $\bullet$  A yellow AF frame is displayed with  $[$  if the camera cannot focus when you press the shutter button halfway.

- 
- To reduce the AF frame size, press the  $\mathsf{JMENU}$  button and set [AF Frame Size] on the  $\lceil \bullet \rceil$  tab to [Small] ( $\Box$ 29).
- The AF frame size is set to [Normal] when you use the digital zoom ( $\Box$ 38) or digital tele-converter ( $\Box$ 67), and in manual focus mode  $($  $\Box$ 66).
- To compose shots so that subjects are positioned at the edge or in a corner, first aim the camera to capture the subject in an AF frame, and then hold the shutter button halfway down. As you continue to hold the shutter button halfway, recompose the shot as desired, and then press the shutter button all the way down (Focus Lock).
- The AF frame position is enlarged when you press the shutter button halfway and  $[AF\text{-Point Zoom}]$  ( $[147)$  is set to  $[On]$ .

#### <span id="page-67-0"></span>**Face AiAF**

#### **Still Images Movies**

- Detects people's faces, and then sets the focus, exposure (evaluative metering only), and white balance ([ $\overline{N}$ ] only).
- After you aim the camera at the subject, a white frame is displayed around the person's face determined by the camera to be the main subject, and up to two gray frames are displayed around other detected faces.
- When the camera detects movement, frames will follow moving subjects, within a certain range.
- After you press the shutter button halfway, up to nine green frames are displayed around faces in focus.
	- If faces are not detected, or when only gray frames are displayed (without a white frame), up to nine green frames are displayed in the areas in focus when you press the shutter button halfway.
	- If faces are not detected when Servo AF  $($  $\Box$ 69) is set to [On], the AF frame is displayed in the center of the screen when you press the shutter button halfway.
	- Examples of faces that cannot be detected:
		- Subjects that are distant or extremely close
		- Subjects that are dark or light
		- Faces in profile, at an angle, or partly hidden
	- The camera may misinterpret non-human subjects as faces.
	- No AF frames are displayed if the camera cannot focus when you press the shutter button halfway.

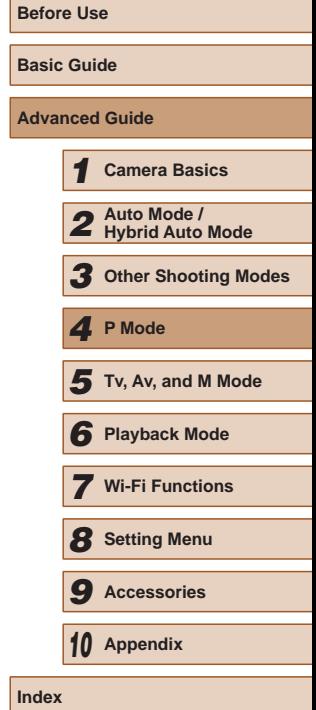

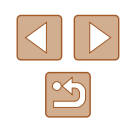

#### <span id="page-68-0"></span>**Choosing Subjects to Focus On (Tracking AF)**

**Still Images Movies** 

Shoot after choosing a subject to focus on as follows.

#### *1* **Choose [Tracking AF].**

- Follow the steps in "Changing the AF [Frame Mode" \(](#page-67-1)LL68) to choose **[Tracking AF].**
- $\bullet$  [ $\rightleftharpoons$ ] is displayed in the center of the screen.

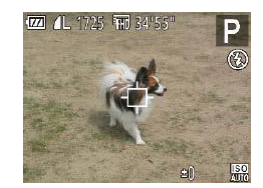

#### *2* **Choose a subject to focus on.**

• Aim the camera so that  $[\oplus]$  is on the desired subject, and then press the  $[4]$ button.

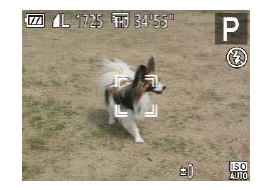

- When the subject is detected, the camera beeps and  $\int_{a}^{b}$  is displayed. Even if the subject moves, the camera will continue to track the subject within a certain range.
- $\bullet$  If no subject is detected.  $\left[\uparrow\uparrow\right]$  is displayed.
- $\bullet$  To cancel tracking, press the  $[4]$  button again.

#### *3* **Shoot.**

- Press the shutter button halfway.  $\begin{bmatrix} 0 & 0 \\ 0 & 0 \end{bmatrix}$ changes to a blue  $\lceil \cdot \rceil$ , which follows the subject as the camera continues to adjust the focus and exposure (Servo AF)  $($   $\Box$ 69).
- Press the shutter button all the way down to shoot.
- Even after your shot,  $\int_a^b \mathbf{r} \, d\mathbf{r}$  is still displayed and the camera continues to track the subject.
- <span id="page-68-1"></span>**Before Use** • [Servo AF] ( $\downarrow$  69) is set to [On] and cannot be changed. ● Tracking may not be possible when subjects are too small or **Basic Guide** move too rapidly, or when subject color or brightness matches that of the background too closely . **Advanced Guide**  $\bullet$  [AF-Point Zoom] on the  $\circ$  ] tab is not available. • **[W]** is not available. *1* **Camera Basics** *2* **Auto Mode /**  • The camera can detect subjects even if you press the shutter **Hybrid Auto Mode** button halfway without pressing the  $[\n\bigtriangleup]$  button. After your shot,  $[\n\bigtriangleup]$  is displayed in the center of the screen. *3* **Other Shooting Modes** • When shooting in  $[M]$  mode ( $\Box$ 66), press and hold the [ $\blacklozenge$ ] *4* **P Mode** button for at least one second. *5* **Tv, Av, and M Mode Shooting with Servo AF** *6* **Playback Mode Still Images Movies** This mode helps avoid missing shots of subjects in motion, because the *7* **Wi-Fi Functions** camera continues to focus on the subject and adjust the exposure as long as you press the shutter button halfway. *8* **Setting Menu** *1* **Configure the setting.**  $\Omega$  it *9* **Accessories** AF Frame Size **Animal** • Press the [MENU] button, choose [Servo Digital Zoom · Standard AF] on the  $[\bullet]$  tab, and then choose [On]  $(\Box)$  $(\Box)$  29). *10* **Appendix On** rvo A Continuous AF *2* **Focus. Index** • The focus and exposure are maintained where the blue AF frame is displayed while you are pressing the shutter button halfway.
	-

#### Focusing may not be possible in some shooting conditions.

- In low-light conditions, Servo AF may not be activated (AF frames may not turn blue) when you press the shutter button halfway. In this case, the focus and exposure are set according to the specified AF frame mode.
- If adequate exposure cannot be obtained, shutter speeds and aperture values are displayed in orange. Release the shutter button, and then press it halfway again.
- AF lock shooting is not available.
- [AF-Point Zoom] on the  $\lbrack \bullet \right)$  tab ( $\lbrack \downarrow \rangle$ 29) is not available.
- Not available when using the self-timer  $($   $\Box$ 42).

#### **Changing the Focus Setting**

**Still Images Movies** 

You can change default camera operation of constantly focusing on subjects it is aimed at, even when the shutter button is not pressed. Instead, you can limit camera focusing to the moment you press the shutter button halfway.

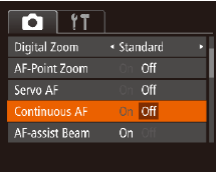

• Press the [MENU] button, choose [Continuous AF] on the  $\lceil$  ab, and then choose  $[Off]$  ( $[229]$ .

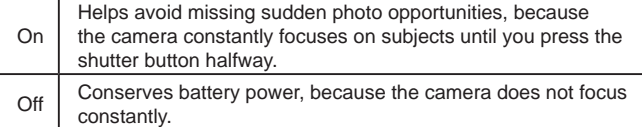

#### **Shooting with the AF Lock**

#### **Still Images Movies**

The focus can be locked. After you lock the focus, the focal position will not change even when you release your finger from the shutter button.

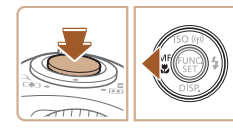

#### *1* **Lock the focus.**

- With the shutter button pressed halfway, press the [1] button.
- $\bullet$  The focus is now locked, and [ $\textsf{MF}$ ] and the MF indicator are displayed.
- To unlock the focus, hold the shutter button halfway down and press the  $[4]$ button again.

*2* **Compose the shot and shoot.**

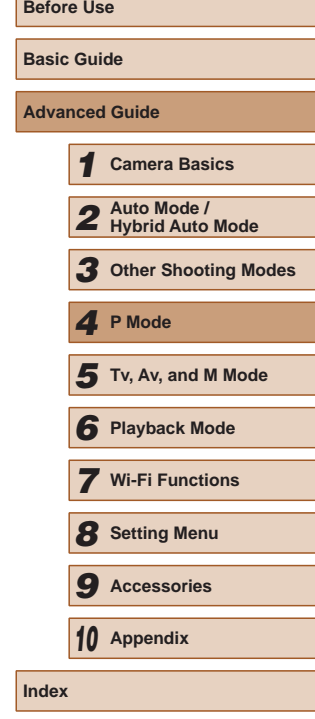

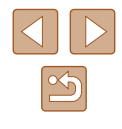

70

## **Flash**

#### <span id="page-70-0"></span>**Changing the Flash Mode**

#### **Still Images Movies**

You can change the flash mode to match the shooting scene. For details on the flash range, see "Flash Range"  $(1/164)$ .

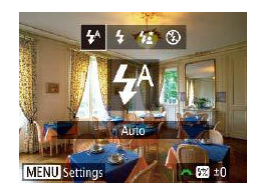

#### *1* **Lift the flash.**

## *2* **Configure the setting.** • Press the  $[\triangleright]$  button, press the  $[\triangle]$

- buttons to choose a flash mode, and then press the [() button.
- The option you configured is now displayed.
- The setting screen cannot be accessed by pressing the  $[\blacktriangleright]$ button when the flash is lowered. Lift the flash with your finger in advance.
- If the flash fires, vignetting may occur.

#### **Auto**

Fires automatically in low-light conditions.

#### **On**

Fires for each shot.

## **Slow Synchro**

Fires to illuminate the main subject (such as people) while shooting at a slower shutter speed to illuminate backgrounds out of flash range.

- In  $\left[\frac{1}{2}\right]$  mode, mount the camera on a tripod or take other measures to keep it still and prevent camera shake. Additionally, you should set [IS Mode] to [Off] when using a tripod or other means to secure the camera  $($ math>
	- In  $\left[\frac{1}{2}\right]$  mode, even after the flash fires, ensure that the main subject does not move until the shutter sound is finished playing.

## **Off**

For shooting without the flash.

• If a blinking  $[**Q**]$  icon is displayed when you press the shutter button halfway in camera-shake inducing, low-light conditions, mount the camera on a tripod or take other measures to keep it still.

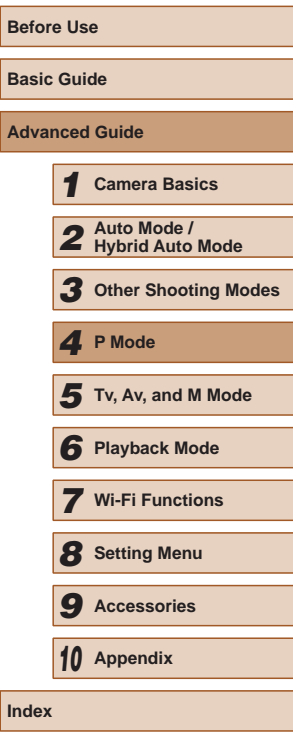

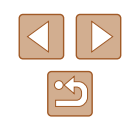

#### **Adjusting the Flash Exposure Compensation**

**Still Images Movies** 

Just as with regular exposure compensation  $(462)$ , you can adjust the flash exposure from  $-2$  to  $+2$  stops, in 1/3-stop increments.

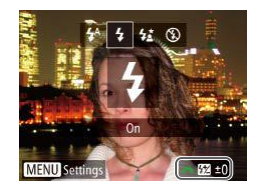

- Raise the flash, press the [ $\blacktriangleright$ ] button and immediately turn the  $[$ **dial to choose** the compensation level, and then press the  $\lceil \frac{m}{n} \rceil$  button.
- Once the setting is complete, [ $\sqrt{2}$ ] is displayed.
- When there is a risk of overexposure, the camera automatically adjusts the shutter speed or aperture value during the flash shots to reduce washed-out highlights and shoot at optimal exposure. However, you can deactivate automatic adjustment of the shutter speed and aperture value by accessing MENU ( $\Box$ 29) and choosing  $\lceil \bullet \rceil$  tab > [Flash Settings] > [Safety FE] > [Off].
	- You can also configure the flash exposure compensation by accessing MENU ( $\Box$ 29) and choosing  $\Box$  tab > [Flash Settings] > [Flash Exp. Comp].
	- $\bullet$  You can also access the IFlash Settings] MENU screen ( $\Box$ 29) when the flash is up by pressing the  $\lceil \blacktriangleright \rceil$  button and immediately pressing the [MFNL] button.

#### **Shooting with the FE Lock**

**Still Images Movies** 

Just as with the AE lock  $(\Box \Box 62)$ , you can lock the exposure for the flash shots.

- **1** Lift the flash and set the flash to [ $\frac{1}{2}$ ] **(**[=](#page-70-0)**71).**
- *2* **Lock the flash exposure.**
- Aim the camera at the subject to shoot with the exposure locked. With the shutter button pressed halfway, press the [Z] button.
- The flash fires, and when  $[\frac{1}{2}]$  is displayed, the flash output level is retained.
- To unlock FE, release the shutter button and press the [[74] button again. In this case,  $[\frac{1}{1}]$  is no longer displayed.

#### *3* **Compose the shot and shoot.**

 $\bullet$  After one shot. FE is unlocked and  $\left[\frac{1}{1}\right]$  is no longer displayed.

● FE: Flash Exposure

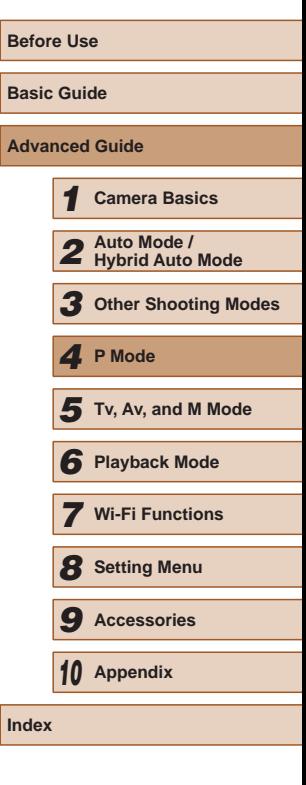

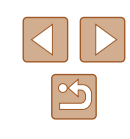
### **Other Settings**

### **Changing the Compression Ratio (Image Quality)**

#### **Still Images Movies**

Choose from two compression ratios, [ $\blacksquare$ ] (Super Fine) and  $\blacksquare$ ] (Fine), as follows. For quidelines on how many shots at each compression ratio can fit on a memory card, see "Number of Shots per Memory Card"  $($ 

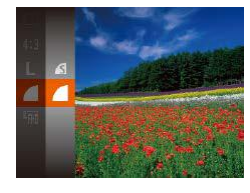

 $\bullet$  Press the [ $\circledR$ ] button, choose  $\Box$  in the menu, and choose the desired option  $(\square$  28).

### <span id="page-72-0"></span>**Changing the IS Mode Settings**

**Still Images Movies**

### *1* **Access the setting screen.**

• Press the [MENU] button, choose [IS] Settings] on the  $\lceil \bullet \rceil$  tab, and then press the  $\binom{29}{29}$  button  $\binom{29}{29}$ .

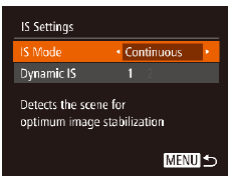

### *2* **Configure the setting.**

• Choose [IS Mode], and then choose the desired option ([129).

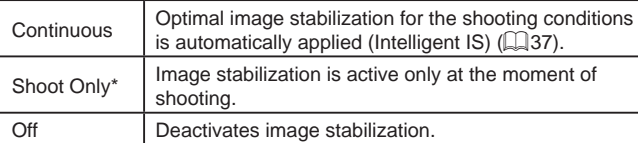

\* The setting is changed to [Continuous] for movie recording.

● If image stabilization cannot prevent camera shake, mount the camera on a tripod or take other measures to hold it still. In this case, set [IS Mode] to [Off].

### **Shooting Movies with Subjects at the Same Size Shown before Shooting**

**Still Images Movies** 

Normally, once movie recording begins, the image display area changes and subjects are enlarged to allow for correction of significant camera shake. To shoot subjects at the same size shown before shooting, you can choose not to reduce significant camera shake.

• Follow the steps in "Changing the IS < Continuous >  $\sqrt{2}$ Reduces camera shake for movie

**IS Settinos** IS Mode

mamic

shooting while walking

**MENU S** 

- Mode Settings"  $(173)$  to access the [IS Settings] screen.
- Choose [Dynamic IS], and then choose  $[2]$  ( $[2]$  29).
- You can also set [IS Mode] to [Off], so that subjects are recorded at the same size shown before shooting.

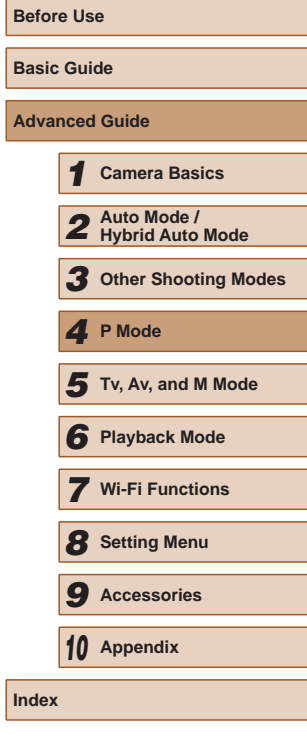

**A**c

### *5* **Specific Shutter Speeds ([Tv] Mode)**

#### **Still Images Movies**

Set your preferred shutter speed before shooting as follows. The camera automatically adjusts the aperture value to suit your shutter speed. For details on available shutter speeds, see ["Shutter Speed" \(](#page-164-0) $\Box$ 165).

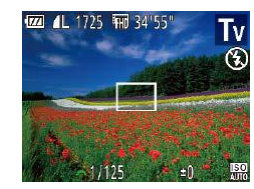

### *1* **Enter [ ] mode.**

- $\bullet$  Set the mode dial to  $[Tv]$ .
- *2* **Set the shutter speed.**
- Turn the [ $\frac{1}{2}$ ] dial to set the shutter speed.

In conditions requiring slower shutter speeds, there may be a delay before you can shoot again, as the camera processes images to reduce noise.

- When shooting at low shutter speeds on a tripod, you should set  $[IS Model to [Off]$  $[1]$  $[73]$ .
- With shutter speeds of 1.3 seconds or slower, ISO speed is  $\frac{150}{100}$ and cannot be changed.
- Orange display of aperture values when you press the shutter button halfway indicates that the settings deviate from standard exposure. Adjust the shutter speed until the aperture value is displayed in white, or use safety shift  $(175)$ .

 $[Tv]$ : Time value

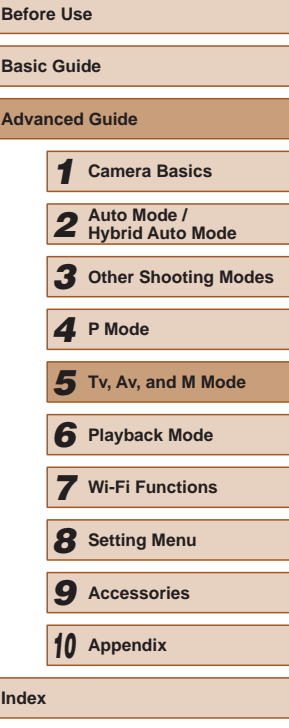

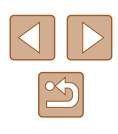

### **Tv, Av, and M Mode**

Take smarter, more sophisticated shots

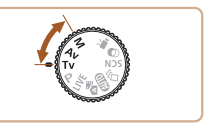

● Instructions in this chapter apply to the camera as set to the respective mode.

### <span id="page-74-0"></span>**Specific Aperture Values ([Av] Mode)**

**Still Images Movies** 

Set your preferred aperture value before shooting as follows. The camera automatically adjusts the shutter speed to suit your aperture value. For details on available aperture values, see ["Aperture" \(](#page-164-1)[165].

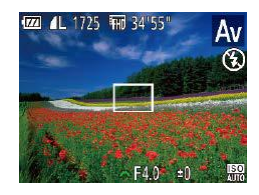

### *<u>Enter [Av]</u>* mode.

• Set the mode dial to  $[\Delta v]$ .

### *2* **Set the aperture value.**

• Turn the [  $\frac{1}{2}$  dial to set the aperture value.

Orange display of shutter speeds when you press the shutter button halfway indicates that the settings deviate from standard exposure. Adjust the aperture value until the shutter speed is displayed in white, or use safety shift (see below).

- $[\textbf{A} \textbf{v}]$ : Aperture value (size of the opening made by the iris in the lens)
- $\bullet$  To avoid exposure problems in  $[Tv]$  and  $[Av]$  modes, you can have the camera automatically adjust the shutter speed or aperture value, even when standard exposure cannot otherwise be obtained. Press the [MENU] button and set [Safety Shift] on the  $\lbrack \bullet \rbrack$  tab to  $\lbrack \text{On} \rbrack$   $\lbrack \Box 29 \rbrack$ . However, safety shift is disabled when the flash fires.

### **Specific Shutter Speeds and Aperture Values ([M] Mode)**

 $(1)$   $(2)$ 

(3) (4)

#### **Still Images Movies**

Follow these steps before shooting to set your preferred shutter speed and aperture value to obtain the desired exposure.

For details on available shutter speeds and aperture values, see ["Shutter](#page-164-0)  Speed"  $($  $\Box$ 165) and "Aperture"  $($  $\Box$ 165).

### *1* **Enter [ ] mode.**

 $\bullet$  Set the mode dial to  $\blacksquare$ .

### *2* **Configure the setting.**

- Press the [[2] button, choose adjustment of shutter speed (1) or aperture value (2), and turn the [  $\frac{1}{2}$  dial to specify a value.
- An exposure level mark (4) based on your specified value is shown on the exposure level indicator for comparison to the standard exposure level (3).
- The exposure level mark is shown in orange when the difference from standard exposure exceeds 2 stops. [–2] or [+2] is displayed in orange in the lower right when you press the shutter button halfway.

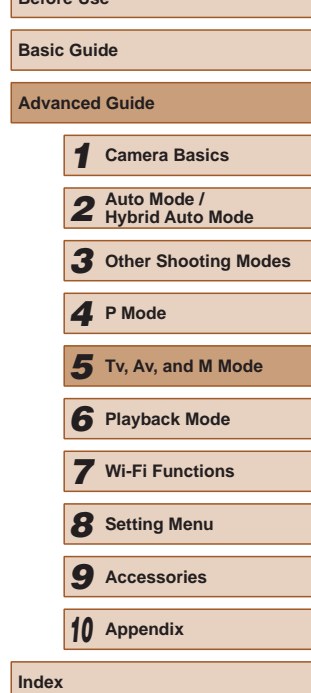

**Before Use**

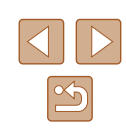

After you set the shutter speed or aperture value, the exposure level may change if you adjust the zoom or recompose the shot.

- Screen brightness may change depending on your specified shutter speed or aperture value. However, screen brightness remains the same when the flash is up and the mode is set to  $\sharp$ .
- To have the setting you did not configure in step 2 (whether shutter speed or aperture value) automatically adjusted to obtain standard exposure, hold the shutter button halfway and press the [Z] button. Note that standard exposure may not be possible with some settings.
- With shutter speeds of 1.3 seconds or slower, ISO speed is  $\frac{150}{100}$ and cannot be changed.

#### [M]: Manual

● Calculation of standard exposure is based on the specified metering method  $(162)$ .

### **Adjusting the Flash Output**

**Still Images Movies** 

Choose from the three flash levels in  $[M]$  mode.

### *1* **Enter [ ] mode.**

 $\bullet$  Set the mode dial to  $[M]$ .

### *2* **Configure the setting.**

- Raise the flash, press the [ $\blacktriangleright$ ] button and immediately turn the [3] dial to choose the flash level, and then press the  $[$ button.
- Once the setting is complete, [2] is displayed.
- You can also set the flash level by accessing MENU  $(29)$ and choosing  $[$   $]$  tab > [Flash Settings] > [Flash Output].
- You can set the flash level in  $[Tv]$  or  $[Av]$  mode by accessing MENU ( $\Box$ 29) and choosing  $\Box$  tab > [Flash Settings] > [Flash Mode] > [Manual].
- You can also access the [Flash Settings] MENU screen  $(229)$ when the flash is up by pressing the  $[\blacktriangleright]$  button and immediately pressing the [MFNI ] button.

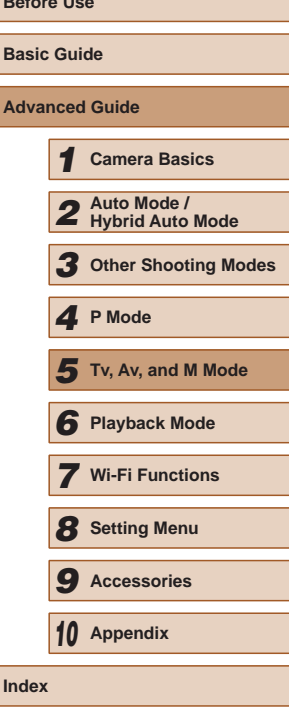

**Before Use**

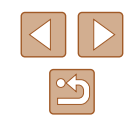

# *6* **Viewing**

### **Playback Mode**

Have fun reviewing your shots, and browse or edit them in many ways

• To prepare the camera for these operations, press the  $[\blacksquare]$  button to enter Playback mode.

> It may not be possible to play back or edit images that were renamed or already edited on a computer, or images from other cameras.

**Still Images Movies**

<span id="page-76-0"></span>After shooting images or movies, you can view them on the screen as follows.

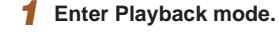

- Press the  $\lceil \blacktriangleright \rceil$  button.
- Your last shot is displayed.

### *2* **Browse through your images.**

 $\bullet$  To view the previous image, press the  $[4]$ button. To view the next image, press the [ $\blacktriangleright$ ] button.

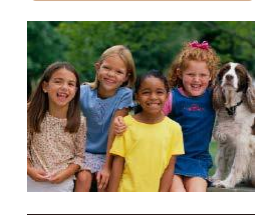

 $08/08/14$ <sup> $\textdegree$ </sup>

471.

SED<sub>1</sub>

- To access this screen (Scroll Display mode), press and hold the  $[$   $\bullet$   $]$   $\bullet$  buttons for at least one second. In this mode, press the  $\left[\left\lbrace \right\rbrace \right]$  buttons to browse through images.
- To return to single-image display, press the  $\left[\begin{smallmatrix} 600\\ 81 \end{smallmatrix}\right]$  button.
- To browse images grouped by shooting date, press the  $[$   $\blacksquare$  $]$  $\blacktriangledown$  buttons in Scroll Display mode.

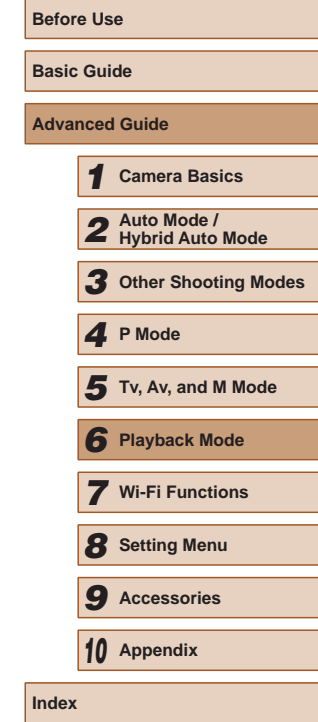

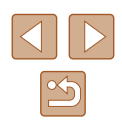

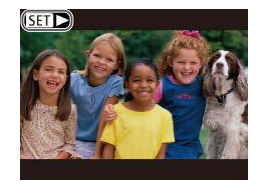

 $\bullet$  Movies are identified by a  $[$  $\bullet$   $]$  icon. To play movies, go to step 3.

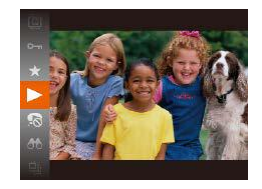

### *3* **Play movies.**

• To start playback, press the [ ] button, press the  $[\triangle][\blacktriangledown]$  buttons to choose  $[\blacktriangleright]$ , and then press the [ ] button again.

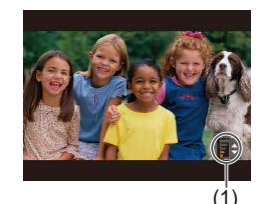

### *4* **Adjust the volume.**

- Press the  $[\triangle]$ [ $\blacktriangledown$ ] buttons to adjust the volume.
- To adjust the volume when the volume indicator (1) is no longer displayed, press the  $[\triangle][\blacktriangledown]$  buttons.

### *5* **Pause playback.**

- To pause or resume playback, press the  $[\binom{mn}{m}]$  button.
- $\bullet$  After the movie is finished,  $[$  $\bullet$   $\bullet$  is displayed.
- To switch to Shooting mode from Playback mode, press the shutter button halfway.
- To deactivate Scroll Display, choose MENU ( $\Box$ 29) > [ $\blacktriangleright$ ] tab > [Scroll Display] > [Off].
- To have the most recent shot displayed when you enter Playback mode, choose MENU ( $\Box$ 29) > [ $\Box$ ] tab > [Resume] > [Last shot].
- To change the transition shown between images, access MENU  $\Box$  29) and choose your desired effect on the  $\Box$  tab > [Transition].

### <span id="page-77-0"></span>**Switching Display Modes**

**Still Images Movies**

Press the  $[\nabla]$  button to view other information on the screen, or to hide the information. For details on the information displayed, see ["Playback](#page-152-0)  (Detailed Information Display)"  $($ 153).

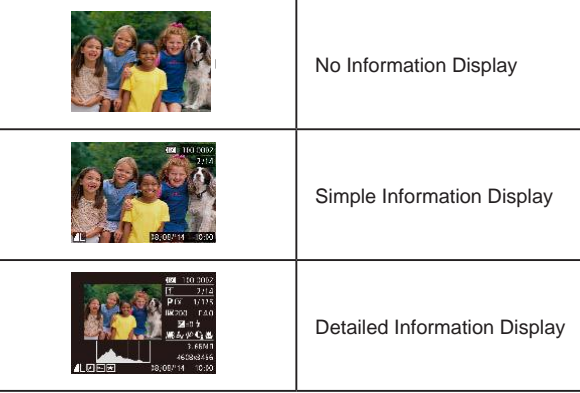

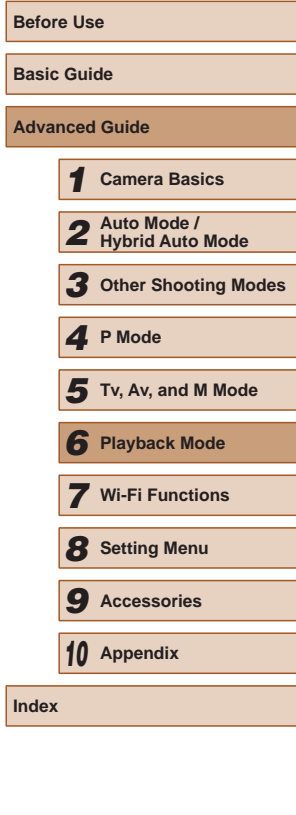

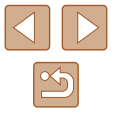

### **Overexposure Warning (for Image Highlights)**

**Still Images Movies**

Washed-out highlights in the image flash on the screen in detailed information display (LL78).

### **Histogram**

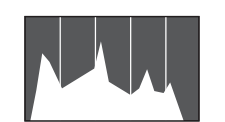

**Still Images Movies**

**Still Images Movies**

• [The gr](#page-77-0)aph in detailed information display  $(\Box 78)$  is a histogram showing the distribution of brightness in the image. The horizontal axis represents the degree of brightness, and the vertical axis, how much of the image is at each level of brightness. Viewing the histogram is a way to check exposure.

### **GPS Information Display**

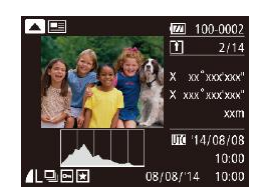

- Using a smartphone connected to the camera via Wi-Fi, you can geotag images on the camera, adding information such<br>as latitude, longitude, and elevation  $\sqrt{2120}$ , Geotagged images are labeled with a  $\sqrt{2}$  icon in detailed information display. Press the  $[$  | button to view the information recorded.
- Latitude, longitude, elevation, and UTC (shooting date and time) are listed from top to bottom.
- Press the  $[$   $\triangle$   $]$  button again to return to detailed information display.

GPS information display is not available for images that lack this information. ● [---] is shown instead of numerical values for items not available on your smartphone or items not recorded correctly.

UTC: Coordinated Universal Time, essentially the same as Greenwich Mean Time

### <span id="page-78-0"></span>**Viewing Short Movies Created When Shooting Still Images (Digest Movies)**

**Still Images Movies**

View digest movies recorded automatically in [ $\blacksquare$ ] mode ( $\blacksquare$ 34) on a day of still image shooting as follows.

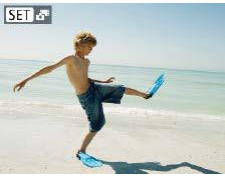

### *1* **Choose an image.**

● Still images shot in [2 1] mode are labeled with an  $[$  $]$  $[$  $]$  $[$  $]$  $[$  $]$  $[$  $]$  $[$  $]$  $[$  $]$  $[$  $]$  $[$  $]$  $[$  $]$  $[$  $]$  $[$  $]$  $[$  $]$  $[$  $]$  $[$  $]$  $[$  $]$  $[$  $]$  $[$  $]$  $[$  $]$  $[$  $]$  $[$  $]$  $[$  $]$  $[$  $]$  $[$  $]$  $[$  $]$  $[$  $]$  $[$  $]$  $[$  $]$  $[$  $]$  $[$  $]$  $[$  $]$  $[$  $]$  $[$  $]$  $[$  $]$ 

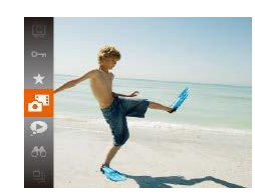

### *2* **Play the movie.**

- Press the  $\lbrack \rbrack$  button, and then choose  $\lbrack \rbrack$  in the menu ( $\lbrack \rbrack$ 28).
- The movie recorded automatically on the day of still image shooting is played back, from the beginning.
- $\bullet$  After a moment,  $[$   $\overline{S}$   $\overline{B}$  will no longer be displayed when you are using the camera with information display deactivated [\(](#page-77-0) $\Box$ 78).

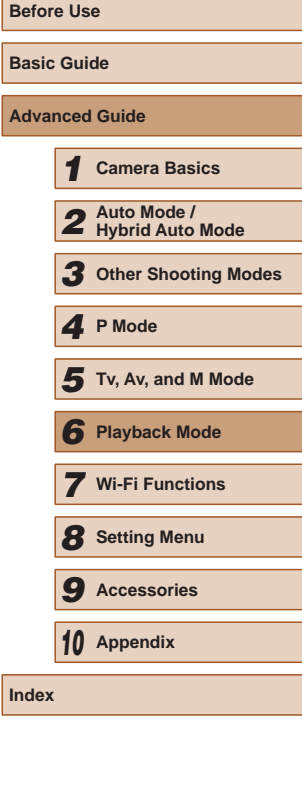

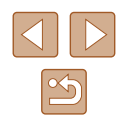

### **Viewing by Date**

Digest movies can be viewed by date.

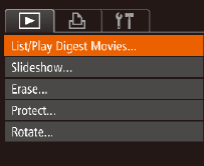

### *1* **Choose a movie.**

• Press the [MENU] button, choose [List/ Play Digest Movies] on the [ $\blacktriangleright$ ] tab, and then choose a date  $(229)$ .

### *2* **Play the movie.**

• Press the  $[$   $]$  button to start playback.

### **Browsing and Filtering Images**

### <span id="page-79-0"></span>**Navigating through Images in an Index**

### **Still Images Movies**

By displaying multiple images in an index, you can quickly find the images you are looking for.

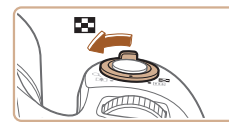

### *1* **Display images in an index.**

- $\bullet$  Move the zoom lever toward  $\boxed{ \bullet \bullet }$  to display images in an index. Moving the lever again will increase the number of images shown.
- To display fewer images, move the zoom lever toward  $[Q]$ . Fewer images are shown each time you move the lever.

### *2* **Choose an image.**

- Press the  $[\triangle][\blacktriangledown][\triangle][\blacktriangleright]$  buttons to choose an image.
- An orange frame is displayed around the selected image.
- $\bullet$  Press the  $[\circledast]$  button to view the selected image in single-image display.

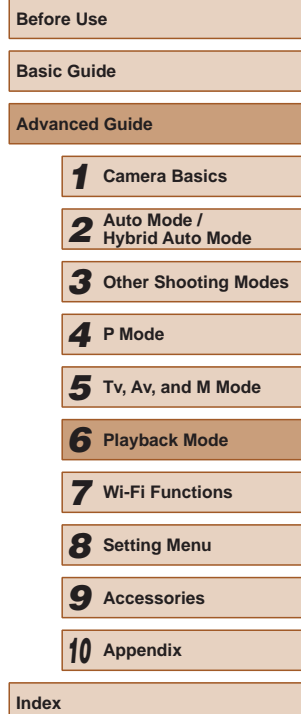

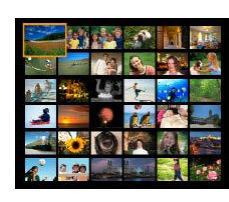

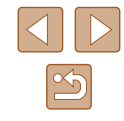

80

### <span id="page-80-0"></span>**Finding Images Matching Specified Conditions**

#### **Still Images Movies**

Find desired images quickly on a memory card full of images by filtering image display according to your specified conditions. You can also protect  $($  $\Box$ 85) or delete  $($  $\Box$ 88) these images all at once.

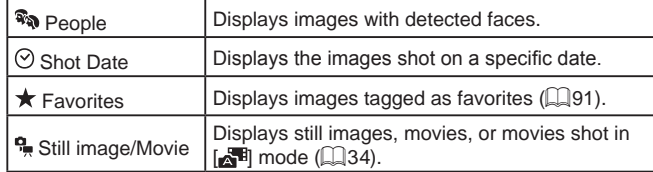

### *1* **Choose a search condition.**

- $\bullet$  Press the [ $\circledR$ ] button, choose  $\circledR$ ] in the menu, and choose a condition  $(228)$ .
- When you have selected  $[$  $\odot$  $]$  or  $[$  $\bullet$  $]$ , choose the condition by pressing the  $\left[\triangle\right]$   $\blacktriangledown$   $\left[\triangle\right]$   $\blacktriangleright$  buttons on the screen displayed, and then press the [ [ ] button.
- *2* **View the filtered images.**
- Images matching your conditions are displayed in yellow frames. To view only these images, press the  $[4]$ [ $\blacktriangleright$ ] buttons.
- $\bullet$  To cancel filtered display, choose  $[**③**$  in step 1.

When the camera has found no corresponding images for some conditions, those conditions will not be available.

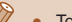

- To show or hide information, press the  $[\nabla]$  button in step 2.
- Options for viewing the images found (in step 2) include "Navigating through Images in an Index"  $(280)$ , "Magnifying [Images" \(](#page-82-0) $\Box$ 83), and ["Viewing Slideshows" \(](#page-83-0) $\Box$ 84). You can also apply image operations to all images found, by choosing [Protect All Images in Search] in ["Protecting Images" \(](#page-84-0)[185) or [Select All Images in Search] in ["Erasing Multiple Images at Once"](#page-87-0)  ( $\Box$ [88\)](#page-87-0), ["Adding Images to the Print List \(DPOF\)" \(](#page-142-0) $\Box$ 143), or "Adding Images to a Photobook"  $(1145)$ .
- If you edit images and save them as new images  $(1992 -$ [=](#page-95-0)96), a message is displayed, and the images that were found are no longer shown.

### **Using the Front Dial to Jump between Images**

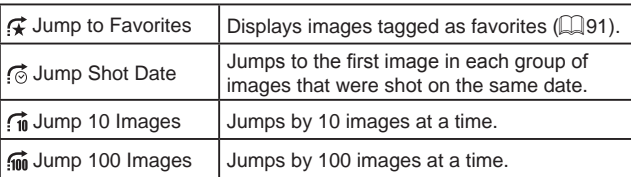

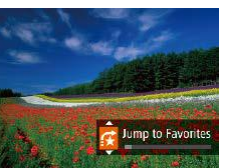

#### *1* **Choose a condition.**

• Choose a condition (or jump method) in single-image display by turning the  $\mathbb{E}[\mathbf{S}^{\mathbf{H}}]$  dial and then pressing the  $\mathbb{E}[\mathbf{S}^{\mathbf{H}}]$ buttons.

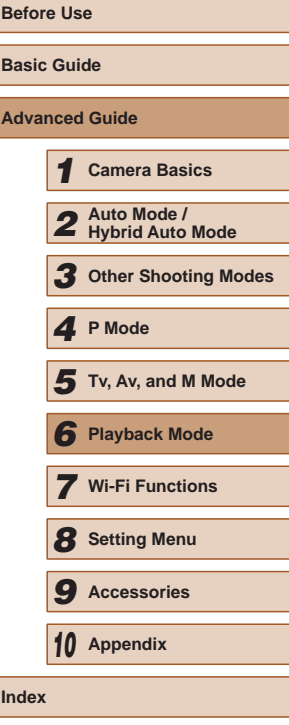

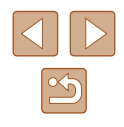

- *2* **View images matching your specified condition, or jump by the specified amount.**
- Turn the  $[$ **b**  $]$  dial to view only images matching the condition or jump by the specified number of images forward or back.

When the camera has found no corresponding images for some conditions, those conditions will not be available.

- Turning the  $[$   $\frac{1}{2}$  dial when browsing images in index display will jump to the previous or next image according to the jump method chosen in single-image display. However, if you have chosen  $\left[\begin{matrix} \cdot \\ \cdot \\ \cdot \end{matrix}\right]$  or  $\left[\begin{matrix} \cdot \\ \cdot \\ \cdot \\ \cdot \end{matrix}\right]$ , the jump method will be switched to  $\left[\begin{matrix} \cdot \\ \cdot \\ \cdot \end{matrix}\right]$ .
- Options for viewing the images found (in step 2) include ["Navigating through Images in an Index" \(](#page-79-0)[180), "Magnifying [Images" \(](#page-82-0) $\Box$ 83), and ["Viewing Slideshows" \(](#page-83-0) $\Box$ 84). You can also apply image operations to all images found, by choosing IProtect All Images in Search1 in ["Protecting Images" \(](#page-84-0)[1365) or [Select All Images in Search] in ["Erasing Multiple Images at Once"](#page-87-0) ( $\Box$ [88\),](#page-87-0) ["Adding Images to the Print List \(DPOF\)" \(](#page-142-0) $\Box$ 143), or ["Adding Images to a Photobook" \(](#page-144-0)Q145).
- If you edit images and save them as new images  $(\Box$ 92  $\Box$ 94), a message is displayed, and the images that were found are no longer shown.

### <span id="page-81-0"></span>**Viewing Individual Images in a Group**

**Still Images Movies** 

Images shot in  $[\circlearrowleft]$  or [  $\Box$  mode ( $\Box$  52,  $\Box$  59) are grouped for display, and these grouped images can be viewed one at a time.

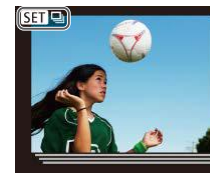

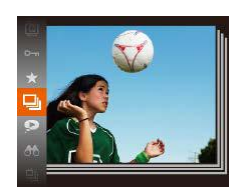

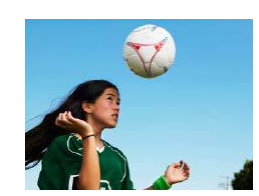

- *1* **Choose a grouped image.**
- Press the [◀][▶] buttons to choose an image labeled with  $[$ STD $]$ .

### *2* **Choose [ ].**

- $\bullet$  Press the  $[$  [ $)$ ] button, and then choose  $\Box$  in the menu  $\Box$  28).
- *3* **View images in the group individually.**
- Pressing the  $[4]$ [ $\blacktriangleright$ ] buttons will display only images in the group.
- $\bullet$  To cancel group playback, press the  $[$ button, choose  $\left[\Box\right]$  in the menu, and press the  $\overline{{\mathbb Q}}$  button again ( $\Box$ 28).

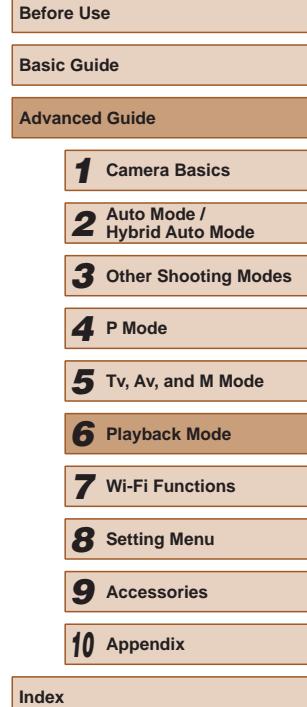

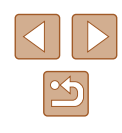

- - During group playback (step 3), you can use the menu functions accessed by pressing the  $\left[\begin{matrix} \mathbb{R} \\ \mathbb{R}\end{matrix}\right]$  button. You can also browse through images quickly ["Navigating through Images in an Index"](#page-79-0)  $\Box$ [80\)](#page-79-0) and magnify them ["Magnifying Images" \(](#page-82-0) $\Box$ 83). By choosing [Protect All Images in Search] in ["Protecting Images" \(](#page-84-0) $\Box$ 85) or [All Images in Group] in "Erasing Multiple Images" [at Once" \(](#page-87-0) $\Box$ 88), "Adding Images to the Print List (DPOF)" ( =[143\)](#page-142-0), or ["Adding Images to a Photobook" \(](#page-144-0) =145), all images in the group can be manipulated at once.
	- To ungroup images so that they are displayed only as single still images, choose MENU ( $\Box$ 29) >  $[\blacksquare]$  tab > [Group Images] > [Off] ( [=](#page-28-0)29). However, grouped images cannot be ungrouped during individual playback.
	- In  $[\sqrt{]}]$  mode, the simultaneous display after step 2 in "Enjoying" a Variety of Images from Each Shot (Creative Shot)" ( $\Box$ 52) is only shown immediately after you shoot.

### **Image Viewing Options**

(1)

 $ST12$ 

### <span id="page-82-0"></span>**Magnifying Images**

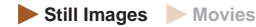

### *1* **Magnify an image.**

- Moving the zoom lever toward  $[Q]$  will zoom in and magnify the image, and  $[\overline{\text{ST}}]$   $\oplus$  is displayed. You can magnify images up to about 10x by continuing to hold the zoom lever.
- The approximate position of the displayed area (1) is shown for reference.
- To zoom out, move the zoom lever toward  $\left[\begin{array}{c} 2 \\ -1 \end{array}\right]$ . You can return to singleimage display by continuing to hold it.
- *2* **Move the display position and switch images as needed.**
- To move the display position, press the  $\left[\Box\right]$  |  $\left[\Box\right]$  | buttons.
- While  $[$  $\overline{S}$   $\overline{B}$   $\overline{C}$  $\overline{D}$  is displayed, you can switch to  $\left[\begin{matrix} 8 \\ 1 \end{matrix}\right]$  by pressing the  $\left[\begin{matrix} 6 \\ 1 \end{matrix}\right]$ button. To switch to other images while zoomed, press the [4][D] buttons. Press the [ ] button again to restore the original setting.
- You can return to single-image display from magnified display by pressing the  $[MENT]$  button.

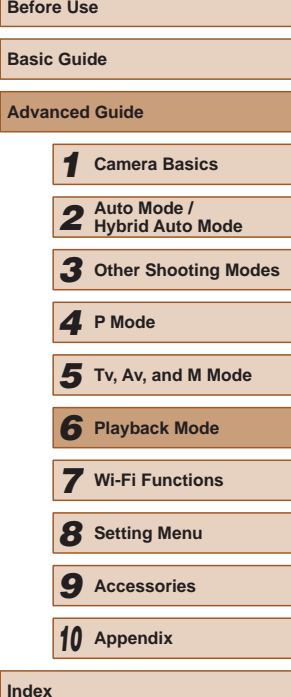

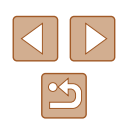

### <span id="page-83-0"></span>**Viewing Slideshows**

#### **Still Images Movies**

Automatically play back images from a memory card as follows. Each image is displayed for about three seconds.

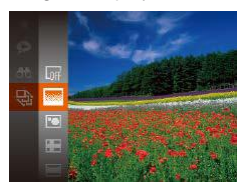

- Press the  $[$ <sup>( $)$ </sup>) button, choose  $[$  $]$  in the menu, and choose the desired option  $($  $\Box$ 28).
- The slideshow will start after [Loading] image] is displayed for a few seconds.
- Press the [MENL]] button to stop the slideshow.

The camera's power-saving functions  $(26)$  are deactivated during slideshows.

- To pause or resume slideshows, press the  $\lbrack \mathcal{C} \rbrack$  button.
- You can switch to other images during playback by pressing the  $\lceil \blacktriangle \rceil$  buttons. For fast-forward or fast-rewind, hold the  $\lceil \blacktriangle \rceil$ buttons down.
- In filtered display  $(493)$ , only images matching search conditions are played.

### **Changing Slideshow Settings**

 $\alpha$ <sup> $\beta$ </sup>

**MENU**S

<3 sec.

« Fade

Slideshow Repeat

Play Time

Effect

You can set up slideshows to repeat, and you can change the transitions between images and the display duration of each image.

### *1* **Access the setting screen.**

• Press the [MENU] button, and then choose [Slideshow] on the  $[\blacksquare]$  tab  $($  $\Box$ 29).

### *2* **Configure the settings.**

- Choose a menu item to configure, and then choose the desired option  $(229)$ .
- To start the slideshow with your settings, choose [Start] and press the [(;)] button.
- To return to the menu screen, press the [MENU] button.

[Play Time] cannot be modified when [Bubble] is chosen in [Effect].

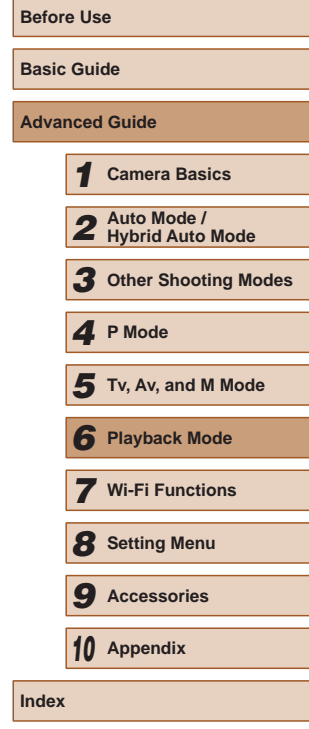

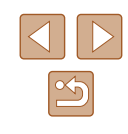

### <span id="page-84-1"></span>**Auto Playback of Related Images (Smart Shuffle)**

**Still Images Movies** 

Based on the current image, the camera offers four images that you may wish to view. After you choose to view one of those images, the camera offers four more images. This is an enjoyable way to play back images in an unexpected order. Try this feature after you have taken many shots, in many kinds of scenes.

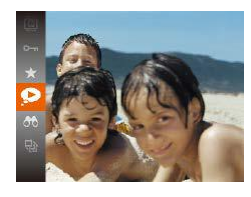

### *1* **Choose Smart Shuffle.**

- Press the [ ] button, and then choose  $\Box$  in the menu ( $\Box$ 28).
- Four candidate images are displayed.

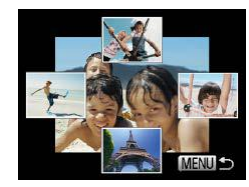

### *2* **Choose an image.**

- Press the  $[\triangle][\blacktriangledown][\triangle][\blacktriangleright]$  buttons to choose the image you want to view next.
- Your chosen image is displayed in the center, surrounded by the next four candidate images.
- For full-screen display of the center image, press the [ ] button. To restore the original display, press the [ ] button again.
- Press the [MENL] button to restore single-image display.

Smart Shuffle is not available in the following cases:

- There are less than 50 shots taken with this camera
- An unsupported image is currently displayed
- Images are shown in filtered display  $($
- During group playback ( $\Box$ 82)

### <span id="page-84-0"></span>**Protecting Images**

### **Still Images Movies**

Protect important images to prevent accidental erasure by the camera  $($  $\Box$  $88$ ).

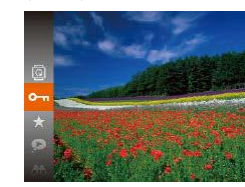

- Press the [ ] button, and then choose  $[O_{\text{m}}]$  in the menu ( $[1]$ 28). [Protected] is displayed.
- To cancel protection, repeat this process and choose  $\overline{[O_{\text{m}}]}$  again, and then press the  $[$   $\mathbb{R}$  button.
- Protected images on a memory card will be erased if you format the card  $(11127, 11128)$  $(11127, 11128)$  $(11127, 11128)$  $(11127, 11128)$  $(11127, 11128)$ .
- Protected images cannot be erased using the camera's erasure function. To erase them this way, first cancel protection.

### **Before Use Basic Guide Advanced Guide** *1* **Camera Basics** *2* **Auto Mode / Hybrid Auto Mode** *3* **Other Shooting Modes** *4* **P Mode** *6* **Playback Mode** *7* **Wi-Fi Functions** *8* **Setting Menu** *9* **Accessories** *10* **Appendix Index** *5* **Tv, Av, and M Mode**

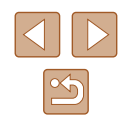

### <span id="page-85-0"></span>**Using the Menu**

### <span id="page-85-1"></span>**Choosing Images Individually**

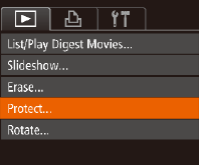

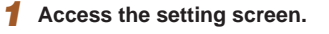

• Press the [MENU] button and choose [Protect] on the  $[\triangleright]$  tab ( $\triangleright]$  29).

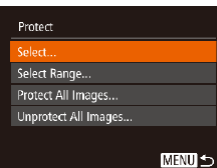

### *2* **Choose a selection method.**

- Choose a menu item and an option as desired  $(129)$ .
- To return to the menu screen, press the [MENU] button.

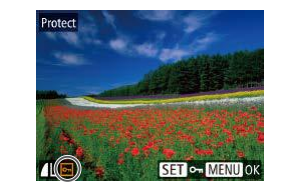

Accept changes?

**MENU** 

Protect

Stop

### *1* **Choose [Select].**

● Following step 2 in "Using the Menu" ( $\Box$ 86), choose [Select] and press the [(wc)] button.

### *2* **Choose an image.**

- Press the [◀][▶] buttons to choose an image, and then press the  $[\mathbb{C}]$  button.  $\sqrt{2}$  is displayed.
- To cancel selection, press the [ ] button again.  $[\overline{\bullet}]$  is no longer displayed.
- Repeat this process to specify other images.

### *3* **Protect the image.**

- Press the [MENU] button. A confirmation message is displayed.
- Press the [4][D] buttons to choose [OK], and then press the [(1)] button.

● Images will not be protected if you switch to Shooting mode or turn the camera off before finishing the setup process in step 3.

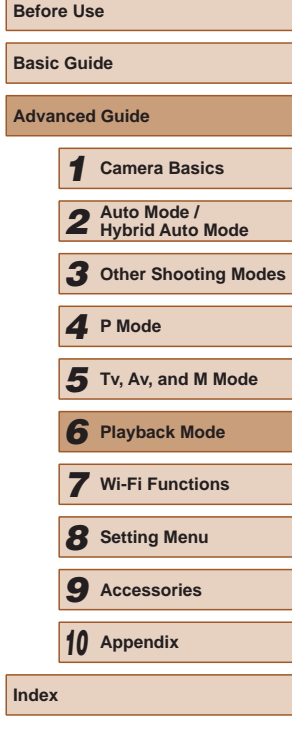

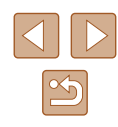

### <span id="page-86-0"></span>**Selecting a Range**

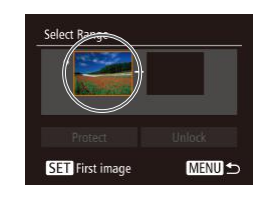

First image

*2* **Choose a starting image.** • Press the  $\left[\begin{smallmatrix}\binom{m}{31}\end{smallmatrix}\right]$  button.

press the [() button.

*1* **Choose [Select Range].** ● Following step 2 in "Using the Menu" ([=](#page-85-0)86), choose [Select Range] and

● Press the [◀][▶] buttons to choose an image, and then press the [ ] button.

*3* **Choose an ending image.** ● Press the [▶] button to choose [Last image], and then press the [ ] button.

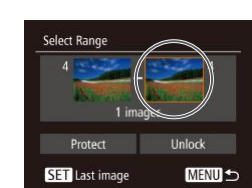

**SET P. MENU<sup>+</sup>** 

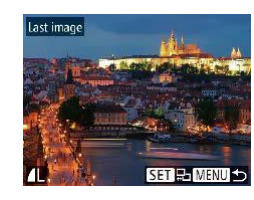

- Press the  $[4]$ [ $\blacktriangleright$ ] buttons to choose an image, and then press the [ ] button.
- Images before the first image cannot be selected as the last image.

To cancel protection for groups of images, choose [Unlock] in step 4. **Protecting All Images at Once**

Protect All Images

Protect

Cancel

3 images

Unlock **MAU** 5

Select Range

### *1* **Choose [Protect All Images].**

- Following step 2 in "Using the Menu" ([=](#page-85-0)86), choose [Protect All Images] and press the [ ] button.
- *2* **Protect the images.**

*4* **Protect the images.**

 $\bullet$  Press the  $[\nabla]$  button to choose [Protect], and then press the [ ] button.

• Press the [4][D] buttons to choose [OK], and then press the [(a)] button.

### **Clearing All Protection at Once**

You can clear protection from all images at once.

To clear protection, choose [Unprotect All Images] in step 1 of "Protecting All Images at Once", and then complete step 2.

### **Before Use Basic Guide Advanced Guide** *1* **Camera Basics** *2* **Auto Mode / Hybrid Auto Mode** *3* **Other Shooting Modes** *4* **P Mode** *6* **Playback Mode** *7* **Wi-Fi Functions** *8* **Setting Menu** *9* **Accessories** *10* **Appendix Index** *5* **Tv, Av, and M Mode**

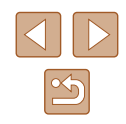

### <span id="page-87-1"></span>**Erasing Images**

#### **Still Images Movies**

You can choose and erase unneeded images one by one. Be careful when erasing images, because they cannot be recovered. However, protected images  $(485)$  cannot be erased.

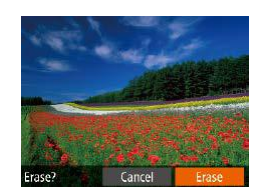

### *1* **Choose an image to erase.**

• Press the [4][D] buttons to choose an image.

### *2* **Erase the image.**

- Press the  $\lfloor \frac{m}{10} \rfloor$  button.
- After [Erase?] is displayed, press the [ $||$ ] buttons to choose [Erase], and then press the  $[$ <sup>( $)$ </sup>) button.
- The current image is now erased.
- $\bullet$  To cancel erasure, press the  $[4]$ [ $\bullet$ ] buttons to choose [Cancel], and then press the [(,)] button.

<span id="page-87-0"></span>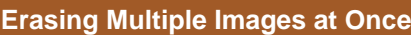

You can choose multiple images to erase at once. Be careful when erasing images, because they cannot be recovered. However, protected  $image$  ( $\Box$ 85) cannot be erased.

### <span id="page-87-2"></span>**Choosing a Selection Method**

**MENU**S

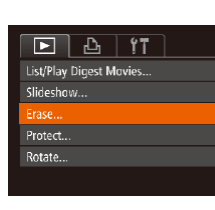

Erase

**Select** Select Range. Select All Images...

### *1* **Access the setting screen.**

• Press the [MENU] button, and then choose [Erase] on the  $\overline{[} \blacksquare$ ] tab ( $\Box$ 29).

### *2* **Choose a selection method.**

- Choose a menu item and an option as desired  $(129)$ .
- To return to the menu screen, press the [MENU] button.

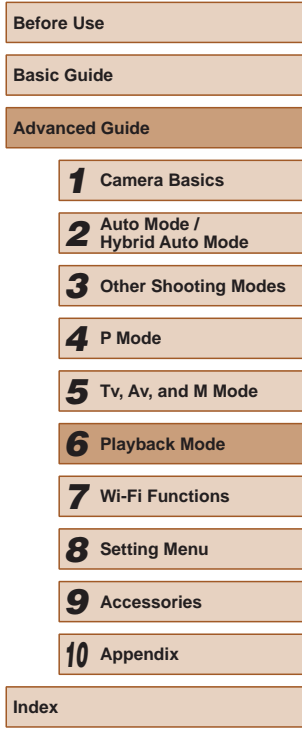

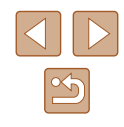

### **Choosing Images Individually**

### **Selecting a Range**

### *1* **Choose [Select].**

• Following step 2 in "Choosing a Selection Method" ( $\Box$ 88), choose [Select] and press the [() button.

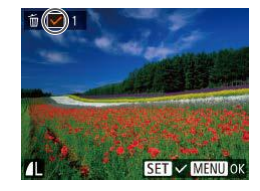

Erase?

**MENU 5** 

Erase

Stop

### *2* **Choose an image.**

- Once you choose an image following step 2 in "Choosing Images Individually"  $(\Box$ 86),  $[\checkmark]$  is displayed.
- $\bullet$  To cancel selection, press the  $[$ again.  $[\sqrt{\ }]$  is no longer displayed.
- Repeat this process to specify other images.
- *3* **Erase the image.**
- Press the [MFNI ] button. A confirmation message is displayed.
- Press the [4][D] buttons to choose [OK], and then press the  $[$

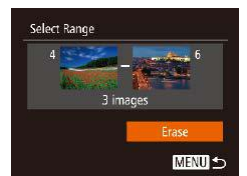

Erase all images?

 $0<sup>K</sup>$ 

Erase

Cancel

### **Specifying All Images at Once**

### *1* **Choose [Select All Images].**

*1* **Choose [Select Range].**

 $($  $\Box$ 87) to specify images.

*2* **Choose images.**

*3* **Erase the images.**

● Following step 2 in "Choosing a Selection Method" ( $\Box$ 88), choose [Select Range] and press the [(b)] button.

 $\bullet$  Follow steps 2 – 3 in "Selecting a Range"

 $\bullet$  Press the  $[\nabla]$  button to choose [Erase], and then press the [() button.

- Following step 2 in "Choosing a Selection Method" ( $\Box$ 88), choose [Select All Images] and press the [(b)] button.
- *2* **Erase the images.**
- $\bullet$  Press the  $[4]$ [ $\bullet$ ] buttons to choose [OK], and then press the [ ] button.

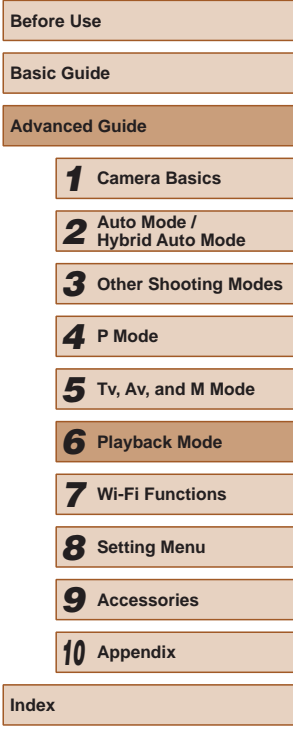

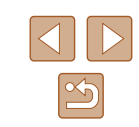

### <span id="page-89-1"></span>**Rotating Images**

**Still Images Movies** 

Change the orientation of images and save them as follows.

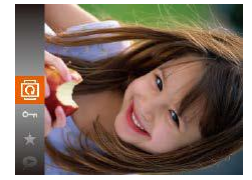

### *1* **Choose [ ].**

• Press the [ ] button, and then choose  $\boxed{2}$  in the menu ( $\Box$ 28).

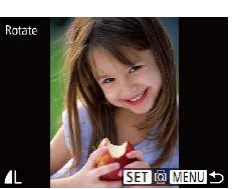

### *2* **Rotate the image.**

- Press the [◀][▶] buttons to choose an image.
- The image is rotated 90° each time you press the [  $\circ$  ] button.
- To return to the menu screen, press the [MENU] button.

• Press the [MENU] button, choose [Auto Rotate] on the  $[\blacksquare]$  tab, and then choose

Rotation is not possible when [Auto Rotate] is set to [Off]  $($  $\Box$ 90).

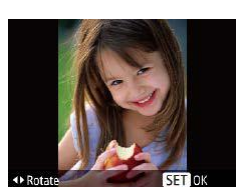

### *2* **Rotate the image.**

 $\bullet$  Press the  $[4]$  or  $[4]$  button, depending on the desired direction. Each time you press the button, the image is rotated 90°. Press the [(a)] button to complete the setting.

### <span id="page-89-0"></span>**Deactivating Auto Rotation**

Follow these steps to deactivate automatic image rotation, which rotates images based on the current camera orientation.

 $[Off]$  $(29)$ .

 $\overline{\blacksquare}$  $\overline{P}$  $\overline{1}$  it  $\overline{AB}$ ransition. Scroll Disolav  $0n$ .<br>Group Images  $or$ ito Rotat + Last seen Resume

**Using the Menu**

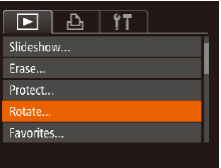

### *1* **Choose [Rotate].**

• Press the [MENL] button and choose [Rotate] on the  $\overline{[} \blacktriangleright$ ] tab ( $\Box$ 29).

#### Images cannot be rotated (QQ90) when you set [Auto Rotate] to [Off]. Additionally, images already rotated will be displayed in the original orientation.

● In Smart Shuffle (□85) mode, even if [Auto Rotate] is set to [Off], images shot vertically will be displayed vertically, and rotated images will be displayed in the rotated orientation.

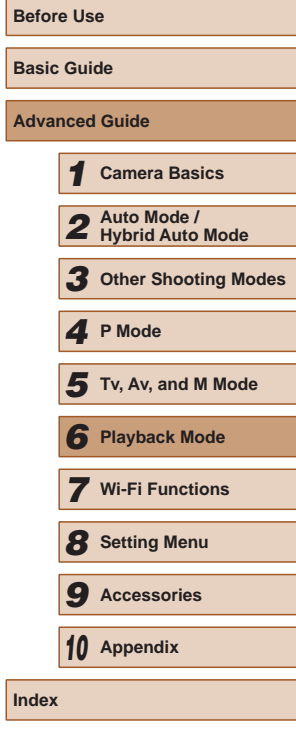

**A** 

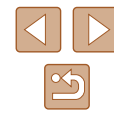

### <span id="page-90-0"></span>**Tagging Images as Favorites**

**Still Images Movies**

You can organize images by tagging them as favorites. By choosing a category in filtered playback, you can restrict the following operations to all of those images.

- ["Viewing" \(](#page-76-0)□77), ["Viewing Slideshows" \(](#page-83-0)□84), "Protecting [Images" \(](#page-84-0) $\Box$ 85), ["Erasing Images" \(](#page-87-1) $\Box$ 88), "Adding Images to [the Print List \(DPOF\)" \(](#page-142-0) $[143)$ , "Adding Images to a Photobook"  $($  $\Box$ [145\)](#page-144-0)
- 
- Press the [ ] button, and then choose  $\left[\frac{1}{2} \right]$  in the menu ( $\left[\frac{1}{2} \right]$ 28).
- [Tagged as Favorite] is displayed.
- To untag the image, repeat this process and choose  $\left[\bigstar\right]$  again, and then press the  $\left[\begin{smallmatrix} 0 \\ \infty \end{smallmatrix}\right]$  button.

### **Using the Menu**

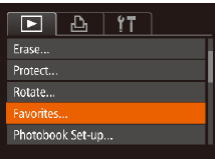

### *1* **Choose [Favorites].**

• Press the [MENU] button and choose [Favorites] on the  $[\blacksquare]$  tab ( $\Box$  29).

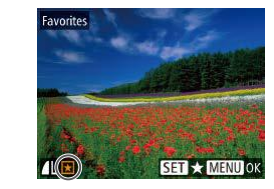

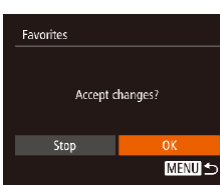

### *2* **Choose an image.**

- Press the [◀][▶] buttons to choose an image, and then press the  $[$ [ $\bigstar$ ] is displayed.
- $\bullet$  To untag the image, press the  $[$   $]$  button again.  $[\bigstar]$  is no longer displayed.
- Repeat this process to choose additional images.

### *3* **Finish the setup process.**

- Press the [MENU] button. A confirmation message is displayed.
- Press the [◀][▶] buttons to choose [OK], and then press the [(1)] button.
- Images will not be tagged as favorites if you switch to Shooting mode or turn the camera off before finishing the setup process in step 3.

Favorite images will have a three-star rating ( $\bigstar \star \star \sim$ when transferred to computers running Windows 8 or Windows 7. (Does not apply to movies.)

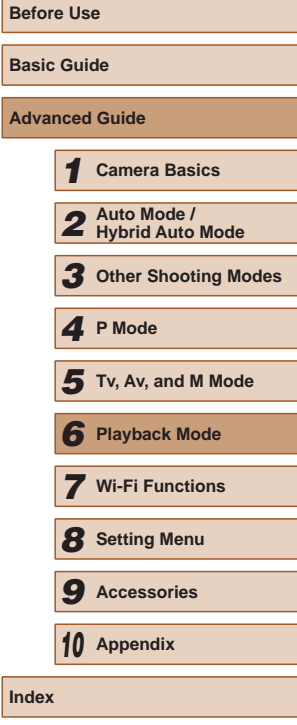

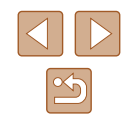

### <span id="page-91-0"></span>**Editing Still Images**

Image editing  $(\Box$ 92 –  $\Box$ 94) is only available when the memory card has sufficient free space.

### <span id="page-91-1"></span>**Resizing Images**

**Still Images Movies** 

Save a copy of images at a lower resolution.

MENU<sup>+</sup>

SETTE

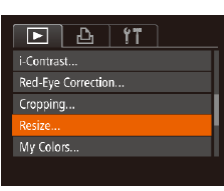

2048x1536

**S** 

- *1* **Choose [Resize].**
- Press the [MENU] button and choose [Resize] on the  $[\triangleright]$  tab ( $\triangleright]$ 29).

### *2* **Choose an image.**

• Press the [4][ I buttons to choose an image, and then press the [(.) button.

### *3* **Choose an image size.**

- Press the [◀][▶] buttons to choose the size, and then press the [ ] button.
- [Save new image?] is displayed.

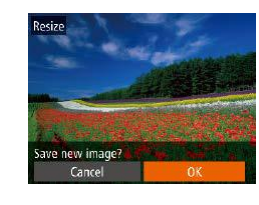

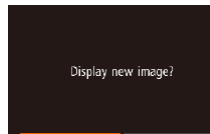

**No** 

### *5* **Review the new image.**

*4* **Save the new image.**

• Press the [MENU] button. [Display new image?] is displayed.

• Press the [4][D] buttons to choose [OK], and then press the [(,)] button. • The image is now saved as a new file.

- Press the [4][D] buttons to choose [Yes], and then press the [ ] button.
- The saved image is now displayed.

Editing is not possible for images shot at a resolution of  $[S]$  $($  $\Box$  $45)$ .

● Images cannot be resized to a higher resolution.

### **Cropping**

 $\boxed{P}$  $\boxed{P}$  $\boxed{P}$ Photobook Set-un

Red-Eve Correction... ropoina Resize...

i-Contrast...

**Still Images Movies** 

You can specify a portion of an image to save as a separate image file.

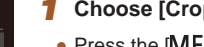

- *1* **Choose [Cropping].**
- Press the [MENU] button, and then choose [Cropping] on the  $[\blacksquare]$  tab  $($  $\Box$  $(29)$ .

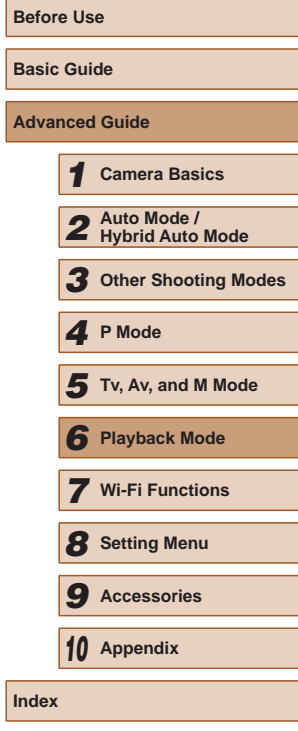

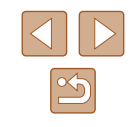

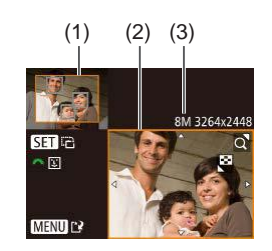

**SET**<sub>c</sub>  $\overline{\mathbb{Z}}$ 

**MENITE** 

3M 2048x153

### *2* **Choose an image.**

● Press the [◀][▶] buttons to choose an image, and then press the  $[$ 

### *3* **Adjust the cropping area.**

- A frame is displayed around the portion of the image to be cropped (1).
- The original image is shown in the upper left, and a preview of the image as cropped (2) is shown in the lower right. You can also see the resolution after cropping (3).
- To resize the frame, move the zoom lever.
- To move the frame, press the  $[\triangle][\blacktriangledown][\triangle][\blacktriangleright]$  buttons.
- To change the frame orientation, press the  $[\mathbb{R}]$  button.
- Faces detected in the image are enclosed in gray frames in the upper-left image. To crop the image based on this frame, turn the  $\left[\right]$  dial to switch to the other frame.
- Press the [MENU] button.

### *4* **Save as a new image and review.**

• Follow steps  $4 - 5$  in "Resizing Images" ( $\Box$ 92).

Editing is not possible for images shot at a resolution of  $[S]$  ( $\Box$ 45) or resized to  $[S]$  ( $\Box$ 92).

- Images supported for cropping will have the same aspect ratio after cropping.
- Cropped images will have a lower resolution than uncropped images.

### **Changing Image Color Tones (My Colors)**

**Still Images Movies** 

You can adjust image colors and then save the edited image as a separate file. For details on each option, see ["Changing Image Color](#page-63-0)  [Tones \(My Colors\)" \(](#page-63-0) =64).

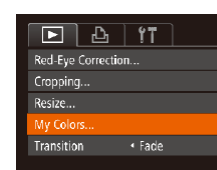

### *1* **Choose [My Colors].**

• Press the [MENU] button, and then choose [My Colors] on the  $[\blacksquare]$  tab  $(\blacksquare$  $(\blacksquare$ ] 29).

### *2* **Choose an image.**

- Press the [ $\blacksquare$ ] buttons to choose an image, and then press the  $\lbrack \circledast \rbrack$  button.
- *3* **Choose an option.**
- Press the [◀][▶] buttons to choose an option, and then press the [ ] button.

### *4* **Save as a new image and review.**

• Follow steps  $4 - 5$  in "Resizing Images" [\(](#page-91-1) $\Box$ 92).

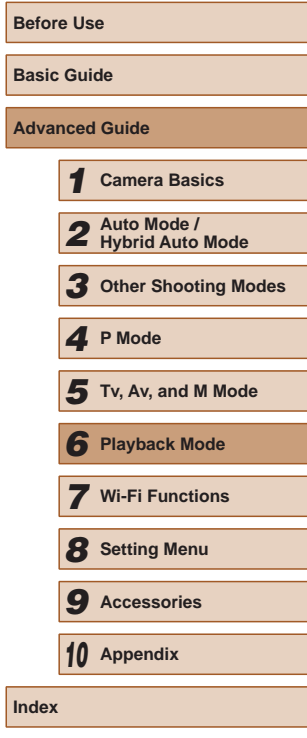

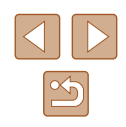

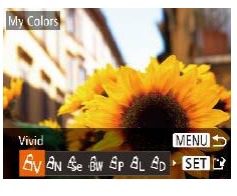

Image quality of pictures you repeatedly edit this way will be a little lower each time, and you may not be able to obtain the desired color.

The color of images edited using this function may vary slightly from the color of images shot using My Colors  $(464)$ .

### **Correcting Image Brightness (i-Contrast)**

**Still Images Movies** 

Excessively dark image areas (such as faces or backgrounds) can be detected and automatically adjusted to the optimal brightness. Insufficient overall image contrast is also automatically corrected, to make subjects stand out better. Choose from four correction levels, and then save the image as a separate file.

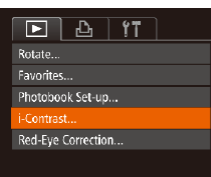

### *1* **Choose [i-Contrast].**

• Press the [MENL] button, and then choose [i-Contrast] on the  $[\triangleright]$  tab  $\binom{29}{4}$ 

### *2* **Choose an image.**

● Press the [◀][▶] buttons to choose an image, and then press the [ [ ] button.

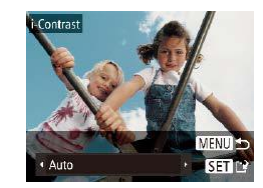

- *3* **Choose an option.**
- Press the [◀][▶] buttons to choose an option, and then press the [ ] button.
- *4* **Save as a new image and review.**
- $\bullet$  Follow steps  $4 5$  in "Resizing Images"  $($  $\Box$ 92).
- For some images, correction may be inaccurate or may cause images to appear grainy.
- Images may look grainy after repeated editing using this function.
- If [Auto] does not produce the expected results, try correcting images using [Low], [Medium], or [High].

### <span id="page-93-0"></span>**Correcting Red-Eye**

 $\boxed{P}$   $\boxed{P}$   $\boxed{1}$   $\boxed{1}$ 

Photobook Set-up...

Red-Eye Correction. Cropping..

Favorites...

-Contrast...

**Still Images Movies** 

Automatically corrects images affected by red-eye. You can save the corrected image as a separate file.

### *1* **Choose [Red-Eye Correction].**

• Press the [MENU] button, and then choose  $[Red$ -Eye Correction] on the  $[$   $\blacktriangleright]$  $tab$  ( $\Box$ 29).

### *2* **Choose an image.**

● Press the [◀][▶] buttons to choose an image.

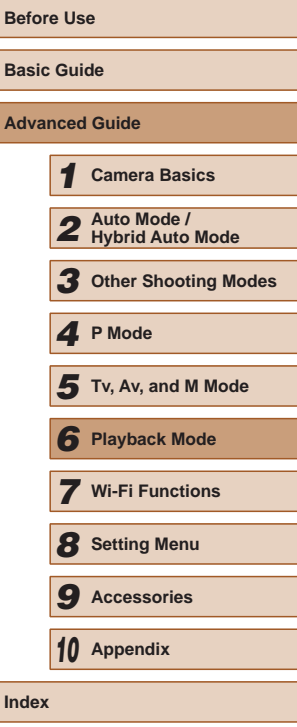

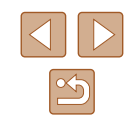

### *3* **Correct the image.**

- Press the [() button.
- Red-eye detected by the camera is now corrected, and frames are displayed around corrected image areas.
- Enlarge or reduce images as needed. Follow the steps in ["Magnifying Images"](#page-82-0)   $($  $\Box$ [83\)](#page-82-0).

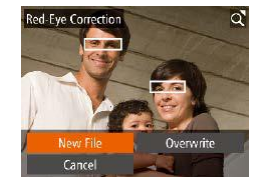

### *4* **Save as a new image and review.**

- Press the  $[\triangle][\blacktriangledown][\triangle]]$  buttons to choose [New File], and then press the  $[$
- The image is now saved as a new file.
- Follow step 5 in "Resizing Images"  $(\Box$ 92).

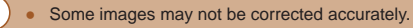

- To overwrite the original image with the corrected image, choose [Overwrite] in step 4. In this case, the original image will be erased.
- Protected images cannot be overwritten.

### **Editing Movies**

**Still Images Movies**

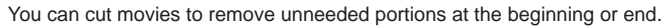

### *1* **Choose [ ].**

- $\bullet$  Following steps 1 5 in "Viewing"  $[$   $[$  $]$ 77), choose  $[$  $\mathbb{\times}]$  and press the  $[$  $]$ button.
- The movie editing panel and editing bar are now displayed.

### *2* **Specify portions to cut.**

- $\bullet$  (1) is the movie editing panel, and (2) is the editing bar.
- Press the  $[\triangle]$   $\blacktriangledown$  buttons to choose  $[\triangle]$ or  $\left[\frac{1}{2}\right]$ .
- To view the portions you can cut (identified by  $[\&]$  on the screen), press the  $[4]$   $[6]$  buttons to move  $[6]$ . Cut the beginning of the movie (from  $[\&]$ ) by choosing  $\left[\sqrt[n]{\mathbb{I}}\right]$ , and cut the end of the movie by choosing  $[\overline{y}$ .
- $\bullet$  If you move  $[\blacksquare]$  to a position other than a [ $\&$ ] mark, in [ $\&$ ] the portion before the nearest  $[\Delta]$  mark on the left will be cut, while in  $[\overline{17}2]$  the portion after the nearest [ $\&$ ] mark on the right will be cut.

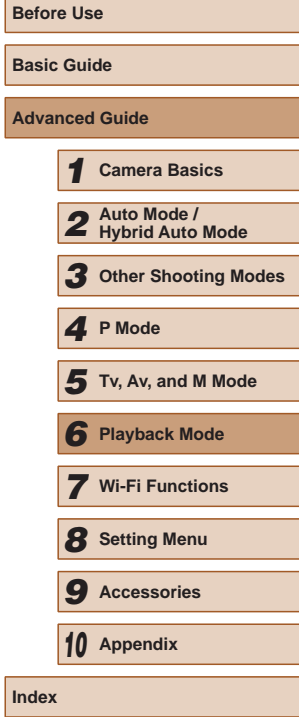

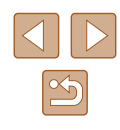

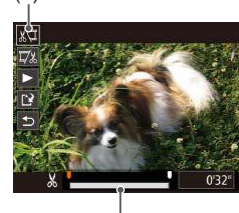

(1)

(2)

### *3* **Review the edited movie.**

- Press the  $[ \blacktriangle ] [ \blacktriangledown ]$  buttons to choose  $[ \blacktriangleright ],$ and then press the [()] button. The edited movie is now played.
- To edit the movie again, repeat step 2.
- To cancel editing, press the  $[$ buttons to choose  $[\bigtriangleup]$ . Press the  $[\circledR]$ button, press the  $\lceil \cdot \rceil$  buttons to choose [OK], and then press the [ ] button again.

## Overwrite Cancel

### *4* **Save the edited movie.**

- Press the  $[\triangle][\blacktriangledown]$  buttons to choose  $[[\triangle]^2]$ , and then press the [(;)] button.
- Press the  $[\triangle][\blacktriangledown][\triangle][\blacktriangleright]$  buttons to choose [New File], and then press the [ ] button.
- $\bullet$  The movie is now saved as a new file.

#### To overwrite the original movie with the cut one, choose [Overwrite] in step 4. In this case, the original movie will be erased.

- If the memory card lacks sufficient space, only [Overwrite] will be available.
- Movies may not be saved if the battery pack runs out while saving is in progress.
- When editing movies, you should use a fully charged battery pack or an AC adapter kit (sold separately,  $[$   $[$  [132](#page-131-0)).

### <span id="page-95-0"></span>**Editing Digest Movies**

**Still Images Movies** 

Individual chapters (clips)  $($  134) recorded in  $[$   $]$  mode can be erased, as needed. Be careful when erasing clips, because they cannot be recovered.

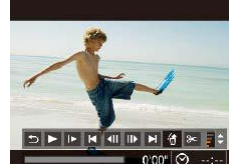

rase this clip Cancel

#### *1* **Select the clip to erase.**

- $\bullet$  Follow steps 1 2 in "Viewing Short Movies Created When Shooting Still Images (Digest Movies)"  $(179)$  to play a movie created in [ ] mode, and then press the [ ] button to access the movie control panel.
	- Press the [◀][▶] buttons to choose [◀] or  $\Box$  and then press the  $\Box$  button.

### *2* **Choose [ ].**

- Press the [◀][▶] buttons to choose [ 偷], and then press the [ ] button.
- $\bullet$  The selected clip is played back repeatedly.

### *3* **Confirm erasure.**

- Press the [◀][▶] buttons to choose [OK], and then press the [(b)] button.
- The clip is erased, and the short movie is overwritten.

[偷] is not displayed if you select a clip when the camera is connected to a printer.

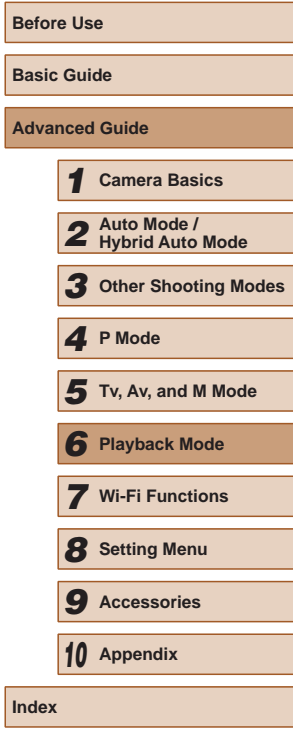

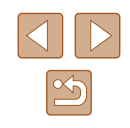

### **Wi-Fi Functions**

Send images wirelessly from the camera to a variety of compatible devices, and use the camera with Web services

### *7* **Available Wi-Fi Features**

You can send and receive images and control the camera remotely by connecting it to these devices and services via Wi-Fi.

• Smartphones and Tablets

Send images to smartphones and tablet computers that have Wi-Fi functions. You can also shoot remotely and geotag your shots from a smartphone or tablet.

For convenience in this manual, smartphones, tablets, and other compatible devices are collectively referred to as "smartphones".

● Computer

Use software to save camera images to a computer connected via Wi-Fi.

● Web Services

Add your account information to the camera for CANON iMAGE GATEWAY online photography service or other Web services to send camera images to the services. Unsent images on the camera can also be sent automatically to a computer or Web service via CANON iMAGE GATEWAY.

● Printers

Send images wirelessly to a PictBridge-compatible printer (supporting DPS over IP) to print them.

● Another Camera

Send images wirelessly between Wi-Fi compatible Canon cameras.

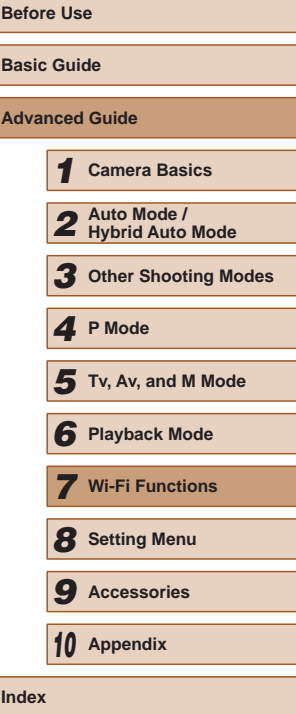

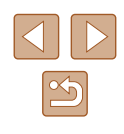

### **Sending Images to a Smartphone**

There are several ways to connect the camera to a smartphone and send images.

- Connect via NFC  $($ Simply touch an NFC-compatible Android smartphone (OS version 4.0 or later) against the camera to connect the devices.
- Connect to a device assigned to the  $\Box$  button ( $\Box$ [101](#page-100-0)) Simply press the  $\Box$  button to connect the devices. This simplifies importing images from a smartphone  $(1101)$  $(1101)$ . Note that only one smartphone can be assigned to the  $\Box$  button.
- Connect via the Wi-Fi menu  $(1102)$  $(1102)$  $(1102)$ You can connect the camera to a smartphone as you would connect it to a computer or other device. Multiple smartphones can be added.

Before connecting to the camera, you must install the free dedicated CameraWindow app on the smartphone. For details on this application (supported smartphones and included functions), refer to the Canon website.

### <span id="page-97-0"></span>**Sending Images to an NFC-Compatible Smartphone**

Using an NFC-compatible Android smartphone (OS version 4.0 or later) simplifies the process of installing CameraWindow and connecting the devices via NFC.

Operation once the devices are connected via NFC varies depending on the camera mode when the devices are touched together.

- If the camera is off or in Shooting mode when the devices are touched together, you can choose and send images on the image selection screen. Once the devices are connected, you can also shoot remotely and geotag your shots  $(1120)$  $(1120)$ . It's easy to reconnect to recent devices, which are listed in the Wi-Fi menu.
- If the camera is in Playback mode when the devices are touched together, you can choose and send images from the index display shown for image selection. The connection is ended automatically after image transfer.

Follow the instructions in the first section below when touching a camera that is off or in Shooting mode to another device.

### **Connecting via NFC When Off or in Shooting Mode**

*1* **Install CameraWindow.**

and install the app.

• Activate NFC on the smartphone and touch the devices' N-Marks (N) together to start Google Play on the smartphone automatically. Once the CameraWindow download page is displayed, download

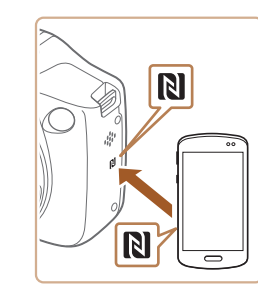

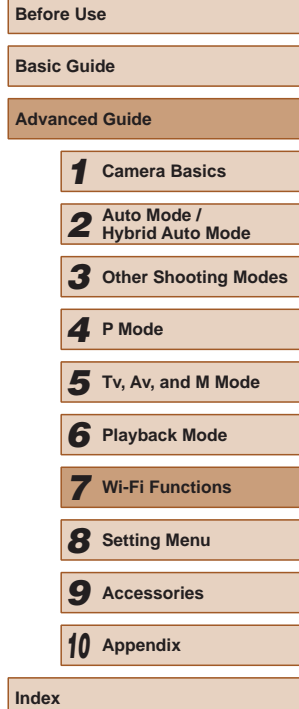

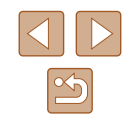

- Make sure the camera is off or in Shooting mode.
- Touch the N-Mark  $(\mathbb{R})$  on the smartphone with CameraWindow installed against the camera's N-Mark.
- The camera starts up automatically.

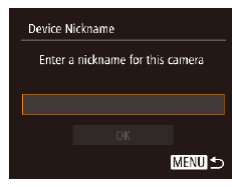

• When the [Device Nickname] screen is displayed, press the [100] button. Use the keyboard displayed to enter a nickname  $k$ ( $\approx$  30). On the [Device Nickname] screen, press the  $[$ **A** $]$   $\blacktriangledown$ ] buttons to choose  $[OK]$ , and then press the  $[$ button.

• Start CameraWindow on the smartphone. • The devices are connected automatically.

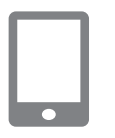

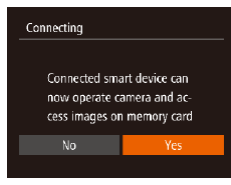

#### *3* **Adjust the privacy setting.**

- After this screen is displayed, press the  $\lceil \cdot \rceil$  buttons to choose [Yes], and then press the [() button.
- You can now use the smartphone to browse, import, or geotag images on the camera or shoot remotely.

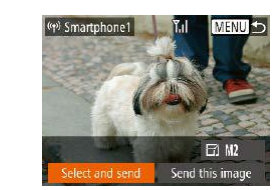

### *4* **Send images.**

- Press the  $[\triangle][\blacktriangledown][\triangle][\blacktriangleright]$  buttons to choose [Select and send], and then press the  $[$ button.
- Press the  $[\triangle][\blacktriangledown][\triangle][\blacktriangleright]$  buttons to choose an image to send, press the [ ] button to mark it as selected  $([\checkmark])$ , and then press the [MENU] button.
- Press the  $[\triangle][\blacktriangledown][\triangle][\blacktriangleright]$  buttons to choose [Send], and then press the [ ] button.
- Image transfer will begin. The screen darkens during image transfer.
- [Transfer completed] is displayed after the image is sent, and the image transfer screen is displayed again.
- To cancel the connection, press the  $[IMEN \cup]$  button, press the  $[Al \cup]$  buttons on the confirmation screen to choose [OK], and then press the [ ] button. You can also use the smartphone to end the connection.

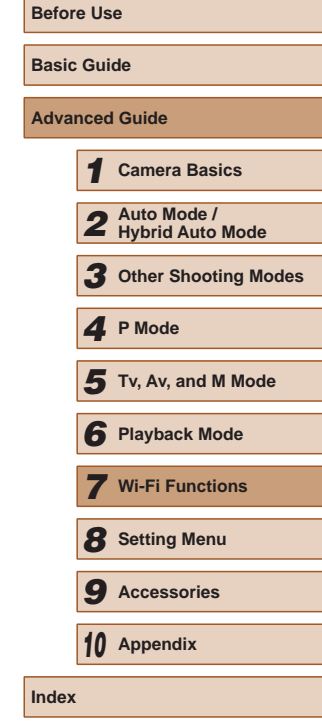

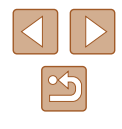

When using NFC, keep the following points in mind.

- Avoid strong impact between the camera and smartphone. This may damage the devices.
- Depending on the smartphone, the devices may not recognize each other immediately. In this case, try holding the devices together in slightly different positions. If connection fails, keep the devices together until the camera screen is updated.
- Do not place other objects between the camera and smartphone. Also, note that camera or smartphone covers or similar accessories may block communication.
- All images in the camera can be viewed from the connected smartphone when you choose [Yes] in step 3. To keep camera images private, so that they cannot be viewed from the smartphone, choose [No] in step 3.
- Once you have registered a smartphone, you can change privacy settings for it on the camera  $(1/122)$  $(1/122)$  $(1/122)$ .
- Connections require that a memory card be in the camera.
- A message is displayed if the nickname you enter begins with a symbol or space. Press the  $\binom{m}{k}$  button and enter a different nickname.
- Not all NFC-compatible smartphones have an N-Mark  $(\mathbb{N})$ . For details, refer to the smartphone user manual.
- You can also send multiple images at once and change the image size before sending  $(1)$ [117\)](#page-116-0).
- You can send the current image by choosing [Send this image] on the screen in step 4.
- To disable NFC connections, choose MENU ( $\Box$ ) 29) > [ $\uparrow$ ] tab > [Wi-Fi Settings] > [NFC] > [Off].

### **Connecting via NFC in Playback Mode**

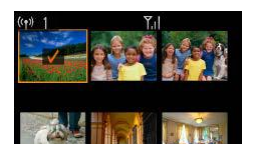

- Press the  $\lceil \blacktriangleright \rceil$  button to turn the camera on.
- Touch the smartphone with CameraWindow installed (298) against the camera's N-Mark (N).
- Press the  $[\triangle][\blacktriangledown][\triangle]]$  buttons to choose an image to send, and then press the  $[$ button.  $[\sqrt{\ }]$  is displayed.
- $\bullet$  To cancel selection, press the  $[$   $]$  button again.  $[\checkmark]$  is no longer displayed.
- Repeat this process to choose additional images.
- After you finish choosing images, press the [MENU] button.
- Press the [◀][▶] buttons to choose [Send], and then press the [ ] button.
- The images are now sent. The connection is ended automatically after image transfer.
- If during connection a message on the camera or smartphone requests you to enter the nickname, follow step 2 in ["Sending](#page-97-0)  [Images to an NFC-Compatible Smartphone" \(](#page-97-0) $\Box$ 98) to enter it.
- The camera does not keep a record of smartphones you connect to via NFC in Playback mode.
- You can preset images to transfer at your desired size  $(1117)$  $(1117)$  $(1117)$ .

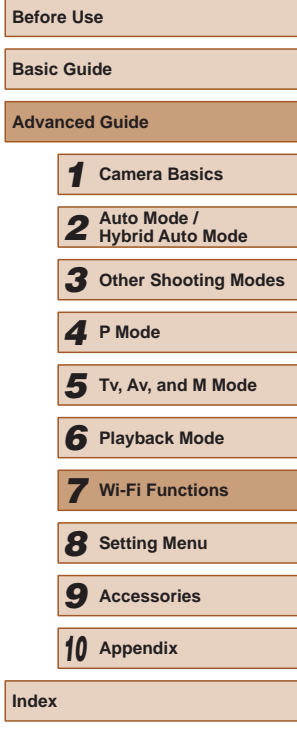

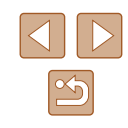

### <span id="page-100-0"></span>**Sending to a Smartphone Assigned to the Button**

Once you have connected to a smartphone initially by pressing the  $\Box$ button, you can simply press the  $\Box$  button after that to connect again for viewing and saving camera images on connected devices. These steps show how to use the camera as an access point, but you can also use an existing access point  $(1104)$  $(1104)$  $(1104)$ .

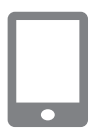

### *1* **Install CameraWindow.**

- For an iPhone, iPad, or iPod touch, find CameraWindow in the App Store and download and install the app.
- For Android smartphones, find CameraWindow in Google Play and download and install the app.
- *2* **Press the [ ] button.**
- $\bullet$  Press the [ $\Box$ ] button.

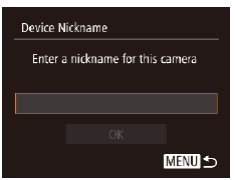

• When the [Device Nickname] screen is displayed, press the [ ] button. Use the keyboard displayed to enter a nickname ( $\Box$ 30). On the [Device Nickname] screen, press the  $[\triangle][\blacktriangledown]$  buttons to choose  $[OK]$ , and then press the  $[$ button.

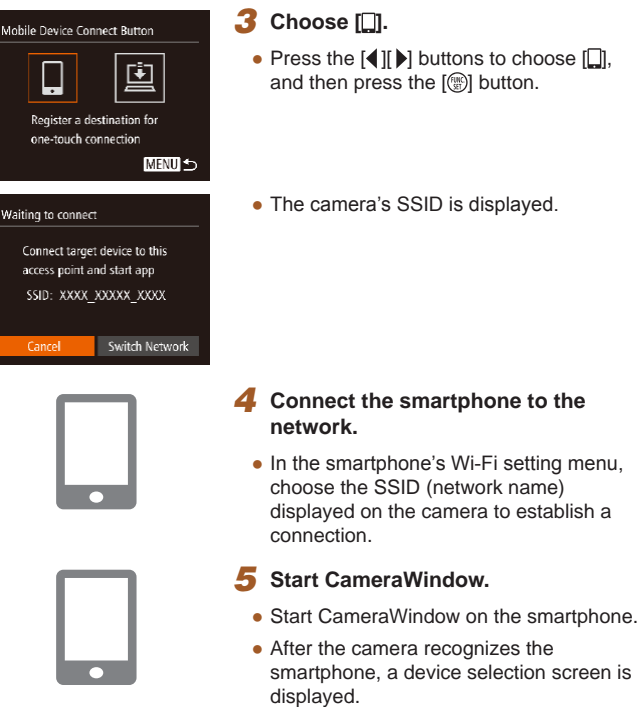

Waiting Con  $acc$ **SSI** 

### **Before Use Basic Guide Advanced Guide** *1* **Camera Basics** *2* **Auto Mode / Hybrid Auto Mode** *3* **Other Shooting Modes** *4* **P Mode** *6* **Playback Mode** *7* **Wi-Fi Functions** *8* **Setting Menu** *9* **Accessories** *10* **Appendix Index** *5* **Tv, Av, and M Mode**

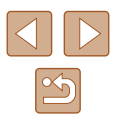

### Select a Device Rofroch Smartnhone Search complete **MENU**S

### *6* **Choose a smartphone to connect to.**

- Press the  $[$ **A** $]$   $\blacktriangledown$  buttons to choose the smartphone, and then press the [ button.
- After a connection is established with the smartphone, the smartphone name is displayed on the camera. (This screen will close in about one minute.)

### *7* **Import images.**

- Use the smartphone to import images from the camera to the smartphone.
- Use the smartphone to end the connection; the camera will automatically turn off.
- Connections require that a memory card be in the camera.
- A message is displayed if the nickname you enter begins with a symbol or space. Press the  $\lceil \frac{m}{2} \rceil$  button and enter a different nickname.
- For better security, you can require password input on the screen in step 3 by accessing MENU ( $\Box$ 29) and choosing  $[$ [Wi-Fi Settings] > [Password] > [On]. In this case, in the password field on the smartphone in step 4, enter the password displayed on the camera.
- One smartphone can be registered to the  $\Box$  button. To assign a different one, first clear the current one in MENU ( $\Box$ 29) > [ $\Upsilon$ ] tab > [Mobile Device Connect Button].
- Not all NFC-compatible smartphones have an N-Mark ( ). For details, refer to the smartphone user manual.

### <span id="page-101-0"></span>**Adding a Smartphone Using the Wi-Fi Menu**

These steps show how to use the camera as an access point, but you can also use an existing access point  $(11104)$  $(11104)$ .

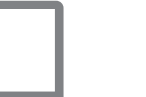

Connect to smartphone

**MENU**S

 $\bullet$ 

### *1* **Install CameraWindow.**

- For an iPhone, iPad, or iPod touch, find CameraWindow in the App Store and download and install the app.
- For Android smartphones, find CameraWindow in Google Play and download and install the app.

### *2* **Access the Wi-Fi menu.**

- Press the  $[\triangleright]$  button to turn the camera on.
- Press the  $[$ **A** $]$  button.
- If a screen requesting the device nickname is displayed, enter the  $n$ ickname ( $\Box$ [101](#page-100-0)).

### *3* **Choose [ ].**

 $\bullet$  Press the  $[4]$ [ $\bullet$ ] buttons to choose  $[$ ]], and then press the [ ] button.

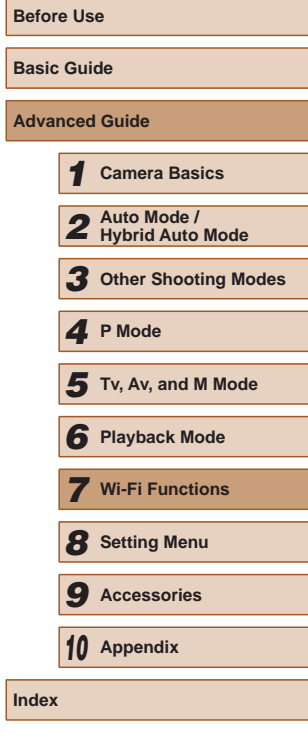

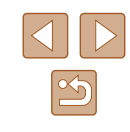

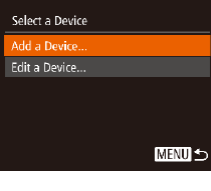

### *4* **Choose [Add a Device].**

• Press the  $[$ **A**] $[$  $\blacktriangledown$  buttons to choose  $[Add$ a Devicel, and then press the [ ] button.

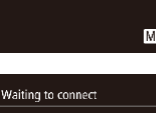

Connect target device to this access point and start app SSID: XXXX XXXXX XXXX

Switch Network

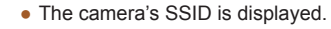

• Choose a smartphone to connect to, as described in steps 4 – 6 of ["Sending to](#page-100-0)  [a Smartphone Assigned to the Button"](#page-100-0)   $($  $\Box$ [101\).](#page-100-0)

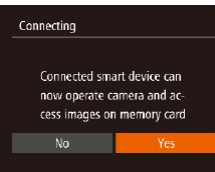

### *5* **Adjust the privacy setting.**

- Press the [◀][▶] buttons to choose [Yes], and then press the  $[$
- You can now use the smartphone to browse, import, or geotag images on the camera or shoot remotely.

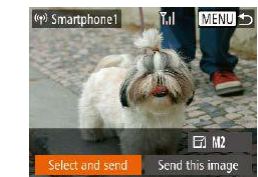

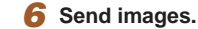

#### • Press the  $[\triangle][\blacktriangledown][\triangle][\blacktriangleright]$  buttons to choose [Select and send], and then press the  $[$ button.

- Press the  $[\triangle][\blacktriangledown][\triangle][\blacktriangleright]$  buttons to choose an image to send, press the [ ] button to mark it as selected  $([\checkmark])$ , and then press the [MENU] button.
- Press the  $[\triangle][\blacktriangledown][\triangle]]$  buttons to choose [Send], and then press the [ ] button.
- Image transfer will begin. The screen darkens during image transfer.
- [Transfer completed] is displayed after the image is sent, and the image transfer screen is displayed again.
- To cancel the connection, press the  $[MENU]$  button, press the  $[4]$ [ $\blacktriangleright$ ] buttons on the confirmation screen to choose [OK], and then press the [ ] button. You can also use the smartphone to end the connection.
- To add multiple smartphones, repeat the above procedures starting from step 1.
- All images in the camera can be viewed from the connected smartphone when you choose [Yes] in step 5. To keep camera images private, so that they cannot be viewed from the smartphone, choose [No] in step 5.
- Once you have registered a smartphone, you can change privacy settings for it on the camera  $(1122)$  $(1122)$ .

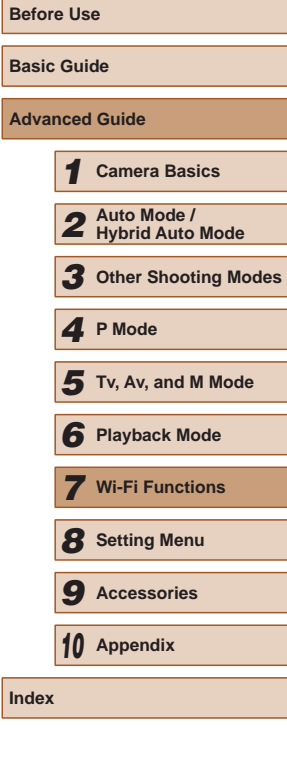

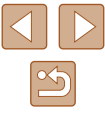

- Connections require that a memory card be in the camera.
- Once you have connected to devices via the Wi-Fi menu, recent destinations will be listed first when you access the Wi-Fi menu. You can easily connect again by pressing the  $[$   $\blacksquare$  $]$  buttons to choose the device and then pressing the  $\lfloor \frac{m}{2} \rfloor$  button. To add a new device, display the device selection screen by touching  $\lceil \mathbf{f} \rceil \rceil$ . and then configure the setting.
- If you prefer not to display recent target devices, choose MENU<br>  $(\square 29) > [\mathbf{f} \mathbf{\hat{T}}]$  tab > [Wi-Fi Settings] > [Target History] > [Off].
- You can also send multiple images at once and change the image size before sending (LL[117\)](#page-116-0).
- You can send the current image by choosing [Send this image] on the screen in step 6.
- To disable NFC connections, choose MENU ( $\Box$ 29) > [ $\Upsilon$ ] tab > [Wi-Fi Settings] > [NFC] > [Off].

### <span id="page-103-0"></span>**Using Another Access Point**

When connecting the camera to a smartphone with the  $\Box$  button or through the Wi-Fi menu, you can also use an existing access point.

### *1* **Prepare for the connection.**

- Access the [Waiting to connect] screen. Either follow steps 1 – 3 in ["Sending to](#page-100-0)  a Smartphone Assigned to the Button"  $(\Box 101)$  or steps  $1 - 4$  in "Adding a Smartphone Using the Wi-Fi Menu"<br>(2102).
- *2* **Connect the smartphone to the access point.**

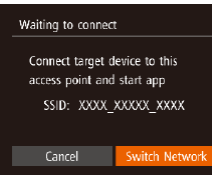

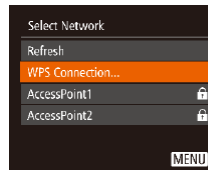

### *3* **Choose [Switch Network].**

- Press the [◀][▶] buttons to choose [Switch Network], and then press the [  $\circ$ ] button.
- A list of detected access points will be displayed.

### *4* **Connect to the access point and choose the smartphone.**

- For WPS-compatible access points, connect to the access point and choose the smartphone as described in steps 5 – 8 in ["Using WPS-Compatible Access](#page-106-0)  [Points" \(](#page-106-0)LL107).
- For non-WPS access points, follow steps 2 – 4 in ["Connecting to Listed Access](#page-108-0)  [Points" \(](#page-108-0) $\downarrow$  109) to connect to the access point and choose the smartphone.

### *5* **Configure the privacy settings and send images.**

• Follow steps  $5 - 6$  in "Adding a<br>Smartphone Using the Wi-Fi Menu"  $\mathbb{Z}$  102) to configure the privacy settings and send images.

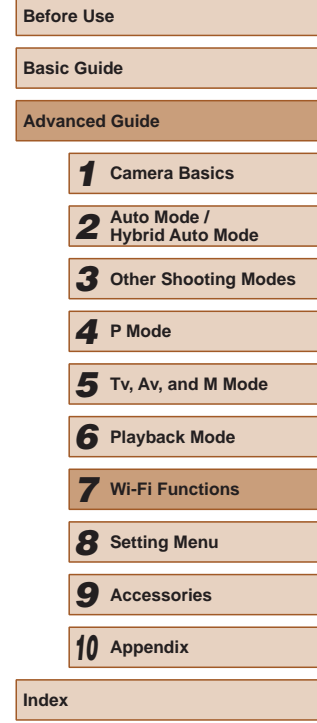

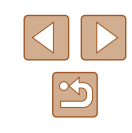

### **Previous Access Points**

To reconnect to a previous access point automatically, follow step 3 in "Sending to a Smartphone Assigned to the Button"  $(1)$  101) or step 4 in "Adding a Smartphone Using the Wi-Fi Menu"  $(1102)$ .

- To use the camera as an access point, choose [Switch Network] on the screen displayed when you establish a connection, and then choose [Camera Access Point Mode].
- To reconnect to a previous access point, follow the procedure from step 5 in ["Using Another Access Point" \(](#page-103-0)Q104).
- To switch access points, choose [Switch Network] on the screen displayed when you establish a connection, and then follow the procedure in ["Using Another Access Point" \(](#page-103-0)Q104) from step 4.

### **Saving Images to a Computer**

### **Preparing to Register a Computer**

### **Checking Your Computer Environment**

The camera can connect via Wi-Fi to computers running the following operating systems. For detailed system requirements and compatibility information, including support in new operating systems, visit the Canon website.

- Windows 8/8.1
- Windows 7 SP1
- $\bullet$  Mac OS X 10.9
- Mac OS X 10.8.2 or later

Windows 7 Starter and Home Basic editions are not supported.

● Windows 7 N (European version) and KN (South Korean version) require a separate download and installation of Windows Media Feature Pack.

For details, check the following website. <http://go.microsoft.com/fwlink/?LinkId=159730>

### **Installing the Software**

Windows 7 and Mac OS X 10.8 are used here for the sake of illustration.

### *1* **Download the software.**

- With a computer connected to the Internet, access [http://www.canon.com/](http://www.canon.com/icpd/) [icpd/.](http://www.canon.com/icpd/)
- Access the site for your country or region.
- Download the software.

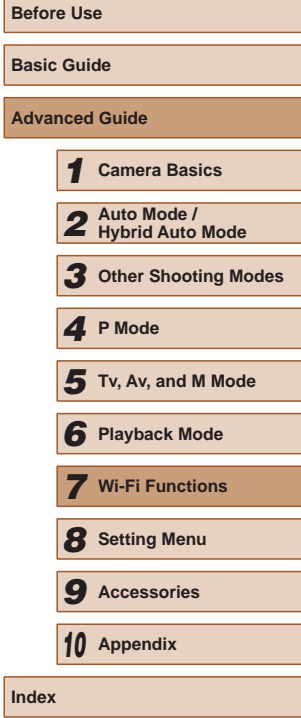

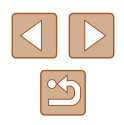

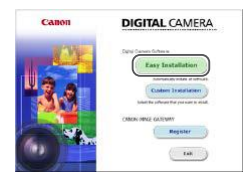

 $\frac{1}{2}$  (1) mass

Finish

### *2* **Install the files.**

- Click [Easy Installation] and follow the on-screen instructions to complete the installation process.
- Installation may take some time, depending on computer performance and the Internet connection.
- Click [Finish] or [Restart] on the screen after installation.

Because the content and functions of software vary according to the camera model, if you have several cameras, you must use each camera to update to its latest version of the software.

### **Configuring the Computer for a Wi-Fi Connection (Windows Only)**

On a computer running Windows, configure the following settings before connecting the camera to the computer wirelessly.

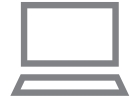

#### *1* **Confirm that the computer is connected to an access point.**

• For instructions on checking your network connection, refer to the computer user manual.

### *2* **Configure the setting.**

- Click in the following order: [Start] menu > [All Programs] > [Canon Utilities] > [CameraWindow] > [Wi-Fi connection setup].
- In the application that opens, follow the on-screen instructions and configure the setting.
- The following Windows settings are configured when you run the utility in step 2.
	- Turn on media streaming. This will enable the camera to see (find) the computer to access via Wi-Fi.
	- Turn on network discovery.
	- This will enable the computer to see (find) the camera.
	- Turn on ICMP (Internet Control Message Protocol). This allows you to check the network connection status.
	- Enable Universal Plug & Play (UPnP). This will enable network devices to detect each other automatically.
- Some security software may prevent you from completing the settings as described here. Check the settings of your security software.

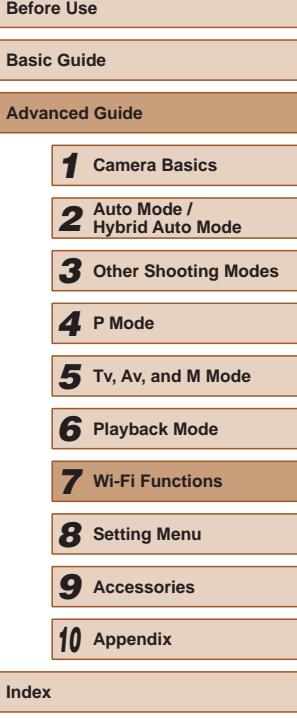

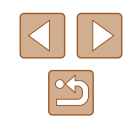

### **Saving Images to a Connected Computer**

Connect to your access point via Wi-Fi as follows. Also refer to the access point user manual.

### **Confirming Access Point Compatibility**

Confirm that the Wi-Fi router or base station conforms to the Wi-Fi standards in ["Wi-Fi" \(](#page-162-0)L. 163).

Connection methods vary depending on whether the access point supports Wi-Fi Protected Setup (WPS, ﷺ[107\)](#page-106-0) or not (ﷺ[109\)](#page-108-0). For non-WPS access points, check the following information.

• Network name (SSID/ESSID)

The SSID or ESSID for the access point you use. Also called the "access point name" or "network name".

• Network authentication / data encryption (encryption method / encryption mode)

The method for encrypting data during wireless transmission. Check which security setting is used: WPA2-PSK (AES), WPA2-PSK (TKIP), WPA-PSK (AES), WPA-PSK (TKIP), WEP (open system authentication), or no security.

- Password (encryption key / network key) The key used when encrypting data during wireless transmission. Also called the "encryption key" or "network key".
- Key index (transmit key) The key set when WEP is used for network authentication / data encryption. Use "1" as the setting.

If system administrator status is needed to adjust network settings, contact the system administrator for details.

● These settings are very important for network security. Exercise adequate caution when changing these settings.

- For information on WPS compatibility and for instructions on checking settings, refer to the access point user manual.
- A router is a device that creates a network (LAN) structure for connecting multiple computers. A router that contains an internal Wi-Fi function is called a "Wi-Fi router".
- This guide refers to all Wi-Fi routers and base stations as "access points".
- If you use MAC address filtering on your Wi-Fi network, be sure to add the camera's MAC address to your access point. You can check your camera's MAC address by choosing MENU ([129]  $>$   $\lceil \sqrt[6]{\mathbf{T}} \rceil$  tab  $>$  [Wi-Fi Settings]  $>$  [Check MAC Address].

### <span id="page-106-0"></span>**Using WPS-Compatible Access Points**

WPS makes it easy to complete settings when connecting devices over Wi-Fi. You can use either Push Button Configuration Method or PIN Method for settings on a WPS supported device.

#### *1* **Confirm that the computer is connected to an access point.**

- For instructions on checking the connection, refer to the device and access point user manuals.
- *2* **Access the Wi-Fi menu.**
- Press the  $[\triangleright]$  button to turn the camera on.
- Press the  $[$ **A** $]$  button.
- When the [Device Nickname] screen is displayed, press the [[] button. Use the keyboard displayed to enter a nickname  $k(\mathbb{R})$  $k(\mathbb{R})$  $k(\mathbb{R})$ 30). On the [Device Nickname] screen, press the  $[\triangle][\blacktriangledown]$  buttons to choose [OK], and then press the [ [ button.

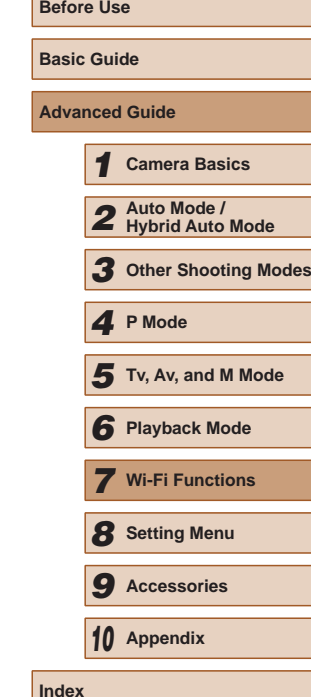

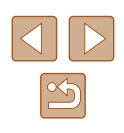

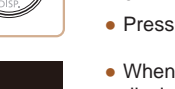

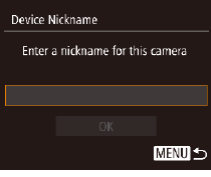

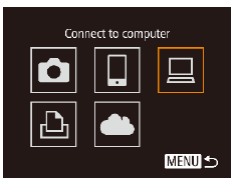

### *3* **Choose [ ].**

• Press the  $[\triangle][\blacktriangledown][\triangle][\blacktriangledown]$  buttons to choose  $[\square]$ , and then press the  $[\heartsuit]$  button.

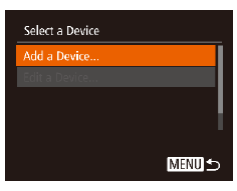

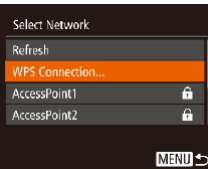

### *4* **Choose [Add a Device].**

*5* **Choose [WPS Connection].** • Press the  $[\triangle][\blacktriangledown]$  buttons to choose [WPS Connection], and then press the [()] button.

• Press the  $[$ **A**][ $\blacktriangledown$ ] buttons to choose [Add a Device], and then press the [(.)] button.

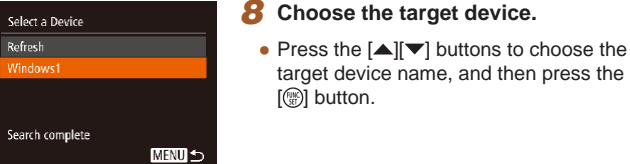

Connected device: Windows1

Ō

Hardware and Sound View devices and printers

**MENU S** 

 $\frac{1}{\left\vert \left( \mathcal{A} \right) \left( \mathcal{A} \right) \right\vert} \left( \mathcal{A} \right) \left( \mathcal{A} \right)$ 

**WPS Connection** 

Connecting 旦

 $\epsilon_0$ 

 $+$  details

Lat.

Matt Modern date Medite the

Push and hold the access point button, then proceed

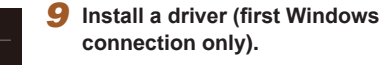

- When this screen is displayed on the camera, click the Start menu on the computer, click [Control Panel], and then click [Add a device].
- *2* **Auto Mode / Hybrid Auto Mode** *3* **Other Shooting Modes** *4* **P Mode** *6* **Playback Mode** *7* **Wi-Fi Functions** *8* **Setting Menu** *9* **Accessories** *10* **Appendix Index** *5* **Tv, Av, and M Mode**

*1* **Camera Basics**

**Before Use**

**Basic Guide**

**Advanced Guide**

**WPS Connection** PRC Methol **PIN Method MAUI 5** 

### *6* **Choose [PBC Method].**

• Press the  $[$ **A** $[$  $\blacktriangledown$  $]$  buttons to choose [PBC Method], and then press the [(a)] button.

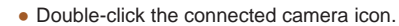

• Driver installation will begin.

*7* **Establish the connection.**

go to the next step.

[Select a Device] screen.

• On the access point, hold down the WPS connection button for a few seconds. • On the camera, press the [ ] button to

• The camera connects to the access point and lists devices connected to it on the

• After driver installation is complete, and the camera and computer connection is enabled, the AutoPlay screen will be displayed. Nothing will be displayed on the camera screen.

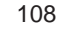
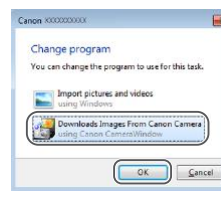

#### *10* **Display CameraWindow.**

- Windows: Access CameraWindow by clicking [Downloads Images From Canon Camera].
- Mac OS: CameraWindow is automatically displayed when a Wi-Fi connection is established between the camera and computer.

### *11* **Import images.**

- Click [Import Images from Camera], and then click [Import Untransferred Images].
- Images are now saved to the Pictures folder on the computer, in separate folders named by date.
- Click [OK] in the screen that is displayed after image import is complete.
- Once you have connected to devices via the Wi-Fi menu, recent destinations will be listed first when you access the Wi-Fi menu. You can easily connect again by pressing the  $[\triangle]$  buttons to choose the device and then pressing the  $\left[\binom{m}{3}\right]$  button. To add a new device, display the device selection screen by touching  $\blacksquare$  If  $\blacksquare$  and then configure the setting.
- If you prefer not to display recent target devices, choose MENU  $(\Box$  29) >  $[\hat{\Upsilon}^{\dagger}]$  tab > [Wi-Fi Settings] > [Target History] > [Off].
- A message is displayed if the nickname you enter begins with a symbol or space. Press the  $\left[\binom{mn}{m}\right]$  button and enter a different nickname.
- When the camera is connected to a computer, the camera screen is blank.
- Mac OS: If CameraWindow is not displayed, click the [CameraWindow] icon in the Dock.
- To disconnect from the camera, turn off the camera.
- If you chose [PIN Method] in step 6, a PIN code will be displayed on the screen. Be sure to set this code in the access point. Choose a device in the [Select a Device] screen. For further details, refer to the user manual included with your access point.

# <span id="page-108-0"></span>**Connecting to Listed Access Points**

A  $\overline{a}$ 

**MENU** 

Select Network Refresh WPS Connection... AccessPoint1

AccessPoint2

#### *1* **View the listed access points.**

• View the listed networks (access points) as described in steps  $1 - 4$  of "Using [WPS-Compatible Access Points"](#page-106-0)  (=[107\)](#page-106-0).

#### *2* **Choose an access point.**

• Press the  $[$ **A**] $[$  $\blacktriangledown$  buttons to choose a network (access point), and then press the  $[\mathbb{R}]$  button.

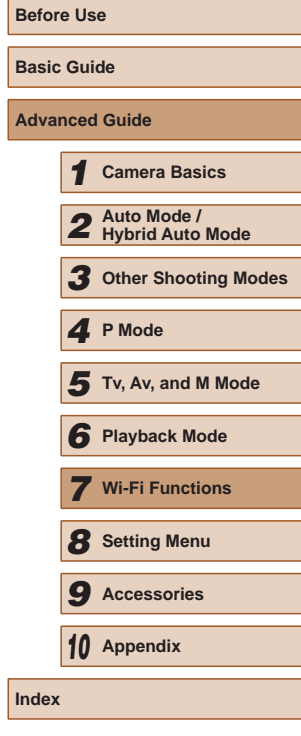

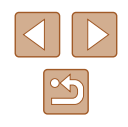

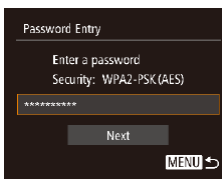

Network Settings

Manual

#### *3* **Enter the access point password.**

- Press the [ | ] button to access the keyboard, and then enter the password  $($  $\Box$  $30)$ .
- Press the  $[\triangle][\blacktriangledown]$  buttons to choose [Next], and then press the [ ] button.

#### *4* **Choose [Auto].**

- Press the  $[\triangle][\blacktriangledown]$  buttons to choose [Auto], and then press the [(.)] button.
- To save images to a connected computer, follow the procedure from step 8 in ["Using WPS-Compatible Access Points"](#page-106-0)   $(107)$ .

**MENU** 

- To determine the access point password, check on the access point itself or refer to the user manual.
- Up to 16 access points will be displayed. If no access points are detected even after you choose [Refresh] in step 2 to update the list, choose [Manual Settings] in step 2 to complete access point settings manually. Follow on-screen instructions and enter an SSID, security settings, and a password.
- When you use an access point that you have already connected to for connecting to another device, [\*] is displayed for the password in step 3. To use the same password, press the  $[\triangle] [\blacktriangledown]$ buttons to choose [Next], and then press the [ ] button.

# **Previous Access Points**

You can reconnect to any previous access points automatically by following step 4 in ["Using WPS-Compatible Access Points" \(](#page-106-0) $\Box$ 107).

- To reconnect to the access point, confirm that the target device is already connected to it, and then follow the procedure from step 8 in ["Using WPS-Compatible Access Points" \(](#page-106-0) $\Box$ 107).
- To switch access points, choose [Switch Network] on the screen displayed after connection, and then either follow the procedure in ["Using WPS-Compatible Access Points" \(](#page-106-0)4107) from step 5 or the procedure in ["Connecting to Listed Access Points" \(](#page-108-0)Q109) from step 2.

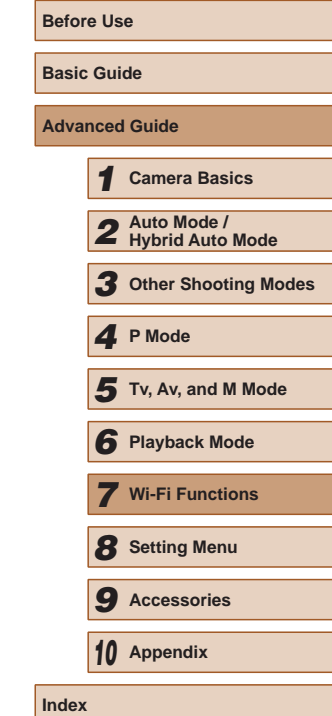

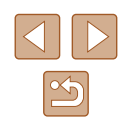

# **Sending Images to a Registered Web Service**

### **Registering Web Services**

Use a smartphone or computer to add to the camera Web services that you want to use.

- A smartphone or computer with a browser and Internet connection is required to complete camera settings for CANON iMAGE GATEWAY and other Web services.
- Check the CANON iMAGE GATEWAY website for details on browser (Microsoft Internet Explorer, etc.) requirements, including settings and version information.
- For information on countries and regions where CANON iMAGE GATEWAY is available, visit the Canon website ([http://www.canon.](http://www.canon.com/cig/) [com/cig/\)](http://www.canon.com/cig/).
- You must have an account with Web services other than CANON iMAGE GATEWAY if you desire to use them. For further details, check the websites for each Web service you want to register.
- Separate ISP connection and access point fees may be applicable.

# <span id="page-110-0"></span>**Registering CANON iMAGE GATEWAY**

After linking the camera and CANON iMAGE GATEWAY, add CANON iMAGE GATEWAY as a destination Web service on the camera.

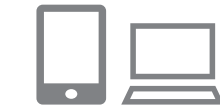

#### *1* **Log in to CANON iMAGE GATEWAY and access the camera web link settings page.**

- From a computer or smartphone, access <http://www.canon.com/cig/> to visit CANON iMAGE GATEWAY.
- Once the login screen is displayed. enter your user name and password to log in. If you do not have a CANON iMAGE GATEWAY account, follow the instructions to complete member registration (free of charge).

#### *2* **Choose the type of camera.**

- On this camera model,  $[$  and is displayed in the Wi-Fi menu.
- Once you choose [<br> **•** Once you choose [<br> **•** I, a page is displayed for entering the authentication code. On this page in step 7, you will enter the authentication code displayed on the camera after steps 3 – 6.

#### *3* **Access the Wi-Fi menu.**

- $\bullet$  Press the  $\lceil \blacktriangleright \rceil$  button to turn the camera on.
- Press the  $[$ **A** $]$  button.
- When the [Device Nickname] screen is displayed, press the [ ] button. Use the [keyboa](#page-29-0)rd displayed to enter a nickname [\(](#page-29-0) $\Box$ 30). On the [Device Nickname] screen, press the  $[\triangle][\blacktriangledown]$  buttons to choose [OK], and then press the [ [ button.

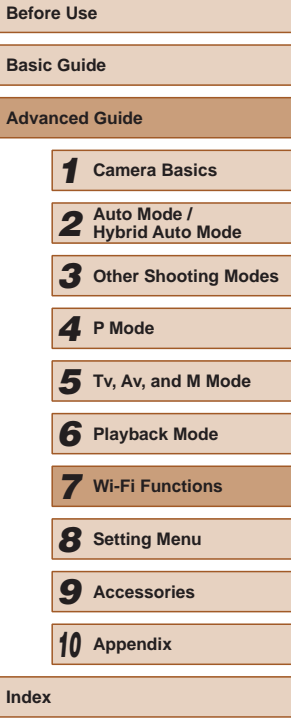

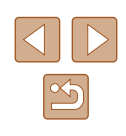

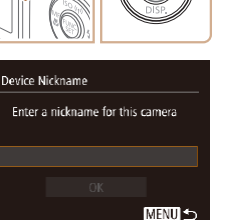

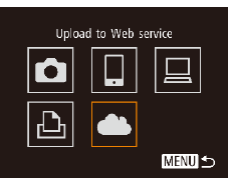

### *4* **Choose [ ].**

• Press the  $[\triangle][\blacktriangledown][\triangle][\triangleright]$  buttons to choose  $[\triangle]$ , and then press the  $[\heartsuit]$  button.

#### Camera Web Link Settings

On a device with a Web browser visit below URL for Camera Web Link Settinos pages, follow the prompts & select | Authenticate] http://www.canon.com/cig/ Cancel Authenticate

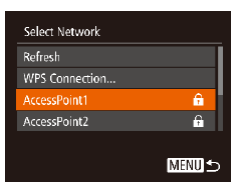

#### Camera Web Link Settings

Enter the below authentication code into the text field on the browser and select IOKI XX-XXXXX-XXXXX Cancel

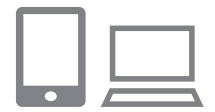

# *5* **Choose [Authenticate].**

*6* **Establish a connection with an** 

• Connect to the access point as described in steps 5 – 7 in ["Using WPS-Compatible](#page-106-0)  [Access Points" \(](#page-106-0) =107) or in steps 2 – 4 in "Connecting to Listed Access Points"<br>(2109). ● Once the camera is connected to CANON iMAGE GATEWAY via the access point, an authentication code is displayed.

**access point.**

● Press the [◀][▶] buttons to choose [Authenticate], and then press the  $[$ button.

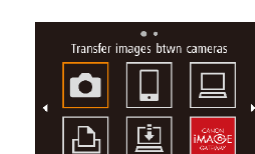

Camera Web Link Settinos

Cancel

Select (OK) if the confirmation number on the browser

matches the number below **YYXYYY** 

- *8* **Check the confirmation numbers and complete the setup process.**
- Make sure the confirmation number on the camera matches the number on the smartphone or computer.
- $\bullet$  Press the  $[4]$ [ $\bullet$ ] buttons to choose [OK], and then press the [(.)] button.
- Complete the setup process on the smartphone or computer.

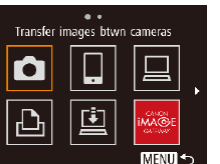

- $\bullet$  [ $\underline{[1]}$  ( $\underline{[118]}$  $\underline{[118]}$  $\underline{[118]}$  and CANON iMAGE GATEWAY are now added as destinations, and the  $\begin{bmatrix} 1 \\ 1 \end{bmatrix}$  icon changes to  $\begin{bmatrix} 1 & 1 \\ 1 & 1 \end{bmatrix}$ .
- A message is displayed on the smartphone or computer to indicate that this process is finished. To add other Web services, follow the procedure in "Registering Other Web Services"<br>(2113) from step 2.
- Connections require that a memory card with saved images be in the camera.
- Once you have connected to devices via the Wi-Fi menu, recent destinations will be listed first when you access the menu. Press the  $\left[\blacktriangleleft\right]$   $\right]$  buttons to access the device selection screen and choose a device.

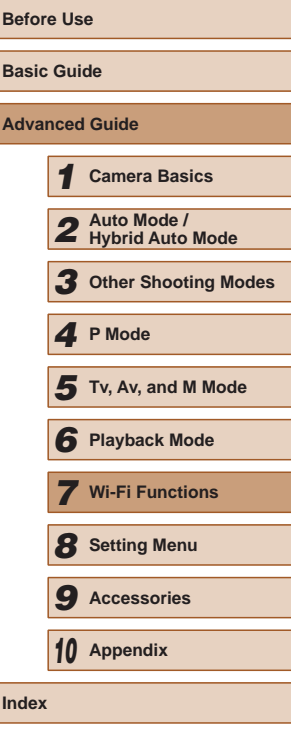

# *7* **Enter the authentication code.**

- On the smartphone or computer, enter the authentication code displayed on the camera and go to the next step.
- A six-digit confirmation number is displayed.

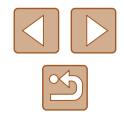

112

# <span id="page-112-0"></span>**Registering Other Web Services**

You can also add Web services besides CANON iMAGE GATEWAY to the camera. Note that CANON iMAGE GATEWAY must be registered on the camera first (| ∣J[111\)](#page-110-0).

**screen.**

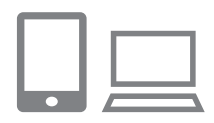

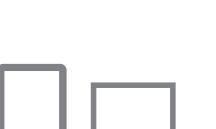

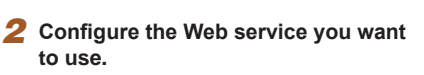

*1* **Access the Web service settings** 

• Follow step 1 in "Registering CANON [iMAGE GATEWAY" \(](#page-110-0)ﷺ) 111) to log in to CANON iMAGE GATEWAY, and then access the Web service settings screen.

• Follow the instructions displayed on the smartphone or computer to set up the Web service

# $\ddot{\phantom{a}}$ Update Web service 6 **MENU**S

## *3* **Choose [ ].**

- $\bullet$  In Playback mode, press the  $[\triangle]$  button to access the Wi-Fi menu.
- Press the  $[\triangle][\blacktriangledown][\triangle][\blacktriangleright]$  buttons to choose  $[\triangle][$ , and then press the  $[\heartsuit]\!$  button.
- The Web service settings are now updated.

If any configured settings change, follow these steps again to update the camera settings.

# <span id="page-112-1"></span>**Uploading Images to Web Services**

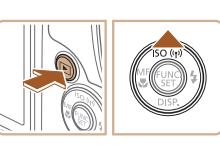

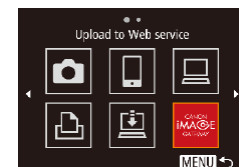

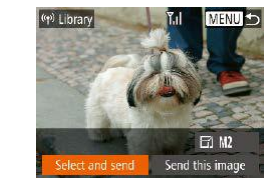

#### *1* **Access the Wi-Fi menu.**

- Press the  $[\triangleright]$  button to turn the camera on.
- Press the [▲] button.

#### *2* **Choose the destination.**

- Press the  $[\triangle][\blacktriangledown]$  buttons to choose the icon of the Web service for sharing, and then press the [()] button.
- If multiple recipients or sharing options are used with a Web service, choose the desired item on the [Select Recipient] screen by pressing the  $[$   $\blacktriangle$   $]$  $\blacktriangledown$  buttons, and then press the [(.)] button.

#### *3* **Send images.**

- Press the  $[\triangle][\blacktriangledown][\triangle][\blacktriangleright]$  buttons to choose [Select and send], and then press the  $[$ button.
- Press the  $[\triangle][\blacktriangledown][\triangle][\blacktriangleright]$  buttons to choose an image to send, press the  $[$ mark it as selected  $([\checkmark])$ , and then press the [MENU] button.
- Press the  $[\triangle][\blacktriangledown][\triangle][\blacktriangleright]$  buttons to choose [Send], and then press the [ ] button.
- When uploading to YouTube, read the terms of service, choose [I Agree], and press the [(a)] button.
- Image transfer will begin. The screen darkens during image transfer.
- After the images are sent, [OK] is displayed. Press the [() button to return to the playback screen.

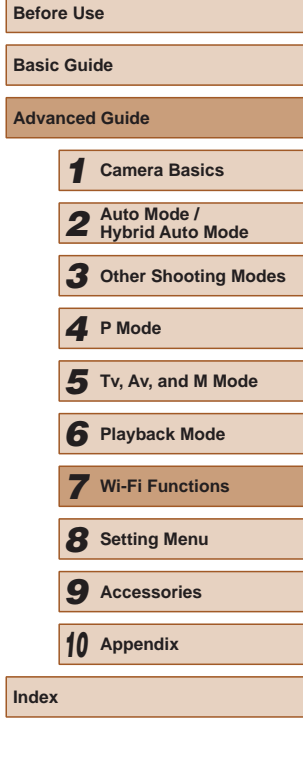

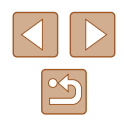

Connections require that a memory card with saved images be in the camera.

- You can also send multiple images at once and resize images or add comments before sending  $($   $\Box$ [117\)](#page-116-0).
- You can send the current image by choosing [Send this image] on the screen in step 3.

# <span id="page-113-0"></span>**Printing Images Wirelessly from a Connected Printer**

Connect the camera to a printer via Wi-Fi to print as follows. These steps show how to use the camera as an access point, but you can also use an existing access point  $(1114)$  $(1114)$  $(1114)$ .

#### *1* **Access the Wi-Fi menu.**

● Access the Wi-Fi menu as described in step 2 in ["Adding a Smartphone Using](#page-101-0)  the Wi-Fi Menu"  $(1102)$ .

#### *2* **Choose [ ].**

Print from Wi-Fi printer

**MENU S** 

**MENUS** 

Switch Network

О  $\mathbf{\underline{\mathbb{G}}}$ 

Select a Device dd a Device

Waiting to connect

Connect target device to this access point and start app SSID: XXXX XXXXX XXXX • Press the  $[$ **A** $||$   $\blacktriangledown$  $||$   $\blacktriangle$  $||$   $\blacktriangleright$  $||$  buttons to choose  $\left[\frac{B_1}{1}\right]$ , and then press the  $\left[\frac{B_1}{1}\right]$  button.

#### *3* **Choose [Add a Device].**

• Press the  $[\triangle][\blacktriangledown]$  buttons to choose  $[Add]$ a Device], and then press the [[a] button.

• The camera's SSID is displayed.

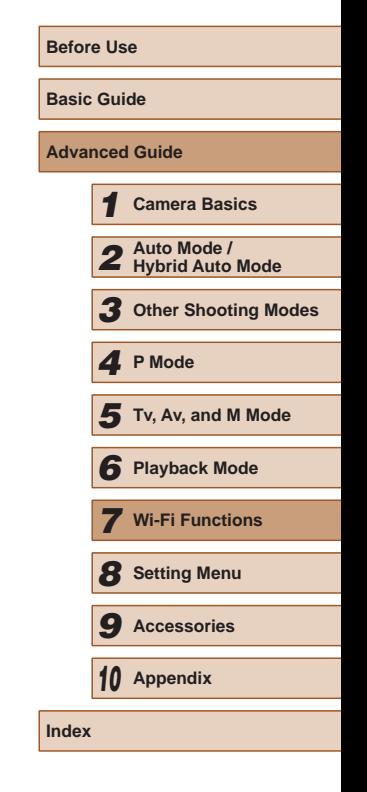

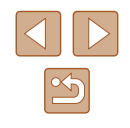

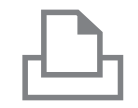

#### *4* **Connect the printer to the network.**

• In the printer's Wi-Fi setting menu, choose the SSID (network name) displayed on the camera to establish a connection.

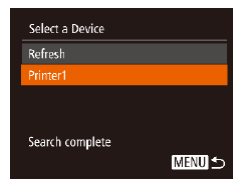

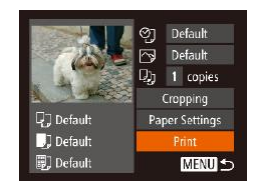

#### *5* **Choose the printer.**

• Press the  $[$ **A** $]$  $\blacktriangledown$  $]$  buttons to choose the printer name, and then press the  $[$ button.

*6* **Choose an image to print.**

- Press the [◀][▶] buttons to choose an image.
- Press the  $[\circledast]$  button, choose  $[\cdot \Box_1]$ , and press the [() button again.
- Press the  $[$ <sup>( $)$ </sup>) button.
- Press the  $[\triangle][\blacktriangledown]$  buttons to choose [Print], and then press the [(a)] button.
- For detailed printing instructions, see "Printing Images"  $(1140)$ .
- $\bullet$  To cancel the connection, press the  $[\triangle]$ button, press the  $\lceil \bullet \rceil$  buttons on the confirmation screen to choose [OK], and then press the  $[$ ( $)$ ) button.
- Connections require that a memory card with saved images be in the camera.
- Once you have connected to devices via the Wi-Fi menu, recent destinations will be listed first when you access the Wi-Fi menu. You can easily connect again by pressing the  $[$   $\blacktriangle$   $]$  $\blacktriangledown$  buttons to choose the device and then pressing the  $\left[\binom{m}{3}\right]$  button. To add a new device, display the device selection screen by touching  $\left| \right|$   $\left| \right|$ , and then configure the setting.
- If you prefer not to display recent target devices, choose MENU  $(\Box$  29) >  $[\hat{Y} \hat{T}]$  tab > [Wi-Fi Settings] > [Target History] > [Off].
- $\bullet$  To use another access point, follow steps  $3 4$  in "Using Another Access Point"  $(11104)$ .

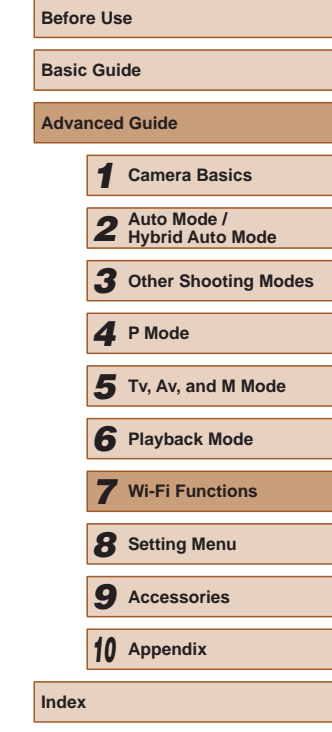

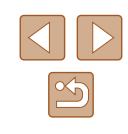

# **Sending Images to Another Camera**

Connect two cameras via Wi-Fi and send images between them as follows.

● Only Canon-brand cameras equipped with a Wi-Fi function can be connected to wirelessly. Even Canon-brand cameras that support Eye-Fi cards cannot be connected to if they do not have a Wi-Fi function. You cannot connect to PowerShot SD430 DIGITAL ELPH WIRELESS/ DIGITAL IXUS WIRELESS cameras with this camera.

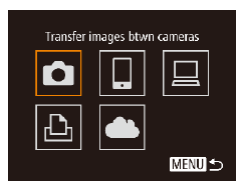

#### *2* **Choose [ ].**

• Press the  $[\triangle][\blacktriangledown][\triangle][\blacktriangledown]$  buttons to choose  $[\square]$ , and then press the  $[\heartsuit]\!$  button.

● Access the Wi-Fi menu as described in step 2 in ["Adding a Smartphone Using](#page-101-0) 

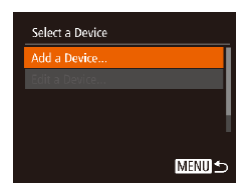

# *3* **Choose [Add a Device].**

*1* **Access the Wi-Fi menu.**

[the Wi-Fi Menu" \(](#page-101-0)ﷺ102).

- Press the  $[\triangle][\blacktriangledown]$  buttons to choose [Add a Device], and then press the [ [ ] button.
- $\bullet$  Follow steps 1 3 on the target camera too.
- Camera connection information will be added when [Start connection on target camera] is displayed on both camera screens.

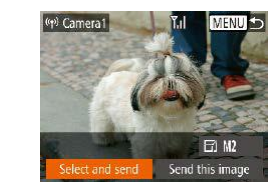

#### *4* **Send images.**

- Press the  $[\triangle][\blacktriangledown][\triangle][\blacktriangleright]$  buttons to choose [Select and send], and then press the [ button.
- Press the  $[\triangle][\blacktriangledown][\triangle][\blacktriangleright]$  buttons to choose an image to send, press the [(.)] button to mark it as selected  $([\checkmark])$ , and then press the [MENU] button.
- Press the  $[\triangle][\blacktriangledown][\triangle][\blacktriangleright]$  buttons to choose [Send], and then press the [ ) button.
- Image transfer will begin. The screen darkens during image transfer.
- [Transfer completed] is displayed after the image is sent, and the image transfer screen is displayed again.
- To cancel the connection, press the  $I \cap I$  in buttons in  $I \cap I$  buttons on the confirmation screen to choose [OK], and then press the [(10)] button.
- Connections require that a memory card be in the camera.
- Once you have connected to devices via the Wi-Fi menu, recent destinations will be listed first when you access the Wi-Fi menu. You can easily connect again by pressing the  $[$   $\blacksquare$  $]$  buttons to choose the device and then pressing the [ [ ] button. To add a new device, display the device selection screen by touching  $\lceil \cdot \rceil$  ], and then configure the setting.
- If you prefer not to display recent target devices, choose MENU<br>  $\left(\square 29\right) > \left[\stackrel{\frown}{\blacksquare}1$  $\left(\square 29\right) > \left[\stackrel{\frown}{\blacksquare}1$  $\left(\square 29\right) > \left[\stackrel{\frown}{\blacksquare}1$  tab > [Wi-Fi Settings] > [Target History] > [Off].
- You can also send multiple images at once and change the image size before sending (L. [117\)](#page-116-0).
- You can send the current image by choosing [Send this image] on the screen in step 4.

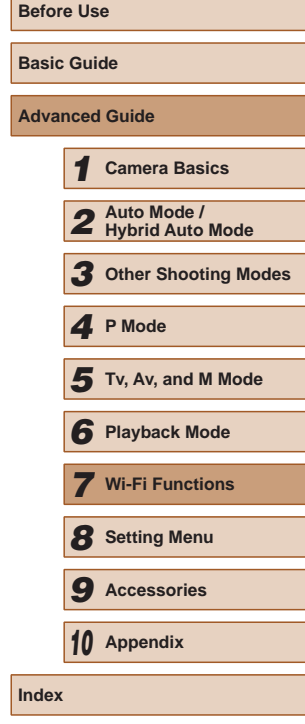

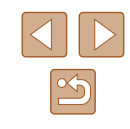

# <span id="page-116-0"></span>**Image Sending Options**

You can choose multiple images to send at once and change the image resolution (size) before sending. Some Web services also enable you to annotate the images you send.

# **Notes on Sending Images**

- Keep your fingers or other objects off the Wi-Fi antenna area ([=](#page-3-0)4). Covering this may decrease the speed of your image transfers.
- Depending on the condition of the network you are using, it may take a long time to send movies. Be sure to keep an eye on the camera battery level.
- Up to 50 images can be sent together at once. You can send movies together as long as the total playback time is within two minutes. However, Web services may limit the number of images or length of movies you can send. For details, refer to the Web service you are using.
- When sending movies to smartphones, note that the supported image quality varies depending on the smartphone. For details, refer to the smartphone user manual.
- On the screen, wireless signal strength is indicated by the following icons.

 $[T_1]$  high,  $[T_2]$  medium,  $[T_1]$  low,  $[T_2]$  weak

● Sending images to Web services will take less time when resending images you have already sent that are still on the CANON iMAGE GATEWAY server.

# **Choosing the Image Resolution (Size)**

On the image transfer screen, choose  $\lceil \frac{1}{2} \rceil$  by pressing the  $\lceil \blacktriangle \rceil \blacktriangledown \rceil$ buttons, and then press the [ ] button. On the screen displayed, choose the resolution by pressing the  $[\triangle][\blacktriangledown]$  buttons, and then press the  $[\binom{m}{2}]$ button.

- To send images at original size, select [No] as the resizing option.
- Choosing  $[M2]$  or  $[S]$  will resize images that are larger than the selected size before sending.
- Movies cannot be resized.
	- Image size can also be configured in MENU ( $\Box$ 29) > [ $\angle$ T] tab > [Wi-Fi Settings] > [Resize for Sending]. Images will also be sent at this size when you send the current image in single-image display via NFC.

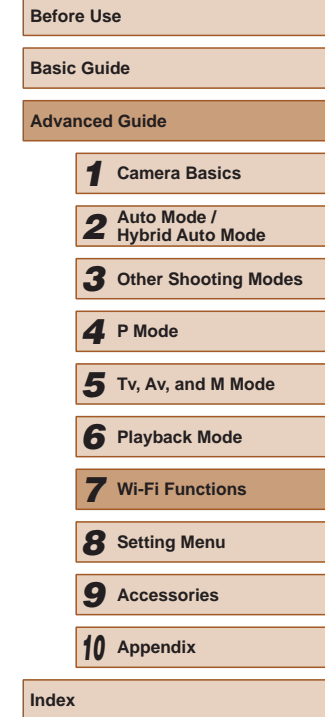

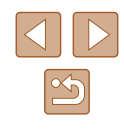

#### **Adding Comments**

Using the camera, you can add comments to images that you send to e-mail addresses, social networking services, etc. The number of characters and symbols that can be entered may differ depending on the Web service.

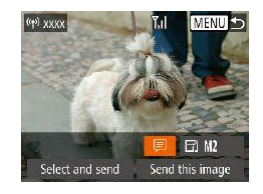

#### *1* **Access the screen for adding comments.**

- On the image transfer screen, choose  $\Box$  by pressing the  $\Box$  $\Box$   $\Box$   $\Box$  buttons, and then press the  $[$
- **2** Add a comment (**130**).

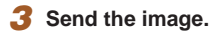

- When a comment is not entered, the comment set in CANON iMAGE GATEWAY is automatically sent.
	- You can also annotate multiple images before sending them. The same comment is added to all images sent together.

# <span id="page-117-0"></span>**Sending Images Automatically (Image Sync)**

Images on the memory card that have not been transferred already can be sent to a computer or Web services via CANON iMAGE GATEWAY. Note that images cannot be sent only to Web services.

# **Initial Preparations**

# **Preparing the Camera**

Register  $[1]$  as the destination. You can also assign  $[1]$  to the  $[1]$  button, so that you can simply press the  $\Box$  button to send any unsent images on the memory card to a computer via CANON iMAGE GATEWAY.

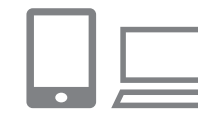

#### *1* **Add [ ] as a destination.**

- Add [[1] as a destination, as described in ["Registering CANON iMAGE GATEWAY"](#page-110-0)   $($  $\Box$ [111\)](#page-110-0).
- To choose a Web service as the destination, follow the steps in ["Registering Other Web Services"](#page-112-0)   $\Box$  [113\)](#page-112-0) to update the camera settings.
- *2* **Choose the type of images to send (only when sending movies with images).**
- Press the [MENU] button and choose [Wi-Fi Settings] on the  $[\hat{\Upsilon}^{\dagger}]$  tab ( $\Box$  29).
- Press the  $[$ **A** $||$  $\blacktriangledown$  $]$  buttons to choose [Image Sync], and then press the  $[$ buttons to choose [Stills/Movies].

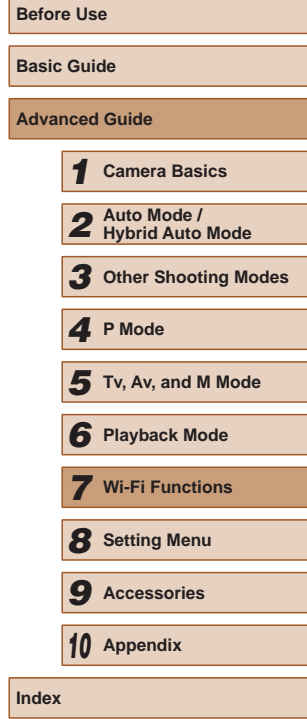

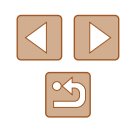

- *3* **Assign [ ] to the [ ] button (only when sending images by pressing the [ ] button).**
- $\bullet$  Clear the  $\Box$  button setting if a smartphone is already assigned to the button  $($  [101](#page-100-0)).
- Access the mobile connection screen as described in step 2 in ["Sending to](#page-100-0)  [a Smartphone Assigned to the Button"](#page-100-0)   $(\Box$ [101\),](#page-100-0) press the  $\lceil \blacktriangle \rceil$  buttons to choose  $[$ **[2]**, and then press the  $[$ button.

# **Preparing the Computer**

Install and configure the software on the destination computer.

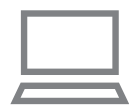

#### *1* **Install the software.**

- Install the software on a computer connected to the Internet  $(2105)$  $(2105)$  $(2105)$ .
- *2* **Register the camera.**
- Windows: In the taskbar, right-click  $[$ and then click [Add new camera].
- $\bullet$  Mac OS: In the menu bar, click  $[$ . and then click [Add new camera].
- A list of cameras linked to CANON iMAGE GATEWAY is displayed. Choose the camera from which images are to be sent.
- Once the camera is registered and the computer is ready to receive images, the icon changes to  $\left[\mathbb{I}\right]$ .

# **Sending Images**

Images sent from the camera are automatically saved to the computer. If the computer that you intend to send images to is turned off, the images will be stored temporarily on the CANON iMAGE GATEWAY server. Stored images are regularly erased, so make sure to turn on the computer and save the images.

### *1* **Send images.**

- $\bullet$  If you have already assigned  $[$  $\Box$  button, press the  $\Box$  button.
- If you have not assigned the button this way, choose  $[1]$  as described in steps 1 – 2 in ["Uploading Images to Web](#page-112-1)  [Services" \(](#page-112-1)[113).
- Once the connection is established. the images are sent. When the images have been sent successfully to the CANON IMAGE GATEWAY server, [[1] is displayed on the screen.

### *2* **Save the images to the computer.**

- Images are automatically saved to the computer when you turn it on.
- Images are automatically sent to Web services from the CANON iMAGE GATEWAY server, even if the computer is off.

• When sending images, you should use a fully charged battery pack or an AC adapter kit (sold separately,  $\Box$ [132\)](#page-131-0).

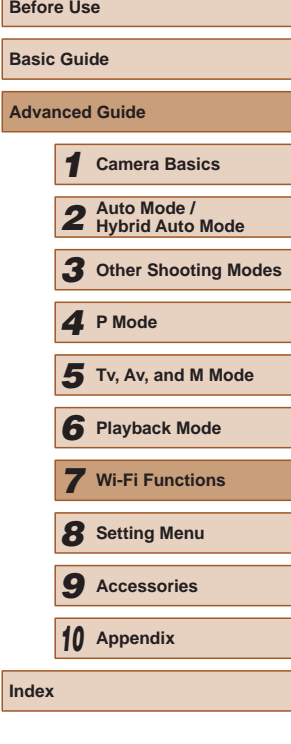

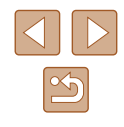

Even if images were imported to the computer through a different method, any images not sent to the computer via CANON iMAGE GATEWAY will be sent to the computer.

● Sending is faster when the destination is a computer on the same network as the camera, because images are sent via the access point instead of CANON iMAGE GATEWAY. Note that images stored on the computer are sent to CANON iMAGE GATEWAY, so the computer must be connected to the Internet.

# **Using a Smartphone to View Camera Images and Control the Camera**

You can do the following with the dedicated smartphone app CameraWindow.

- Browse images on the camera and save them to the smartphone
- Geotag images on the camera  $(1/120)$  $(1/120)$
- Shoot remotely  $(\Box$ [121](#page-120-0))
	- In camera settings, the smartphone must be allowed to view camera images  $($   $\Box$ [101](#page-100-0),  $\Box$ [102](#page-101-0),  $\Box$ [122](#page-121-0)).

# <span id="page-119-0"></span>**Geotagging Images on the Camera**

GPS data recorded on a smartphone using the dedicated CameraWindow application can be added to images on the camera. Images are tagged with information including the latitude, longitude, and elevation.

- Before shooting, make sure the date and time and your home time zone are set correctly, as described in ["Setting the Date and](#page-19-0)  Time"  $(120)$ . Also follow the steps in "World Clock"  $(1125)$ to specify any shooting destinations in other time zones.
- Others may be able to locate or identify you by using location data in your geotagged still images or movies. Be careful when sharing these images with others, as when posting images online where many others can view them.

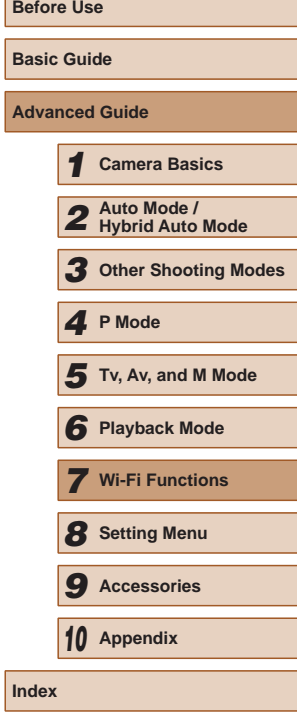

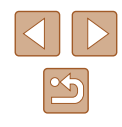

### <span id="page-120-0"></span>**Shooting Remotely**

As you check a shooting screen on your smartphone, you can use it to shoot remotely.

#### *1* **Secure the camera.**

• Once remote shooting begins, the camera lens will come out. Lens motion from zooming may also move the camera out of position. Keep the camera still by mounting it on a tripod or taking other measures.

#### *2* **Connect the camera and smartphone (** $\Box$ **[101,](#page-100-0)**  $\Box$ **[102](#page-101-0)**).

• In the privacy settings, choose [Yes].

#### *3* **Choose remote shooting.**

- In CameraWindow on the smartphone, choose remote shooting.
- The camera lens will come out. Do not press near the lens, and make sure no objects will obstruct it.
- Once the camera is ready for remote shooting, a live image from the camera will be displayed on the smartphone.
- At this time, a message is displayed on the camera, and all operations except pressing the power button are disabled.

#### *4* **Shoot.**

• Use the smartphone to shoot.

- $\bullet$  The camera works in  $\vert \mathbf{P} \vert$  mode during remote shooting. However, some FUNC. and MENU settings you have configured in advance may be changed automatically.
- Movie shooting is not available.
- Any jerky subject motion shown on the smartphone due to the connection environment will not affect recorded images.
- No AF frames are displayed. Capture a test image to check the focus.
- Captured images are not transferred to the smartphone. Use the smartphone to browse and import images from the camera.

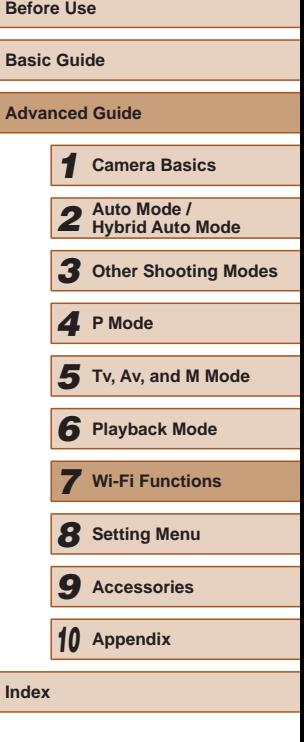

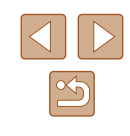

# **Editing or Erasing Wi-Fi Settings**

Edit or erase Wi-Fi settings as follows.

# <span id="page-121-0"></span>**Editing Connection Information**

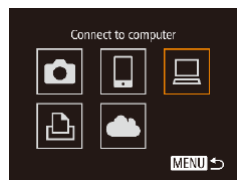

- *1* **Access the Wi-Fi menu and choose the device to edit.**
- Press the  $[\blacksquare]$  button to turn the camera on.
- Press the  $[$ **A** $]$  button.
- Press the [4][D] buttons to access the device selection screen, press the  $\left[\triangle\right]$   $\blacktriangledown$   $\parallel\downarrow\parallel$   $\blacktriangleright$  buttons to choose the icon of a device to edit, and then press the  $[\binom{600}{81}]$  button.

#### Select a Device Add a Device **Edit a Devio** Windows1 My PC **MENUS**

*2* **Choose [Edit a Device].** • Press the  $[$ **A** $||$  $\blacktriangledown$  $]$  buttons to choose  $[$ Edit a Device], and then press the [ [ ] button.

# Edit a Device Windows My PC **MENU**S

- *3* **Choose a device to edit.**
- Press the  $[$   $\blacktriangle$   $]$   $\nblacktriangledown$  buttons to choose the device to edit, and then press the [<sup>(26</sup>)] button.

# *4* **Choose an item to edit.**

- Press the  $[\triangle][\blacktriangledown]$  buttons to choose an item to edit, and then press the  $[$ button.
- The items you can change depend on what device or service the camera will access.

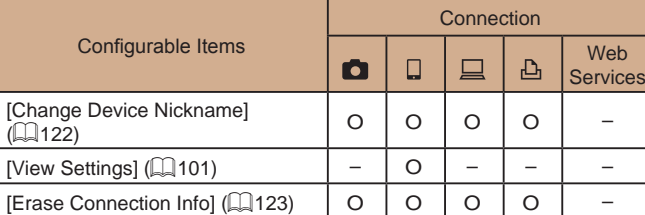

O : Configurable – : Not configurable

### <span id="page-121-1"></span>**Changing a Device Nickname**

You can change the device nickname (display name) that is displayed on the camera.

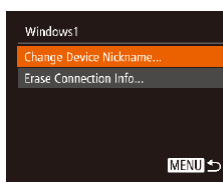

- Following step 4 in "Editing Connection [Information" \(](#page-121-0)Q122), choose [Change Device Nickname] and press the [ [ button.
- $\bullet$  Select the input field and press the  $[$ button. Use the keyboard displayed to enter a new nickname  $(130)$ .

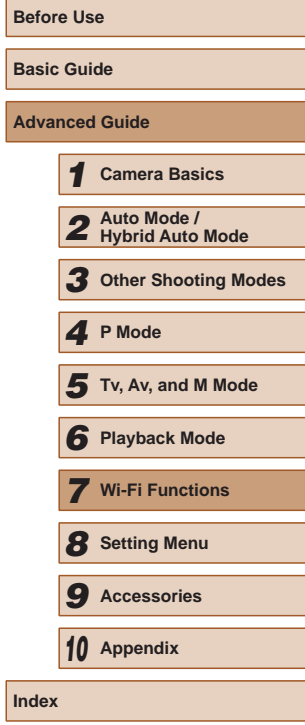

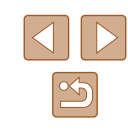

# <span id="page-122-0"></span>**Erasing Connection Information**

Erase connection information (information about devices that you have connected to) as follows.

# **Erase Connection Info.** Windows1 Frase? Cancel

- Following step 4 in "Editing Connection [Information" \(](#page-121-0)2122), choose [Erase Connection Infol and press the [ button.
- After [Erase?] is displayed, press the [ $\blacksquare$ ] buttons to choose [OK], and then press the [ ] button.
- The connection information will be erased.

#### **Returning the Wi-Fi Settings to Default**

Return the Wi-Fi settings to default if you transfer ownership of the camera to another person, or dispose of it. Resetting the Wi-Fi settings will also clear all Web service settings. Be

sure that you want to reset all Wi-Fi settings before using this option.

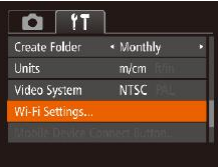

#### *1* **Choose [Wi-Fi Settings].**

• Press the [MENU] button and choose [Wi-Fi Settings] on the  $[1]$  tab ( $\Box$  29).

Wi-Fi Settings Resize for Sending Change Device Nickname Check MAC Address... Reset Settings. MENU -

#### *2* **Choose [Reset Settings].**

• Press the  $[\triangle][\blacktriangledown]$  buttons to choose [Reset Settings], and then press the [ [ button.

#### *3* **Restore the default settings.**

- Press the [4][D] buttons to choose [OK], and then press the [ ] button.
- The Wi-Fi settings are now reset.
- To reset other settings (aside from Wi-Fi) to defaults, choose [Reset All] on the  $[1]$  tab ( $\Box$ [130](#page-129-0)).

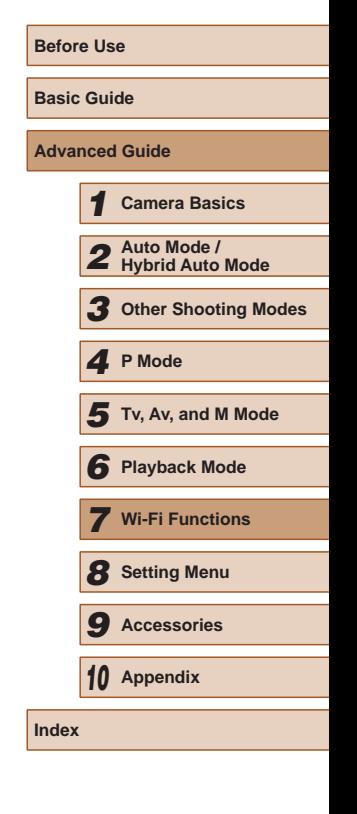

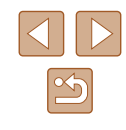

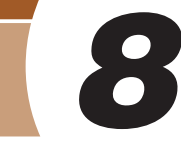

# **Setting Menu**

Customize or adjust basic camera functions for greater convenience

# *8* **Adjusting Basic Camera Functions**

MENU ( $\Box$ 29) functions on the  $[$ [1] tab can be configured. Customize commonly used functions as desired, for greater convenience.

# **Silencing Camera Operations**

Silence camera sounds and movies as follows.

- $Q$   $T$  $On 0$ Hints & Tips Date/Time... 08.08.14 10:00  $\bullet$ Time Zone...
- Choose [Mute], and then choose [On].

- Operation can also be silenced by holding down the  $[\nabla]$  button as you turn the camera on.
- Sound is not played during movies  $($  $\Box$ 77) if you mute camera sounds. To restore sound during movies, press the [ $\triangle$ ] button. Adjust volume with the  $[\triangle][\blacktriangledown]$  buttons, as needed.

# **Adjusting the Volume**

----- $\overline{\phantom{a}}$ 

**MENU S** 

--

Volume start-up Vol.

**Operation Vol.** Selftimer Vol. Shutter Volume

Adjust the volume of individual camera sounds as follows.

- $\bullet$  Choose [Volume], and then press the  $[$ button.
- Choose an item, and then press the  $\left[\bigtriangleup\right]$  buttons to adjust the volume.

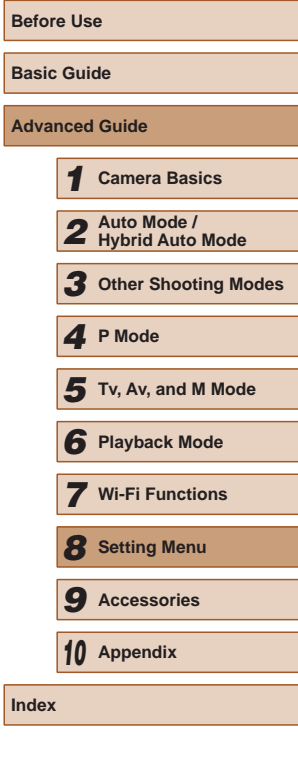

Adv

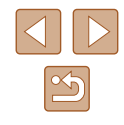

# **Hiding Hints and Tips**

Hints and tips are normally shown when you choose FUNC.  $(228)$  or MENU ( $\Box$ 29) items. If you prefer, you can deactivate this information.

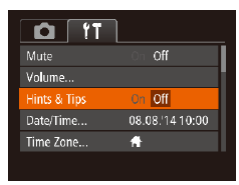

• Choose [Hints & Tips], and then choose [Off].

# <span id="page-124-1"></span>**Date and Time**

Adjust the date and time as follows.

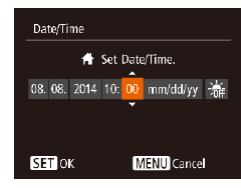

- Choose [Date/Time], and then press the  $[\binom{400}{31}]$  button.
- Press the [4][D] buttons to choose an option, and then press the  $[$   $\blacktriangle$   $]$  $\nabla$  buttons to adjust the setting.

# <span id="page-124-0"></span>**World Clock**

To ensure that your shots will have the correct local date and time when you travel abroad, simply register the destination in advance and switch to that time zone. This convenient feature eliminates the need to change the Date/Time setting manually.

Before using the world clock, be sure to set the date and time and your home time zone, as described in "Setting the Date and Time"  $( \Box 20)$ .

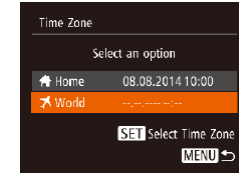

Time Zone

**A** Home

World

Select an option

08.08.2014 10:00 08.08.2014 11:00

**SET** Select Time Zone **MENU**S

#### *1* **Specify your destination.**

- Choose [Time Zone], and then press the [(wx)] button.
- Press the  $[$ **A** $]$  $\blacktriangledown$  buttons to choose  $[\times]$  World], and then press the  $[\circledast]$  button.
- Press the [4][D] buttons to choose the destination.
- To set daylight saving time (1 hour ahead), choose  $\left| \cdot \right|$  by pressing the  $\Box$   $\Box$  buttons, and then choose  $\Box$  by pressing the  $[4]$ [ $\blacktriangleright$ ] buttons.
- Press the [ ] button.

*2* **Switch to the destination time zone.**

- Press the  $[\triangle][\blacktriangledown]$  buttons to choose [ $\times$  World], and then press the [MFNU] button.
- [ $\blacktriangleright$ ] is now shown on the shooting screen  $($  $\Box$ [152\)](#page-151-0).

• Adjusting the date or time while in  $[\mathbf{\times}]$  mode ( $\Box$ 20) will automatically update your [<sup>4</sup>] Home] time and date.

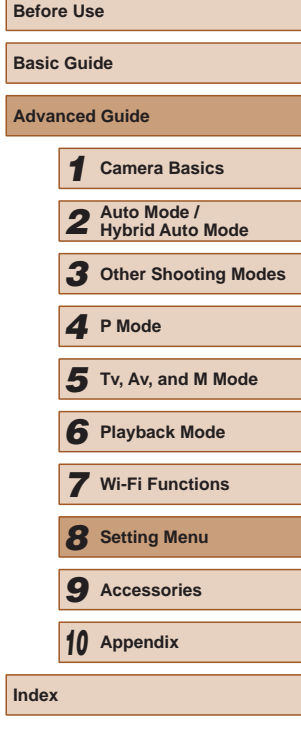

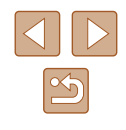

#### **Lens Retraction Timing**

The lens is normally retracted for safety about one minute after you press the  $[\blacksquare]$  button in Shooting mode ( $\Box$ 25). To have the lens retracted immediately after you press the  $[\triangleright]$  button, set the retraction timing to [0 sec.].

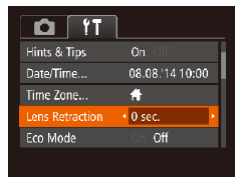

• Choose [Lens Retraction], and then choose [0 sec.].

## <span id="page-125-0"></span>**Using Eco Mode**

This function allows you to conserve battery power in Shooting mode. When the camera is not in use, the screen quickly darkens to reduce battery consumption.

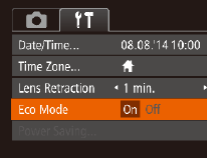

#### *1* **Configure the setting.**

- Choose [Eco Mode], and then choose [On].
- [ECO] is now shown on the shooting screen  $($  $\Box$ [152\)](#page-151-0).
- The screen darkens when the camera is not used for approximately two seconds; approximately ten seconds after darkening, the screen turns off. The camera turns off after approximately three minutes of inactivity.

### *2* **Shoot.**

● To activate the screen and prepare for shooting when the screen is off but the lens is still out, press the shutter button halfway.

# **Power-Saving Adjustment**

Adjust the timing of automatic camera and screen deactivation (Auto Power Down and Display Off, respectively) as needed  $(226)$ .

- Power Saving uto Power Down On C Display Off  $\frac{1}{1}$  min. **MENU** 5
- Choose [Power Saving], and then press the [<sup>(||||</sup>|0] button.
- After choosing an item, press the  $[$ buttons to adjust it as needed.
- To conserve battery power, you should normally choose [On] for [Auto Power Down] and [1 min.] or less for [Display Off].
- The [Display Off] setting is applied even if you set [Auto Power Down] to [Off].
- These power-saving functions are not available when you have set Eco mode (Q[126](#page-125-0)) to [On].

# **Before Use Basic Guide Advanced Guide** *1* **Camera Basics** *2* **Auto Mode / Hybrid Auto Mode** *3* **Other Shooting Modes** *4* **P Mode** *6* **Playback Mode** *7* **Wi-Fi Functions** *8* **Setting Menu** *9* **Accessories** *10* **Appendix Index** *5* **Tv, Av, and M Mode**

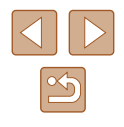

#### **Screen Brightness**

Adjust screen brightness as follows.

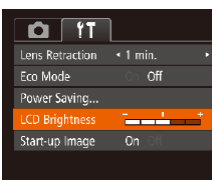

• Choose [LCD Brightness], and then press the  $[$   $\parallel$   $\parallel$   $\parallel$   $\parallel$  buttons to adjust the brightness.

For maximum brightness, press and hold the  $[\nabla]$  button for at least one second when the shooting screen is displayed or when in single-image display. (This will override the [LCD Brightness] setting on the  $\left[\begin{matrix} 0 \\ 1 \end{matrix}\right]$  tab.) To restore the original brightness, press and hold the  $[\nabla]$  button again for at least one second or restart the camera.

# **Hiding the Start-Up Screen**

If you prefer, you can deactivate display of the start-up screen normally shown when you turn the camera on.

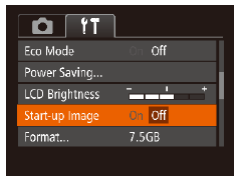

• Choose [Start-up Image], and then choose [Off].

# <span id="page-126-0"></span>**Formatting Memory Cards**

Format

Format

Cancel

Format memory card?

32KB used Low Level Format

All data on the memory card will be erased

Cancel

7.5GB

Before using a new memory card or a card formatted in another device, you should format the card with this camera.

Formatting erases all data on a memory card. Before formatting, copy images on the memory card to a computer, or take other steps to back them up.

#### *1* **Access the [Format] screen.**

 $\bullet$  Choose [Format], and then press the [ $\circledR$ ] button.

#### *2* **Choose [OK].**

• Press the  $[\triangle][\blacktriangledown]$  buttons to choose [Cancel], press the [4][1] buttons to choose  $[OK]$ , and then press the  $[$ button.

#### *3* **Format the memory card.**

- To begin the formatting process, press the  $[\triangle][\blacktriangledown]$  buttons to choose  $[OK]$ , and then press the  $[$
- When formatting is finished, [Memory card formatting complete] is displayed. Press the [ ] button.

● Formatting or erasing data on a memory card only changes file management information on the card and does not erase the data completely. When transferring or disposing of memory cards, take steps to protect personal information if necessary, as by physically destroying cards.

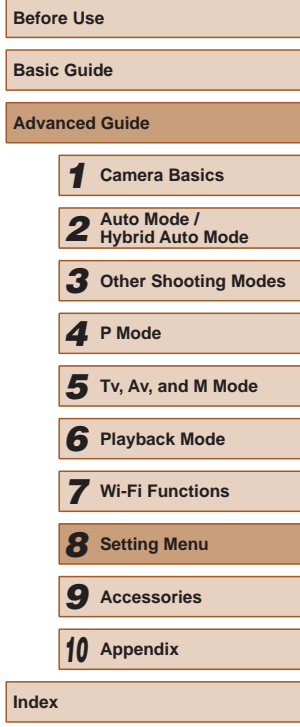

**A**c

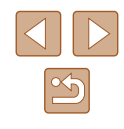

● The total card capacity indicated on the formatting screen may be less than the advertised capacity.

### **Low-Level Formatting**

Perform low-level formatting in the following cases: [Memory card error] is displayed, the camera is not working correctly, card image reading/writing is slower, continuous shooting is slower, or movie recording suddenly stops. Low-level formatting erases all data on a memory card. Before lowlevel formatting, copy images on the memory card to a computer, or take other steps to back them up.

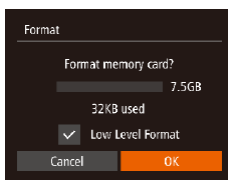

- On the screen in step 2 of "Formatting Memory Cards"  $($  [127\)](#page-126-0), press the  $\Box$   $\Box$  buttons to choose [Low Level] Formatl, and then press the  $[4]$ [ $\blacktriangleright$ ] buttons to select this option. A  $\lfloor \sqrt{\ } \rfloor$  icon is displayed.
- $\bullet$  Follow steps 2 3 in "Formatting Memory Cards"  $(127)$  $(127)$  to continue with the formatting process.
- Low-level formatting takes longer than "Formatting Memory [Cards" \(](#page-126-0) $\Box$ 127), because data is erased from all storage regions of the memory card.
- You can cancel low-level formatting in progress by choosing [Stop]. In this case, all data will be erased, but the memory card can be used normally.

# **File Numbering**

 $Q$   $T$ 

LCD Brightness start-up Image ormat.

ile Numberina

Create Folder

 $-100 - 100$ 

 $7.5<sub>GB</sub>$ 

« Monthly

Continuous

Your shots are automatically numbered in sequential order (0001 – 9999) and saved in folders that store up to 2,000 images each. You can change how the camera assigns file numbers.

> • Choose [File Numbering], and then choose an option.

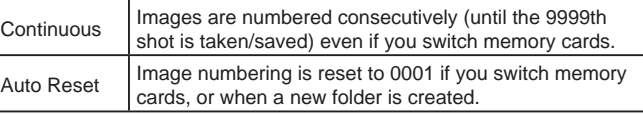

Regardless of the option selected in this setting, shots may be numbered consecutively after the last number of existing images on newly inserted memory cards. To start saving shots from 0001, use an empty (or formatted  $($   $\Box$ [127\)](#page-126-0)) memory card.

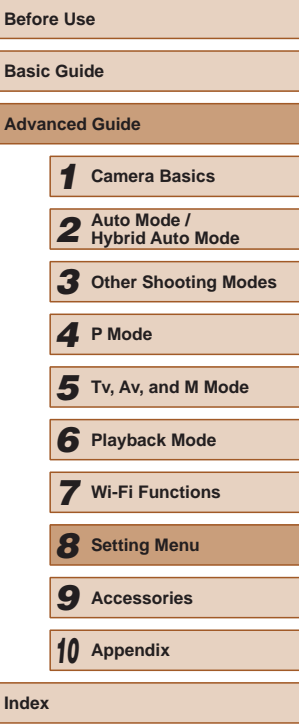

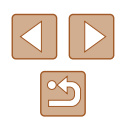

# **Date-Based Image Storage**

Instead of saving images in folders created each month, you can have the camera create folders each day you shoot to store shots taken that day.

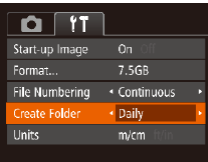

- Choose [Create Folder], and then choose [Daily].
- Images will now be saved in folders created on the shooting date.

# **Metric / Non-Metric Display**

Change the unit of measurement shown in GPS elevation information  $($  $\Box$ [120](#page-119-0)), the zoom bar ( $\Box$ 32), the MF indicator ( $\Box$ 66), and elsewhere from m/cm to ft/in as needed.

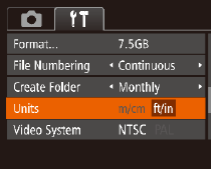

• Choose [Units], and then choose [ft/in].

# **Checking Certification Logos**

Some logos for certification requirements met by the camera can be viewed on the screen. Other certification logos are printed in this guide, on the camera packaging, or on the camera body.

> • Choose [Certification Logo Display], and then press the [(1)] button.

# <span id="page-128-0"></span>**Display Language**

NTSC

English

 $0.11$ **Video System** 

Wi-Fi Settings...

ertification Logo Display. Languaged<sup>3</sup>...

Change the display language as needed.

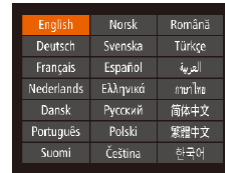

- Choose [Language  $\sqrt{2}$ ], and then press the  $[\mathbb{R}]$  button.
- Press the  $[$ **A** $||$   $\blacktriangledown$  $||$   $\blacktriangle$   $||$   $\blacktriangleright$   $||$  buttons to choose a language, and then press the  $[$ button.

● You can also access the [Language] screen in Playback mode by pressing and holding the  $\left[\begin{matrix} \circledB \end{matrix}\right]$  button and immediately pressing the [MENU] button.

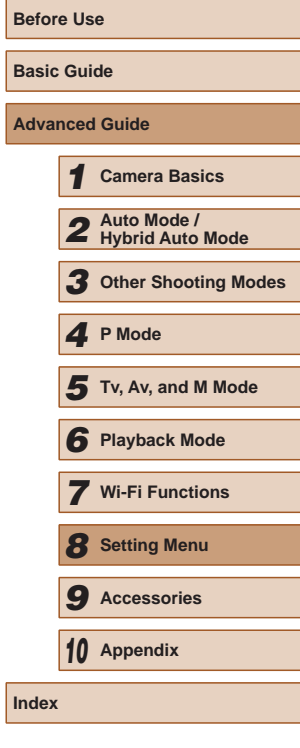

**A**d

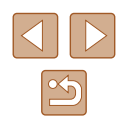

# **Adjusting Other Settings**

The following settings can also be adjusted on the  $[1]$  tab.

- [Video System]  $(134)$  $(134)$  $(134)$
- $\bullet$  [Wi-Fi Settings] ( $\Box$ 97)
- [Mobile Device Connect Button] (Q[101\)](#page-100-0)

# <span id="page-129-0"></span>**Restoring Defaults**

If you accidentally change a setting, you can restore default camera settings.

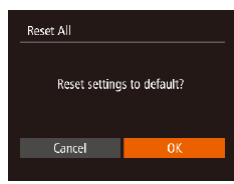

### *1* **Access the [Reset All] screen.**

- Choose [Reset All], and then press the [(11)] button.
- *2* **Restore default settings.**
- $\bullet$  Press the  $[4]$ [ $\bullet$ ] buttons to choose  $[OK]$ , and then press the [() button.
- Default settings are now restored.
- The following functions are not restored to default settings.  $-$  [ $\uparrow$ ] tab settings [Date/Time] ( $\Box$ [125\)](#page-124-1), [Time Zone] ( $\Box$ [125](#page-124-0)),
	- [Language [col] ([[129\)](#page-128-0), and [Video System] ([[134](#page-133-0))
	- Custom white balance data you have recorded ([164]
	- Shooting mode chosen in  $[\textsf{SCN}]$  ( $\downarrow$  53) and  $[\bullet]$  ( $\downarrow$  54) modes
	- Wi-Fi settings (ﷺ)

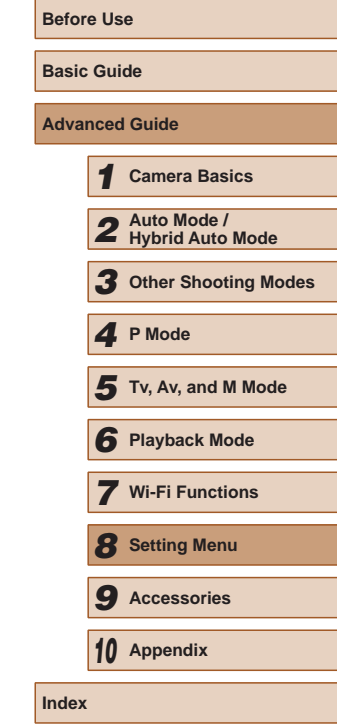

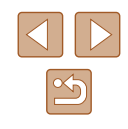

# **Accessories**

Enjoy the camera in more ways with optional Canon accessories and other compatible accessories sold separately

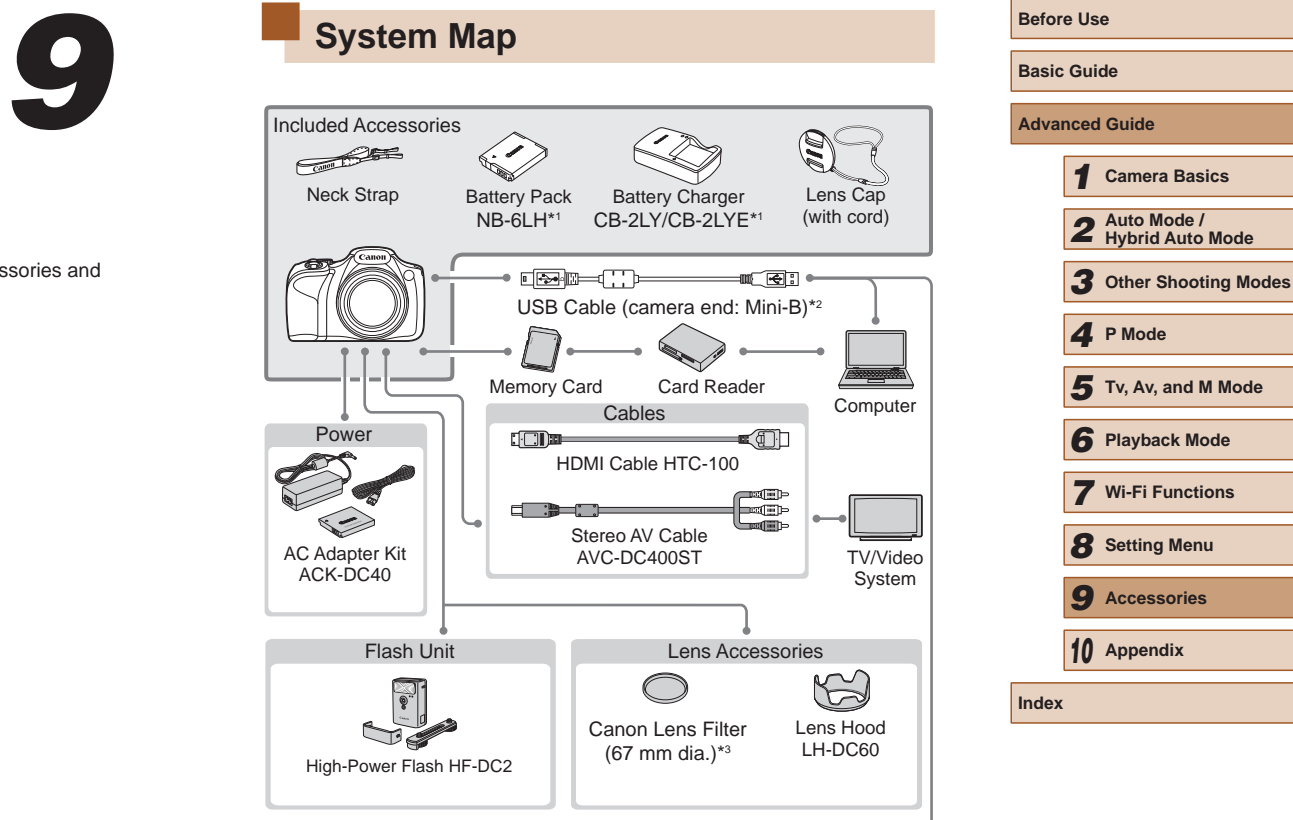

PictBridge-Compatible Printers

- \*1 Also available for purchase separately.
- \*2 A genuine Canon accessory is also available (Interface Cable IFC-400PCU).
- \*3 Requires Filter Adapter FA‑DC67A.

#### **Use of genuine Canon accessories is recommended.**

This product is designed to achieve excellent performance when used with genuine Canon accessories.

Canon shall not be liable for any damage to this product and/or accidents such as fire, etc., caused by the malfunction of non-genuine Canon accessories (e.g., a leakage and/or explosion of a battery pack). Please note that this warranty does not apply to repairs arising out of the malfunction of non-genuine Canon accessories, although you may request such repairs on a chargeable basis.

# **Optional Accessories**

The following camera accessories are sold separately. Note that availability varies by area, and some accessories may no longer be available.

# <span id="page-131-0"></span>**Power Supplies**

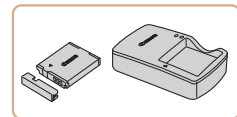

### **Battery Pack NB-6LH**

• Rechargeable lithium-ion battery

#### **Battery Charger CB-2LY/CB-2LYE**

● Charger for Battery Pack NB-6LH

#### **AC Adapter Kit ACK-DC40**

- For powering the camera using household power. Recommended when using the camera over extended periods, or when connecting the camera to a printer or computer. Cannot be used to charge the battery pack in the camera.
- The battery pack includes a convenient cover which you can attach to know the charge status at a glance. Attach the cover so that  $\triangle$  is visible on a charged battery pack, and attach it so that  $\triangle$  is not visible on an uncharged battery pack.
- Battery Pack NB-6L is also supported.

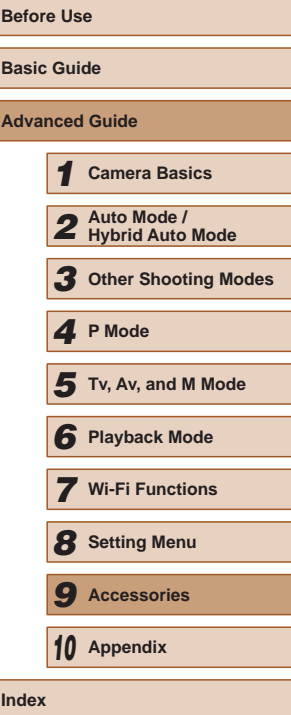

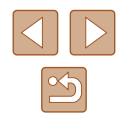

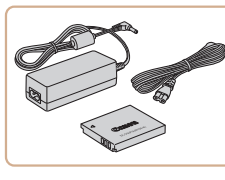

- 
- The battery charger and AC adapter kit can be used in areas with 100 – 240 V AC power (50/60 Hz).
- For power outlets in a different format, use a commercially available adapter for the plug. Never use an electrical transformer designed for traveling, which may damage the battery pack.

# **Flash Unit**

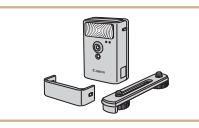

#### **High-Power Flash HF-DC2**

• External flash for illuminating subjects that are out of range of the built-in flash.

High-Power Flash units cannot be used in [M] shooting mode, or in  $\left[$  **Av**1 or  $\left[$  **Tv** $\right]$  mode when  $\left[$  Flash Mode $\right]$  is set to  $\left[$  Manual $\right]$ .

### **Other Accessories**

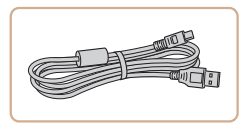

#### **Interface Cable IFC-400PCU**

● For connecting the camera to a computer or printer.

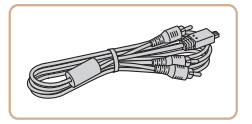

#### **Stereo AV Cable AVC-DC400ST**

• Connect the camera to a TV to enjoy playback on the larger TV screen.

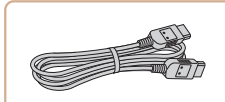

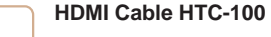

• For connecting the camera to an HDMI input of a high-definition TV.

#### **Lens Hood LH-DC60**

● Prevents extraneous light outside the angle of view from entering the lens and causing flares or ghosting, which reduce image quality.

#### **Filter Adapter FA-DC67A**

- Adapter required when mounting a 67 mm filter.
- A lens filter and lens cap cannot be attached to the camera at the same time.

# <span id="page-132-0"></span>**Printer**

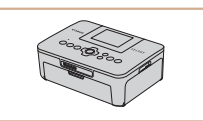

#### **Canon-Brand PictBridge-Compatible Printers**

● Even without using a computer, you can print images by connecting the camera directly to a printer. For details, visit your nearest Canon retailer.

# **Before Use Basic Guide Advanced Guide** *1* **Camera Basics** *2* **Auto Mode / Hybrid Auto Mode** *3* **Other Shooting Modes** *4* **P Mode** *6* **Playback Mode** *7* **Wi-Fi Functions** *8* **Setting Menu** *9* **Accessories** *10* **Appendix Index** *5* **Tv, Av, and M Mode**

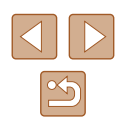

# **Using Optional Accessories**

**Still Images Movies** 

# <span id="page-133-0"></span>**Playback on a TV**

#### **Still Images Movies**

By connecting the camera to a TV, you can view your shots on the larger screen of the TV.

For details on connection or how to switch inputs, refer to the TV manual.

Some information may not be displayed when viewing images on a TV  $($  $\Box$ [153\)](#page-152-0).

### <span id="page-133-1"></span>**Playback on a High-Definition TV**

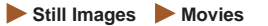

Connecting the camera to an HDTV with the HDMI Cable HTC-100 (sold separately) enables you to view your shots on the larger screen of the TV. Movies shot at a resolution of  $[4 \text{ m}]$  or  $[4 \text{ m}]$  can be viewed in high definition.

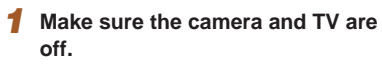

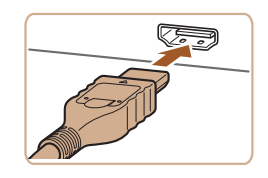

#### *2* **Connect the camera to the TV.**

• On the TV, insert the cable plug fully into the HDMI input as shown.

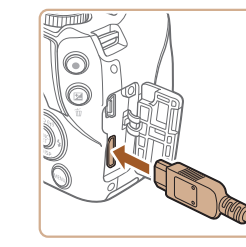

• On the camera, open the terminal cover and insert the cable plug fully into the camera terminal.

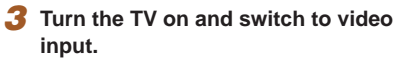

● Switch the TV input to the video input you connected the cable to in step 2.

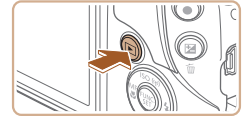

#### *4* **Turn the camera on.**

- Press the  $[\blacksquare]$  button to turn the camera on.
- Images from the camera are now displayed on the TV. (Nothing is displayed on the camera screen.)
- When finished, turn off the camera and TV before disconnecting the cable.
- Camera operating sounds are not played while the camera is connected to an HDTV.

### **Playback on a Standard-Definition TV**

**Still Images Movies** 

Connecting the camera to a TV with the Stereo AV Cable AVC-DC400ST (sold separately) enables you to view your shots on the larger screen of the TV as you control the camera.

> *1* **Make sure the camera and TV are off.**

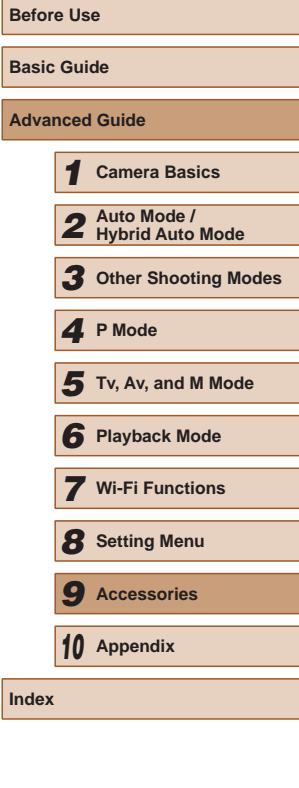

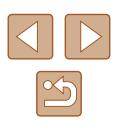

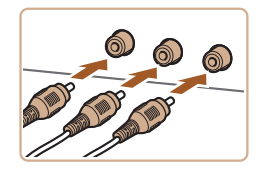

### *2* **Connect the camera to the TV.**

- On the TV, insert the cable plugs fully into the video inputs as shown.
- Make sure the cable plugs are in video inputs of the same color.

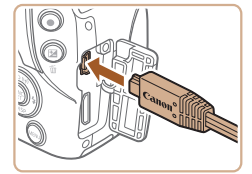

• On the camera, open the terminal cover and insert the cable plug fully into the camera terminal.

# *3* **Display images.**

- $\bullet$  Follow steps  $3 4$  in "Playback on a High-Definition TV" ( =[134](#page-133-1)) to display images.
- Correct display is not possible unless the camera video output format (NTSC or PAL) matches the TV format. To change the video output format, press the  $[MENT \cup I]$  button and choose [Video System] on the  $[1]$  tab.
- 

When the camera and TV are connected, you can also shoot while previewing shots on the larger screen of the TV. To shoot, follow the same steps as when using the camera screen. However, AF-Point Zoom (QQ47) and MF-Point Zoom (QQ66) are not available.

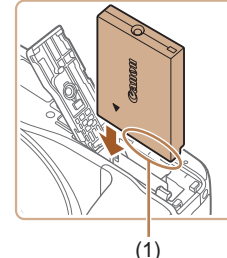

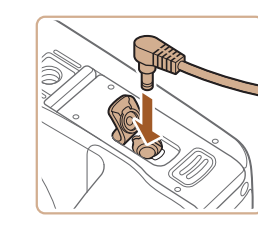

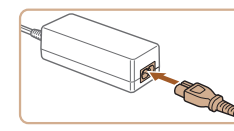

# **Powering the Camera with Household Power**

#### **Still Images Movies**

Powering the camera with AC Adapter Kit ACK-DC40 (sold separately) eliminates the need to monitor the remaining battery level.

#### *1* **Make sure the camera is off.**

#### *2* **Insert the coupler.**

- Follow step 1 in "Inserting the Battery Pack and Memory Card" ( $\leftarrow$ 19) to open the cover.
- Holding the coupler with the terminals (1) facing as shown, insert the coupler just as you would a battery pack (following step 2 in "Inserting the Battery Pack and Memory Card" (LL19)).
- Follow step 4 in "Inserting the Battery Pack and Memory Card" (L. 19) to close the cover.
- *3* **Connect the adapter to the coupler.**
- Open the cover and insert the adapter plug fully into the coupler.

● Insert one end of the power cord into the compact power adapter, and then plug the other end into a power outlet. ● Turn the camera on and use it as desired. • When finished, turn the camera off and unplug the power cord from the outlet.

*4* **Connect the power cord.**

# **Before Use Basic Guide Advanced Guide** *1* **Camera Basics** *2* **Auto Mode / Hybrid Auto Mode** *3* **Other Shooting Modes** *4* **P Mode** *6* **Playback Mode** *7* **Wi-Fi Functions** *8* **Setting Menu** *9* **Accessories** *10* **Appendix Index** *5* **Tv, Av, and M Mode**

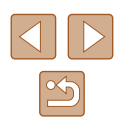

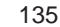

- 
- Do not disconnect the adapter or unplug the power cord while the camera is still on. This may erase your shots or damage the camera.
- Do not attach the adapter or adapter cord to other objects. Doing so could result in malfunction or damage to the product.

### **Using a Lens Hood (Sold Separately)**

#### **Still Images Movies**

For wide-angle shots of backlit subjects without using the flash, attach optional Lens Hood LH-DC60 to prevent light outside the angle of view from entering the lens.

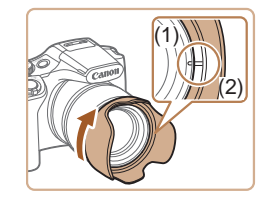

- Make sure the camera is off.
- Align the lens hood mark (2) with the camera mark (1), and turn the lens hood in the direction of the arrow until it locks in place.
- To remove the lens hood, turn it in the opposite direction.

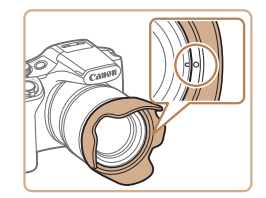

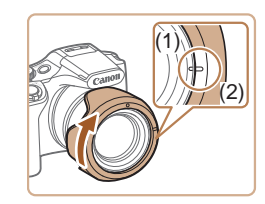

• To attach the lens hood inverted (as shown) when the hood is not used, align the lens hood mark (2) with the camera mark (1), and turn the lens hood in the direction of the arrow until it locks in place.

- Vignetting may occur if you use the built-in flash when the lens hood is attached.
- The filter adapter and a lens hood cannot be attached to the camera at the same time.

# **Using Lens Filters (Sold Separately)**

#### **Still Images Movies**

Attaching a lens filter to the camera protects the lens and allows you to shoot with various effects. To attach a lens filter, you will need Filter Adapter FA-DC67A (sold separately).

#### *1* **Attach the filter adapter.**

- Make sure the camera is off.
- Align the notches on the camera and the filter adapter and turn the adapter in the direction of the arrow until locked.
- To remove the filter adapter, turn it in the opposite direction.
- *2* **Attach a filter.**
- Turn the filter in the direction of the arrow to attach it to the camera.
- Make sure not to attach the filter too tightly. Doing so could prevent removal of the filter and damage the camera.

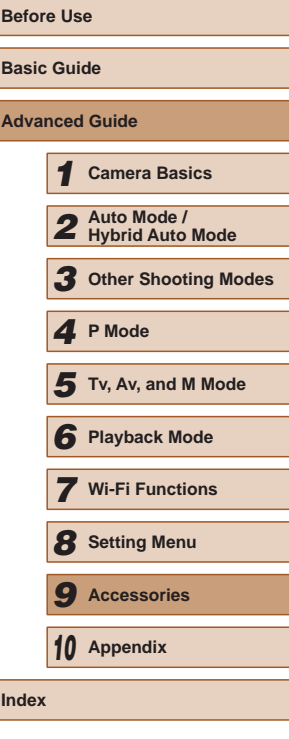

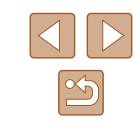

136

● We recommend the use of genuine Canon filters (67 mm dia.).

- When not using auto focus to shoot, set the manual focus option [Safety MF] to [On].
- If you use the built-in flash with the filter adapter attached, portions of the image may appear darker.
- When using the filter adapter, be sure to use only one filter at a time. Attaching multiple filters, or accessories such as a heavy lens, may cause the attachments to fall off and become damaged.
- Do not grip the filter adapter tightly.
- Remove the filter adapter when not using a filter.

● The filter adapter and a lens hood cannot be attached to the camera at the same time.

# **Using the Software**

The software available for download from the Canon website is introduced below, with instructions for installation and saving images to a computer.

# **Software**

After downloading the software from the Canon website and installing it, you can do the following things on your computer.

- CameraWindow
	- Import images and change camera settings

● Internet access is required, and any ISP account charges and access fees must be paid separately.

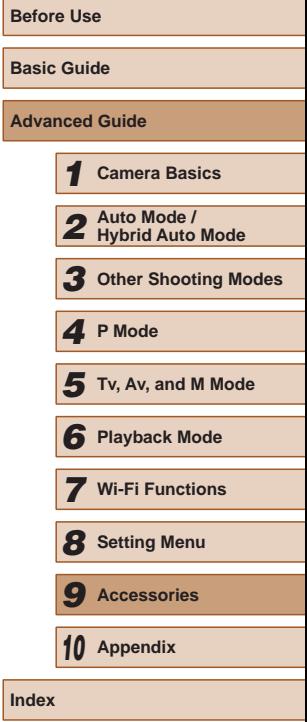

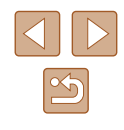

# **Computer Connections via a Cable**

### **Checking Your Computer Environment**

The software can be used on the following computers. For detailed system requirements and compatibility information, including support in new operating systems, visit the Canon website.

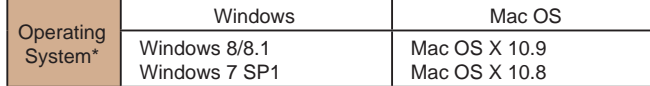

\* When sending images to a computer via Wi-Fi, check the system requirements in ["Checking Your Computer Environment" \(](#page-104-1)QQ105).

> Check the Canon website for the latest system requirements, including supported OS versions.

# **Installing the Software**

For software installation instructions, see ["Installing the Software"](#page-104-0)  (日) [105\).](#page-104-0)

# **Saving Images to a Computer**

Windows 7 and Mac OS X 10.8 are used here for the sake of illustration.

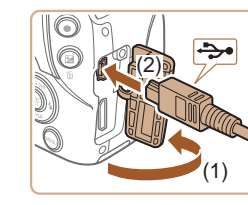

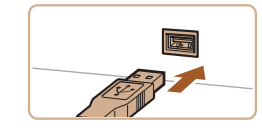

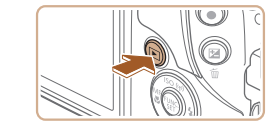

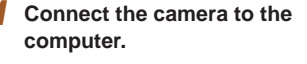

- With the camera turned off, open the cover (1). With the smaller plug of the USB cable in the orientation shown, insert the plug fully into the camera terminal (2).
- Insert the larger plug of the USB cable in the computer's USB port. For details about USB connections on the computer, refer to the computer user manual.

#### *2* **Turn the camera on to access CameraWindow.**

- Press the  $[\triangleright]$  button to turn the camera on.
- Mac OS: CameraWindow is displayed when a connection is established between the camera and computer.
- Windows: Follow the steps introduced below.
- $\bullet$  In the screen that displays, click the  $\begin{bmatrix} 1 & 1 \\ 1 & 1 \end{bmatrix}$ link to modify the program.

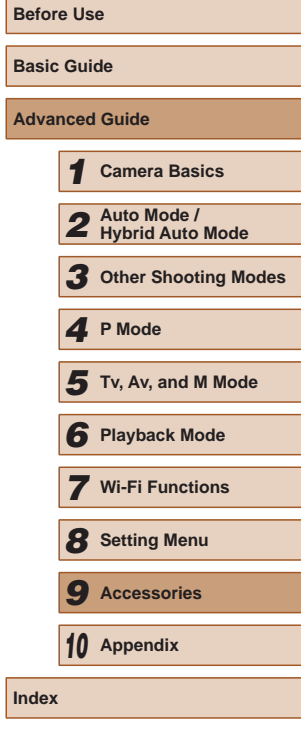

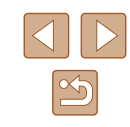

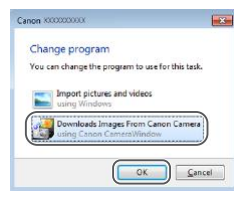

• Choose [Downloads Images From Canon Camera] and then click [OK].

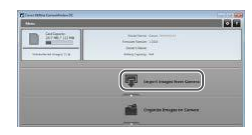

#### *3* **Save the images to the computer.**

 $\bullet$  Double-click  $\begin{bmatrix} 1 & 1 \\ 1 & 1 \end{bmatrix}$ 

- Click [Import Images from Camera], and then click [Import Untransferred Images].
- Images are now saved to the Pictures folder on the computer, in separate folders named by date.
- After images are saved, close CameraWindow, press the  $[\blacksquare]$  button to turn the camera off, and unplug the cable.
- To view the saved images, use the operating system's standard image-viewing software.
- Windows 7: If the screen in step 2 is not displayed, click the  $\|\cdot\|$ icon in the taskbar.
- Mac OS: If CameraWindow is not displayed after step 2, click the [CameraWindow] icon in the Dock.
- Although you can save images to a computer simply by connecting your camera to the computer without using the software, the following limitations apply.
	- It may take a few minutes after you connect the camera to the computer until camera images are accessible.
	- Images shot in vertical orientation may be saved in horizontal orientation.
	- Image protection settings may be cleared from images saved to a computer.
	- Some problems may occur when saving images or image information, depending on the operating system version, the software in use, or image file sizes.

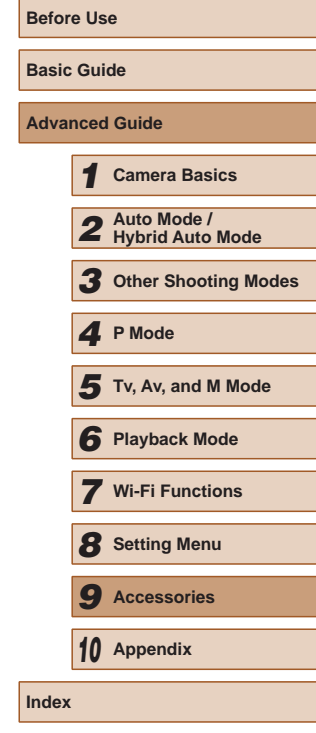

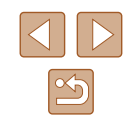

# <span id="page-139-0"></span>**Printing Images**

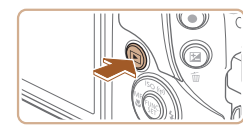

ලා Default **P** Default  $Q_{\text{J}}$  1 copies Cropping

Paper Settings

**MENU 5** 

#### *4* **Turn the camera on.**

- Press the  $\lceil \blacktriangleright \rceil$  button to turn the camera on.
- *5* **Choose an image.**
- Press the [4][D] buttons to choose an image.

#### *6* **Access the printing screen.**

● Press the [<sup>66</sup>] button, choose [D], and press the  $\left[\begin{matrix}\infty\\ \infty\end{matrix}\right]$  button again.

### *7* **Print the image.**

- Press the  $[\triangle][\blacktriangledown]$  buttons to choose [Print], and then press the [ ] button.
- Printing now begins.
- To print other images, repeat the above procedures starting from step 5 after printing is finished.
- When you are finished printing, turn the camera and printer off and disconnect the cable.
- For Canon-brand PictBridge-compatible printers (sold separately), see ["Printer" \(](#page-132-0)L. 133).
- **Before Use Basic Guide Advanced Guide** *1* **Camera Basics** *2* **Auto Mode / Hybrid Auto Mode** *3* **Other Shooting Modes** *4* **P Mode** *6* **Playback Mode** *7* **Wi-Fi Functions** *8* **Setting Menu** *9* **Accessories** *10* **Appendix Index** *5* **Tv, Av, and M Mode**

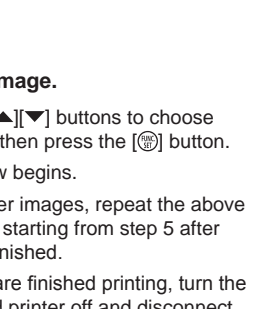

- 
- 

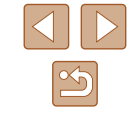

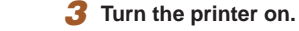

#### **Still Images Movies**

Your shots can easily be printed by connecting the camera to a printer. On the camera, you can specify images to set up batch printing, prepare orders for photo development services, and prepare orders or print images for photobooks.

A Canon SELPHY CP series compact photo printer is used here for the sake of illustration. Screens displayed and available functions vary by printer. Also refer to the printer manual for additional information.

## <span id="page-139-1"></span>**Easy Print**

#### **Still Images Movies**

Easily print your shots by connecting the camera to a PictBridgecompatible printer (sold separately) with the USB cable.

#### *1* **Make sure the camera and printer are off.**

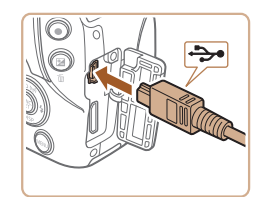

# *2* **Connect the camera to the printer.**

- Open the terminal cover. Holding the smaller cable plug in the orientation shown, insert the plug fully into the camera terminal.
- Connect the larger cable plug to the printer. For other connection details, refer to the printer manual.

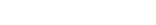

**Q**] Default

D. Default **同**】 Default

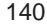

# <span id="page-140-0"></span>**Configuring Print Settings**

#### <span id="page-140-1"></span>**Cropping Images before Printing**

Default

Default  $\overline{\mathcal{E}}$ 

1 copies

Cropping

Paper Settings

**MENU 5** 

**Q**∃ Default

J. Default

**同**】 Default

**Still Images Movies** 

#### By cropping images before printing, you can print a desired image area instead of the entire image.

#### *1* **Choose [Cropping].**

- After following step 1 in "Configuring Print Settings" ( $\downarrow$  [141\)](#page-140-0) to access the printing screen, choose [Cropping] and press the [  $\textcircled{\tiny{\textsf{F}}}$  button.
- $\bullet$  A cropping frame is now displayed, indicating the image area to print.
- *2* **Adjust the cropping frame as needed.**
- To resize the frame, move the zoom lever.
- To move the frame, press the  $\left[\begin{array}{c} \blacktriangle \\ \end{array}\right]$   $\left[\begin{array}{c} \blacktriangledown \\ \blacksquare \end{array}\right]$  buttons.
- $\bullet$  To rotate the frame, press the  $\lbrack \circ \rbrack$  button.
- Press the  $[MENU]$  button, press the  $[A][\nabla]$  buttons to choose [OK], and then press the  $[\mathbb{R}]$  button.

#### *3* **Print the image.**

- Follow step 7 in "Easy Print"  $(\Box \Box 140)$  $(\Box \Box 140)$  $(\Box \Box 140)$ to print.
- Cropping may not be possible at small image sizes, or at some aspect ratios.
- Dates may not be printed correctly if you crop images shot with [Date Stamp **]** selected.

# **Basic Guide Advanced Guide** *1* **Camera Basics** *2* **Auto Mode / Hybrid Auto Mode** *3* **Other Shooting Modes** *4* **P Mode** *6* **Playback Mode** *7* **Wi-Fi Functions** *5* **Tv, Av, and M Mode**

**Before Use**

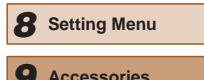

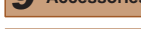

*10* **Appendix**

**Index**

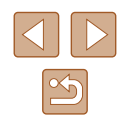

**Still Images Movies** 

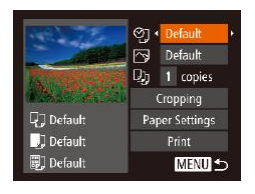

# *1* **Access the printing screen.**

• Follow steps  $1 - 6$  in "Easy Print" ( $\Box$ 140) to access this screen.

#### *2* **Configure the settings.**

• Press the  $[$ **A**] $[$  $\blacktriangledown$ ] buttons to choose an item, and then press the  $\left[\left( \left\| \cdot \right\| \right] \right]$  buttons to choose an option.

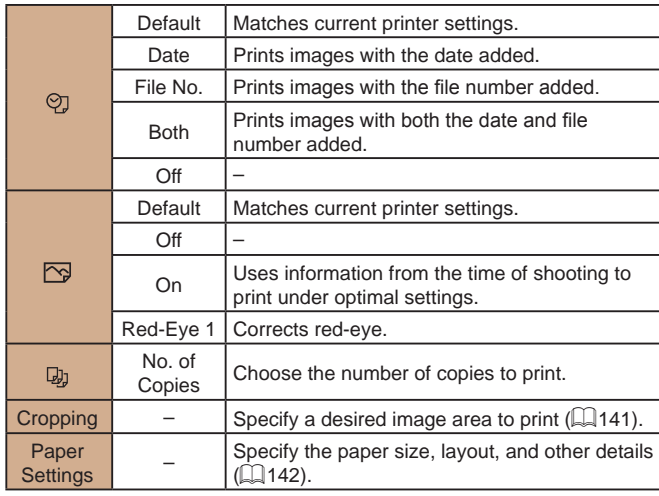

## <span id="page-141-0"></span>**Choosing Paper Size and Layout before Printing**

**Still Images Movies** 

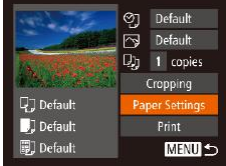

 $\boxed{1}$   $\boxed{1}$   $\boxed{9}$  Paper Size

 $10x14.8cm$ 

**MENU** Cancel

# *1* **Choose [Paper Settings].**

• After following step 1 in "Configuring Print" Settings" ( $\downarrow$  [141\)](#page-140-0) to access the printing screen, choose [Paper Settings] and press the [ ] button.

#### *2* **Choose a paper size.**

• Press the  $[\triangle][\blacktriangledown]$  buttons to choose an option, and then press the [ ] button.

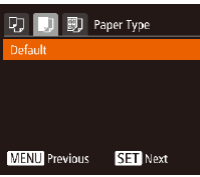

SET Next

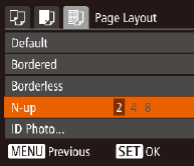

#### *3* **Choose a type of paper.**

*4* **Choose a layout.**

option.

per sheet. • Press the  $[$ ( $)$ ) button. *5* **Print the image.**

• Press the  $[$ **A** $[$   $\blacktriangledown$  $]$  buttons to choose an option, and then press the [ ] button.

• Press the  $[\triangle][\blacktriangledown]$  buttons to choose an

• When choosing [N-up], press the  $[4]$ [ $\blacktriangleright$ ] buttons to specify the number of images

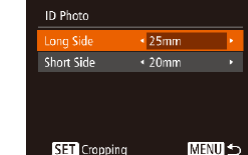

SET<sub>i</sub><sup>2</sup>

ID Photo

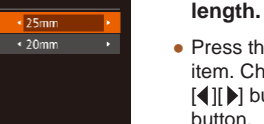

 $\overline{\mathbb{Z}}$ 

MENU End

**Available Lavout Options** 

Default | Matches current printer settings.

aspect ratio of 4:3.

 $Fixed Size$  Choose the print size.

**Printing ID Photos**

Bordered | Prints with blank space around the image. Borderless | Borderless, edge-to-edge printing.

N-up Choose how many images to print per sheet.

Prints images for identification purposes.

Only available for images with a resolution of L and an

Choose from 3.5 x 5 in., postcard, or wide-format prints.

*1* **Choose [ID Photo].**

the  $[\mathbb{R}]$  button.

• Press the  $[\triangle][\blacktriangledown]$  buttons to choose an item. Choose the length by pressing the  $\lceil \blacktriangleleft \rceil \rceil$  buttons, and then press the  $\lceil \binom{m}{m} \rceil$ button.

*2* **Choose the long and short side** 

• Following steps  $1 - 4$  in "Choosing<br>Paper Size and Lavout before Printing"  $\Box$  142), choose [ID Photo] and press

**Still Images Movies** 

- *3* **Choose the printing area.**
- Follow step 2 in "Cropping Images before Printing"  $(\Box \Box 141)$  $(\Box \Box 141)$  to choose the printing area.

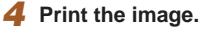

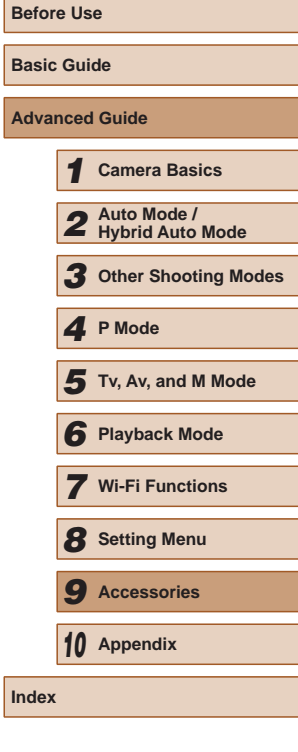

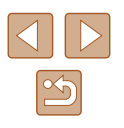

#### **Printing Movie Scenes**

**Still Images Movies**

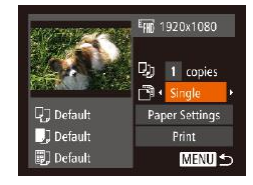

#### *1* **Access the printing screen.**

• Follow steps  $1 - 6$  in "Easy Print" ( $\Box$ 140) to choose a movie. This screen is displayed.

#### *2* **Choose a printing method.**

- Press the  $[\triangle][\blacktriangledown]$  buttons to choose  $[\triangle]\eta$ , and then press the  $\left[\left( \right] \right]$  buttons to choose the printing method.
- *3* **Print the image.**

#### **Movie Printing Options**

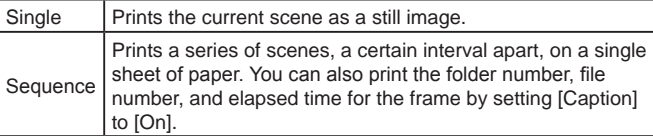

- To cancel printing in progress, press the [ ] button, choose [OK], and then press the [ ] button again.
- [ID Photo] and [Sequence] cannot be chosen on Canon-brand PictBridge-compatible printers from CP720/CP730 and earlier models.

# **Adding Images to the Print List (DPOF)**

**Still Images Movies** 

Batch printing ( $\downarrow$  [145](#page-144-0)) and ordering prints from a photo development service can be set up on the camera. Choose up to 998 images on a memory card and configure relevant settings, such as the number of copies, as follows. The printing information you prepare this way will conform to DPOF (Digital Print Order Format) standards.

# **Configuring Print Settings**

**Still Images Movies** 

Specify the printing format, whether to add the date or file number, and other settings as follows. These settings apply to all images in the print list.

- **Print Settings** < Standard **First Tyn**  $\overline{f}$ Date Off File No. Clear DPOF data On  $\Box$ 0 **MENU S**
- Press the [MENL] button, and then choose [Print Settings] on the  $[ $\Delta$ ]$  tab. Choose and configure items as desired  $(\square$  29).

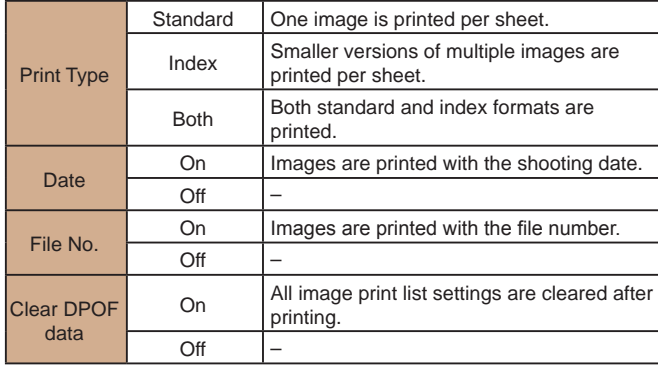

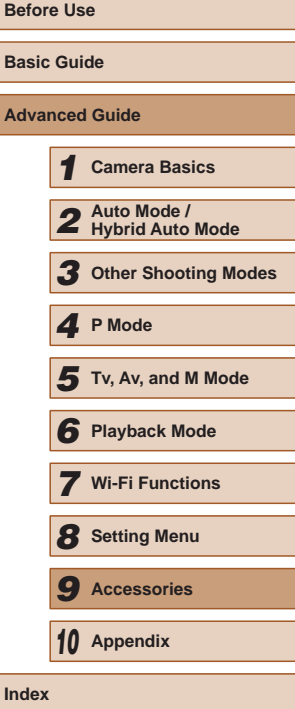

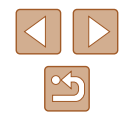

Not all of your DPOF settings may be applied in printing by the printer or photo development service, in some cases.

- [ $\bigcirc$ ] may be displayed on the camera to warn you that the memory card has print settings that were configured on another camera. Changing the print settings using this camera may overwrite all previous settings.
- Setting [Date] to [On] may cause some printers to print the date twice.
- Specifying [Index] will prevent you from choosing [On] for both [Date] and [File No.] at the same time.
- Index printing is not available on some Canon-brand PictBridgecompatible printers (sold separately).
- <span id="page-143-0"></span>• The date is printed in a format matching setting details in [Date/ Time] on the  $[Y]$  tab ( $\downarrow$  20).

### **Setting Up Printing for Individual Images**

 $E \left[ \begin{array}{c|c} B & f \end{array} \right]$ Select Images & Qty Select Range... Select All Images... Clear All Selections..

# *1* **Choose [Select Images & Qty.].**

**Still Images Movies** 

- Press the [MFNU] button, choose [Select Images & Qty.] on the [D] tab. and then press the [(a)] button.
- *2* **Choose an image.**
- Press the [ $\blacksquare$ ] buttons to choose an image, and then press the [(10)] button.
- You can now specify the number of copies.
- If you specify index printing for the image, it is labeled with a  $\sqrt{\ }$  icon. To cancel index printing for the image, press the  $[$  button again.  $[\checkmark]$  is no longer displayed.

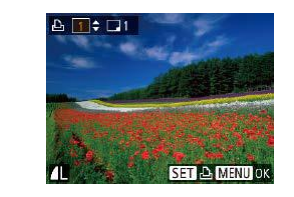

Select Range

Select All Images

Cancel

Set 1 copy per image

#### *3* **Specify the number of prints.**

- Press the  $[$ **A** $]$   $\blacktriangledown$  buttons to specify the number of prints (up to 99).
- To set up printing for other images and specify the number of prints, repeat steps  $2 - 3$ .
- Printing quantity cannot be specified for index prints. You can only choose which images to print, by following step 2.
- $\bullet$  When finished, press the  $IMENU$  button to return to the menu screen.

### **Setting Up Printing for a Range of Images**

**Still Images Movies** 

- Following step 1 in "Setting Up Printing for Individual Images" (LL[144\)](#page-143-0), choose [Select Range] and press the [ ] button. 3 images
	- [Follow](#page-86-0) steps  $2 3$  in "Selecting a Range" [\(](#page-86-0) $\Box$ 87) to specify images. • Press the  $[\triangle][\blacktriangledown]$  buttons to choose [Order], and then press the [ ] button.

# **Setting Up Printing for All Images**

**MENU 5** 

- **Still Images Movies**
- Following step 1 in "Setting Up Printing for Individual Images" (LL[144\)](#page-143-0), choose [Select All Images] and press the [ ) button.
- $\bullet$  Press the  $[4]$ [ $\bullet$ ] buttons to choose [OK], and then press the [(.)] button.

# **Before Use Basic Guide Advanced Guide** *1* **Camera Basics** *2* **Auto Mode / Hybrid Auto Mode** *3* **Other Shooting Modes** *4* **P Mode** *6* **Playback Mode** *7* **Wi-Fi Functions** *8* **Setting Menu** *9* **Accessories** *10* **Appendix Index** *5* **Tv, Av, and M Mode**

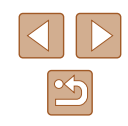
### <span id="page-144-2"></span>**Clearing All Images from the Print List**

<span id="page-144-3"></span>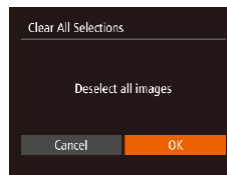

- Following step 1 in "Setting Up Printing for Individual Images" ([[144\)](#page-143-0), choose [Clear All Selections] and press the [ [ button.
- Press the [4][ $\blacktriangleright$ ] buttons to choose [OK], and then press the [() button.

### **Printing Images Added to the Print List (DPOF)**

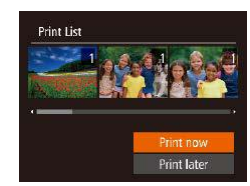

• When images have been added to the print list  $\mathbb{Z}143 - \mathbb{Z}144$  $\mathbb{Z}143 - \mathbb{Z}144$  $\mathbb{Z}143 - \mathbb{Z}144$ ), this screen is displayed after you connect the camera to a PictBridge-compatible printer. Press the  $[\triangle][\blacktriangledown]$  buttons to choose [Print now], and then simply press the [(b)] button to print the images in the print list.

**Still Images Movies** 

• Any DPOF print job that you temporarily stop will be resumed from the next image. <span id="page-144-1"></span>**Adding Images to a Photobook**

**Still Images Movies** 

Photobooks can be set up on the camera by choosing up to 998 images on a memory card and importing them into the software on your computer, where they are stored in their own folder. This is convenient when ordering printed photobooks online or printing photobooks with your own printer.

### <span id="page-144-0"></span>**Choosing a Selection Method**

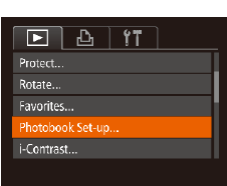

• Press the **[MFNI** J] button, choose [Photobook Set-up] on the  $[\blacksquare]$  tab, and then choose how you will select images.

 $[①]$  may be displayed on the camera to warn you that the memory card has print settings that were configured on another camera. Changing the print settings using this camera may overwrite all previous settings.

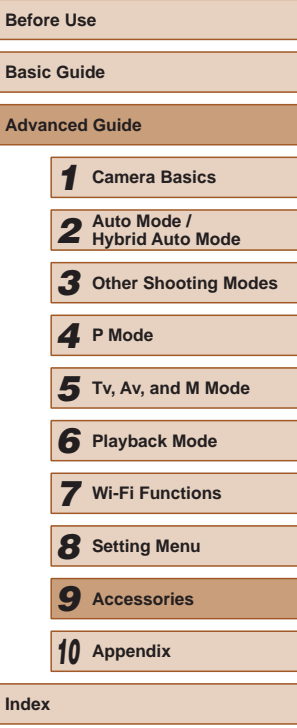

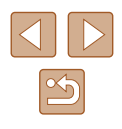

### **Adding Images Individually**

### **Removing All Images from a Photobook**

button.

#### **Still Images Movies**

Photobook Set-up Select All Images... Clear All Selections... **MENU S** No. of images: 0

### *1* **Choose [Select].**

• Following the procedure in "Choosing" [a Selection Method" \(](#page-144-0)Q145), choose [Select] and press the [ ] button.

**Still Images Movies** 

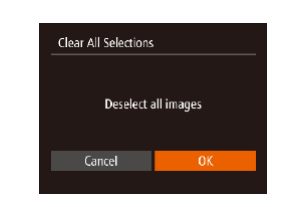

- Following the procedure in "Choosing [a Selection Method" \(](#page-144-0)Q145), choose [Clear All Selections] and press the [  $\circ$ ]
- $\bullet$  Press the  $[4]$ [ $\bullet$ ] buttons to choose [OK], and then press the [ ] button.

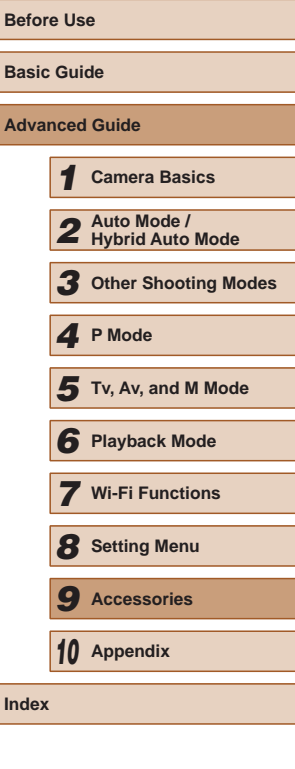

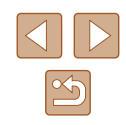

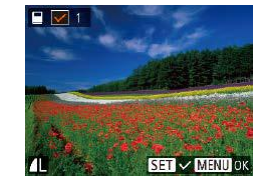

### *2* **Choose an image.**

- Press the [◀][▶] buttons to choose an image, and then press the [(.) button.
- $\bullet$  [ $\checkmark$ ] is displayed.
- To remove the image from the photobook, press the  $\lceil \frac{m}{n} \rceil$  button again.  $\lceil \sqrt{\rceil} \rceil$  is no longer displayed.
- Repeat this process to specify other images.
- When finished, press the [MENU] button to return to the menu screen.

### **Adding All Images to a Photobook**

**Still Images Movies** 

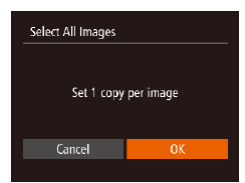

- Following the procedure in "Choosing" [a Selection Method" \(](#page-144-0)[145), choose [Select All Images] and press the [ $)$ ] button.
- $\bullet$  Press the  $[4]$ [ $\bullet$ ] buttons to choose [OK], and then press the  $[$

# <span id="page-146-0"></span>**Appendix**

Helpful information when using the camera

# **Troubleshooting**

If you think there is a problem with the camera, first check the following. If the items below do not solve your problem, contact a Canon Customer Support Help Desk.

#### **Power**

*10*

Nothing happens when the power button is pressed.

- Confirm that the battery pack is charged  $(1, 18)$ .
- Confirm that the battery pack is inserted facing the correct way  $(1, 19)$ .
- Confirm that the memory card/battery cover is fully closed  $(1, 19)$ .
- Dirty battery terminals reduce battery performance. Try cleaning the terminals with a cotton swab and reinserting the battery pack a few times.

#### The battery pack runs out of power quickly.

- Battery performance decreases at low temperatures. Try warming the battery pack a little by putting it in your pocket, for example, ensuring that the terminals do not touch any metal objects.
- Dirty battery terminals reduce battery performance. Try cleaning the terminals with a cotton swab and reinserting the battery pack a few times.
- If these measures do not help and the battery pack still runs out of power soon after charging, it has reached the end of its life. Purchase a new battery pack.

#### The lens is not retracted.

● Do not open the memory card/battery cover while the camera is on. Close the cover, turn the camera on, and then turn it off again  $(\Box$  19).

#### The battery pack is swollen.

● Battery swelling is normal and does not pose any safety concerns. However, if battery swelling prevents the battery pack from fitting in the camera, contact a Canon Customer Support Help Desk.

#### **Display on a TV**

Camera images look distorted or not displayed on a TV  $(134)$  $(134)$  $(134)$ .

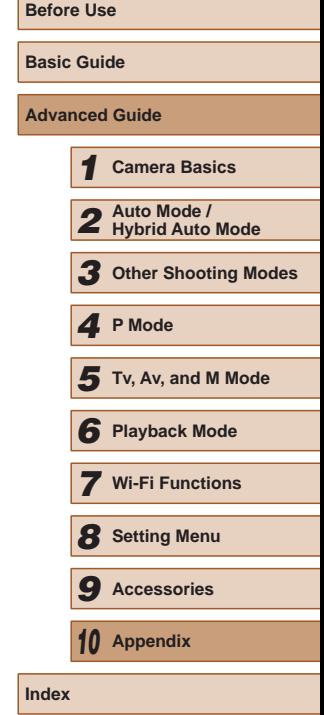

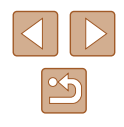

#### **Shooting**

#### Cannot shoot.

• In Playback mode ( $\downarrow \downarrow$  77), press the shutter button halfway ( $\downarrow \downarrow$  26).

Strange display on the screen under low light (LL27).

Strange display on the screen when shooting.

- Note that the following display problems are not recorded in still images but are recorded in movies.
	- The screen may flicker and horizontal banding may appear under fluorescent or LED lighting.

No date stamp is added to images.

- Configure the [Date Stamp  $\otimes$  ] setting ( $\downarrow$  20). Note that date stamps are not added to images automatically, merely because you have configured the [Date/ Time] setting (ﷺ43).
- Date stamps are not added in shooting modes  $(\Box 157)$  $(\Box 157)$  $(\Box 157)$  in which this setting cannot be configured ( [=](#page-42-0)43).

[ $\angle$ ] flashes on the screen when the shutter button is pressed, and shooting is not possible  $(\Box \Box 35)$ .

- [ $Q$ ] is displayed when the shutter button is pressed halfway ( $\Box$ 35).
- Set [IS Mode] to [Continuous] ([1.173).
- Raise the flash and set the flash mode to  $\left[\bigstar\right]$  ( $\left[\downarrow\right]$ 71).
- Increase the ISO speed  $(\Box \Box 63)$ .
- Mount the camera on a tripod or take other measures to keep it still. Additionally, you should set [IS Mode] to [Off] when using a tripod or other means to secure the camera ([....]73).

Shots are out of focus.

- Press the shutter button halfway to focus on subjects before pressing it all the way down to shoot ( [=](#page-25-0)26).
- Make sure subjects are within focusing range (L. [165](#page-164-0)).
- Set [AF-assist Beam] to  $[On]$  ( $\Box$ 48).
- Confirm that unneeded functions such as macro are deactivated.
- Try shooting with focus lock or AF lock  $(1)$ 70).

No AF frames are displayed and the camera does not focus when the shutter button is pressed halfway.

● To have AF frames displayed and the camera focus correctly, try composing the shot with higher-contrast subject areas centered before you press the shutter button halfway. Otherwise, try pressing the shutter button halfway repeatedly .

Subjects in shots look too dark.

- Raise the flash and set the flash mode to  $\left[\clubsuit\right]$  ( $\left[\rule{0pt}{13pt}\right]$  / $\left[\rule{0pt}{13pt}\right]$
- Adjust brightness by using exposure compensation (LLG2).
- Adjust contrast by using i-Contrast (LL63, LL94).
- Use AE lock or spot metering (LL62, LL62).

Subjects look too bright, highlights are washed-out.

- Lower the flash and set the flash mode to  $[$
- Adjust brightness by using exposure compensation  $(4.62)$ .
- Use AE lock or spot metering  $(\Box$  62,  $\Box$  62).
- Reduce the lighting on subjects.

#### Shots look too dark despite the flash firing (LLI35).

- Shoot within flash range  $($
- Adjust brightness by using flash exposure compensation or changing the flash output level (ﷺ72, ﷺ76,
- Increase the ISO speed  $(\Box \Box 63)$ .

Subjects in flash shots look too bright, highlights are washed-out.

- Shoot within flash range  $(1164)$  $(1164)$  $(1164)$ .
- Lower the flash and set the flash mode to  $\lceil \Omega \rceil$  ( $\Box$ 32).
- Adjust brightness by using flash exposure compensation or changing the flash output level (ﷺ72, ﷺ76,

#### White spots appear in flash shots.

• This is caused by light from the flash reflecting off dust or airborne particles.

#### Shots look grainy.

• Lower the ISO speed  $(\Box \Box 63)$ .

#### Subjects are affected by red-eye ([146].

- Set [Red-Eye Lamp] to [On]  $(\Box \Box 49)$  to activate the red-eye reduction lamp ( [=](#page-3-0)4) in flash shots. Note that while the red-eye reduction lamp is on (for about one second), it is not possible to shoot, because the lamp is counteracting red-eye. For best results, have subjects look at the red-eye reduction lamp. Also try increasing the lighting in indoor scenes and shooting at closer range.
- Edit images using red-eye correction  $($

Recording to the memory card takes too long, or continuous shooting is slower.

• Use the camera to perform low-level formatting of the memory card  $(1/128)$  $(1/128)$ .

Shooting settings or FUNC. menu settings are not available.

● Available setting items vary by shooting mode. Refer to "Functions Available in Each Shooting Mode", "FUNC. Menu", and "Shooting Tab" (L[154](#page-153-0) – L[157\)](#page-156-0).

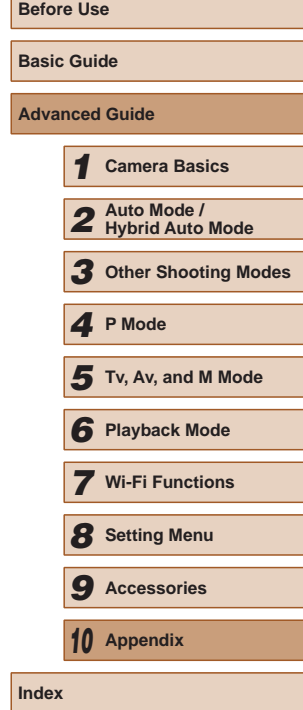

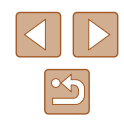

#### **Shooting Movies**

The elapsed time shown is incorrect, or recording is interrupted.

● Use the camera to format the memory card, or switch to a card that supports high-speed recording. Note that even if the elapsed time display is incorrect, the l[ength o](#page-126-0)f [movies](#page-163-1) on the memory card corresponds to the actual recording time  $(\square 127, \square 164)$ .

#### [ $\Box$ ] is displayed and shooting stops automatically.

- $\overline{\bullet}$  The camera's internal memory buffer filled up as the camera could not record to the memory card quickly enough. Try one of the following measures.
	- Use the camera to perform low-level formatting of the memory card ( $\downarrow$  [128](#page-127-0)).
	- Lower the image quality ( $\Box$  $46$ ).
	- Switch to a memory card that supports high-speed recording (LL[164](#page-163-1)).

#### Zooming is not possible.

● Zooming is not possible when shooting movies in [الله ] mode (

#### Subjects look distorted.

● Subjects that pass in front of the camera quickly may look distorted. This is not a malfunction.

#### **Playback**

#### Playback is not possible.

• Image or movie playback may not be possible if a computer is used to rename files or alter the folder structure.

#### Playback stops, or audio skips.

- Switch to a memory card that you have performed low-level formatting on with the camera ( =[128\)](#page-127-0).
- There may be brief interruptions when playing movies copied to memory cards that have slow read speeds.
- When movies are played on a computer, frames may be dropped and audio may skip if computer performance is inadequate.

#### Sound is not played during movies.

- Adjust the volume ( $\Box$ [124\)](#page-123-1) if you have activated [Mute] ( $\Box$ 124) or the sound in the movie is faint.
- o No sound is played for movies shot in [واللهض] mode (1.155) because audio is not recorded in this mode.

#### **Memory Card**

The memory card is not recognized.

• Restart the camera, with the memory card in it  $(1, 25)$ .

#### **Computer**

#### Cannot transfer images to a computer.

- When attempting to transfer images to the computer via a cable, try reducing the transfer speed as follows.
	- Press the  $\sqrt{2}$  button to enter Playback mode. Hold the  $\sqrt{MFW}$  button down as you press the  $[$ **A** and  $[$ **)** buttons at the same time. On the next screen, press the  $\lceil \blacktriangle \rceil \rceil$  buttons to choose  $\lceil B \rceil$ , and then press the  $\lceil \binom{m}{2} \rceil$  button.

#### **Wi-Fi**

#### Cannot access the Wi-Fi menu by pressing the  $[$ **A** $]$  button.

- The Wi-Fi menu is not available in Shooting mode. Switch to Playback mode and try again.
- $\bullet$  In Playback mode, the Wi-Fi menu cannot be accessed during detailed information display, magnified display, or index display. Switch to single-image display and a viewing mode other than detailed information display. Similarly, the Wi-Fi menu cannot be accessed during group playback or filtered image display according to specified conditions. Cancel group or filtered image playback.
- The Wi-Fi menu cannot be accessed while the camera is connected to a printer, computer, or TV via a cable. Disconnect the cable.

#### Cannot add a device/destination.

- A total of 20 items of connection information can be added to the camera. Erase unneeded connection information from the camera first, and then add new devices/destinations (LL[122\)](#page-121-0).
- Use a computer or smartphone to register Web services ([14] [111](#page-110-0)).
- To add a smartphone, first install the dedicated application CameraWindow on your smartphone ( [=](#page-97-0)98).
- To add a computer, first install the software CameraWindow on your computer. Also check your computer and Wi-Fi environment and settings (L[105,](#page-104-0)  $\Box$ [107](#page-106-0)).
- Do not use the camera near sources of Wi-Fi signal interference, such as microwave ovens, Bluetooth devices, or other equipment operating on the 2.4 GHz band.
- Bring the camera closer to the other device you are trying to connect to (such as the access point), and make sure there are no objects between the devices.

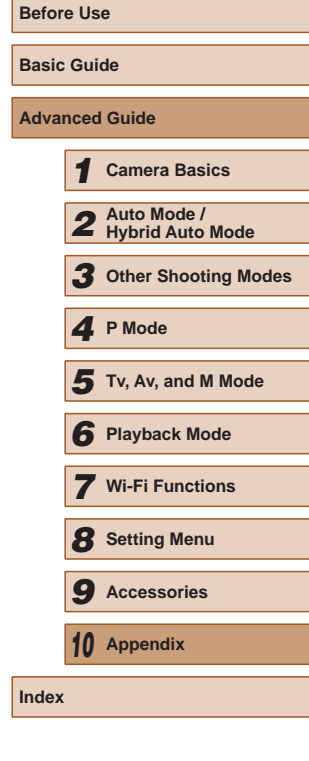

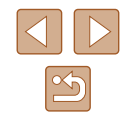

<span id="page-149-0"></span>Cannot connect to the access point.

• Confirm that the access point channel is set to a channel supported by the camera ( =[163\)](#page-162-0). Note that instead of auto channel assignment, it is advisable to specify a supported channel manually.

#### Cannot send images.

- The destination device has insufficient storage space. Increase the storage space on the destination device and resend the images.
- The write-protect tab of the memory card in the destination camera is set to the locked position. Slide the write-protect tab to the unlocked position.
- Images are not sent to CANON iMAGE GATEWAY or other Web services if you move or rename image files or folders on the computer that received images sent using Image Sync via an access point (LL[118\)](#page-117-0). Before moving or renaming these image files or folders on the computer, make sure the images have already been sent to CANON iMAGE GATEWAY or other Web services.

#### Cannot resize images for sending.

- Images cannot be resized to be bigger than the resolution setting of their original size.
- Movies cannot be resized.

Images take a long time to send./The wireless connection is disrupted.

- Multiple images may take a long time to send. Try resizing the image to  $[M2]$  or  $[Si]$  to reduce sending time ( $[117]$ ).
- Movies may take a long time to send.
- Do not use the camera near sources of Wi-Fi signal interference, such as microwave ovens, Bluetooth devices, or other equipment operating on the 2.4 GHz band. Note that images may take a long time to send even when  $[\overline{Y}_i]$  is displayed.
- Bring the camera closer to the other device you are trying to connect to (such as the access point), and make sure there are no objects between the devices.

Want to erase Wi-Fi connection information before disposing of the camera or giving it to someone else.

• Reset the Wi-Fi settings  $(1, 123)$  $(1, 123)$  $(1, 123)$ .

# **On-Screen Messages**

If an error message is displayed, respond as follows.

#### **Capture or Playback**

#### No memory card

● The memory card may be inserted facing the wrong way. Reinsert the memory card facing the correct way  $(\Box \Box 19)$ .

#### Memory card locked

● The write-protect tab of the memory card is set to the locked position. Switch the write-protect tab to the unlocked position (L19).

#### Cannot record!

• Shooting was attempted without a memory card in the camera. To shoot, insert a memory card facing the correct way  $($ 

### Memory card error (L[128\)](#page-127-0)

● If the same error message is displayed even after you have formatted a supported memory card ([1,12] and have inserted it facing the correct way ( [=](#page-18-0)19), contact a Canon Customer Support Help Desk.

#### Insufficient space on card

• There is not enough free space on the memory card to shoot  $(\Box \Box 32, \Box \Box 51,$ LLI61, LLI74) or edit images (LLI92). Either erase unneeded images ( [=](#page-87-0)88) or insert a memory card with enough free space ( [=](#page-18-0)19).

### Charge the battery  $(\Box \Box 18)$

#### No Image.

• The memory card does not contain any images that can be displayed.

#### Protected! (LL85)

Unidentified Image/Incompatible JPEG/Image too large./Cannot play back MO<sub>V</sub>

- Unsupported or corrupt images cannot be displayed.
- It may not be possible to display images that were edited or renamed on a computer, or images shot with another camera.

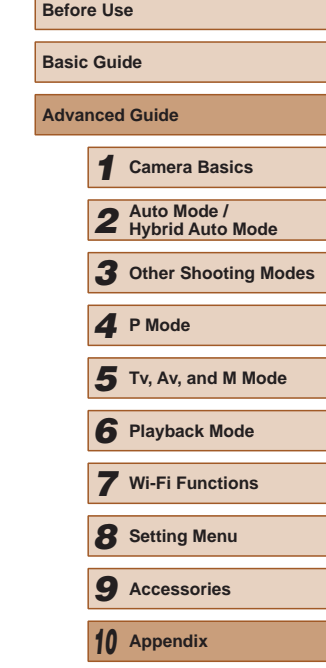

**Index**

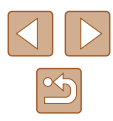

Cannot magnify!/Cannot play back this content in Smart Shuffle/Cannot rotate/Cannot modify image/Cannot modify/Cannot assign to category/ Unselectable image.

• The following functions may be unavailable for images that were renamed or already edited on a computer, or images shot with another camera. Note that starred (\*) functions are not available for movies. Magnify\* (ﷺ83), Smart Shuffle\* (ﷺ85), Rotate\* (ﷺ90), Favorites ( [=](#page-90-0)91), Edit\* ( [=](#page-91-0)92), Print List\* ( =[143](#page-142-0)), and Photobook Set-up\* ( =[145](#page-144-1)).

#### Invalid selection range

● When specifying a range for image selection (LL87, LL89, LL[144](#page-143-2)), you attempted to choose an initial image that was after the final image, or vice-versa.

#### Exceeded selection limit

- More than 998 images were selected for Print List (L. [143](#page-142-0)) or Photobook Set-up ( =[145](#page-144-1)). Choose 998 images or less.
- Print List ( $\downarrow$  [143\)](#page-142-0) or Photobook Set-up ( $\downarrow$  [145\)](#page-144-1) settings could not be saved correctly. Reduce the number of selected images and try again.
- You attempted to choose more than 500 images in Protect (LL85), Erase ( [=](#page-87-0)88), Favorites ( [=](#page-90-0)91), Print List ( =[143\)](#page-142-0), or Photobook Set-up ( =[145](#page-144-1)).

#### Naming error!

● The folder could not be created or images could not be recorded, because the highest supported folder number (999) for storing images on the card has been reached and the highest supported image number (9999) for images in folders has been reached. On the  $[\hat{Y}]$  tab, c[hange \[](#page-126-0)File Numbering] to [Auto Reset] ( $\Box$ 128), or format the memory card ( $\Box$ 127).

#### Lens Error

- This error may occur if the lens is held while it is moving, or when the camera is used in dusty or sandy locations.
- Frequent display of this error message may indicate camera damage. In this case, contact a Canon Customer Support Help Desk.

#### A camera error was detected (error number)

- If this error message is displayed immediately after a shot, the image may not have been saved. Switch to Playback mode to check for the image.
- Frequent display of this error message may indicate camera damage. In this case, write down the error number (Exx) and contact a Canon Customer Support Help Desk.

#### File Error

● Correct printing ( $\downarrow$  [140](#page-139-0)) may not be possible for photos from other cameras or images that have been altered using computer software, even if the camera is connected to the printer.

#### Print error

• Check the paper size setting  $(\Box \Box 142)$  $(\Box \Box 142)$  $(\Box \Box 142)$ . If this error message is displayed when the setting is correct, restart the printer and complete the setting on the camera again.

#### Ink absorber full

● Contact a Canon Customer Support Help Desk to request assistance with ink absorber replacement.

#### **Wi-Fi**

#### Connection failed

- No access points were recognized. Check the access point settings  $($
- A device could not be found. Turn the camera off and on again, and retry the connection.
- Check the device you want to connect to and make sure it is ready for connection.

#### Cannot determine access point

● The WPS buttons on numerous access points were pressed simultaneously. Try reconnecting again.

#### No access points found

- Check to make sure that the access point is turned on.
- When connecting to an access point manually, make sure that you entered the correct SSID.

#### Incorrect password/Incorrect Wi-Fi security settings

• Check the access point security settings  $(1107)$  $(1107)$ .

#### IP address conflict

● Reset the IP address so that it does not conflict with another.

#### Disconnected/Receiving failed/Sending failed

- You may be in an environment where Wi-Fi signals are obstructed.
- Avoid using the camera's Wi-Fi function around microwave ovens, Bluetooth devices, and other devices that operate on the 2.4 GHz band.
- Bring the camera closer to the other device you are trying to connect to (such as the access point), and make sure there are no objects between the devices.
- Check the connected device to make sure it is not experiencing errors.

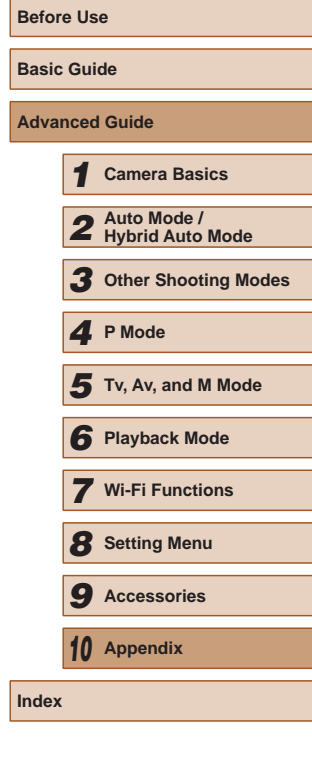

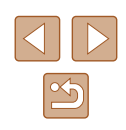

#### <span id="page-151-0"></span>Sending failed

Memory card error

● If the same error message is displayed even when you have inserted a formatted memory card facing the correct way, contact a Canon Customer Support Help Desk.

#### Receiving failed

Insufficient space on card

• There is not enough free space on the memory card in the target camera to receive images. Erase images to create space on the memory card, or insert a memory card with sufficient space.

#### Receiving failed

Memory card locked

• The write-protect tab of the memory card in the camera to receive the images is set to the locked position. Slide the write-protect tab to the unlocked position.

#### Receiving failed

Naming error!

● When the highest folder number (999), and the highest image number (9999) have been reached on the receiving camera, images cannot be received.

#### Insufficient space on server

- Delete unnecessary images uploaded to CANON iMAGE GATEWAY to create space.
- Save the images sent via Image Sync ([1,[118](#page-117-0)) to your computer.

#### Check network settings

● Check to make sure your computer can connect to the Internet with the current network settings.

# **On-Screen Information**

## **Shooting (Information Display)**

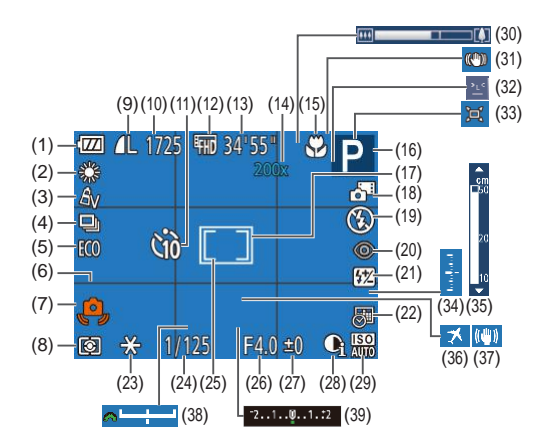

- $(1)$  Battery level  $(\Box 153)$  $(\Box 153)$  $(\Box 153)$
- $(2)$  White balance  $(\Box \Box 64)$
- $(3)$  My Colors  $(\Box \Box 64)$
- $(4)$  Drive mode  $(\Box \Box 44)$
- $(5)$  Eco mode ( $\Box$ [126\)](#page-125-0)
- $(6)$  Grid lines  $(\Box \Box 47)$
- (7) Camera shake warning  $($ 435)
- (8) Metering method ( [=](#page-61-2)62)
- (9) Still image compression  $(1/173)$ , Resolution (<sub>145</sub>)
- $(10)$  Recordable shots  $(\Box \Box 164)^*$  $(\Box \Box 164)^*$  $(\Box \Box 164)^*$

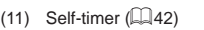

- $(12)$  Movie quality  $(\Box \Box 46)$
- $(13)$  Remaining time  $($
- $(14)$  Digital zoom magnification ( $\Box$ 38), Digital tele-converter ([[1,167]
- $(15)$  Focusing range ( $\Box$ 66, 口66), AF lock (口70)
- (16) Shooting mode ( =[154\)](#page-153-0), Scene  $icon ($
- $(17)$  AF frame  $($
- $(18)$  Hybrid Auto mode  $($
- $(19)$  Flash mode ( $\Box$ 71)

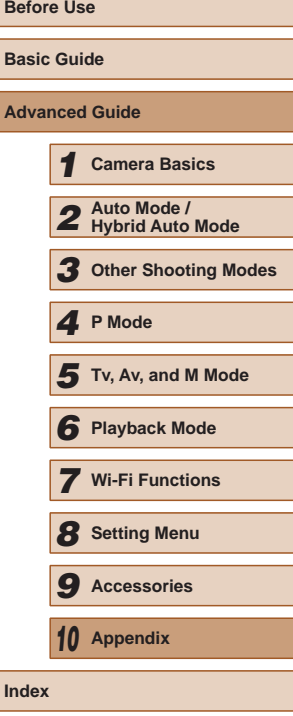

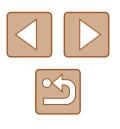

153

 $\frac{\infty}{2}$ 

**Before Use Basic Guide Advanced Guide** *1* **Camera Basics** *2* **Auto Mode / Hybrid Auto Mode** *3* **Other Shooting Modes** *4* **P Mode** *6* **Playback Mode** *7* **Wi-Fi Functions** *8* **Setting Menu** *9* **Accessories** *10* **Appendix Index** *5* **Tv, Av, and M Mode**

**Playback (Detailed Information Display)**

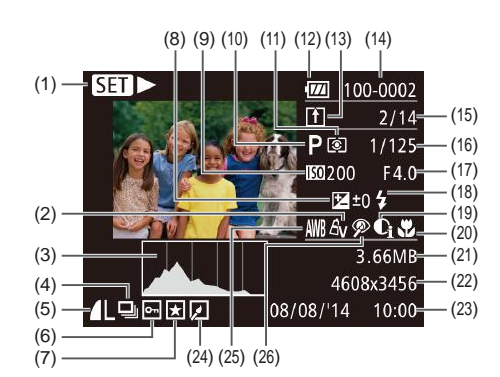

- $(13)$  Image Sync  $(\Box$ [118\)](#page-117-0)
- [\(](#page-127-1)14) Folder number File number<br>( $\Box$ 128)
- (15) Current image no. / Total no. of images
- [\(](#page-73-1)16) Shutter speed (still images)<br>( $\Box$ 74,  $\Box$ 75), Image quality / Frame rate (movies) (LL46)
- $(17)$  Aperture value ( $\Box$ 75)
- (18) Flash ( [=](#page-70-0)71), Flash exposure compensation (LL172)
- (19) i-Contrast (LL63, LL94)
- $(20)$  Focusing range ( $\downarrow$  66)
- (21) File size
- (22) Still images: Resolution ( =[164](#page-163-2)) Movies: Playback time (L14)
- $(23)$  Shooting date/time  $($
- $(24)$  Image editing ( $\Box$ 92)
- <span id="page-152-1"></span>(20) Red-eye correction ( [=](#page-45-0)46)
- (21) Flash exposure compensation / Flash output level (ﷺ) 22, ﷺ
- $(22)$  Date stamp  $(\Box \Box 43)$
- (23) AE lock ( [=](#page-61-1)62), FE lock ( [=](#page-71-1)72)
- (24) Shutter speed (LL174, LL175)
- (25) Spot AE point frame (LL62)
- (26) Aperture value (LU75, LLV5)
- (27) Exposure compensation level  $\Box$ 62)
- (28) i-Contrast (LL63)
- $(29)$  ISO speed  $(\Box \Box 63)$

\* In  $[\bigcirc]$  mode, indicates the number of shots available.

### <span id="page-152-0"></span>**Battery Level**

An on-screen icon or message indicates the battery charge level.

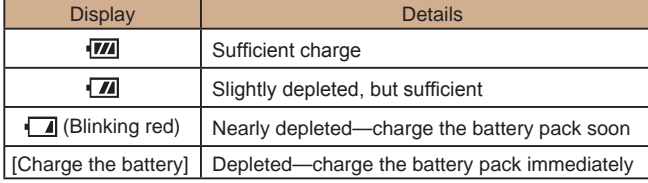

(30) Zoom bar (LL32)  $(31)$  IS mode icon  $(\Box \Box 37)$  $(32)$  Blink detection  $(\Box 48)$ (33)  $\Box$  Auto ( $\Box$ 40) (34) Exposure level ([1,175)  $(35)$  MF indicator  $(\Box \Box 66)$ (36) Time zone ( =[125](#page-124-0))  $(37)$  Image stabilization ( $\downarrow$  73)  $(38)$  Exposure shift bar  $(\Box \Box 73)$ (39) Exposure compensation bar  $(\Box$ 62)

- (1) Movies ( [=](#page-31-1)32, [=](#page-76-1)77)
- (2) My Colors (LL64, LL93)
- $(3)$  Histogram  $(\Box \Box 79)$
- (4) Group playback (LL82)
- (5) Compression (image quality)  $($  $\Box$ 73) / Resolution  $($  $\Box$ 45). MP4 (movies)
- $(6)$  Protection  $(\Box \Box 85)$
- (7) Favorites (LL91)
- [\(](#page-59-0)8) Exposure compensation level  $(\Box 62)$ , Exposure shift level  $(\Box 60)$
- $(9)$  ISO speed  $(\Box \Box 63)$ , Playback speed ( [=](#page-55-0)56)
- $(10)$  Shooting mode ( $\Box$ [154](#page-153-0))
- (11) Metering method ( [=](#page-61-2)62)
- $(12)$  Battery level ( $\Box$ [153](#page-152-0))

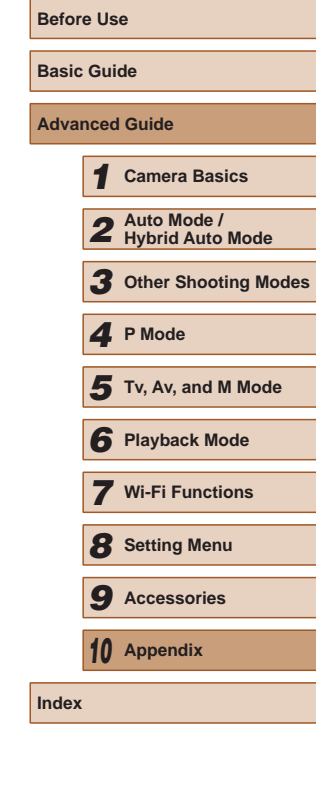

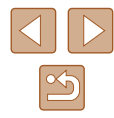

### <span id="page-153-1"></span>(25) White balance  $\Box$  64) (26) Red-eye correction  $\Box$  46,  $\Box$ 94) Some information may not be displayed when viewing images on a TV  $($  $\Box$ 134 $)$ .

## **Summary of Movie Control Panel**

The following operations are available on the movie control panel accessed as described in ["Viewing" \(](#page-76-1)[1] 77).

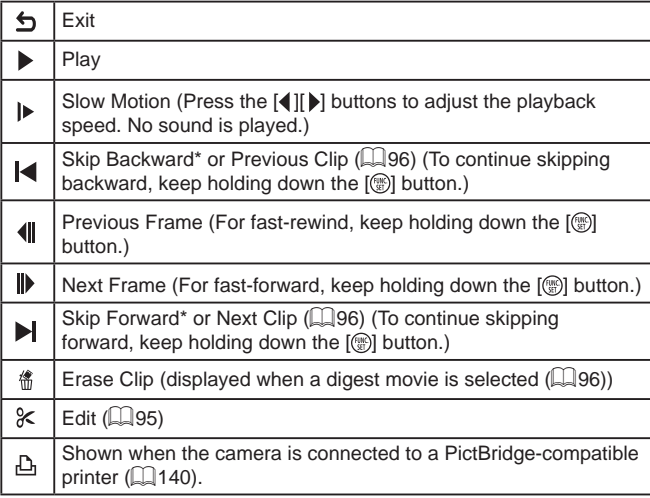

\* Displays the frame approx. 4 sec. before or after the current frame.

During movie playback, you can skip back or forward (or to the previous or next clip) by pressing the  $\left|\left\{\right|\right\}$  buttons.

# **Functions and Menu Tables**

Available or automatically set functions are indicated by black icons, such  $as M.$ 

Unavailable functions are indicated by gray icons, such as  $M$ .

# <span id="page-153-0"></span>**Functions Available in Each Shooting Mode**

### **Exposure Compensation (** $\Box$ **62)**

 / / / / \*1 / / / / / / / / / **※/※/▒/ ③/ / / / / / / / / / / / /** / /

### **ISO Speed (** $\Box$ **63)**

儒

## / Av / Tv / P / LIVE / 品 / AUTO / Øj / � / ℂ/ ⓒ / 唸 / দ॒ / /8/8/0/2/0/2/2/

/ / / / /

**M/Av/Tv/P/LIVE/AT/AUTO/<D/P/P/C/C&/@/b/** ※/ 8/ ※/ 3/ 4/ 0/ 7/ 4/ 7/ 7

# $Flash$  (**Q**71, **Q**76)

 $\mathbf{A}$ 

/ Av/Tv/**P/LIVE/ 品/ AUTO/ Øj/�/ ^**j^^0/ @/ @/ @ /8/2/01/2/2/

 $\frac{1}{2}$ 

M/Av/Tv/P/LIVE/ 不/ AUTO/ ③/ ④/ ℃/ ③/ ⑤/ ⑤/ ※/※/※/③/*4/00/14/2/●/* 

 $4\overline{2}$ 

7 Av / Tv / P / LIVE / A \*\* 2 / AUT0\* 2 / Ød / �� / "Ca / �� / �� /  $1^{\circ}$ / $1^{\circ}$ / $1^{\circ}$ / $1^{\circ}$ / $0$ / $1^{\circ}$ / $1^{\circ}$ / $1^{\circ}$ / $1^{\circ}$ 

### $\bigcirc$

M/Av/Tv/P/LIVE/ 4 / AUTO/ <br />  $V$  /  $V$  /  $V$  /  $V$  /  $V$  /  $V$  /  $V$  /  $V$  /  $V$  /  $V$  /  $V$  /  $V$  /  $V$  /  $V$  /  $V$  /  $V$  /  $V$  /  $V$  /  $V$  /  $V$  /  $V$  /  $V$  /  $V$  /  $V$  /  $V$  /  $V$  /  $V$  /  $V$  /  $V$  /  $V$  /  $V$  /  $V$ ※/多/※/3/3/50/2/2/2/

**Flash Exposure Compensation (** $\Box$ **72)** 

 $M/\text{Av}/\text{Tw}/\text{P}/L$  ive /  $\mathbb{Z}^2$  /  $\text{Al}$  to /  $\text{Cu}/\text{Cu}/\text{Cu}/\text{Cu}/\text{Cu}/L$  $\frac{1}{2}$  /  $\frac{1}{2}$  /  $\frac{1}{2}$  /  $\frac{1}{2}$  /  $\frac{1}{2}$  /  $\frac{1}{2}$  /  $\frac{1}{2}$ 

#### **Flash Output Level (QQ76)**

 $M/Av/Tv$  /  $P$  /  $I/VF/LF/I$  and  $I/VF/LF/I$  and  $I/VF/LF/I$  $\frac{1}{2}$  /  $\frac{1}{2}$  /  $\frac{1}{2}$  /  $\frac{1}{2}$  /  $\frac{1}{2}$  /  $\frac{1}{2}$  /  $\frac{1}{2}$  /  $\frac{1}{2}$  /  $\frac{1}{2}$ 

### **Av/Tv Settings (** $\Box$ 74,  $\Box$ 75)

### Av

 $M/Av$  / Tv / P / LIVE /  $\mathbb{R}^n$  / AUTO /  $\oslash$  /  $\mathbb{R}^n$  /  $\oslash$  /  $\oslash$  /  $\oslash$  /  $\oslash$  / ※/ 令/ ▒ / 刹 / 人 / つ / / / / △/ 7 / 只

Tv

 $M/Av/Tv/P/LIVF/LF/LUTO/\triangle v/P/CC/CVO/EH$  $\frac{1}{2}$  /  $\frac{1}{2}$  /  $\frac{1}{2}$  /  $\frac{1}{2}$  /  $\frac{1}{2}$  /  $\frac{1}{2}$  /  $\frac{1}{2}$  /  $\frac{1}{2}$ 

#### **Program Shift (** $\Box$ **62)**

**M/Av/Tv/P/LIVE/AT/AUTO/<X/P/P/C/<X/<X/** ※/ 8/ ▒ / い/ 』 / | 0 | | / | 2 | | / | |

**AE Lock/FE Lock (** $\Box$ **62,**  $\Box$ **72)\*3** 

**M/Av/Tv/P/LIVE/ 星/AUTO/<** $3/9$ **/①/③/③/**  $\frac{1}{2}$  /  $\frac{1}{2}$  /  $\frac{1}{2}$  /  $\frac{1}{2}$  /  $\frac{1}{2}$  /  $\frac{1}{2}$  /  $\frac{1}{2}$  /  $\frac{1}{2}$ 

**AE Lock (Movie)/Exposure Shift (** $\Box$ **60)** 

**M/Av/Tv/P/LIVE/ #/AUTO/ ③/ 4/ ①/ ③/ ③/ 也/** ※/※/繇/ ①/ / / 01/ / / 2/ 7/ / /

### $Focusing Range$  ( $\Box$ 66,  $\Box$ 66)

### $\mathbf{A}$

M/Av/Tv/P/LIVE/ 图/AUTO/<>></>
VOI/<br/><>>
VOI/<br/><</>
VOI/<br/></>
VOI/<br/></>
VOI/<br/></>
VOI/<br/></>
VOI/<br/></>
VOI/<br/><</>
VOI/<br/></>
VOI/<br/></>
VOI/<br/></>
VOI/<br/></>
VOI/F<//><//><//>
VOI/F<//><//></ **※/ 8/ ▒ / 3/ 4/ (0) / 2/ 2/ ₩/ '및** 

### 光/MF

// Av / Tv / P / LIVE / ☎ / AUTO / ◇カ / � / ① / ҈ / ░ / ៉॒ / /8/2/8/00/2/22/

### **Tracking AF (** $\Box$ **69)**

**M/Av/Tv/P/LIVE/** 不/ AUTO/ ③/ ④/ ①/ ③/ ③/ <u>9</u>/ ※/※/※/》/ 4/ (0) / 2/ 2/ 第/ 集

#### **Change Display (Q27)**

#### / / / / / / / / / / / / / / 8/ 8 / 3 / 4 / 0 / 7 / 2 / 8 /

- \*1 Settings [Dark Light]  $($
- \*2 Not available, but switches to  $\boxed{4}$  in some cases.
- \*3 FE lock not available in  $\widehat{[}$  flash mode.

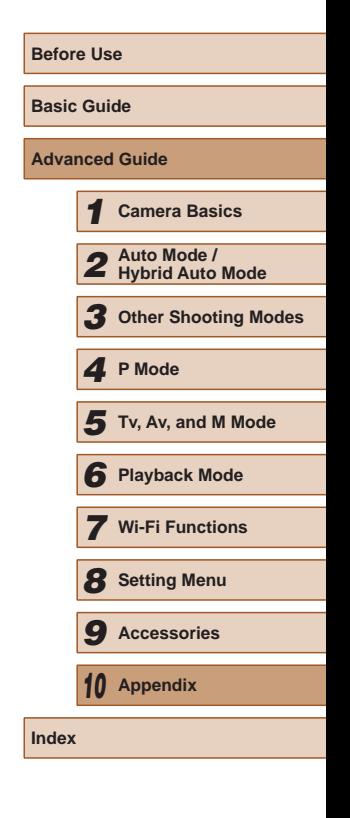

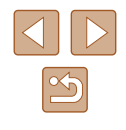

### <span id="page-155-0"></span>**FUNC. Menu**

#### **Metering Method (LLI62)**

### $\lceil \hat{\bullet} \rceil$

 / / / / / / / / / / / / /  $\mathcal{P}(\mathcal{E}/\mathcal{E})\neq 0$ 

### $\lceil \rceil/\lceil \cdot \rceil$

 $M/Av/Tv/P/L|V E/LF/L|U T0/\sqrt{3}L\$ ※/ &/ ▒ / ○ / / ○ / / / △ / 7 / 只

#### **My Colors (LL64)**

### $6F$

 / / / / / / / / / / / / / ※/※/※/31/9/101/2/2/2/2

/ / \* 1 / \* 1 / / / / / / / \* 2

**M/Av/Tv/P/LIVE/ #7AUTO/③//?/①/③/③/③/** ※/ 8/ ※/ 新/ 画/ [6] / / / 2/ 7/ / /

#### **White Balance (ﷺ64)**

### AWB

M/Av/Tv/P/LIVE/ 图 / AUTO/②J/W/①/③/③/③ ※/※/※/31/4/2012/2/2/2/

※/ ●/ 点/ / / / / / / / / ·

**M/Av/Tv/P/LIVE/ 星/ AUTO/<3// @/ {^{)' / @/ <{) / {}} / {}} / {}} / {}} / {}} / {}} / {}} / {}} / {}} / {}} / {}} / {}} / {}} / {}} / {}} / {}} / {}} / {}} / {}} / {}} / {}} / {}} / {}} / {}} / {}} / {}} / {}} / {}} / {}}** | 管/ 舎/ ▒ / 奇/ / 』 / ○ / / / △ / 7 / / /

#### **Self-Timer (ﷺ42)**

### $\widehat{\mathsf{C}}$

 / / / / / / / / / / / / /  $\mathcal{P}(\mathcal{P})\otimes \mathcal{P}(\mathcal{P})$  /  $\mathcal{P}(\mathcal{P})$  /  $\mathcal{P}(\mathcal{P})$  /  $\mathcal{P}(\mathcal{P})$ 

#### $(37/67)/62$

M/Av/Tv/P/LIVE/ 图 / AUTO/<>>
/>
2010/08/08/2010  $\mathcal{P}(\mathcal{A})\otimes\mathcal{P}(\mathcal{A})$  /  $\mathcal{A}$  /  $\mathcal{P}(\mathcal{A})$  /  $\mathcal{P}(\mathcal{A})$ 

#### **Self-Timer Settings (** $\llbracket \downarrow \rrbracket$ **43)**

#### Delay\* 3

 / / / / / / / / / / / / / | 管/ 審/ 蘂 / 訓 / 禹 / 101 / 12 / 2 / 闇 / 県

#### Shots\* 4

M/Av/Tv/P/LIVE/AUTO/< $\mathcal{N}/\mathbf{P}/\mathbb{C}$ /07/10/ **※/※/※/△/』/ ◎/ / / / / / / / / / / /** 

#### **Drive Mode (LL44)**

#### $\Box$

M/Av/Tv/P/LIVE/ 图/AUTO/<>>>
/>
2010/09/2010/09/09/09/19/09/09/19/ ※/※/※/▲/⑦//2/2/ //

### $\Box$

M/Av/Tv/P/LIVE/ 7 / AUTO/ 3/9/ 3/ 3/ 6/ 2 / 1 ※/ 8/ ※/ 51/ 4/ (01/ 2/ 2/ ) / /

#### **Still Image Aspect Ratio (LLI45)**

### $16.9$

M/Av/Tv/P/LIVE/-- / AUTO/<<br/> / ?/ (2)/<<br/>%/<<br/> / ※/窗/▒/ 》/ 周/ ① / / / 2/ / / / /

### $3.2/1:1$

**M/Av/Tv/P/LIVE/ - / AUTO/ ③/ / ? / ①/ ③/ ③/** / ② ※/备/器/ 1/ 4/ 0 / 2 / 2 / 置/ 只

### $4:3$

M/Av/Tv/P/LIVE/ 图 / AUTO/<br />
2010/09/<br /<<<<<br />
2010/</>
2010/</>
2010/</>
2010/</>
2010/<//>
2010/<//>
2010/<//>
2010/<///>
2010/<///>
2010/<///>
2010/<////\ Av/Tv/P/LIVE/<//><//>
and<//><///\ Av/Tv/P/LIVE/<//></ ※/※/※/3//4/00/2/2/2//

# **Before Use Basic Guide Advanced Guide** *1* **Camera Basics** *2* **Auto Mode / Hybrid Auto Mode** *3* **Other Shooting Modes** *4* **P Mode** *6* **Playback Mode** *7* **Wi-Fi Functions** *8* **Setting Menu** *9* **Accessories** *10* **Appendix Index** *5* **Tv, Av, and M Mode**

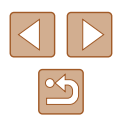

#### **Resolution (LL45)**

 / / / / / / / / / / / / /  $\mathbb{P}^{\mathbb{P}}/\mathscr{B}/\mathscr{W}/\mathscr{A}/\mathscr{A}/\mathbb{C}$  /  $\mathbb{Z}/\mathscr{A}/\mathbb{P}/\mathbb{R}$ 

### M1/M2/S

**M/Av/Tv/P/LIVE/ #/AUTO/③//@/①/③/③/** ※/舒/鬱/訓/風/01/7/2/17/只

### M

M/Av/Tv/P/LIVE/ 星/AUTO/<br/> / 2/ 1/2/ 1/2/ 1/2/ 1/2 举/ 音/ ▒ / 奇 / 』 / 〇 / / / 2 / / / /

#### **Compression (LL173)**

### $\mathbf{A}$

 / / / / / / / / / / / / /  $\frac{1}{2}$  /  $\frac{1}{2}$  /  $\frac{1}{2}$  /  $\frac{1}{2}$  /  $\frac{1}{2}$  /  $\frac{1}{2}$  /  $\frac{1}{2}$ 

 / / / / / / / / / / / / / ※/※/▒/ 1/ 9/ 00 / 2 / 2 / 1/ 2

#### **Movie Quality (LL46)**

 $E_{FHD}$ 

 / / / / / / / / / / / / / | 管/ 審/ 鬱/ 【』 / 2/ 【2/2/ 】/ / / / 【

### $E_{HD}$  /  $E_{VGA}$

#### M/Av/Tv/P/LIVE/ 5 / AUTO/ ØJ/�/ ① / ③/ ③/ ②/ \_/ /8/8/3/4\*/01/2/2/1

- \*1 White balance is not available.
- $*2$  Set in a range of  $1 5$ ; contrast, sharpness, color saturation, red, green, blue, and skin tone.
- \*3 Cannot be set to 0 seconds in modes without selection of the number of shots.
- \*4 One shot (cannot be modified) in modes without selection of the number of shots.
- \*5 Synchronizes with the aspect ratio setting and is automatically set ([1,155).

### <span id="page-156-0"></span>**Shooting Tab**

#### **AF Frame (LL68)**

#### Face AiAF\* 1

#### / / / / / / / / / / / / / ※/※/※//】/』/ の/2/2/2/

#### Tracking AF

M/Av/Tv/P/LIVE/ -- / AUTO/ 31/\$/ 3/ 02/ 63/ 51/ ※/※/※/》/ 4/ (0) / 2/ 2/ 第/ 集

#### Center

// Av / Tv / P / LIVE / ☎ / AUTO / ◇b / � / ① / ҈ / ҈ / ҈ / ∰ / /8/8/8/12/00/2/2/2/

#### **AF Frame Size (ﷺ**68)\*2

#### Normal

M/Av/Tv/P/LIVE/ - 1AUTO/ < 1) / @/ ①/ < 2/ (2/ 2 / 4) ※/ 8/ ※/ ※/ 【1/ 4/ / ◎ / 1/ 2/ 2/ 體 / 県

#### Small

**M/Av/Tv/P/LIVE/ - 7 AUTO/ ③/ ④/ ①/ ③/ ③/ 也/ 谷/番/※//】 』/ 〇/ 2/2/ / / / / / /** 

#### **Digital Zoom (La**38)

**Standard** 

M/Av/Tv/P/LIVE/ 图 / AUTO/ ③/ / ?/ ① / ③/ ③/ ① / ※/窗/繇/ 1.4/ [ 0 ] / / 2 / 2 / 2 / 2

#### **Off**

/ Av / Tv / P / LIVE / 品 / AUTO / Øj / � / ℂ/ ⓒ / 唸 / দ॒ / /8/8/0/2/0/2/2/

#### 1.6x/2.0x

**M/Av/Tv/P/LIVE/AUTO/<D/ADTO/<D/AV/M/AV/M/AV/** ※/ 8/ ※/ 3/ 4/ 0 / 7/ 4/ 7/ 7

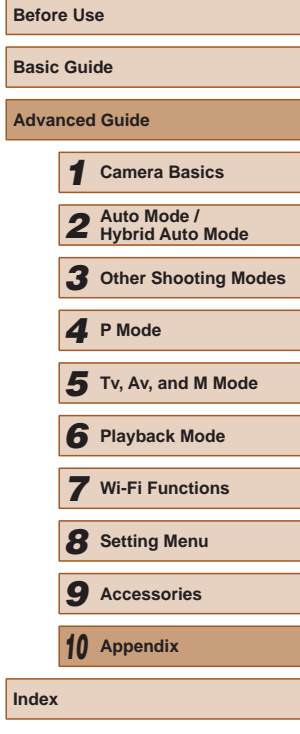

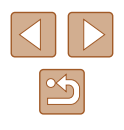

#### **AF-Point Zoom (ﷺ47)**

#### On

**M/Av/Tv/P/LIVE/ - / AUTO/①/ゆ/笑/公/亞/** ※/※/※//】/』/ 07/2/2/第/県

 $\bigcap_{i=1}^{n}$ 

#### / / / / / / / / / / / / / **※/ &/ ※/ 【 / 』 / ◎/ / / / ②/ / / / / / / / / / / /**

#### **Servo AF (LL69)**

#### On

 $M/A$ v / Tv / P / HVF /  $\mathbb{F}$  / AUTO /  $\oslash$  /  $\mathfrak{D}$  /  $\oslash$  /  $\oslash$  /  $\oslash$  /  $\oslash$  / ※/※/※/ / 4/ 0 / 2 / 2 / 2 / 2

Off\* 3

 / / / / / / / / / / / / / ※/ 8/ ※/ 61/ 4/ 00 / 2/ 2/ #/ 県

#### $\bm{\mathsf{Continuous\ AF}}$  ( $\Box$ 70)

On

M/Av/Tv/P/LIVE/ 图 / AUTO/ ②J/@/①/③/③/③/ ※/8/※/☆)/感/◎////②/翻/只

Off

M/Av/Tv/P/LIVE/ 星/ AUTO/③/ ④/ ①/③/ ③/ \_/ ※/※/繇/ 1/ 9/ 00 / 2 / 2 / 1/ 2

#### **AF-assist Beam (ﷺ48)**

On

M/Av/Tv/P/LIVE/ 图 / AUTO/<>>>
/>
2/①/②/②/②/ | 管/ 客/ ▒ / 【記/ 』 / 10 / 12 / 2 / 闇 / 門

Off

M/Av/Tv/P/LIVE/ 图 / AUTO/ <>>>
2012/<<>>
2022/<<br/> <<<<<br/>
2021 | ※ / ※ / 31 / 禹 / [0] / [2 / 為 / 體 / 県

#### **MF-Point Zoom (LLI66)**

#### On

**M/Av/Tv/P/LIVE/ #/AUTO/③/③//?//**①/③/④/ ※/窗/ ※/ / 1.4 / 01/2/2/置/県

### Off

M/Av/Tv/P/LIVE/ 4 / AUTO/<>>
/>
2/02/03/20/20/19 ※/ 8/ ※/ 3/ 4/ 20 / 2/ 2/ #/ 県

#### **Safety MF (LL66)**

#### On

M/Av/Tv/P/HVF/ 星/AUTO/①/9/00/00/00/ ※/※/※/3/4/01/2/2///

### Off

 / / / / / / / / / / / / / ※/ 8/ ※/ 3/ 4/ 00 / 2/ 2/ #/ 県

#### **Flash Settings (ﷺ**72)

Flash Mode

#### Auto

 / / / / / / / / / / / / / **谷/番/※/【】/ 4/ / 〇/ / / 2/ / / /** /

#### Manual

**M/Av/Tv/P/LIVE/ 星/AUTO/<** $\Im I \Im I \Im I \Im I \Im I$ ※/ & / ※ / 31/ 4 / 61/ 7 / 21 / 2 / 2

#### Flash Exp. Comp

W/Av/Tv/P/LIVE/AT/AUTO/<br/><br/> / 2/02/02/20/ ※/ 《 / 《 / / 』 / 61/ 7 / 4 / 2 / 2 / 2

#### Flash Output

 $M/Av/Tv$  /  $P$  /  $LIVE$  /  $\mathbb{R}^2$  /  $\text{AUTO}$  /  $\text{OUT}$  /  $\text{O}(1/\text{O}(1/\text{O}))$  /  $\text{O}(1/\text{O})$ **※/ &/ ▒/ ③/ 』/ ◎/□/ ②/ ■/ ·** 

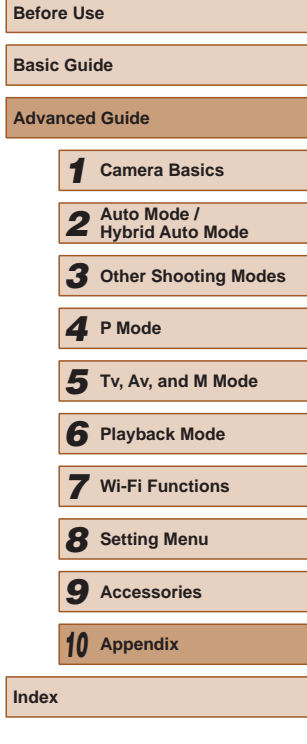

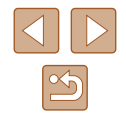

#### Red-Eye Corr.

#### On

M/Av/Tv/P/LIVE/ 图 / AUTO/①/9/①/@/@/ | 管/ 書/ ◎| / 』 / ◎ / / / △ / 7 / 只

Off

#### M/Av/Tv/P/LIVE/ 图 / AUTO/ ②J/@/①C/③/③/ ※/8/※/3/4/回/回/2/图/

#### Red-Eye Lamp

On/Off

M/Av/Tv/P/LIVE/ 图 / AUTO/ ②j/@/①j/③/③/ - 管/ 睿 / 籌 / 編 / [6] / [4] / 澳 / 開 / 県

Safety FE

#### On

M/Av/Tv/P/LIVE/ 图 / AUTO/ <>>>
2010/ 2012/ <<<<<<<>>
2020 **谷/番/ 8/ / 1. 1. 4 / 01 / 7 / 2 / 肥/ 県** 

**Off** 

 $M/Av/Tv/P/LIVE/LF/MTOLOMIP (CU/CU)$ ※/※/※/新/惠/の///②///只

#### **i-Contrast (LL63)**

Auto

**M/Av/Tv/P/LIVE/ 5 / AUTO/** ③/ ①/ ②/ ③/ ③/ <u>U</u>/ · 쏠 / 좋 / ▒ / 이 / / / 이 / / / / / 2 / 루 / 무

Off

M/Av/Tv/P/LIVE/ - 1 AUTO/ OI/ @/ C/ / @/ @/ h ※/各/燚/勐/愚/[6]/[2/24/肥/?貝

#### **Safety Shift (II**75)

#### On

M/Av/Tv/P/LIVE/AT/AUTO/<))/@/\\/\&/@/@/ ※/ 《 / ※ / 31/ 4, / 61/ 7 / 2 / 7 / 7

#### **Off**

M/Av/Tv/P/LIVE/ 图 / AUTO/ ② / ③ / ① / ③ / ① / <sup>1</sup>  $\mathcal{P}(\mathcal{P})\otimes\mathcal{P}(\mathcal{P})$  /  $\mathcal{P}(\mathcal{P})$  /  $\mathcal{P}(\mathcal{P})$  /  $\mathcal{P}(\mathcal{P})$ 

#### **Review image after shooting (LLI49)**

Display Time

#### Off

M/Av/Tv/P/LIVE/2<sup>3</sup>/AUTO/③/9/①/③/③/③ ※/ 8/ ※/ 51/ 4/ (01/ 2/ 2/ ) / /

#### **Quick**

M/Av/Tv/P/LIVE/ 2 / AUTO/ ③/ / ?/ ①/ ③/ ③/ ①/ **※/※/※/ △/ / 9/ / ○ / / / △/ ■/ □** 

2 sec./4 sec./8 sec./Hold

 / / / / / / / / / / / / / | 管/ 審/ 器/ 【10】/ 12 / 2/ 闇/ ■

### Display Info

#### Off

M/Av/Tv/P/LIVE/ 图 / AUTO/<br />
2014)<br /<<<<<<<<<<<>>
M/Av/Tv/P/LIVE/ 2014 **谷/番/戀/③/風/〇/口/@/夢/**人

#### Detailed

 / / / / / / / / / / / / / ※/ 8/ ※/ 51/ 4/ (01/ 2/ 2/ ) / /

#### **Blink Detection (QQ48)**

#### On

**M/Av/Tv/P/LIVE/ 图 / AUTO/ ③/ / @ / ①/ 〈③/ /③/** 』/ | 管/ 書/ ※ / 31/ 4, / 同 / 厂 / 2 / 肥 / 円

#### **Off**

 / / / / / / / / / / / / / ※/ 8/ ※/ 61/ 4/ 01/ 7/ 4/ #/ / ■

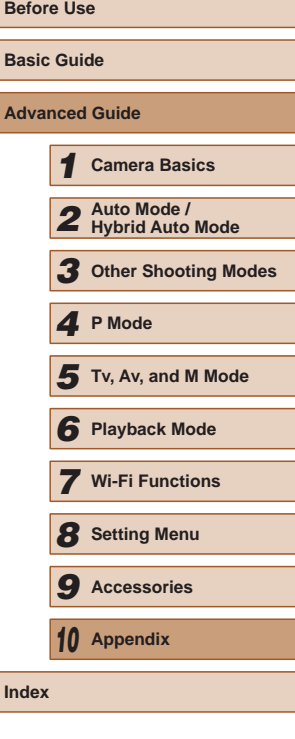

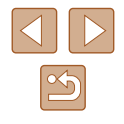

#### **Grid Lines (LL47)**

#### On/Off

 / / / / / / / / / / / / / ※/※/※/31/4/101/7/2/2/2/

#### **IS Settings (LLI**73)

IS Mode

#### Off/Continuous

M/Av/Tv/P/LIVE/ 5 / AUTO/ ØJ/�/ ① / ③/ ③/ ②/ \_/ | 管/ 審/ 鬱/ 【』/ 』/ 【○】/ 【 / ② / 體 / 胃

Shoot Only

M/Av/Tv/P/LIVE/ - 1AUTO/①/9/①/03/07/ | ※ / ※ / 31 / 4 / 61 / 7 / 2 / 2 / 2 / 2

Dynamic IS

1

M/Av/Tv/P/LIVE/ 图 / AUTO/ ②J/@/①/③/③/ ②/ ※/※/繇/ 1/ 10/ 2/ 2/ 2/ 1

2

M/Av/Tv/P/LIVE/ 图 / AUTO/ <>>>
2010/2010 <<<<<<<<<<>>
2010/2010 ※/多/※/新/勇/丙/口/澳/蘭/県

**Display Area (LL39)** 

 / / / / / / / / / / / / / ※/※/※/ 12/ 4/ 00 / 2 / 2 / # / 只

**Auto Settings (444), 441)** 

#### Seek Assist

On

 / / / / / / / / / / / / / /8/8/61/4/01/2/2/2/

Off

### M/Av/Tv/P/LIVE/ 图 / AUTO/<br />
2012/02/03/html  $\mathcal{P}(\mathcal{P})\otimes\mathcal{P}(\mathcal{P})$  /  $\mathcal{P}(\mathcal{P})$  /  $\mathcal{P}(\mathcal{P})$  /  $\mathcal{P}(\mathcal{P})$

### Auto Zoom

Face/Upper Body/Whole Body/Manual

 / / / / / / / / / / / / / ※/※/※/ / / 』/ ◎// / / 2/ / / / / / / /

Off

M/Av/Tv/P/LIVE/ 4 / AUTO/< $\mathcal{D}/\mathfrak{D}/\mathfrak{D$ **※/※/※/ △/ / 4/ / ○/ / / / ④/ 肥 / 県** 

#### **Date Stamp (L.43)**

#### Off

 / / / / / / / / / / / / / ※/ 8/ ※/ 3/ 4/ 0 / 2 / 2 / 2 / 1 / 1

Date/Date & Time

M/Av/Tv/P/LIVE/ 图 / AUTO/ 3/4 / 9/ 3/ 03/ 03/ 9/  $\mathcal{P}(\mathbf{r}) = \mathcal{P}(\mathbf{r})$ 

#### **Digest Type (LL34)**

Include Stills/No Stills

M/Av/Tv/P/LIVE/AT/AUTO/<>>>
/>
/
2/02/02/h  $\frac{1}{2}$  /  $\frac{1}{2}$  /  $\frac{1}{2}$  /  $\frac{1}{2}$  /  $\frac{1}{2}$  /  $\frac{1}{2}$  /  $\frac{1}{2}$  /  $\frac{1}{2}$ 

- \*1 Operation when no faces are detected varies by shooting mode.
- \*2 Available when the AF frame is set to [Center].
- \*3  $\Box$  [On] when subject movement is detected in  $[AL]$   $\Box$  mode.

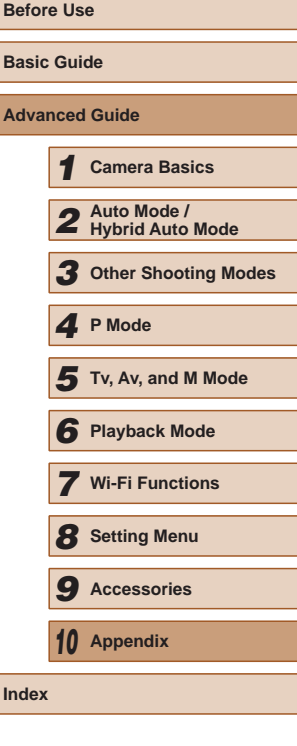

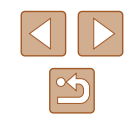

# **Set Up Tab**

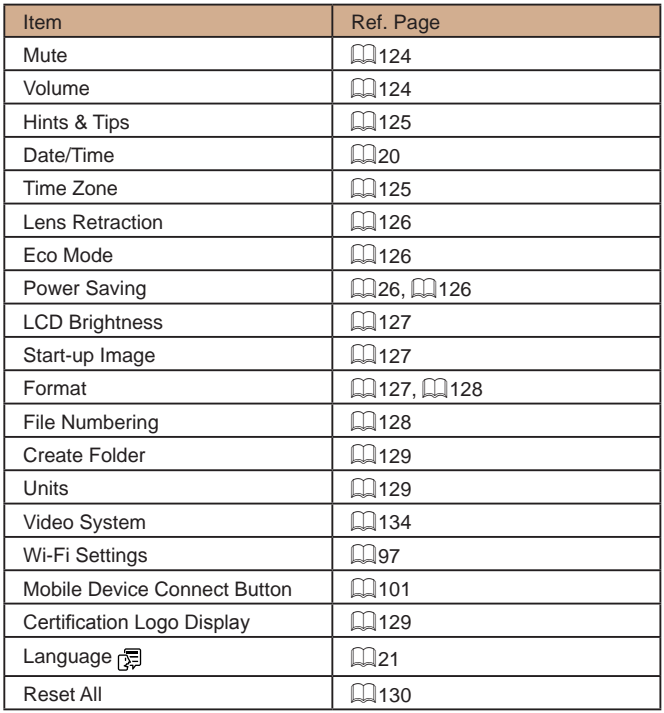

# **Playback Tab**

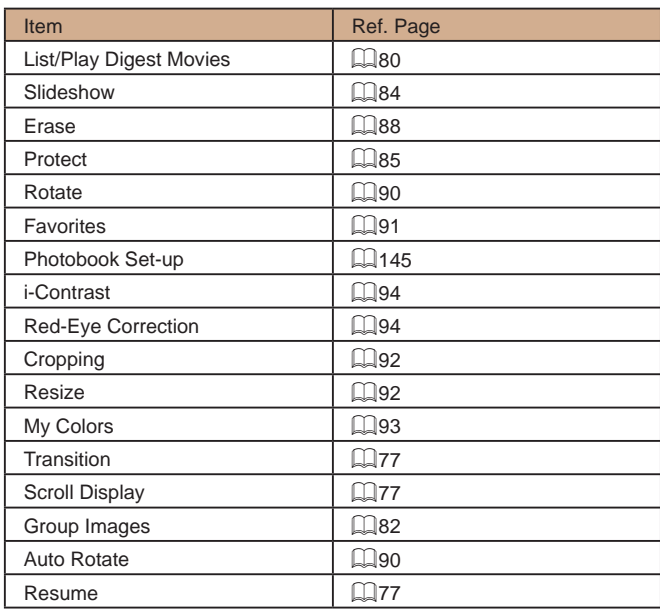

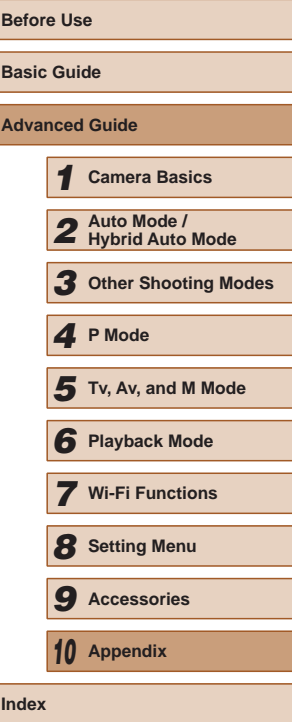

 $\sim$ 

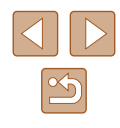

### <span id="page-161-0"></span>**Print Tab**

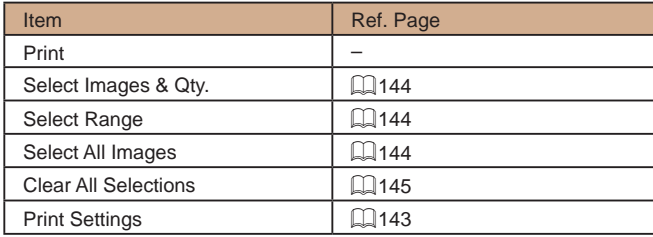

### **Playback Mode FUNC. Menu**

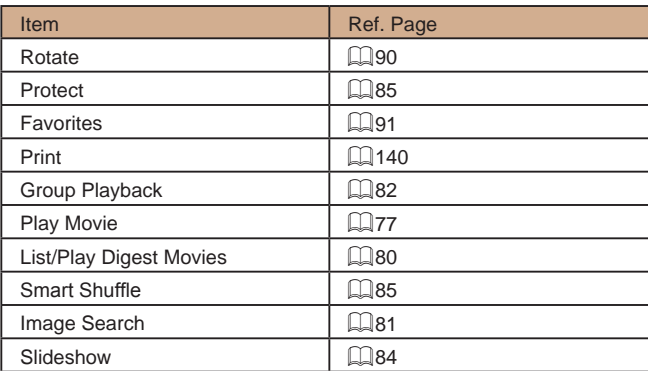

# **Handling Precautions**

- The camera is a high-precision electronic device. Avoid dropping it or subjecting it to strong impact.
- Never bring the camera near magnets, motors, or other devices that generate strong electromagnetic fields, which may cause malfunction or erase image data.
- If water droplets or dirt adheres to the camera or screen, wipe with a dry soft cloth, such as an eyeglass cloth. Do not rub hard or apply force.
- Never use cleaners containing organic solvents to clean the camera or screen.
- Use a blower brush to remove dust from the lens. If cleaning is difficult, contact a Canon Customer Support Help Desk.
- To prevent condensation from forming on the camera after sudden temperature changes (when the camera is transferred from cold to warm environments), put the camera in an airtight, resealable plastic bag and let it gradually adjust to the temperature before removing it from the bag.
- If condensation does form on the camera, stop using it immediately. Continuing to use the camera in this state may damage it. Remove the battery pack and memory card, and wait until the moisture has evaporated before resuming use.
- Before long-term battery storage, use up the battery pack's remaining charge, remove it from the camera, and store it in a plastic bag or similar container. Storing a partially charged battery pack over extended periods (about a year) may shorten its life or affect performance.

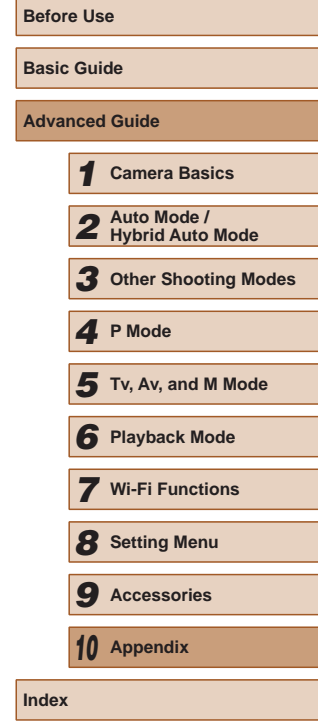

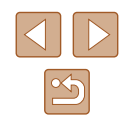

# **Specifications**

### **Camera Specifications**

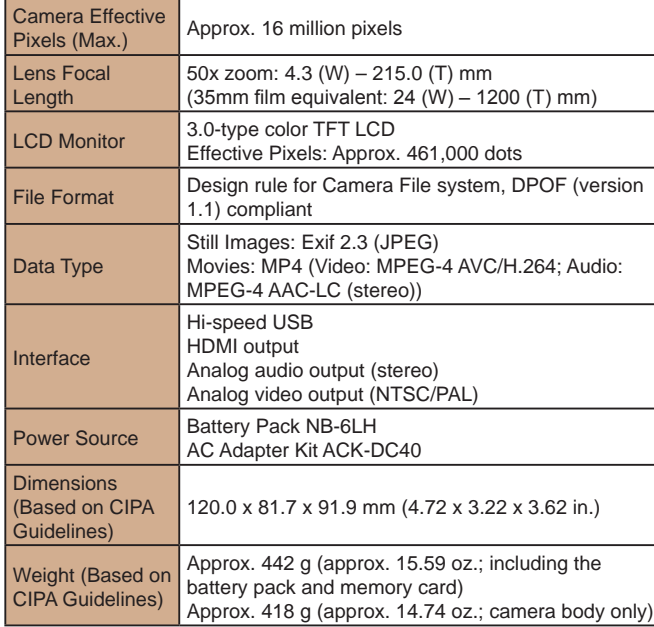

### <span id="page-162-0"></span>**Wi-Fi**

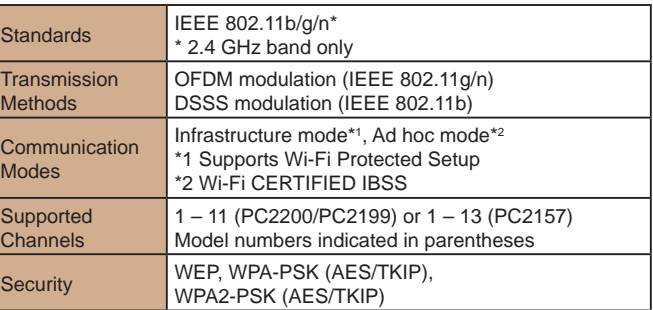

### **Digital Zoom Focal Length (35mm film equivalent)**

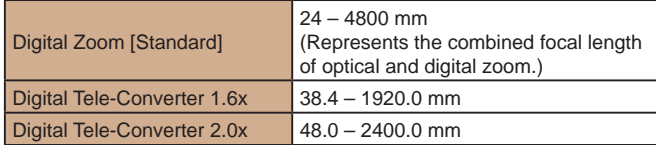

### **Number of Shots/Recording Time, Playback Time**

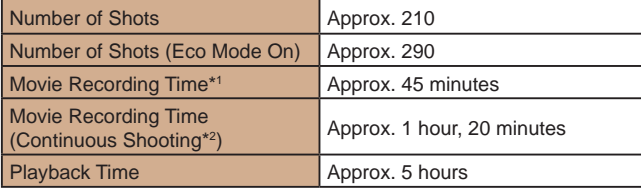

- \*1 Time under default camera settings, when normal operations are performed, such as shooting, pausing, turning the camera on and off, and zooming.
- \*2 Time available when shooting the maximum movie length (until recording stops automatically) repeatedly.

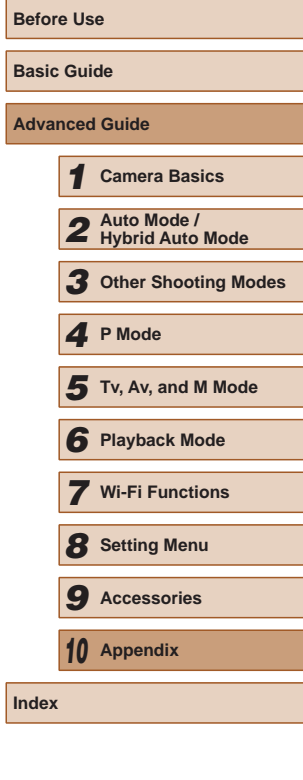

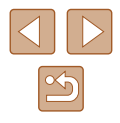

- <span id="page-163-3"></span>● The number of shots that can be taken is based on measurement guidelines of the Camera & Imaging Products Association (CIPA).
- Under some shooting conditions, the number of shots and recording time may be less than mentioned above.
- Number of shots/time with a fully charged battery pack.

### <span id="page-163-2"></span>**Number of Shots per Memory Card**

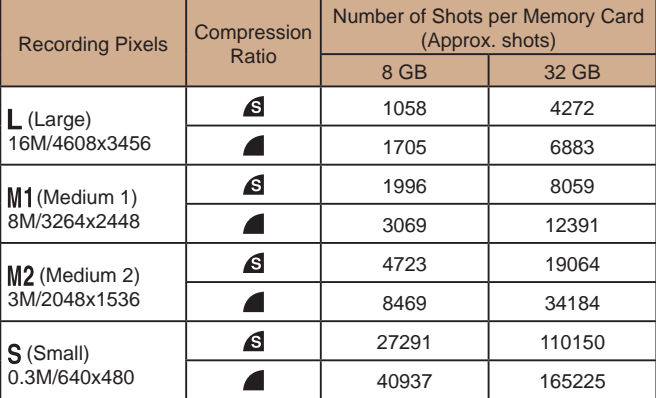

● The values in the table are based on Canon measurement conditions and may change depending on the subject, memory card and camera settings.

### <span id="page-163-1"></span>**Recording Time per Memory Card**

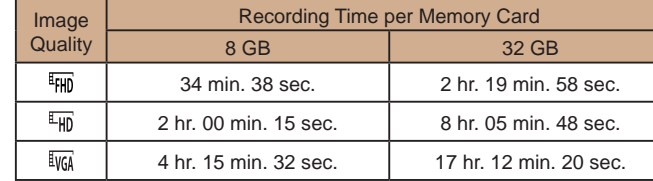

- The values in the table are based on Canon measurement conditions and may change depending on the subject, memory card and camera settings.
- Recording will automatically stop when the clip file size reaches 4 GB, or when the recording time reaches approximately 29 minutes and 59 seconds when shooting in  $[4 \text{m}]$  or  $[4 \text{m}]$ , or approximately 1 hour when shooting in  $[$  $\overline{$  $\mathbb{F}_{\text{VGA}}}$ ].
- Recording may stop even if the maximum clip length has not been reached on some memory cards. SD Speed Class 4 or higher memory cards are recommended.

### <span id="page-163-0"></span>**Flash Range**

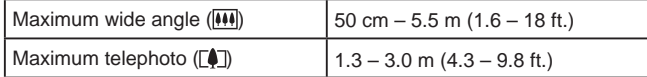

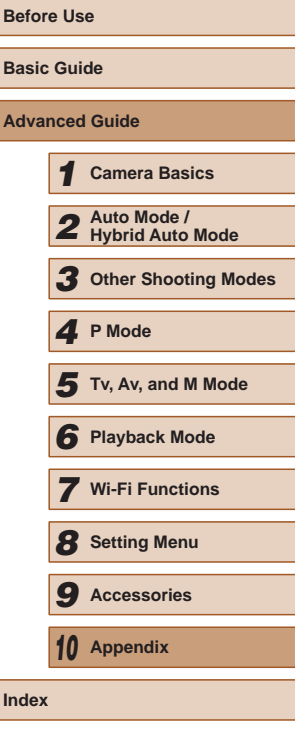

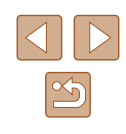

### <span id="page-164-0"></span>**Shooting Range**

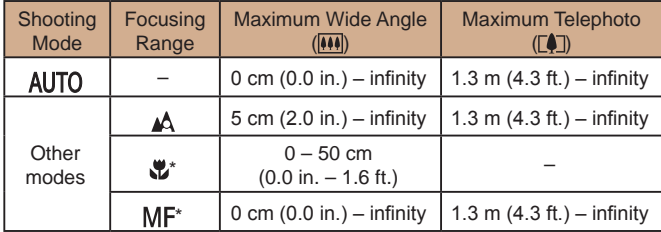

\* Not available in some shooting modes.

### **Continuous Shooting Speed**

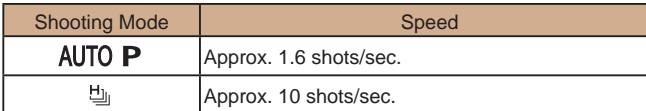

### **Shutter Speed**

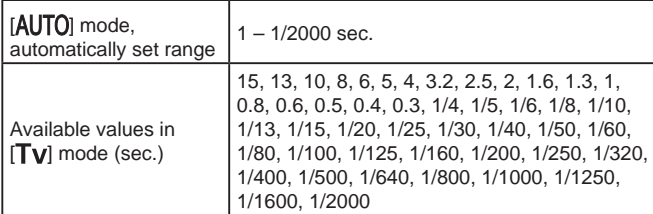

### **Aperture**

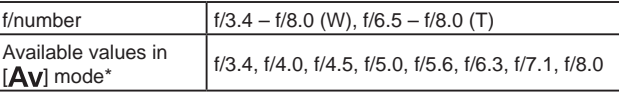

\* Depending on the zoom position, some aperture values may not be available.

## **Battery Pack NB-6LH**

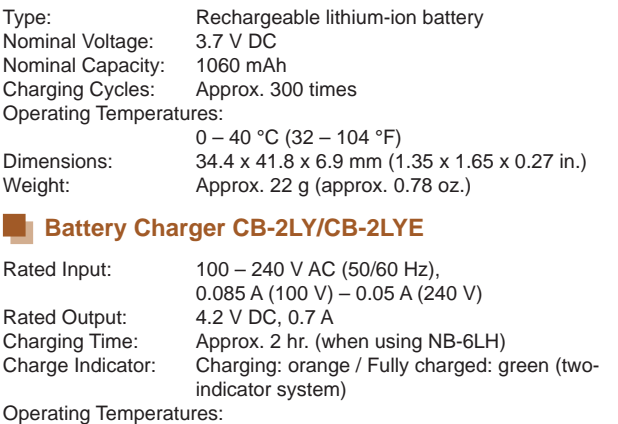

 $0 - 40$  °C (32 – 104 °F)

### **Lens Hood LH-DC60 (Sold Separately)**

Camera Mount: Bayonet Max. Diameter x Length:

ɸ69.6 x 27.0 mm (ɸ2.74 x 1.06 in.) Weight: Approx. 10 g (approx. 0.35 oz.)

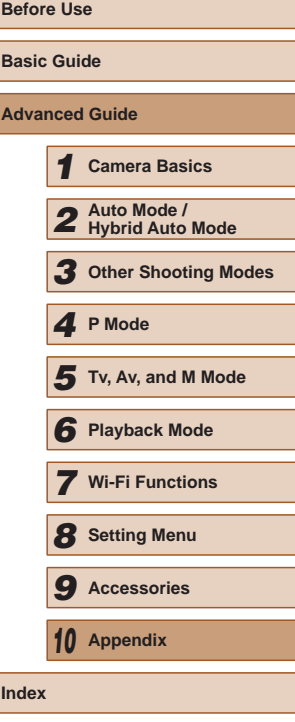

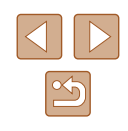

## **Index**

#### **A**

AC adapter kit [132,](#page-131-0) [135](#page-134-0) Accessories [132](#page-131-0) AE lock [62](#page-61-3) AF frames [68](#page-67-1) AF lock [70](#page-69-2) Aspect ratio [45](#page-44-2) AUTO mode (shooting mode) [22,](#page-21-0) [32](#page-31-2) Av (shooting mode) [75](#page-74-2) AV cable [134](#page-133-1)

#### **B**

Batteries → Date/time (date/time battery) Power saving [26](#page-25-2) Battery charger [2](#page-1-1), [132](#page-131-0) Battery pack Charging [18](#page-17-1) Eco mode [126](#page-125-3) Level [153](#page-152-1) Power saving [26](#page-25-2) Black and white images [65](#page-64-0) Blink detection [48](#page-47-2)

#### **C**

Camera Reset all [130](#page-129-1) Camera access point mode [105](#page-104-1) CameraWindow (computer) [105,](#page-104-1) [137](#page-136-0) CameraWindow (smartphone) [98](#page-97-1) CANON iMAGE GATEWAY [97](#page-96-1), [111](#page-110-1) Center (AF frame mode) [68](#page-67-1) Clock [31](#page-30-0)

Color (white balance) [64](#page-63-2) Compression ratio (image quality) [73](#page-72-2) Connecting via an access point [107](#page-106-1) Continuous shooting High-speed burst (shooting mode) [59](#page-58-0) Creative filters (shooting mode) [54](#page-53-0) Creative Shot [52](#page-51-0) Cropping [92,](#page-91-3) [141](#page-140-0) Custom white balance [64](#page-63-2)

### **D**

Date/time Adding date stamps [43](#page-42-2) Changing [20](#page-19-1) Date/time battery [21](#page-20-1) Settings [20](#page-19-1) World clock [125](#page-124-2) DC coupler [135](#page-134-0) Defaults  $\rightarrow$  Reset all Digital tele-converter [67](#page-66-1) Digital zoom [38](#page-37-1) Display language [21](#page-20-1) DPOF [143](#page-142-2)

#### **E**

Eco mode [126](#page-125-3) **Editing** Cropping [92](#page-91-3) i-Contrast [94](#page-93-2) My Colors [93](#page-92-1) Red-eye correction [94](#page-93-2) Resizing images [92](#page-91-3)

Editing or erasing connection information [122](#page-121-1) Erasing [88](#page-87-1) Error messages [150](#page-149-0) Exposure AE lock [62](#page-61-3) Compensation [62](#page-61-3) FE lock [72](#page-71-2)

#### **F**

Face AiAF (AF frame mode) [68](#page-67-1) Face self-timer (shooting mode) [58](#page-57-0) Favorites [91](#page-90-1) FE lock [72](#page-71-2) File numbering [128](#page-127-2) Fireworks (shooting mode) [54](#page-53-0) Fish-eye effect (shooting mode) [55](#page-54-1) Flash Flash exposure compensation [72](#page-71-2) On [71](#page-70-1) Slow synchro [71](#page-70-1) Focusing AF frames [68](#page-67-1) AF lock [70](#page-69-2) AF-point zoom [47](#page-46-2) Servo AF [69](#page-68-2) Focusing range Macro [66](#page-65-2) Manual focus [66](#page-65-2) Focus lock [68](#page-67-1) FUNC. menu Basic operations [28](#page-27-0) Table [156,](#page-155-0) [162](#page-161-0)

#### **G**

GPS information display [79](#page-78-1) Grid lines [47](#page-46-2)

#### **H**

HDMI cable [133,](#page-132-0) [134](#page-133-1) High-speed burst (shooting mode) [59](#page-58-0) Household power [135](#page-134-0) Hybrid Auto (shooting mode) [34](#page-33-1)

#### **I**

i-Contrast [63,](#page-62-2) [94](#page-93-2) Image quality  $\rightarrow$  Compression ratio (image quality) Images Display period [49](#page-48-2) Erasing [88](#page-87-1) Playback → Viewing Protecting [85](#page-84-2) Image stabilization [73](#page-72-2) Image Sync [118](#page-117-1) Indicator [30](#page-29-0), [48,](#page-47-2) [49](#page-48-2) ISO speed [63](#page-62-2)

#### **L**

Live View Control (shooting mode) [51](#page-50-2) Low light (shooting mode) [53](#page-52-0)

#### **M**

M (shooting mode) [75](#page-74-2) Macro (focusing range) [66](#page-65-2) Magnified display [83](#page-82-1) Manual focus (focusing range) [66](#page-65-2) Memory cards [2](#page-1-1) Recording time [164](#page-163-3) Menu Basic operations [29](#page-28-0) Table [154](#page-153-1) Metering method [62](#page-61-3) Miniature effect (shooting mode) [55](#page-54-1) Mobile device connection button [101](#page-100-1)

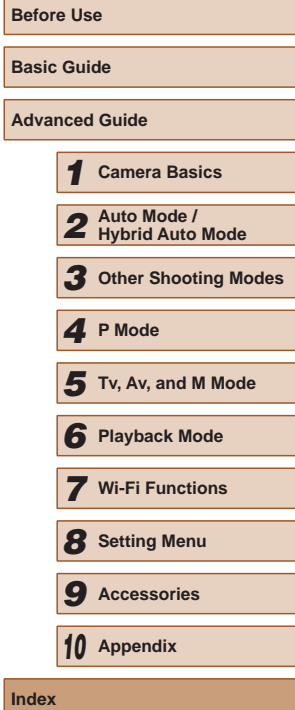

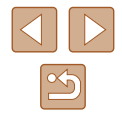

Monochrome (shooting mode) [57](#page-56-0) Movies Editing [95](#page-94-1) Image quality (resolution/frame rate) [45,](#page-44-2) [46](#page-45-2) Recording time [164](#page-163-3) My Colors [64,](#page-63-2) [93](#page-92-1)

#### **N**

Neck strap → Strap

#### **P**

P (shooting mode) [61](#page-60-1) Package contents [2](#page-1-1) Photobook set-up [145](#page-144-3) PictBridge [133](#page-132-0), [140](#page-139-2) Playback → Viewing Portrait (shooting mode) [53](#page-52-0) Poster effect (shooting mode) [54](#page-53-0) Power [132](#page-131-0) → AC adapter kit,  $\rightarrow$  Battery charger,  $\rightarrow$  Battery pack Power saving [26](#page-25-2) Printing [140](#page-139-2) Program AE [61](#page-60-1) Protecting [85](#page-84-2)

#### **R**

Red-eye correction [46,](#page-45-2) [94](#page-93-2) Remote shooting [121](#page-120-0) Reset all [130](#page-129-1) Resizing images [92](#page-91-3) Resolution (image size) [45](#page-44-2) Rotating [90](#page-89-2)

#### **S**

Saving images to a computer [105,](#page-104-1) [138](#page-137-0)

Screen Display language [21](#page-20-1) Icons [152](#page-151-0), [153](#page-152-1) Menu → FUNC. menu, Menu SD/SDHC/SDXC memory cards  $\rightarrow$  Memory cards Searching [81](#page-80-1) Self-timer [42](#page-41-1) 2-second self-timer [42](#page-41-1) Customizing the self-timer [43](#page-42-2) Face self-timer (shooting mode) [58](#page-57-0) Wink self-timer (shooting mode)

> [58](#page-57-0) Sending images [117](#page-116-1) Sending images to a computer [105](#page-104-1) Sending images to another camera [116](#page-115-0) Sending images to a printer [114](#page-113-0) Sending images to a smartphone [98](#page-97-1) Sending images to Web services [113](#page-112-0) Sepia tone images [65](#page-64-0) Servo AF [69](#page-68-2) Shooting Shooting date/time → Date/time Shooting information [152](#page-151-0) Slideshow [84](#page-83-1) Smart Shuffle [85](#page-84-2) Smart Shutter (shooting mode) [57](#page-56-0)

Smile (shooting mode) [57](#page-56-0) Snow (shooting mode) [54](#page-53-0)

Installation [105](#page-104-1)

Stereo AV cable [133](#page-132-0), [134](#page-133-1)

[105](#page-104-1), [138](#page-137-0) Sounds [124](#page-123-2)

Saving images to a computer

Software

Strap [2](#page-1-1), [17](#page-16-0) Super vivid (shooting mode) [54](#page-53-0)

#### **T**

Terminal [134,](#page-133-1) [135](#page-134-0), [140](#page-139-2) Toy camera effect (shooting mode) [56](#page-55-1) Tracking AF [69](#page-68-2) Traveling with the camera [125](#page-124-2) Troubleshooting [147](#page-146-0) TV display [134](#page-133-1) Tv (shooting mode) [74](#page-73-2)

#### **V**

Viewing [23](#page-22-0) Image search [81](#page-80-1) Index display [80](#page-79-1) Magnified display [83](#page-82-1) Single-image display [23](#page-22-0) Slideshow [84](#page-83-1) Smart Shuffle [85](#page-84-2) TV display [134](#page-133-1)

#### **W**

White balance (color) [64](#page-63-2) Wi-Fi functions [97](#page-96-1) Wi-Fi menu [102](#page-101-0) Wink self-timer (shooting mode) [58](#page-57-0) World clock [125](#page-124-2)

#### **Z**

Zoom [22](#page-21-0), [33,](#page-32-0) [38](#page-37-1) Zoom framing assist [39](#page-38-1)

**Basic Guide Advanced Guide Camera Basics Auto Mode / Hybrid Auto Mode Other Shooting Modes** *4* **P Mode Playback Mode Wi-Fi Functions Setting Menu Accessories** *10* **Appendix Index Tv, Av, and M Mode**

**Before Use**

# **Wi-Fi (Wireless LAN) Precautions**

- Countries and Regions Permitting WLAN Use
	- Use of WLAN is restricted in some countries and regions, and illegal use may be punishable under national or local regulations. To avoid violating WLAN regulations, visit the Canon website to check where use is allowed.

Note that Canon cannot be held liable for any problems arising from use in other countries and regions.

- Doing any of the following may incur legal penalties:
	- Altering or modifying the product
- Removing the certification labels from the product
- According to foreign exchange and foreign trade law regulations, export permission (or service transaction permission) from the Japanese government is necessary to export strategic resources or services (including this product) outside Japan.
- Because this product includes American encryption software, it falls under U.S. Export Administration Regulations, and cannot be exported to or brought into a country under U.S. trade embargo.
- Be sure to make notes of the wireless LAN settings you use. The wireless LAN settings saved to this product may change or be erased due to incorrect operation of the product, the effects of radio waves or static electricity, or accident or malfunction. Be sure to make notes of wireless LAN settings as a precaution. Please note that Canon accepts no responsibility for direct or indirect damages or loss of earnings resulting from a degradation or disappearance of content.
- When transferring this product to another person, disposing of it, or sending it for repair, be sure to note the wireless LAN settings and reset the product to its default settings (erase settings) if necessary.
- Canon will not make compensation for damages resulting from loss or theft of the product.

Canon accepts no responsibility for damages or loss resulting from unauthorized access or use of target devices registered on this product due to loss or theft of the product.

- Be sure to use the product as directed in this quide. Be sure to use the wireless LAN function of this product within the guidelines noted in this guide. Canon accepts no responsibility for damages or loss if the function and product are used in ways other than as described in this guide.
- Do not use the wireless LAN function of this product near medical equipment or other electronic equipment. Use of the wireless LAN function near medical equipment or other electronic equipment may affect operation of those devices.

### **Radio Wave Interference Precautions**

● This product may receive interference from other devices that emit radio waves. To avoid interference, be sure to use this product as far away as possible from such devices, or avoid using the devices at the same time as this product.

### **Security Precautions**

Because Wi-Fi uses radio waves to transmit signals, security precautions more stringent than when using a LAN cable are required. Keep the following points in mind when using Wi-Fi.

• Only use networks you are authorized to use.

This product searches for Wi-Fi networks in the vicinity and displays the results on the screen. Networks you are not authorized to use (unknown networks) may also be displayed. However, attempting to connect to or using such networks could be regarded as unauthorized access. Be sure to use only networks you are authorized to use, and do not attempt to connect to other unknown networks.

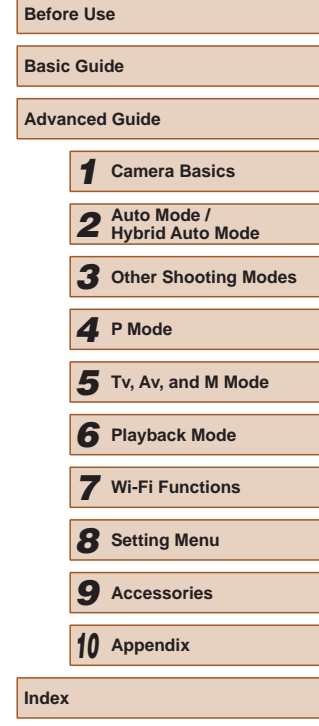

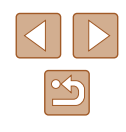

If security settings have not been properly set, the following problems may occur.

• Transmission monitoring

Third parties with malicious intent may monitor Wi-Fi transmissions and attempt to acquire the data you are sending.

● Unauthorized network access

Third parties with malicious intent may gain unauthorized access to the network you are using to steal, modify, or destroy information. Additionally, you could fall victim to other types of unauthorized access such as impersonation (where someone assumes an identity to gain access to unauthorized information) or springboard attacks (where someone gains unauthorized access to your network as a springboard to cover their tracks when infiltrating other systems).

To prevent these types of problems from occurring, be sure to thoroughly secure your Wi-Fi network.

Only use this camera's Wi-Fi function with a proper understanding of Wi-Fi security, and balance risk and convenience when adjusting security settings.

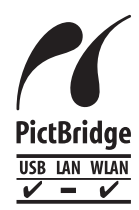

The camera can print to PictBridge-compatible printers via Wi-Fi. PictBridge technical standards make it easy to connect digital cameras, printers, and other devices directly. Additionally, a new standard called DPS over IP enables PictBridge connections in network environments, and the camera is also compatible with this standard.

### **Trademarks and Licensing**

- Microsoft and Windows are trademarks or registered trademarks of Microsoft Corporation in the United States and/or other countries.
- Macintosh and Mac OS are trademarks of Apple Inc., registered in the U.S. and other countries.
- App Store, iPhone, and iPad are trademarks of Apple Inc.
- The SDXC logo is a trademark of SD-3C, LLC.
- HDMI, the HDMI logo and High-Definition Multimedia Interface are trademarks or registered trademarks of HDMI Licensing, LLC.
- Wi-Fi<sup>®</sup>, Wi-Fi Alliance<sup>®</sup>, WPA™, WPA2<sup>™</sup> and Wi-Fi Protected Setup™ are trademarks or registered trademarks of the Wi-Fi Alliance.
- The N-Mark is a trademark or registered trademark of NFC Forum, Inc. in the United States and in other countries.
- All other trademarks are the property of their respective owners.
- This device incorporates exFAT technology licensed from Microsoft.
- This product is licensed under AT&T patents for the MPEG-4 standard and may be used for encoding MPEG-4 compliant video and/or decoding MPEG-4 compliant video that was encoded only (1) for a personal and non-commercial purpose or (2) by a video provider licensed under the AT&T patents to provide MPEG-4 compliant video. No license is granted or implied for any other use for MPEG-4 standard.

### **Disclaimer**

- Unauthorized reproduction of this quide is prohibited.
- All measurements based on Canon testing standards.
- Information subject to change without notice, as are product specifications and appearance.
- Illustrations and screenshots in this guide may differ slightly from the actual equipment.
- The above items notwithstanding, Canon cannot be held liable for any loss arising from the use of this product.

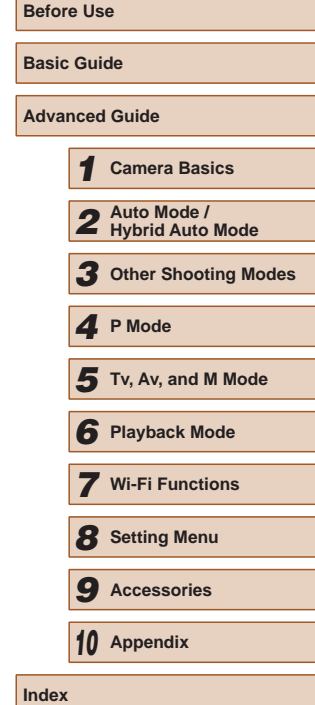

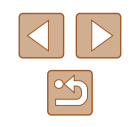